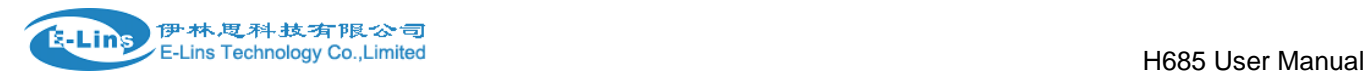

# **Industrial Grade 2G 3G 4G Cellular Router**

# **User Manual**

H685 Series

#### **E-Lins Technology Co., Limited**

PHONE: +86-755-29230581

Email: sales@e-lins.com

WEB: http://www.e-lins.com

ADDRESS: Rm.33, Unit B, Floor 12, U chuanggu, Xinniu Rd, Minzhi, Longhua, Shenzhen, 518000, China

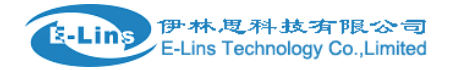

#### **Content**

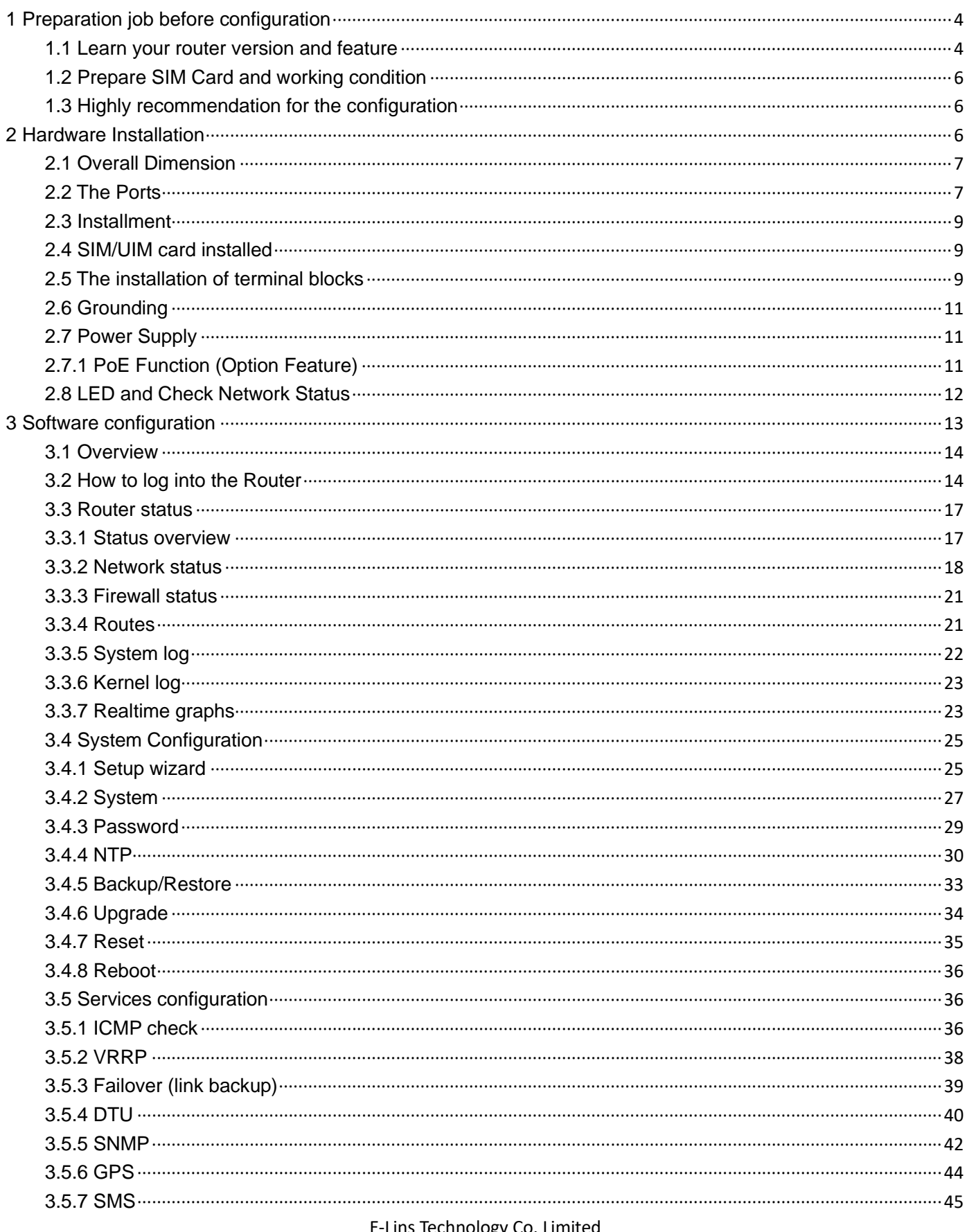

liogy Co Tel: +86-755-29230581 E-mail: sales@e-lins.com www.e-lins.com

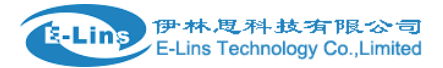

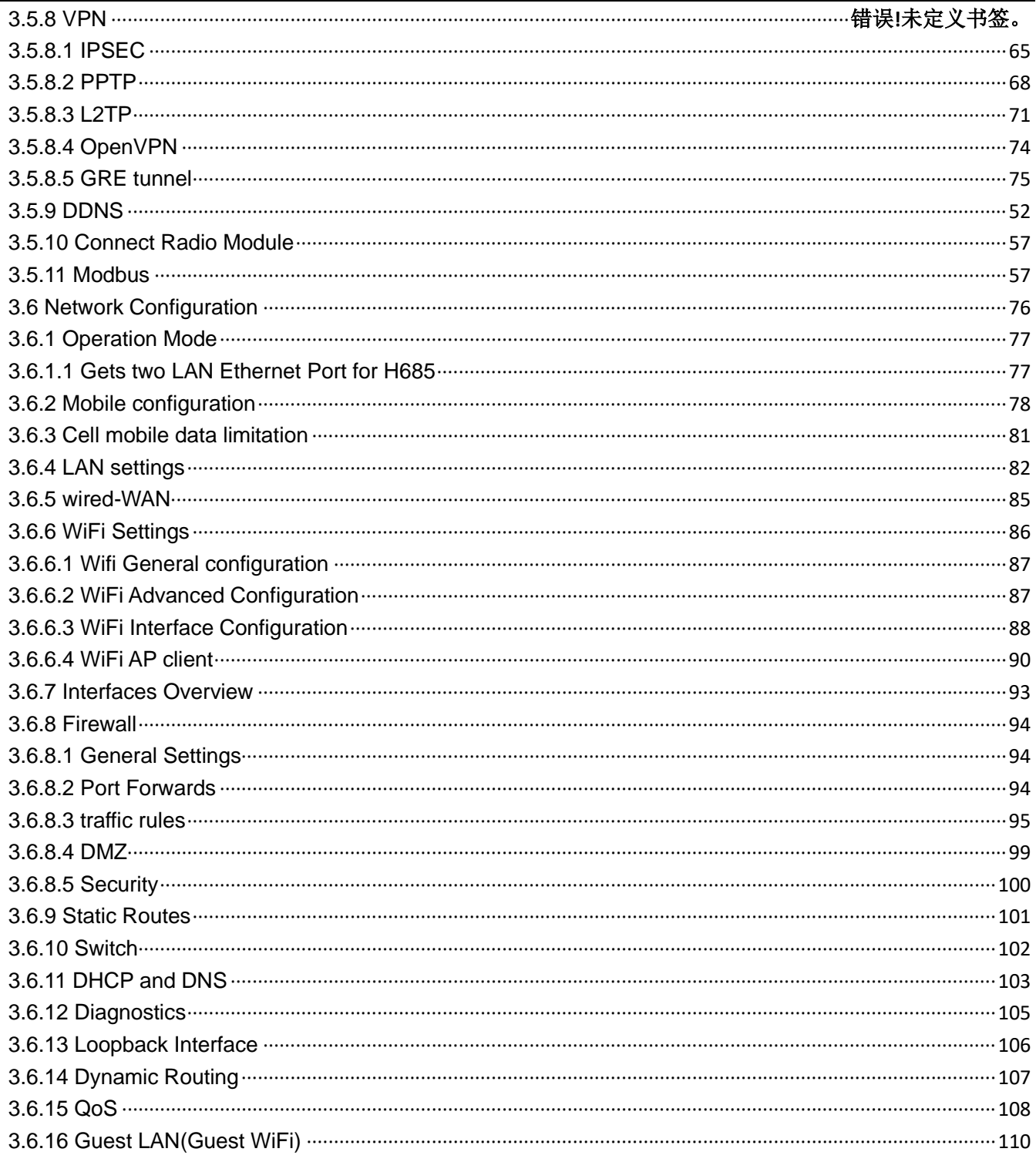

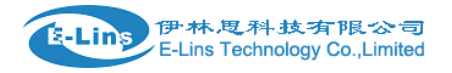

# **Chapter 1**

# <span id="page-3-0"></span>**1 Preparation job before configuration**

#### <span id="page-3-1"></span>**1.1 Learn your router version and feature**

1) H685 series contains different version and option feature. Please learn it before using it. H685 series defines the model as follows,

#### H685 -x --- XXX (option features)

W: WiFi WLAN **G:** GPS / GNSS RS232/RS485: DTU feature (cellular to serial). RS232 or RS485 for choice 60V: DC input 5-60V supported, default is 5-40V DIO: digital input and output feature, 2-4 ports t: 4G LTE version. Support FDD LTE or TDD LTE or FDD+TDD LTE, back compatible to 3G and 2G w: 3G WCDMA HSPA version, support HSUPA/HSDPA/UMTS/EDGE/GPRS/GSM p: 3G WCDMA HSPA+ version, support HSPA+/HSUPA/HSDPA/UMTS/EDGE/GPRS/GSM eva: 3G CDMA2000 EVDO version, support EVDO RevA/EVDO Rev0/CDMA1x evb: 3G CDMA2000 EVDO version, support EVDO RevB/EVDO RevA/EVDO Rev0/CDMA1x td: 3G TD-SCDMA version, support TD-HSUPA/TD-HSDPA/TD-SCDMA/EDGE/GPRS/GSM e: 2G EDGE version, support EDGE/GPRS/GSM g: 2G GPRS version, support GPRS/GSM c: 2G CDMA version, support CDMA1x

#### Notes:

- 1) option feature can be select one or all
- 2) for LTE version, please confirm your LTE band and Network Carrier with order to avoid wrong selection

#### Notes: please be informed the following features are option. Please indicate with your

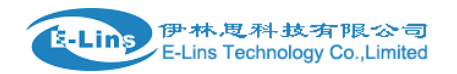

orders.

- 1) WiFi Feature
- 2) GPS feature
- 3) Serial to cellular feature, RS232 or RS485 can choose one
- 4) Voice/SMS control
- 5) DC5V~60V
- 6) BGP, OSPF, RIP, etc.
- 7) DIO (digital input and output feature)
- 8) RMS (Remote Management System)

2) Find the modem type info at the back cover of the router. This will be used while do configuration.

For example: the following label indicates the version, type and inside module modem.

The module modem name is "ME909s-120", remember this and will select this module name while do configuration.

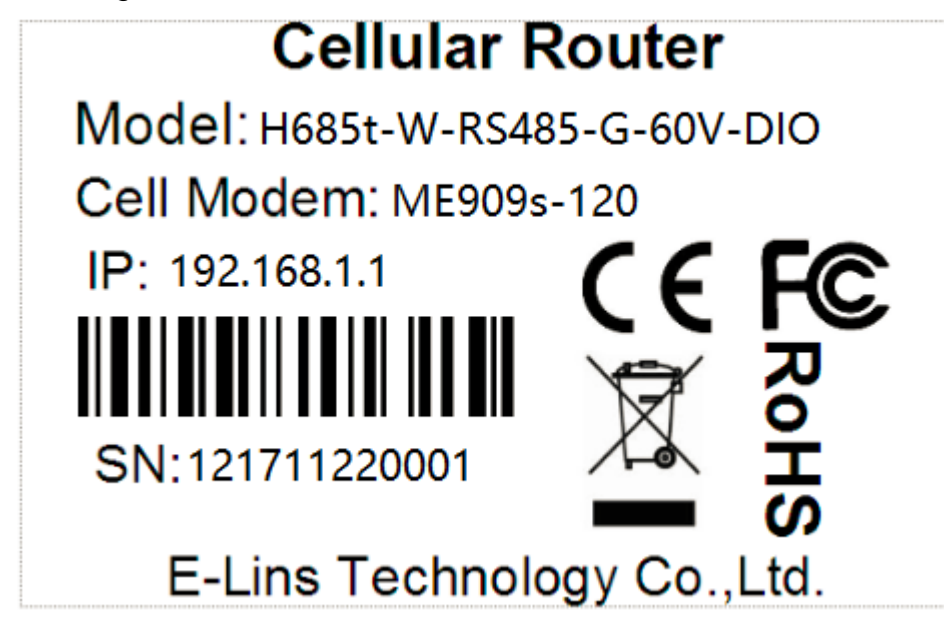

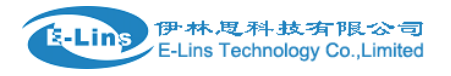

#### <span id="page-5-0"></span>**1.2 Prepare SIM Card and working condition**

1. H685 router has different version. Study your router version before installation.

2. For GSM/GPRS/EDGE/HSDPA/HSUPA/HSPA/HSPA+/4G LTE version, please get a SIM card with data business.

3. For CDMA2000 EVDO/CDMA1x version, please get a UIM card with data business or inform us before order if the network uses non-ruim (nam-flashing).

4. Make sure the sim card or uim card is with enough data business and balance.

5. Make sure the signal is good enough where you test or install the router. Weak signal will make the router no work. If you find your signal strength is not good, please contact us for high gain antenna.

6. Different countries and carriers use different network band and frequency. E-Lins packs units with free world-wide-use antenna. It can work, but the data speed or signal may not be good at your sites. Please buy dedicated high gain antenna from your local suppliers or contact E-Lins to OEM/ODM the antenna.

# <span id="page-5-1"></span>**1.3 Highly recommendation for the configuration**

The wireless cellular is unstable sometimes with some uncertain issue. In order to keep the router working in the best condition, it is highly recommended that the *Cell ICMP Check* feature is activated. Please refer to *[chapter 3.5.1](#page-35-2)* to configure.

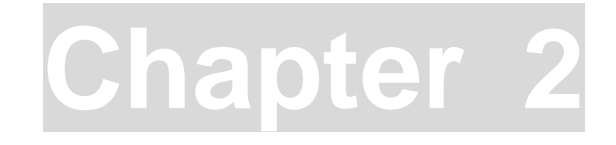

# <span id="page-5-2"></span>**2 Hardware Installation**

This chapter mainly describes the appearance, model and function of H685 series and how to install and set the configurations.

- *1. Overall Dimension*
- *2. Accessories Description*
- *3. Installment*

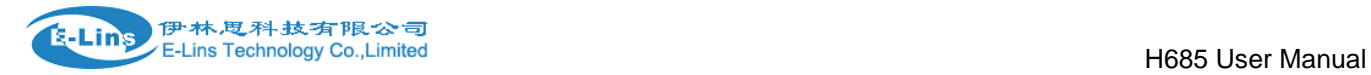

# <span id="page-6-0"></span>**2.1 Overall Dimension**

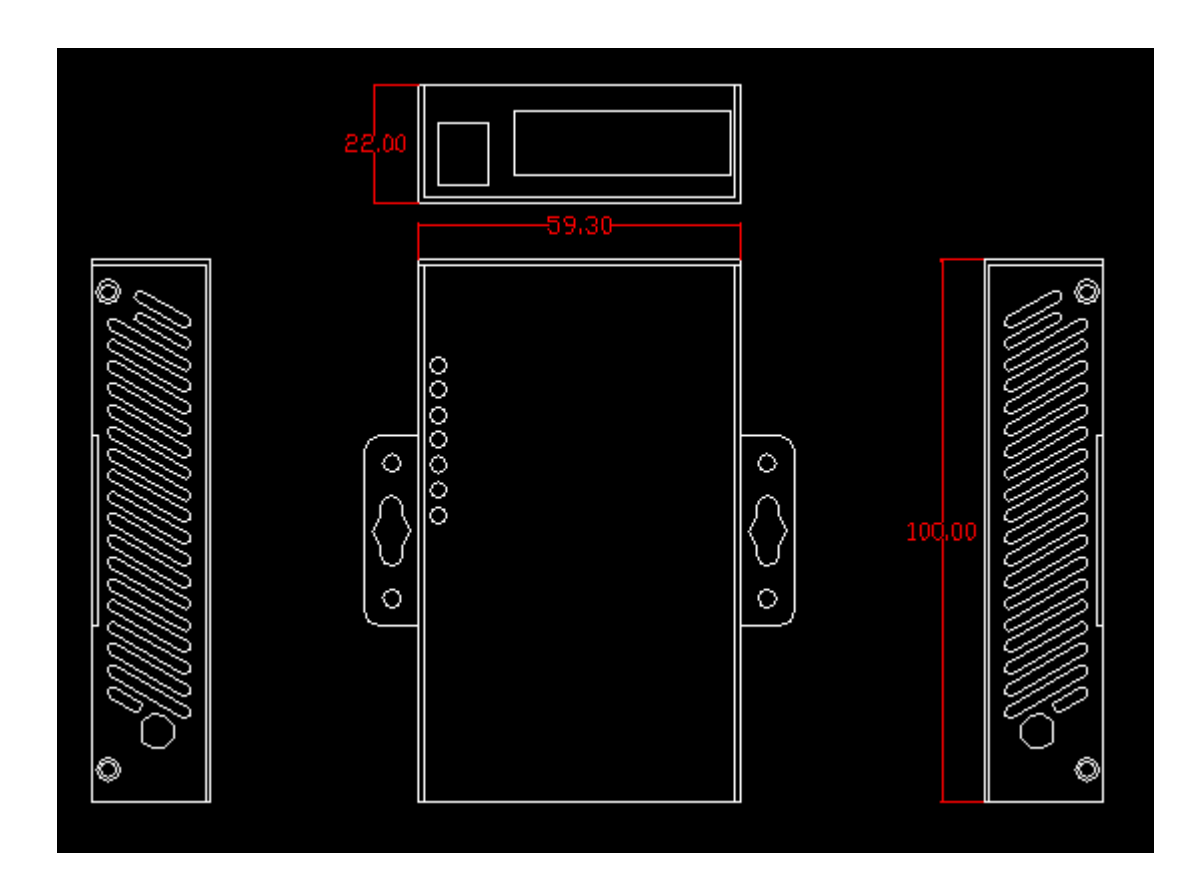

# <span id="page-6-1"></span>**2.2 The Ports**

Pictures:

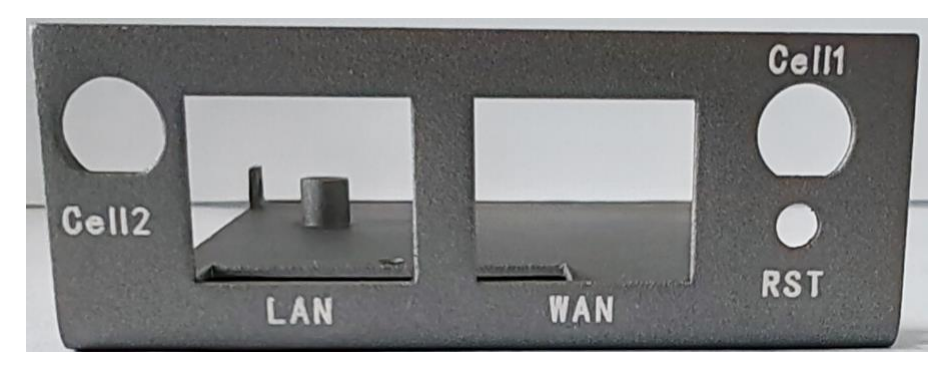

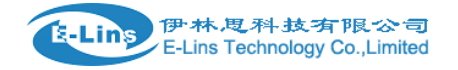

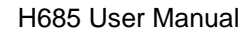

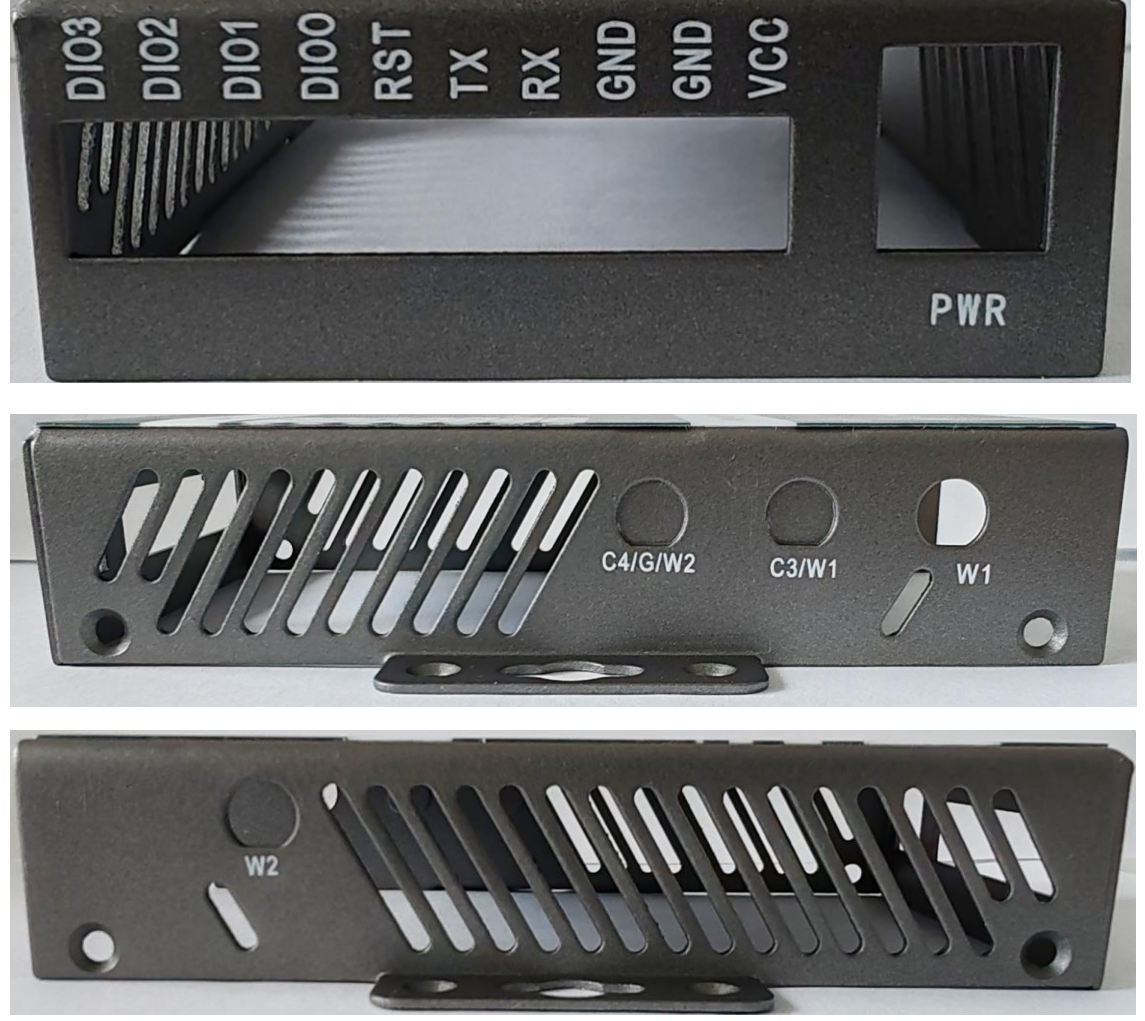

LAN: LAN RJ45 Ethernet ports.

WAN: WAN RJ45 Ethernet ports. RST: sys reset button PWR: DC power socket. DC5~40V, DC5~50V option depends on the router version. VCC: DC wire positive pole. DC5~40V, DC5~50V option depends on the router version GND: DC wire ground GND: Serial ground RX: serial receiving TX: serial transmission RST: reset router DIO0: digit I/O port 0 IDO1: digit I/O port 1 IDO2: digit I/O port 2 IDO3: digit I/O port 3 **Antenna Connection Table**

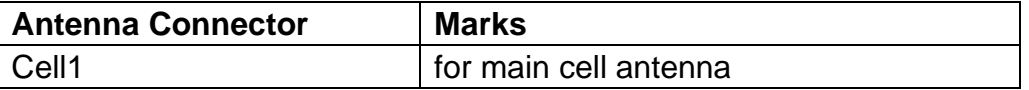

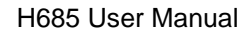

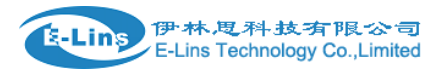

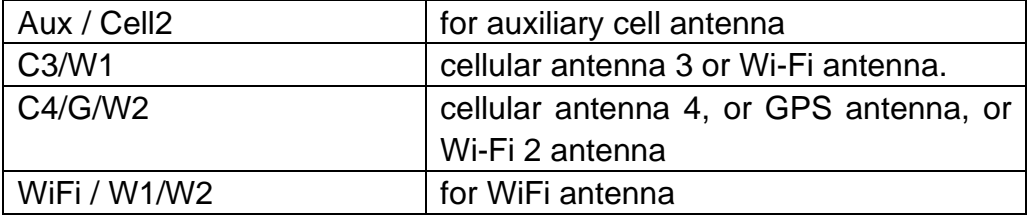

#### <span id="page-8-0"></span>**2.3 Installment**

H685 series should be installed and configured properly before putting in service. The installation and configuration should be done or supervise by qualified engineer. **Attention:**

Do not install H685 series or connect/disconnect its cable when it is power on.

# <span id="page-8-1"></span>**2.4 SIM/UIM card installed**

If your router has SIM/UIM card protector, please remove it, insert the sim card correctly, and fix the protector.

If your router has no SIM/UIM card protector, please insert the sim card correctly.

**Attention:** *SIM/UIM card does not reach the designated position, the equipment can not find a card, can't work normally, therefore inserted a try to check again for a SIM card is stuck fast.*

# <span id="page-8-2"></span>**2.5 The installation of terminal blocks**

 This chapter is for version with terminal blocks only. Default, the H685 is with DB9 connector. Please use DB9 cable to connect H685 and the equipment directly.

#### **The following is for version with terminal blocks only:**

H685 uses pluggable terminals to connect the user's data and the power supply. Spacing: 3.81mm,10 Pin; User data and power supply suggestion: 14~24AWG. Please refer to the table 2-4 for the interface definition of the power cable and connection sequence. Specific interface definition of the power cable and connection sequence you can read on the labels of H685 products. Using 14~24AWG cable and referring to H685 products labels or the bellowed interface definition and connection sequence, you need to use the oblate screw driver to fix the cable to the connecting jacks of the pluggable terminal. After successfully connection, you need to insert the terminal into the corresponding position in

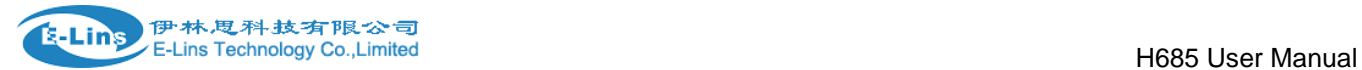

the bottom of the H685 products.

**Notes:** Connection sequence should be accurate。Cable's insulating striping length is about 7mm. (For safety, insulating striping length should be too long). Please refer

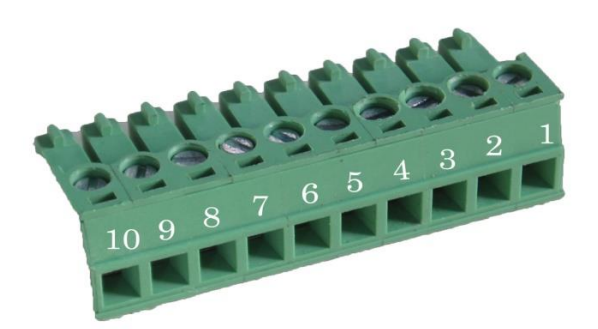

to the picture.

Attention:

- *1.The power cable should be connected correctly. We "suggestion double check before switch it on .Wrong connections may destroy the equipment.*
- *2.Power terminals: Pin 1 and Pin 2;*
- *3.Here*:*Pin 2 is "GND", PIN 1 is power input "Vin"(DC5~40V, or DV5~50V).*

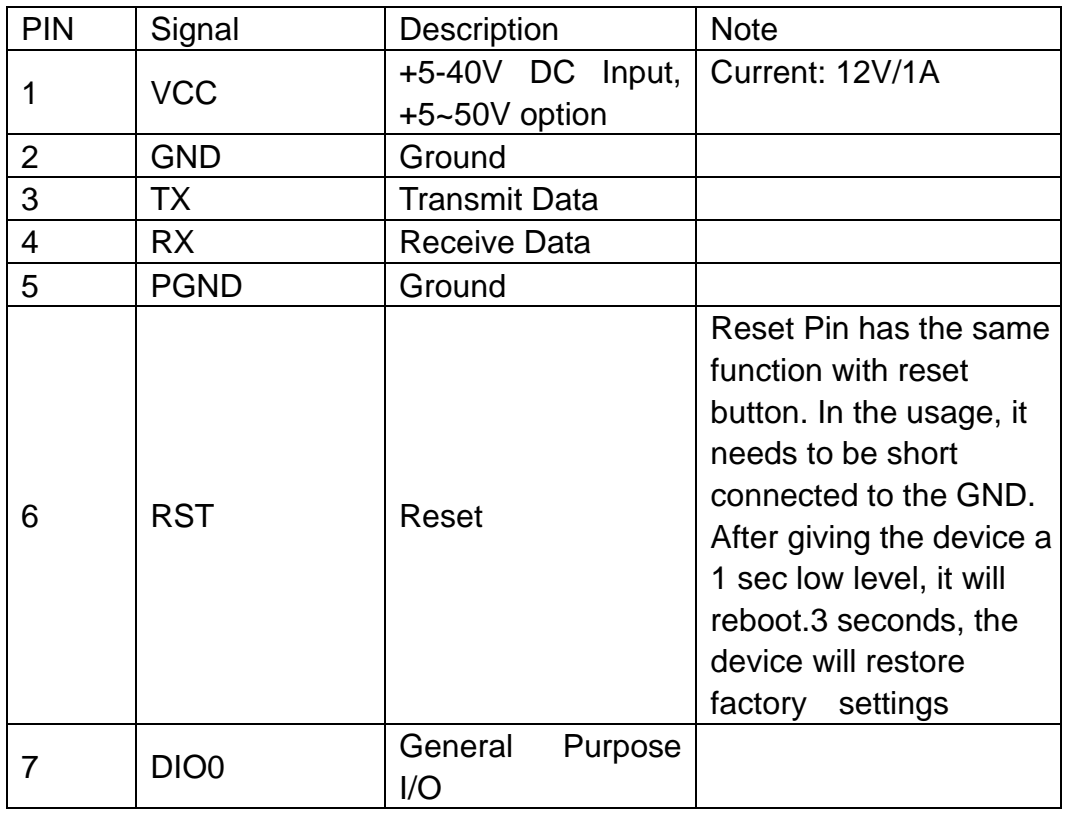

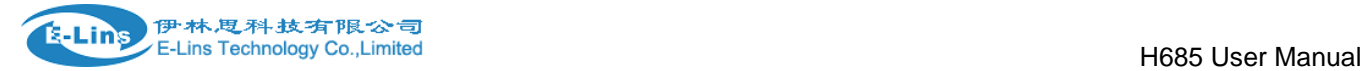

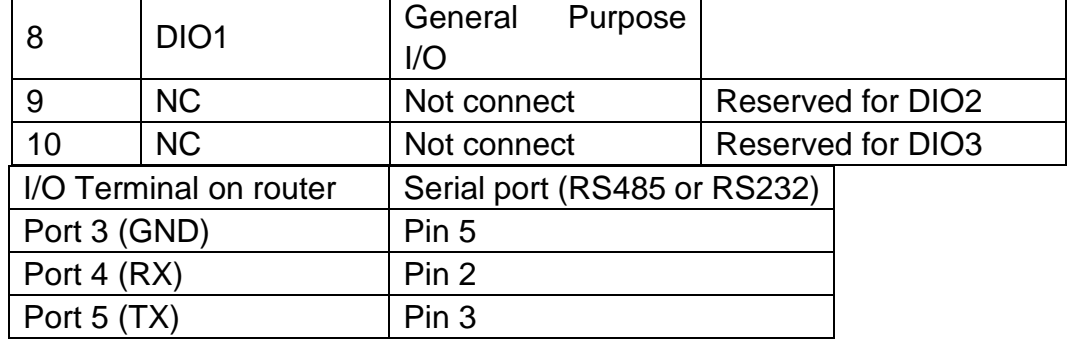

*Notes: If not through, can switch Port4 and port5.*

# <span id="page-10-0"></span>**2.6 Grounding**

To ensure a safe, stable and reliable H685 series operation, Router cabinet should be grounded properly.

#### <span id="page-10-1"></span>**2.7 Power Supply**

 H685 series can be applied to complicated external environment and usually the power range is very large. So in order to fit the complicated application environment and improve the stability of the system, H685 series is designed with advanced power management technology. The DC power supply electronic to the device via the pluggable terminal PIN 2(GND) and PIN 1(Vin). Please refer to the above table for the detail definition of the terminal.

Normally, H685 series input powers supply is  $+5$   $\sim$  +40V (if your H685 support 50V, the option is +5~+50V). In most cases, the standard configuration is 12V/1A.

#### **Attention:**

The H685 supports POE (Power over Ethernet) (This is option feature. Please confirm with your order). It supports 5-40VDC default, it the POE voltage is 48V, please order 5-60VDC version, otherwise it will defeat the hardware of H685.

# <span id="page-10-2"></span>**2.7.1 PoE Function (Option Feature)**

Both the LAN port and the WAN port support PoE, and the PoE switch uses an network

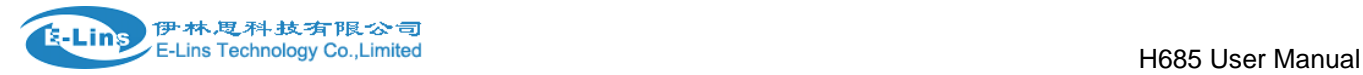

cable to connect to the router to supply power and transmit data. The PoE is an optional function and is only used on models that support the PoE function.

#### <span id="page-11-0"></span>**2.8 LED and Check Network Status**

Please connect the antenna after you successfully connect to the cable. And then insert the valid SIM/UIM card and provide the power to the H685 series via the cable. After provide the power to H685, if the SYS LED starts to blink in a few seconds, that means the system start-up is normal; if the CELL LED works, that means the network is online; if the VPN light works, that means VPN tunnel has been set up. Please refer to the below table for the situation of the indication lights.

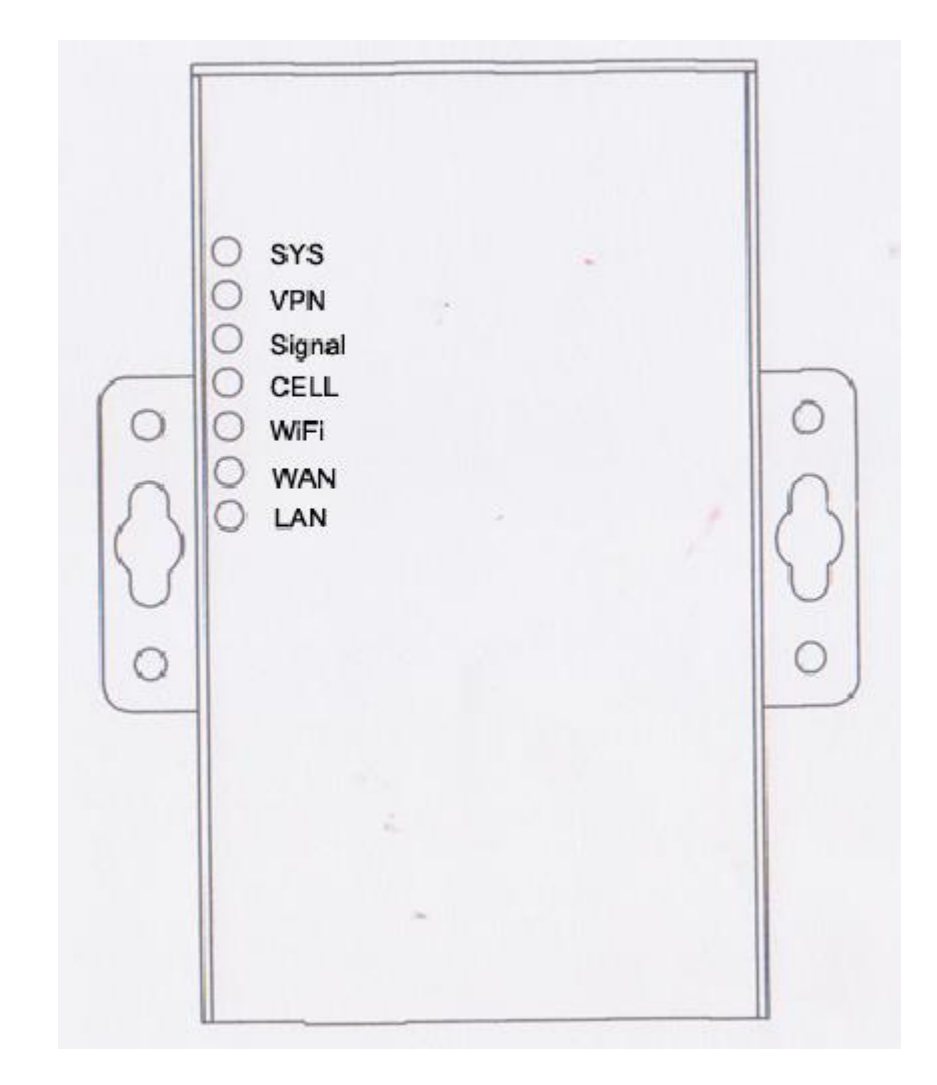

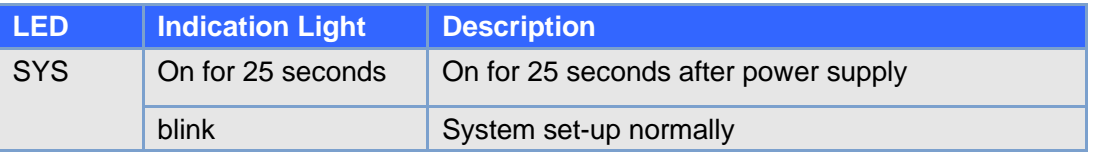

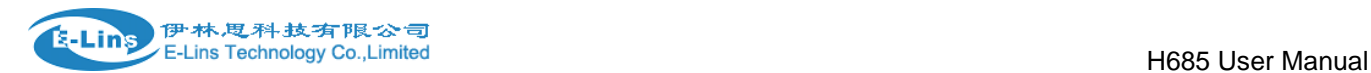

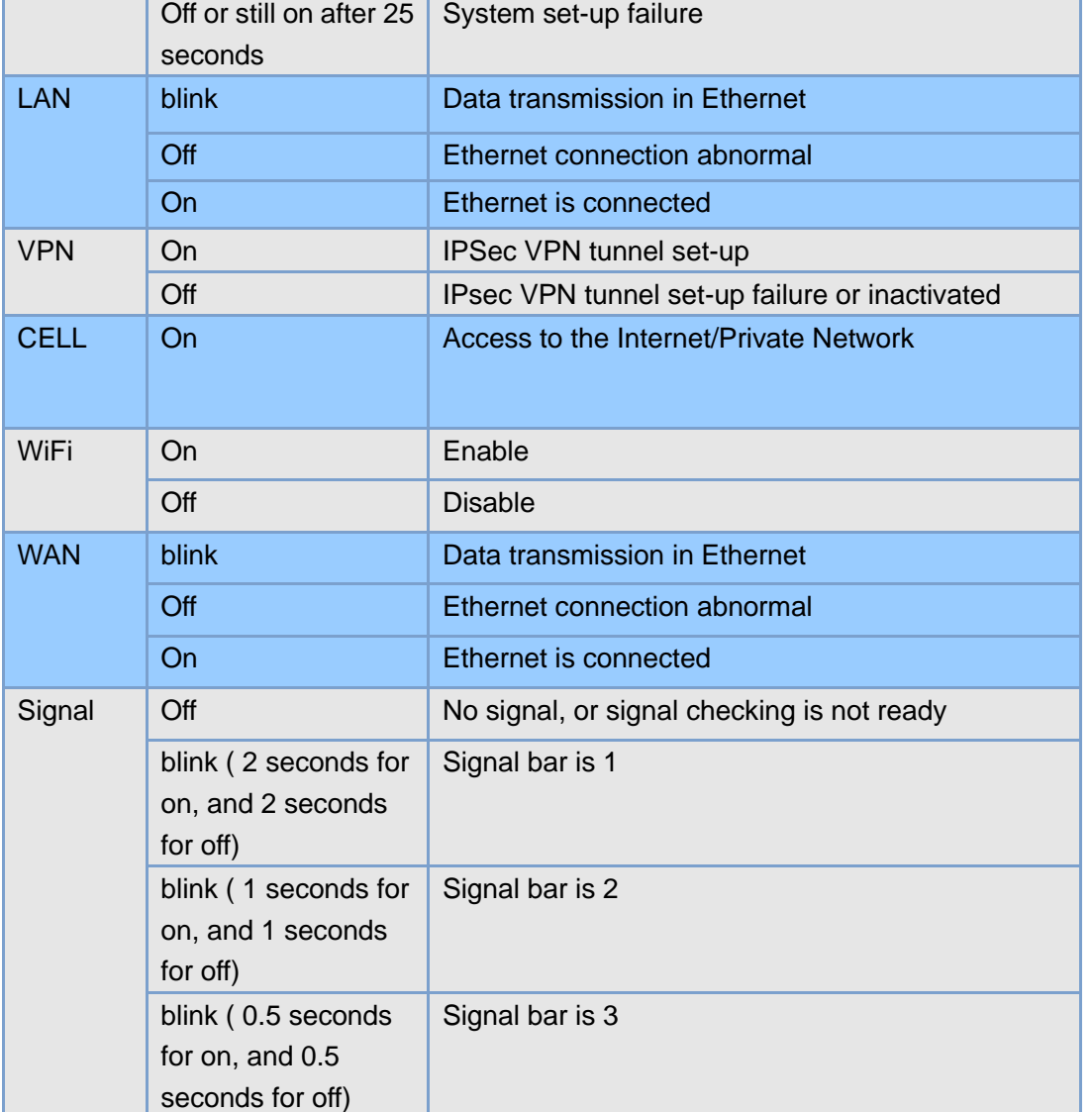

# **Chapter 3**

# <span id="page-12-0"></span>**3 Software configuration**

- *1. Overview*
- *2. How to log into the Router*
- *3. How to config web*

E-Lins Technology Co. Limited Tel: +86-755-29230581 E-mail: sales@e-lins.com www.e-lins.com

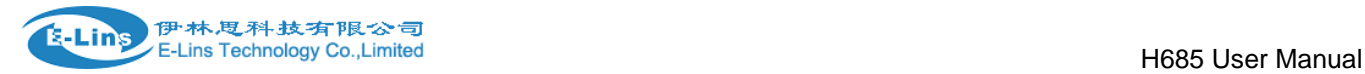

#### <span id="page-13-0"></span>**3.1 Overview**

 H685 series routers with built-in WEB interface configuration, management and debugging tools, user should configuration the parameters first; and it could be altered the parameters flexibility and software upgrades and simple testing. User can set up and manage the parameters of the router on its interface, detail step are bellow:

#### <span id="page-13-1"></span>**3.2 How to log into the Router**

3.2.1 Network Configuration of the Computer.

 The router default parameters as follow Default IP: 192.168.1.1, sub mask: 255.255.255.0.

There are two ways to set the PC's IP address.

#### Way 1) Manual setting

Set the PC IP as  $192.168.1.xxx$  (xxx =  $2 \times 254$ ), subnet mask: 255.255.255.0, default gateway: 192.168.1.1, primary DNS: 192.168.1.1.

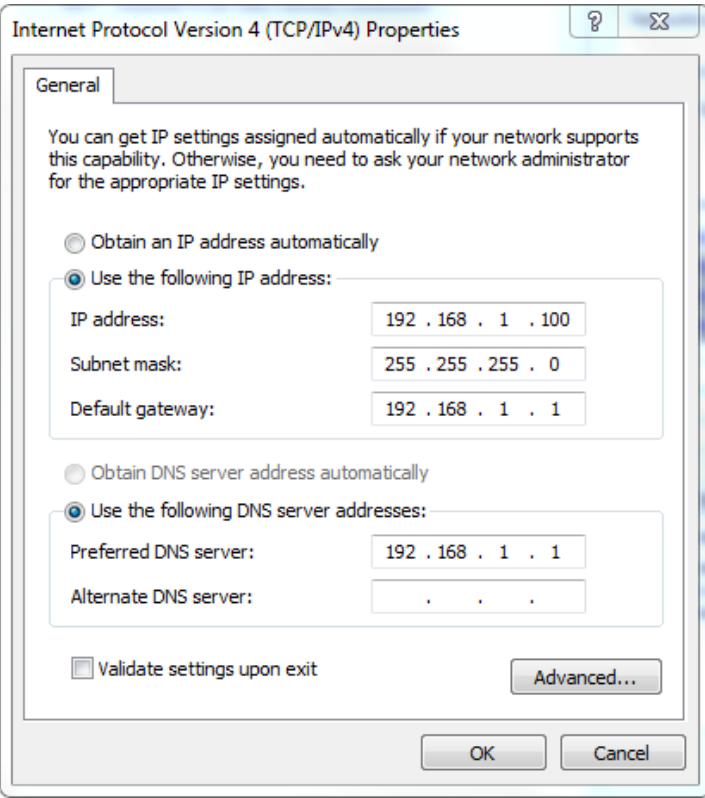

Way 2) DHCP

Choose "Obtain an IP address automatically" and "Obtain DNS server address automatically".

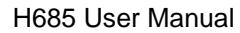

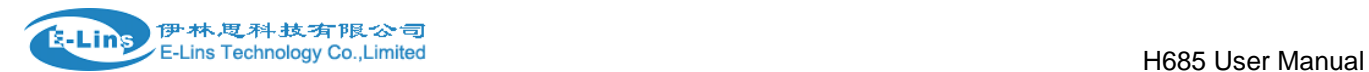

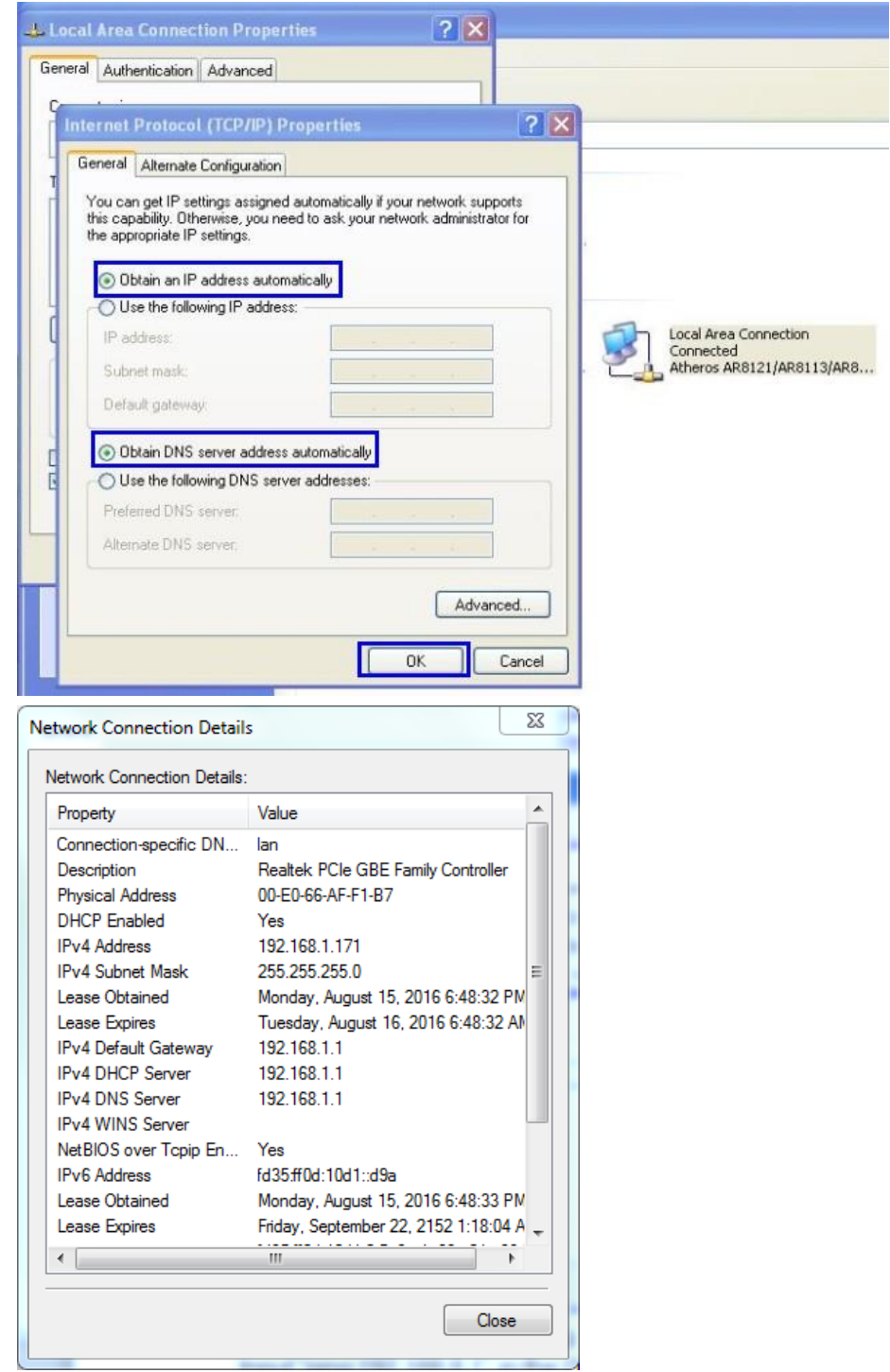

After IP setting, check it by ping. Click Windows start menu, run, execute "cmd" command. Input "ping 192.168.1.1" in the DOS window.

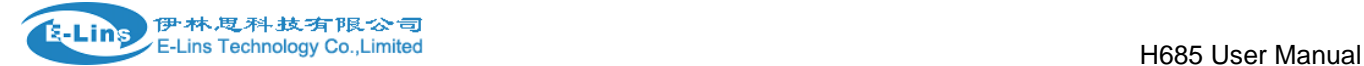

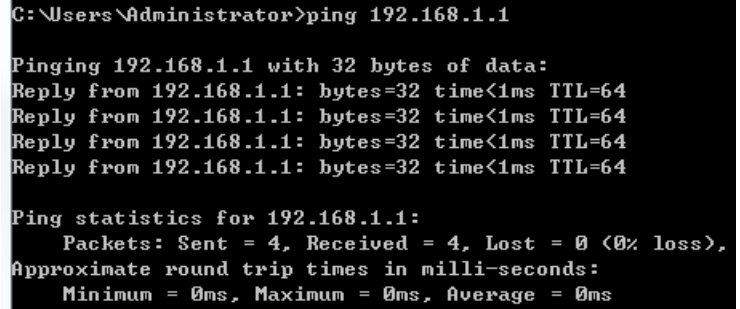

This information means the connection is work.

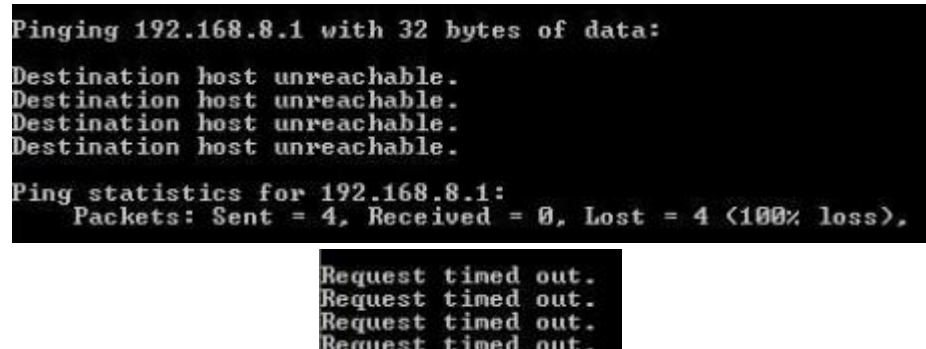

This information means the connection is failure. If so, please check the network cable connection and IP address setting, and can refer to *Chapter 4.9*.

#### 3.2.2 Log into Router

- Open the Web Browser, and type [http://192.168.1.1](http://192.168.1.1/) into the address field and press Enter bottom in your computer keyboard.
- ⚫ Type User Name "admin" and Password "admin" in the Login page, and then press the "Login" button.

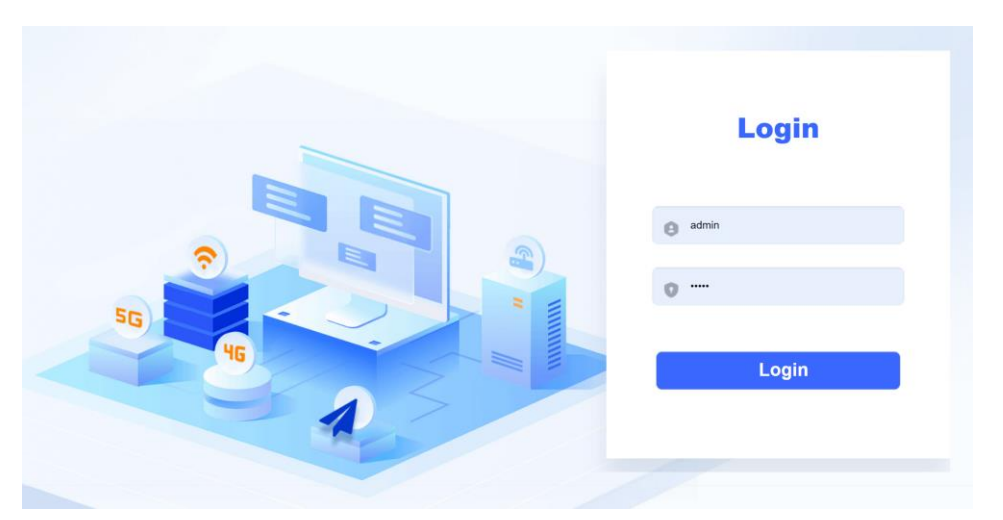

⚫ If you type into the correct User Name and Password, you will get the access into the Router's status overview page.

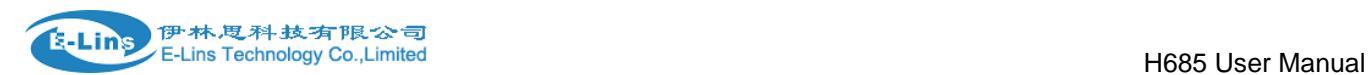

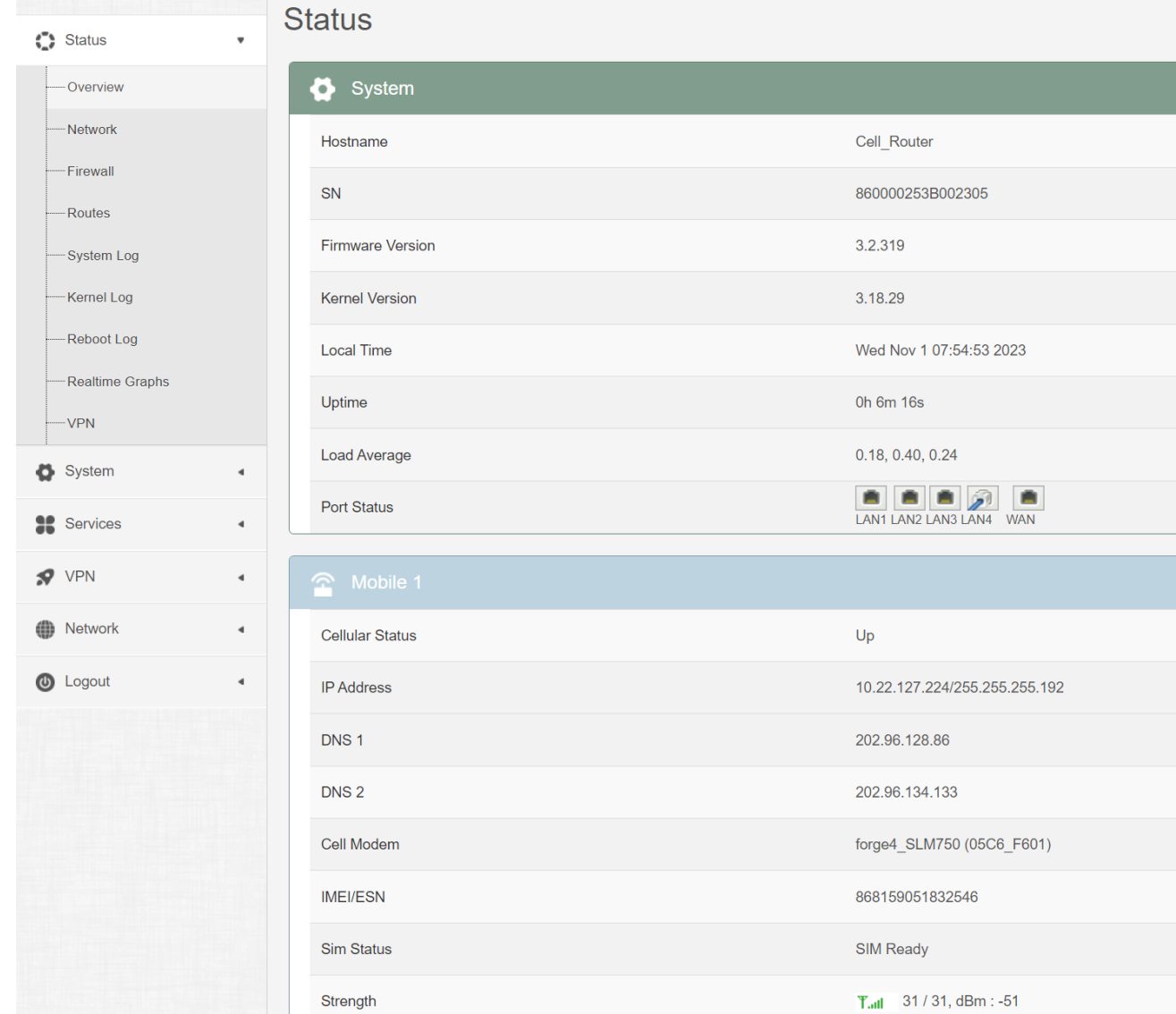

#### <span id="page-16-0"></span>**3.3 Router status**

#### <span id="page-16-1"></span>**3.3.1 Status overview**

Click "Status" in the navigation bar, and then click "Overview".

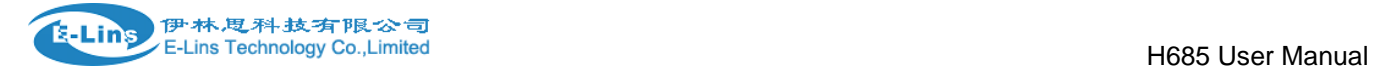

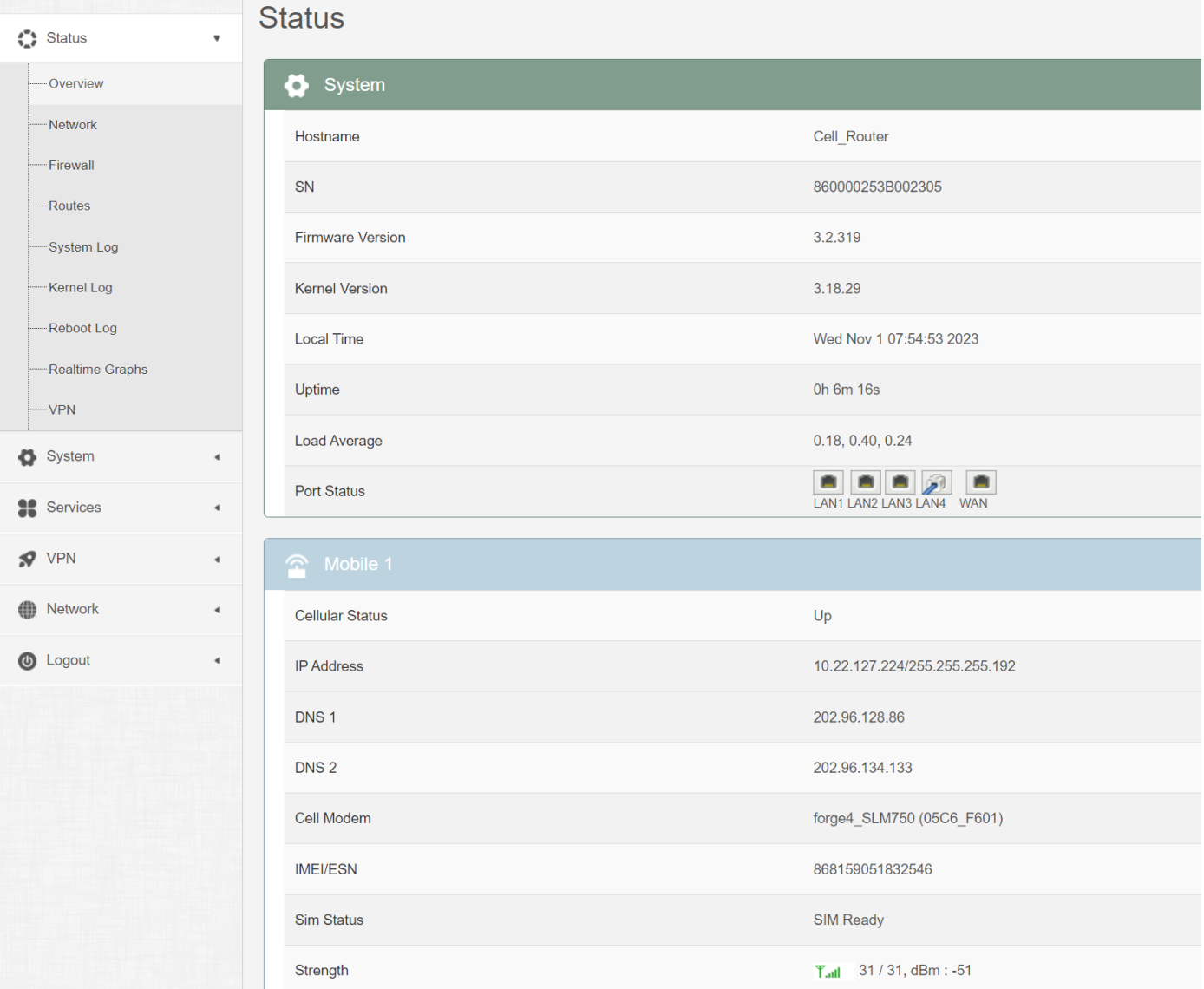

#### <span id="page-17-0"></span>**3.3.2 Network status**

Network status pages show detail information of cell mobile interface, WAN and LAN.

Cell mobile interface page:

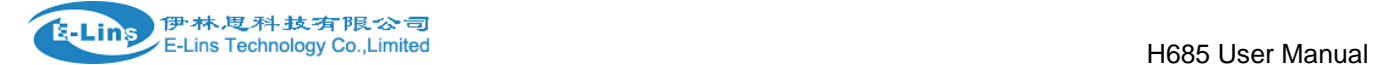

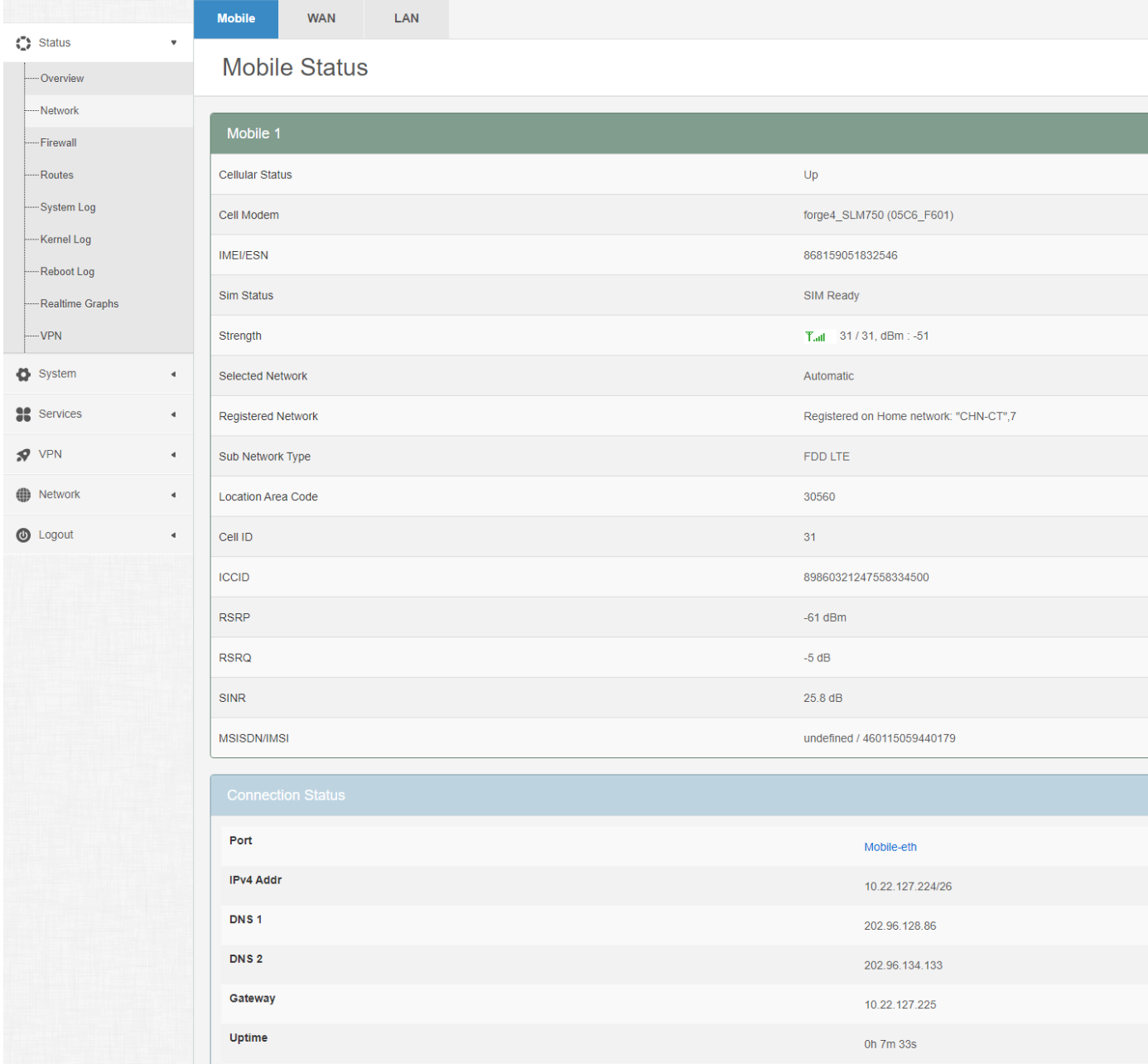

WAN status page:

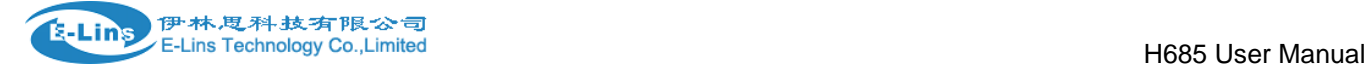

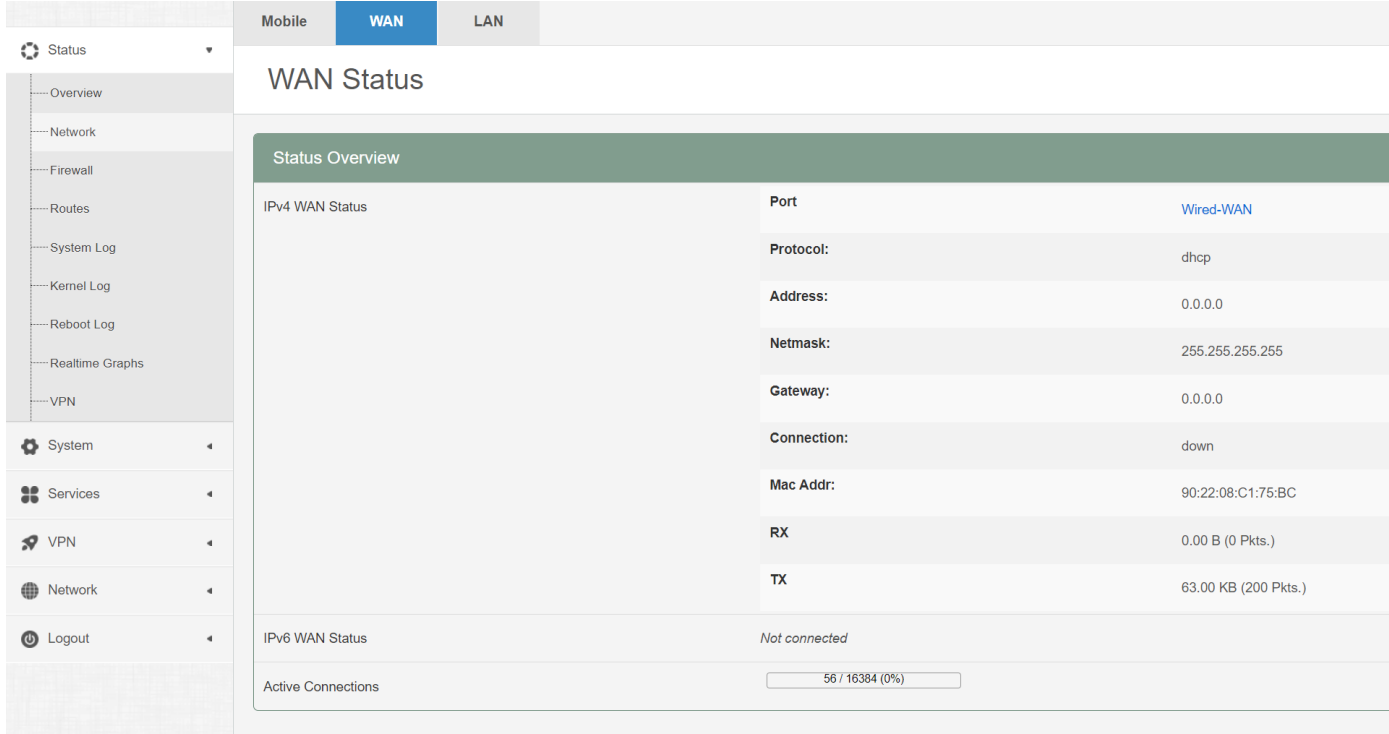

#### LAN status page:

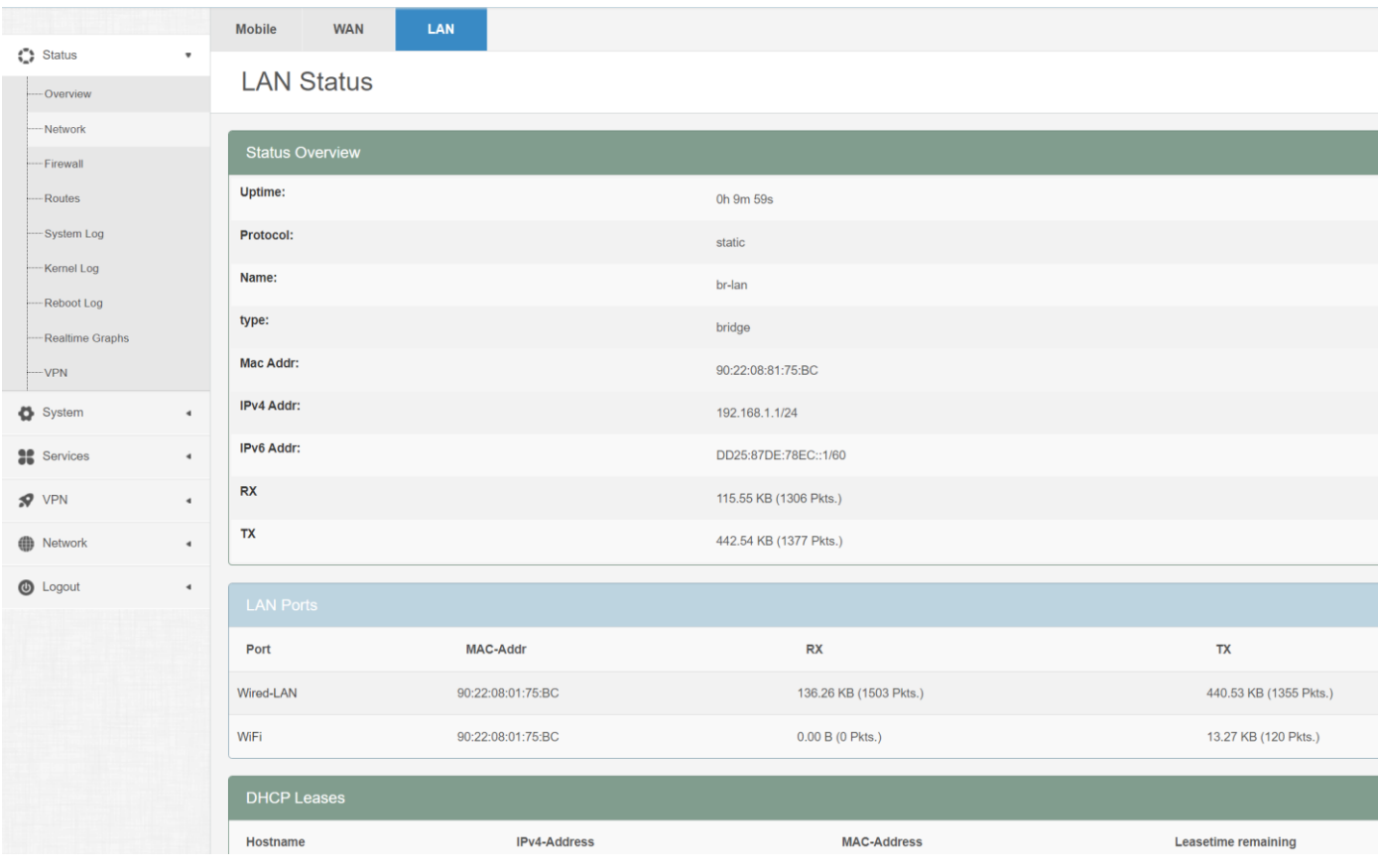

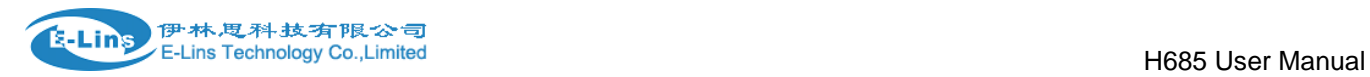

#### <span id="page-20-0"></span>**3.3.3 Firewall status**

Firewall status page shows IPv4 and IPv6 rules and counters. The final user can reset counters and restart firewall functionality here.

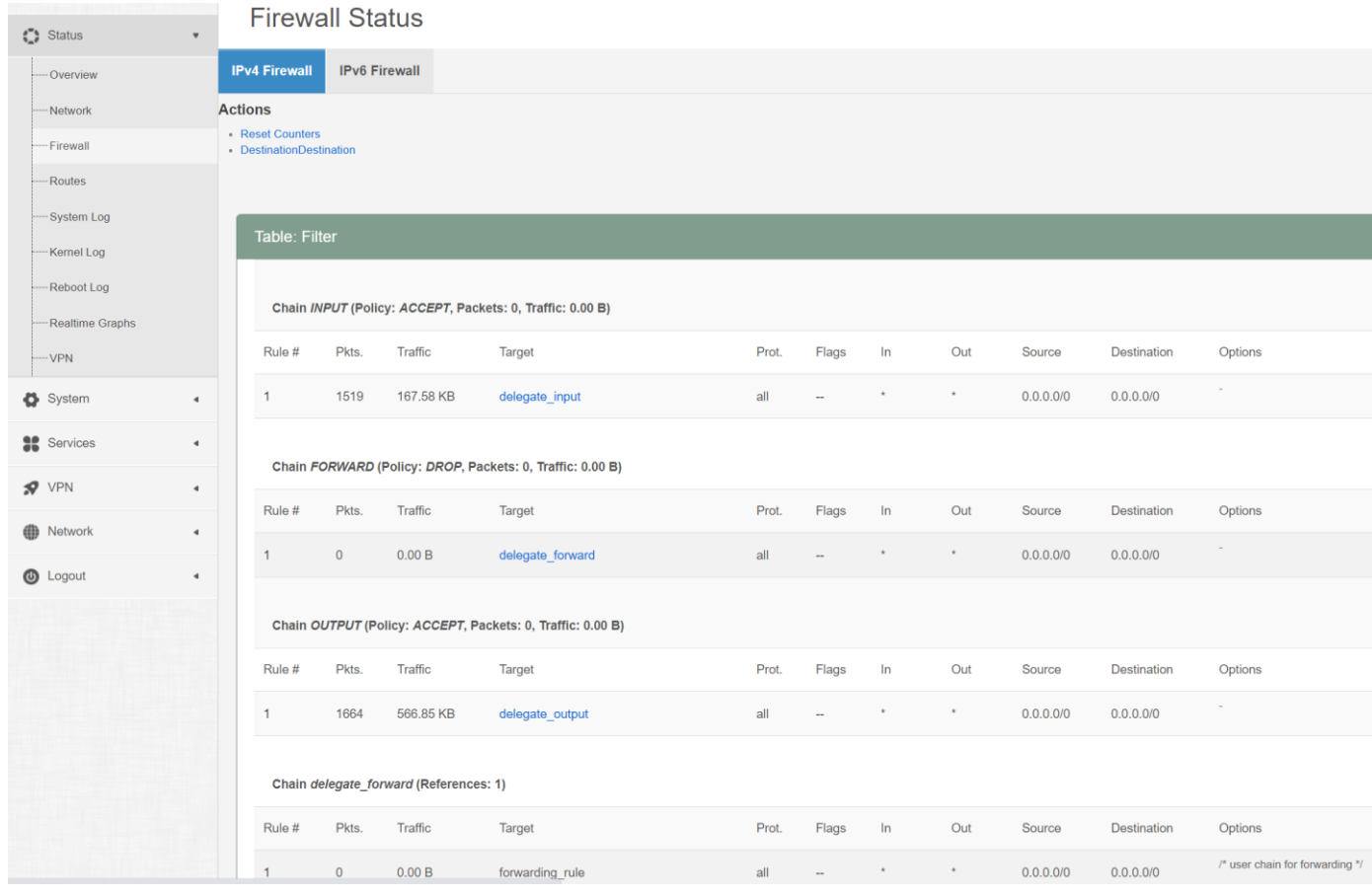

#### <span id="page-20-1"></span>**3.3.4 Routes**

Routes page shows rules which are currently active on this router. And ARP table is displayed as well.

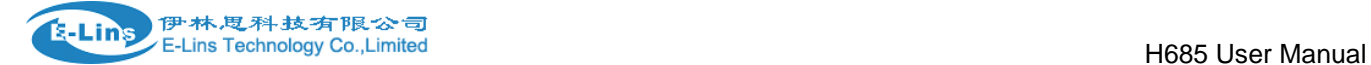

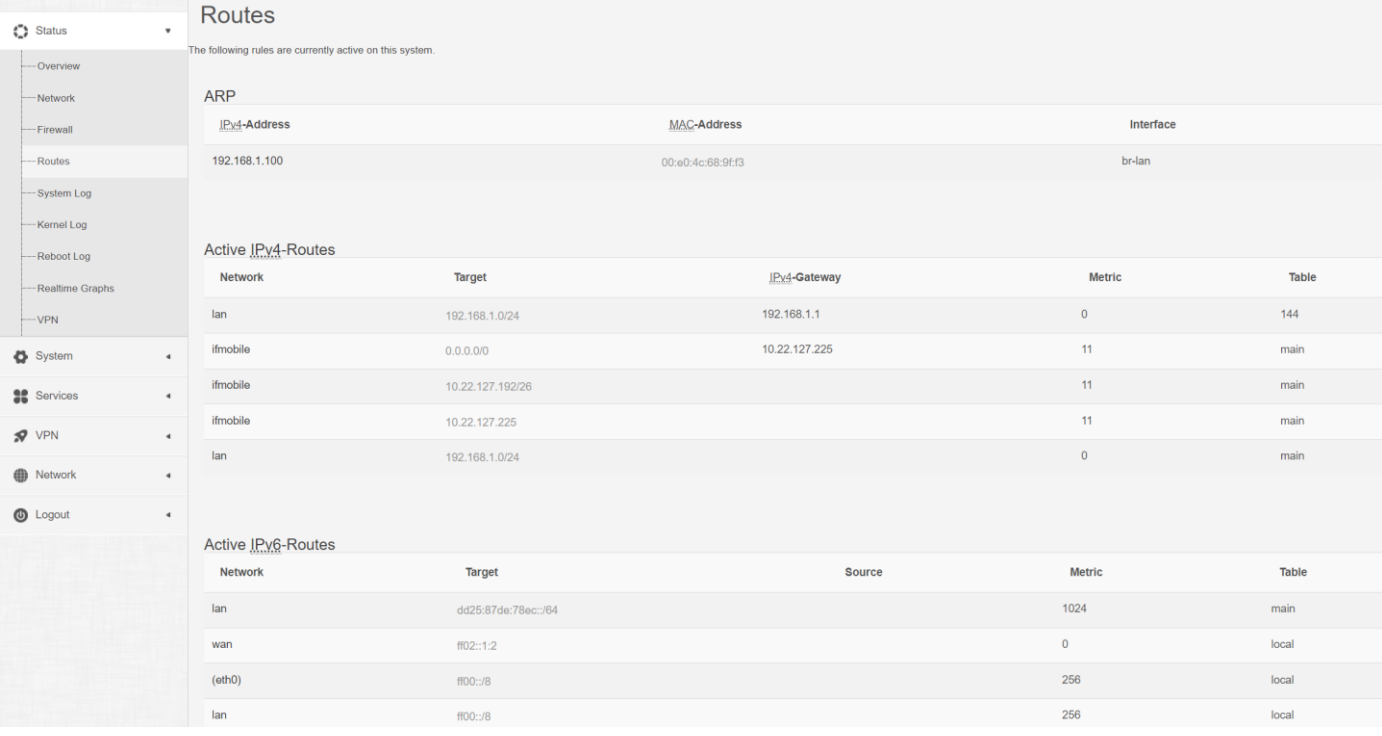

#### <span id="page-21-0"></span>**3.3.5 System log**

This page shows system log from system boot up. System log is not saved when router restarts. It can be exported by click button "Export syslog".

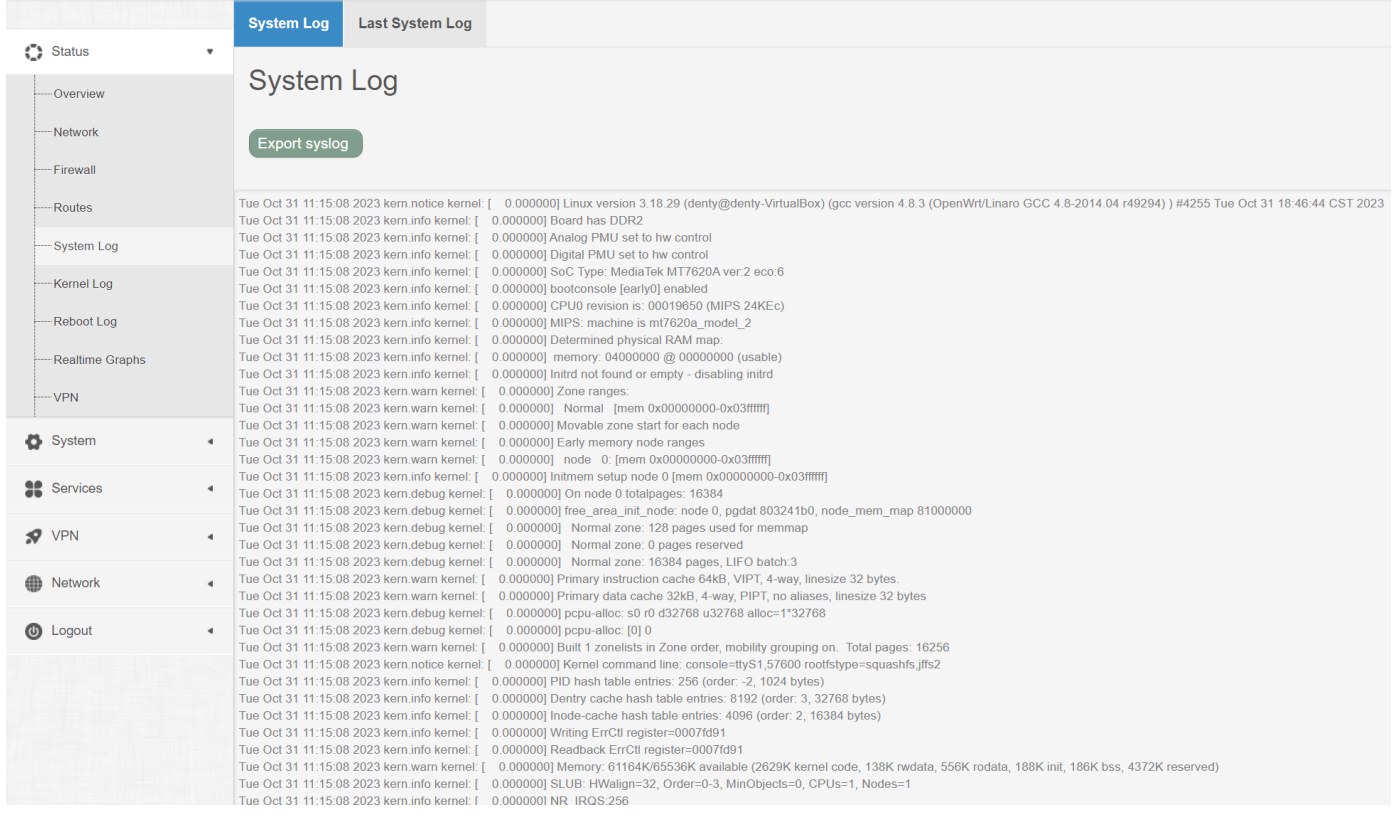

E-Lins Technology Co. Limited Tel: +86-755-29230581 E-mail: sales@e-lins.com www.e-lins.com

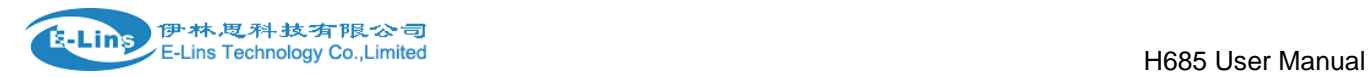

#### <span id="page-22-0"></span>**3.3.6 Kernel log**

This page shows Kernel log from system boot up. This log is not saved when router restarts. It can be exported by click button "Export syslog".

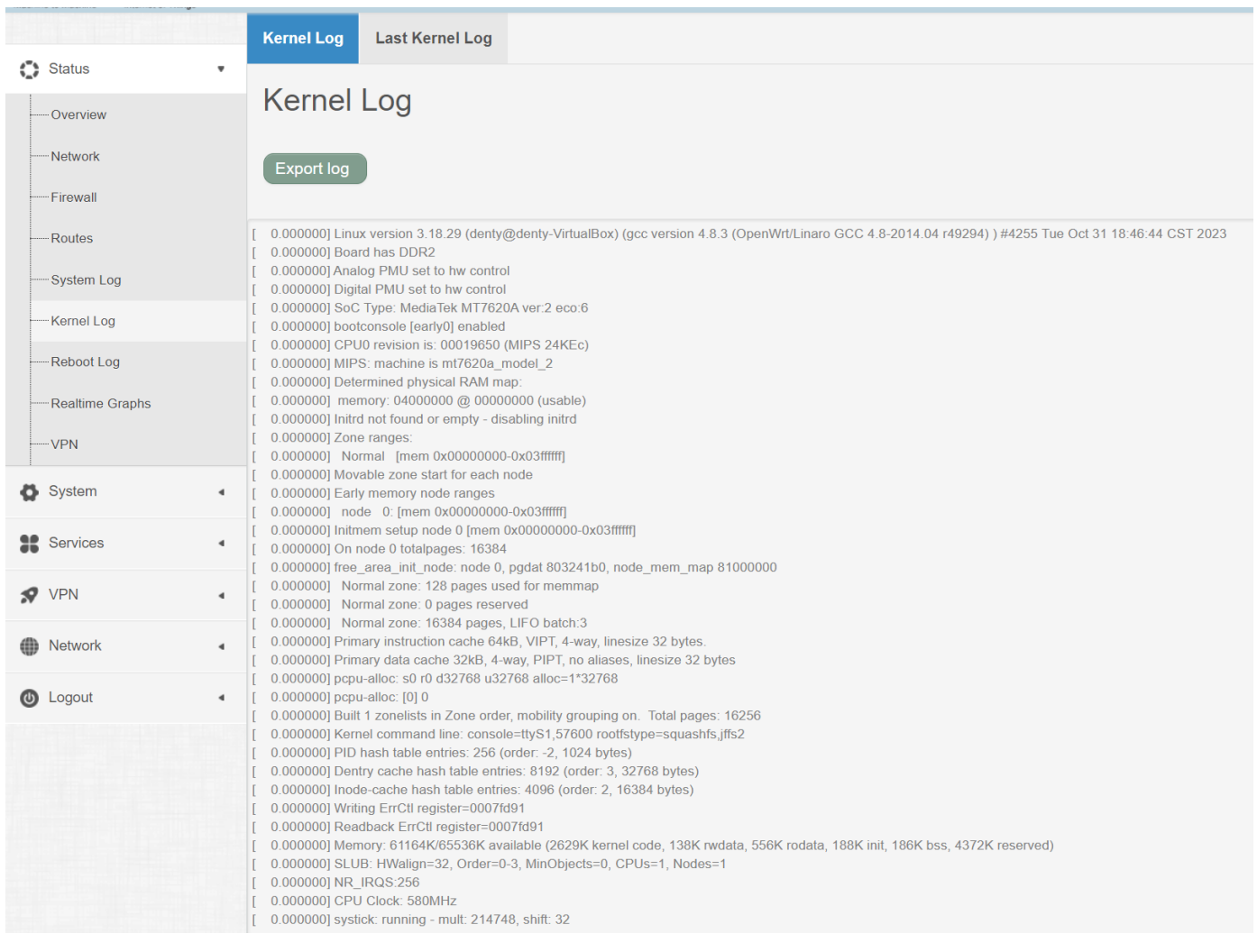

#### <span id="page-22-1"></span>**3.3.7 Reboot Log**

Shows device and cell module reboot event since last upgrade firmware or reset to factory default.

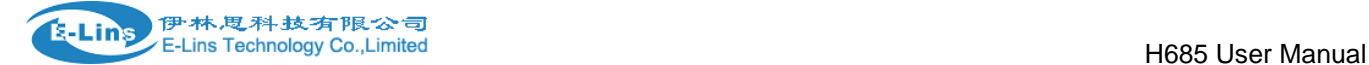

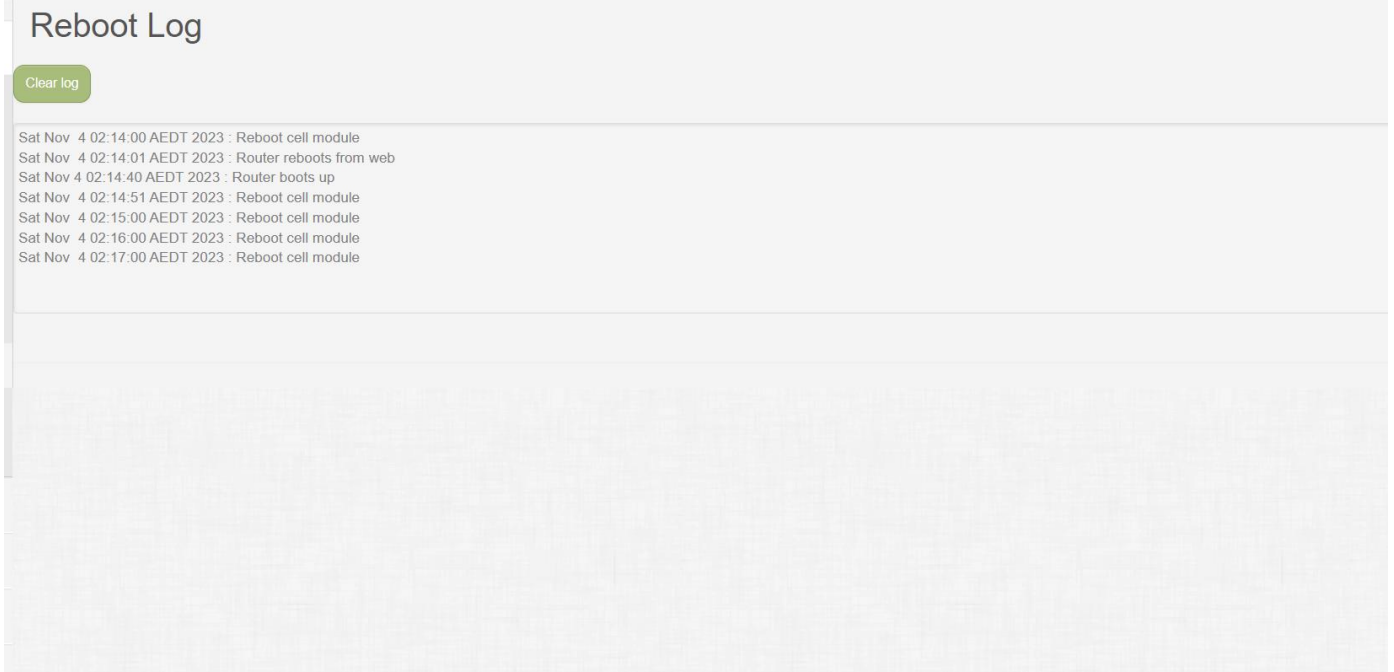

# **3.3.8 Realtime Graphs**

Realtime Graphs page shows real time system load, interfaces traffic, etc..

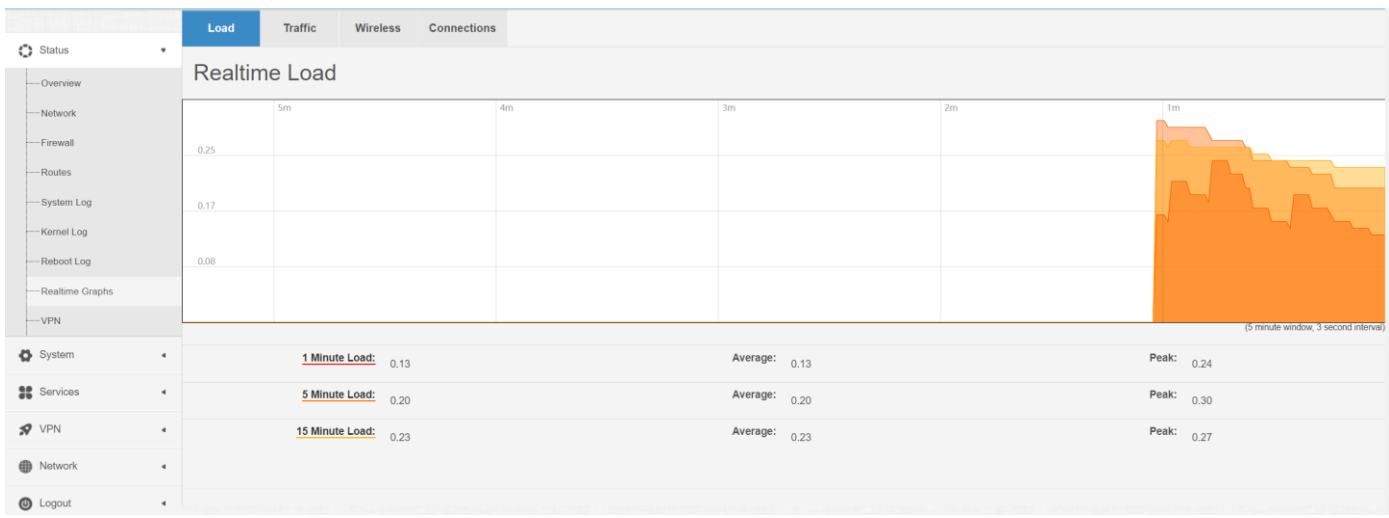

#### **3.3.9 VPN Status**

VPN Status, include IPSec status, IPSec logs, OpenVPN status, PPTP and L2TP clients when device works as PPTP/L2TP server. And also Openconnect status.

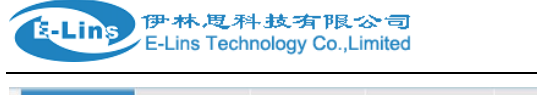

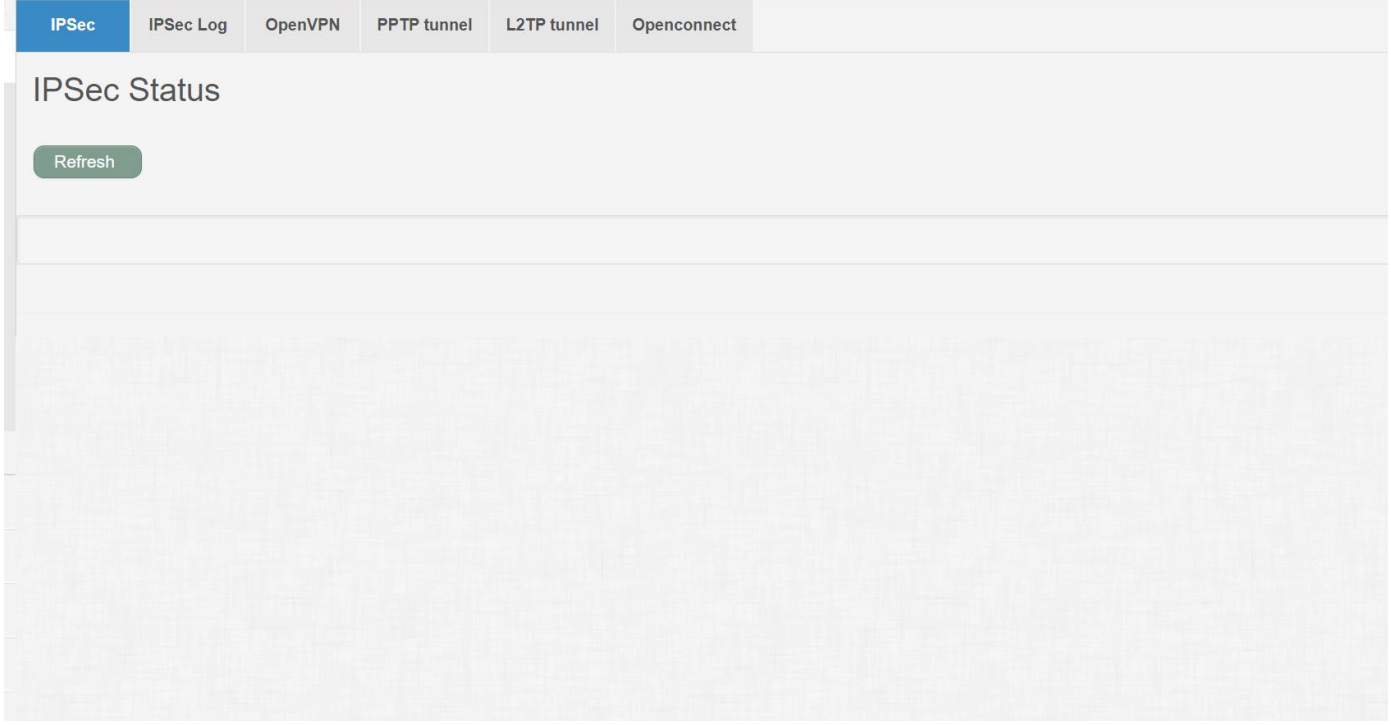

# <span id="page-24-0"></span>**3.4 System Configuration**

# <span id="page-24-1"></span>**3.4.1 Setup wizard**

When login in router at the first time, setup wizard pages show.

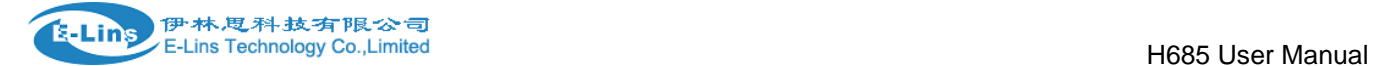

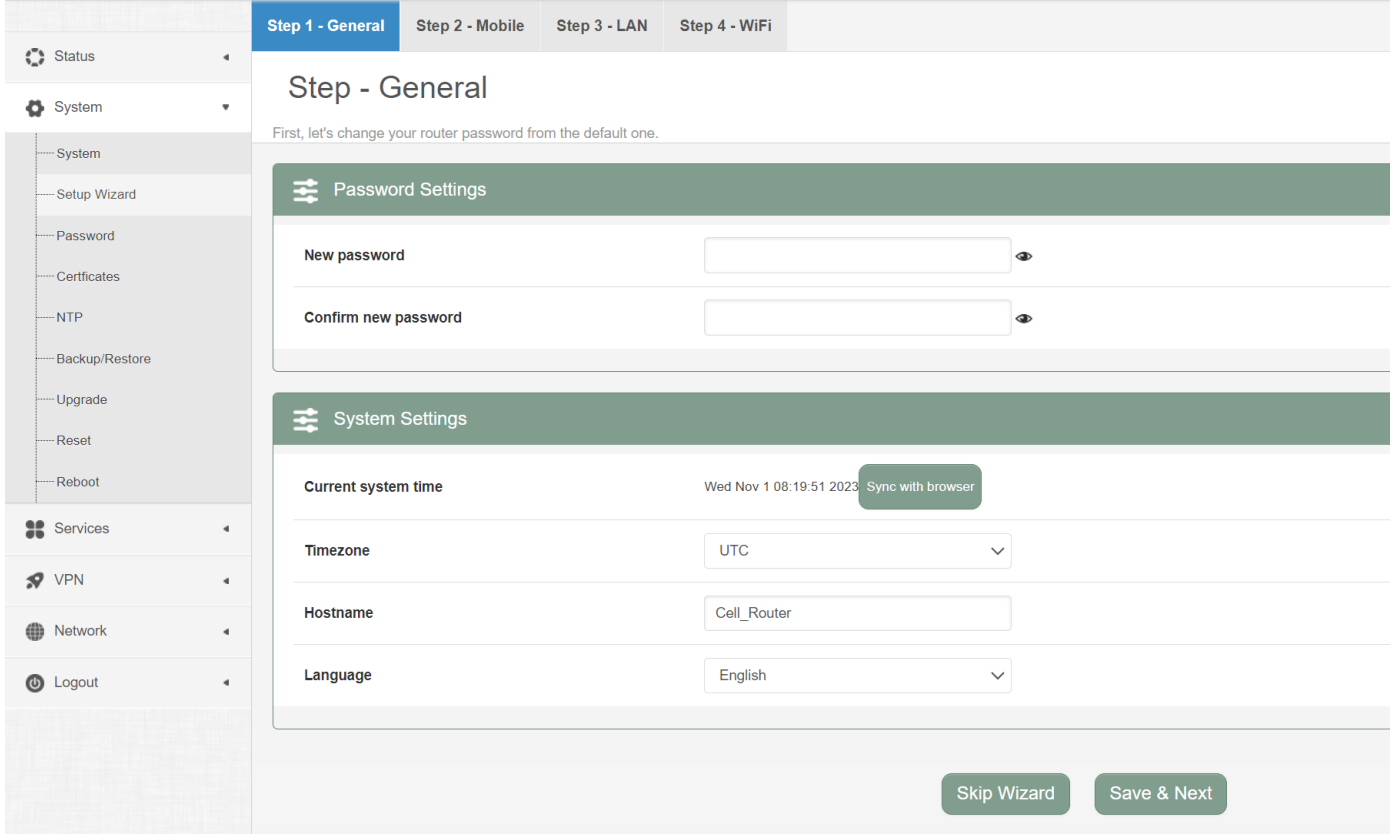

Note: pressing button "Save & Next" will save configuration and jump to the next page. All configurations will be applied after click button "Finish" at the final step (Step-WiFi).

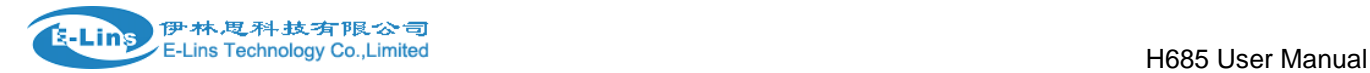

# <span id="page-26-0"></span>**3.4.2 System**

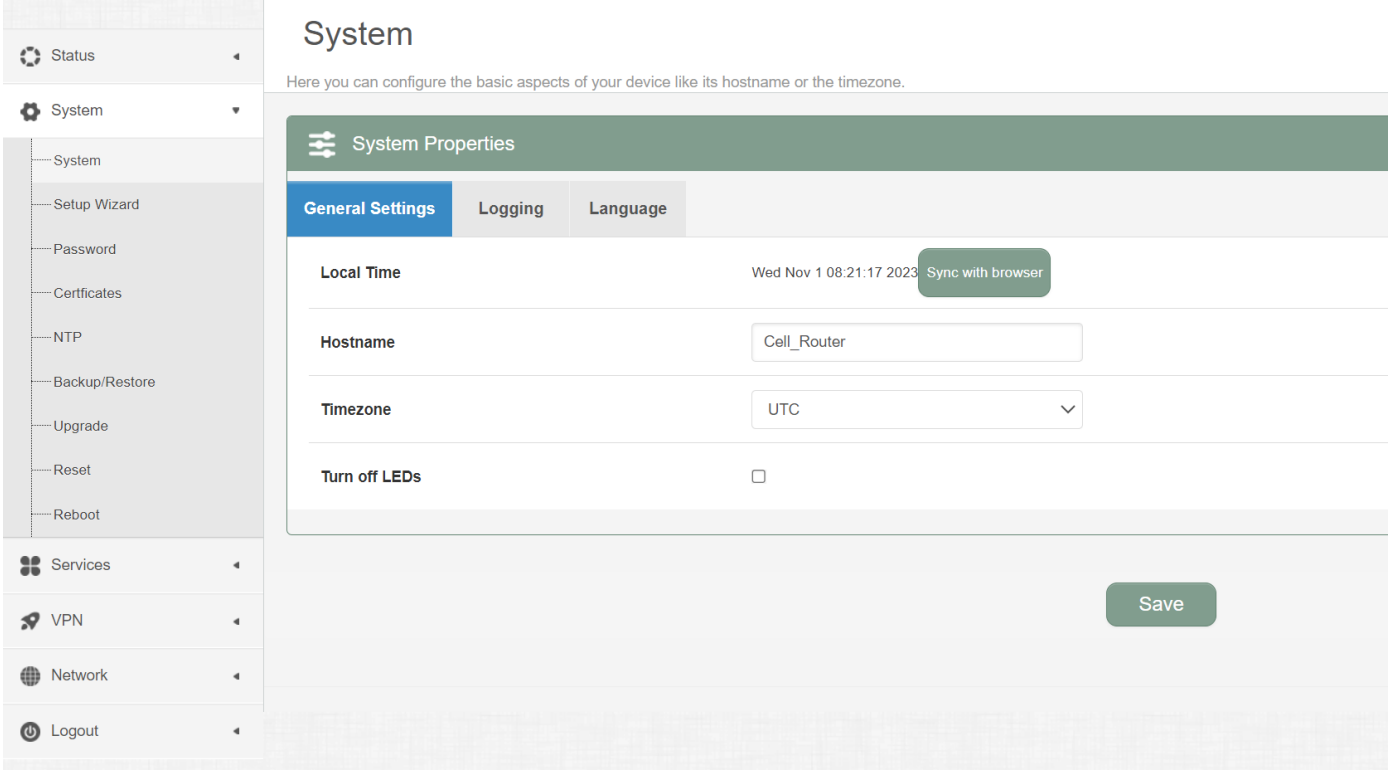

#### **General Settings**

- **Local Time:** It displays device time, and the final user can Sync this time with browser by clicking button "Sync with browser".
- ⚫ **Hostname:** It is the router's name, the default name is Cell\_Router.
- ⚫ **Time zone:** Select a suitable time zone. The default value is UTC
- ⚫ **Turn off LEDs:** set all LEDs to off except LAN,WAN LED.

#### **Logging settings**

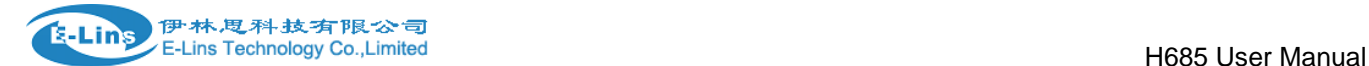

#### **System**

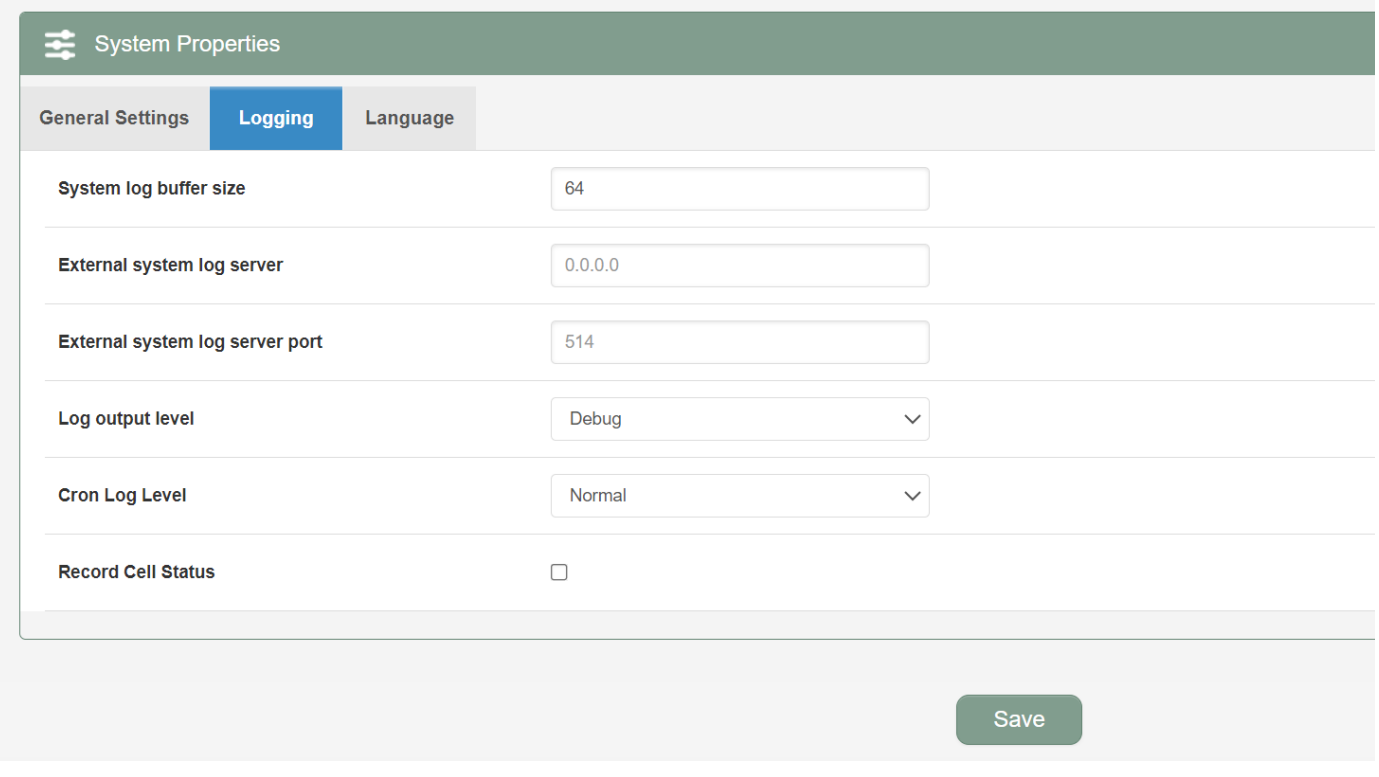

Here you can configure the basic aspects of your device like its hostname or the timezone

- ⚫ **System log buffer size:** The unit is KB, default value is 64 KB. If the real log size is bigger than the value configured, the oldest log will be dropped.
- ⚫ **External system log server:** The IP address of external log server. The final user can setup a Linux machine with syslogd run as log server.
- ⚫ **External system log server port:** The UDP port of external log server.
- Log output level: Log level, the default is debug with highest level, Emergency is the lowest level.
- ⚫ **Cron log level:** It is log level for process Crond.
- **Record Cell Status:** print cell status information in system log periodically.

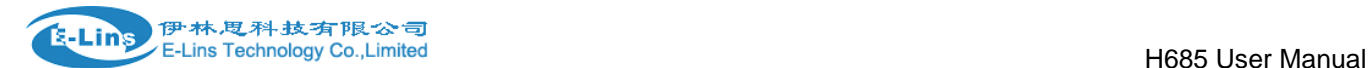

#### **System**

Here you can configure the basic aspects of your device like its hostname or the timezone.

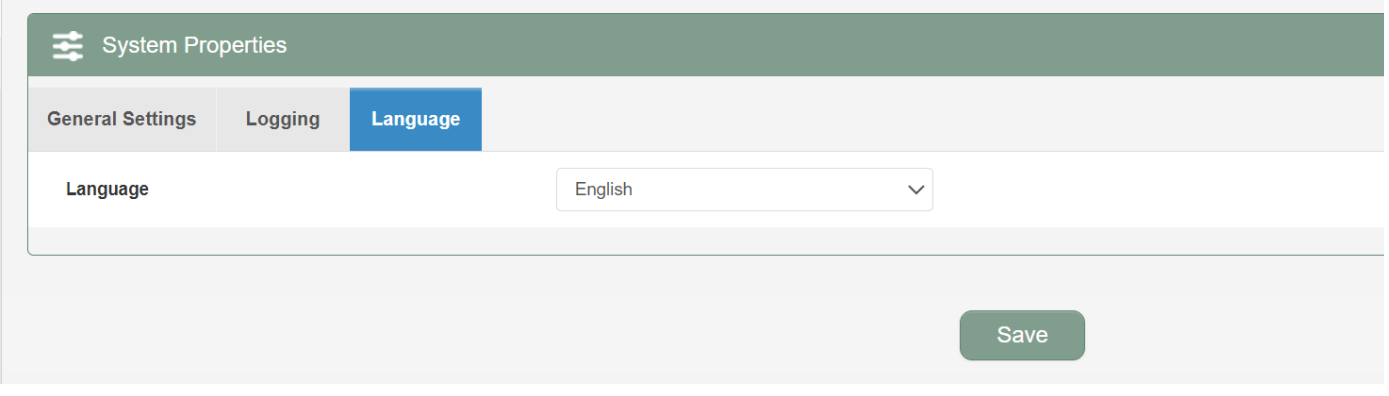

⚫ **Language:** The default language is "Auto". The final user can choose English or Chinese.

#### <span id="page-28-0"></span>**3.4.3 Password**

Web Account only can be used on web GUI Login.

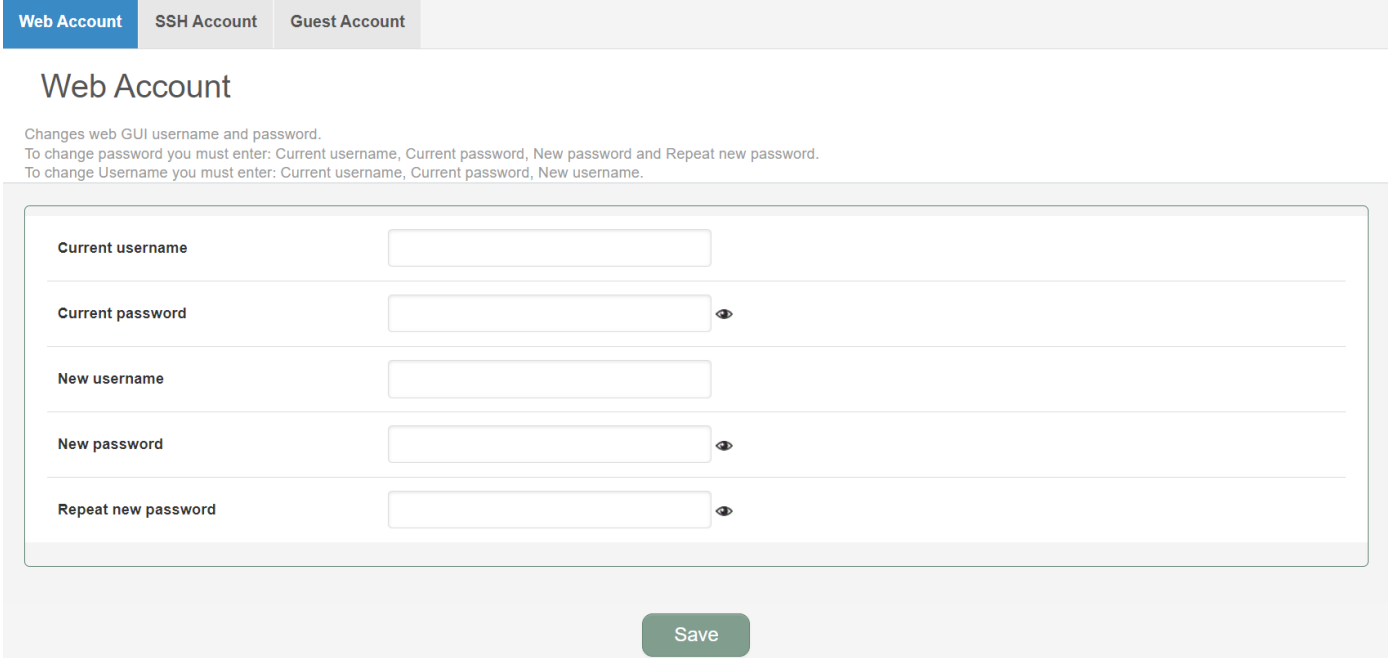

- ⚫ **Current username:** must input to change username or password.
- ⚫ **Current password:** must input to change username or password.
- ⚫ **New username:** only needed when changing username.
- ⚫ **New password:** only needed when changing password.
- ⚫ **Repeat new password:** only needed when changing password.

SSH Account only can be used on SSH login.

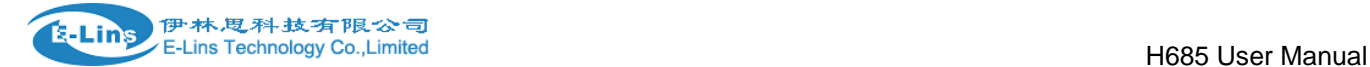

**Web Account** 

**SSH Account Guest Account** 

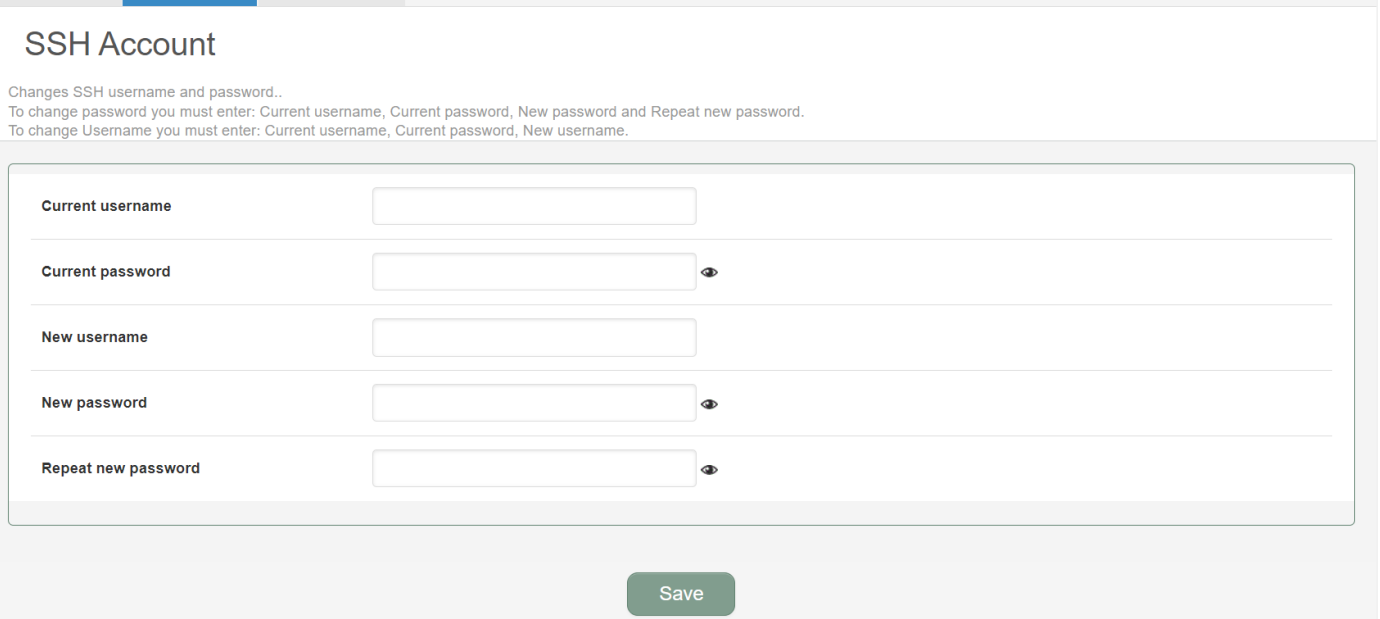

Guest Account page to enable guest user and change guest password, guest account cannot change any configuration.

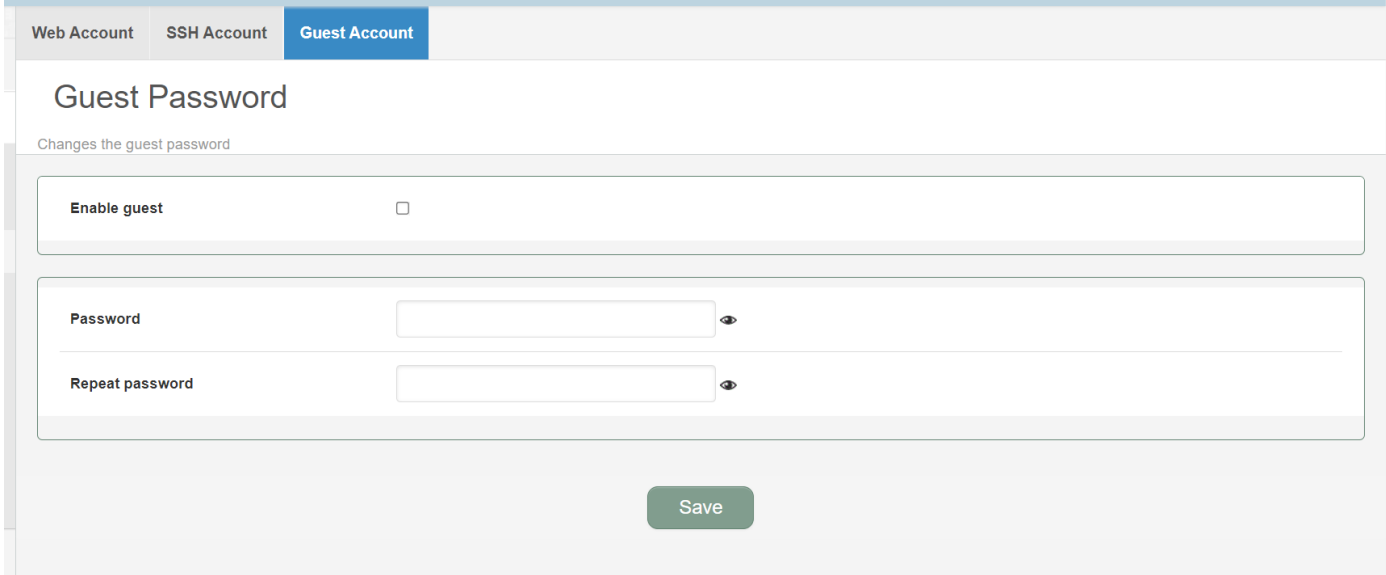

#### <span id="page-29-0"></span>**3.4.4 Certificates**

Cert file and key file for HTTPS access, the default cert and key file is self-signed file.

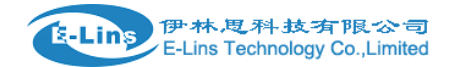

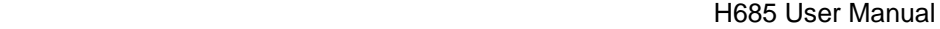

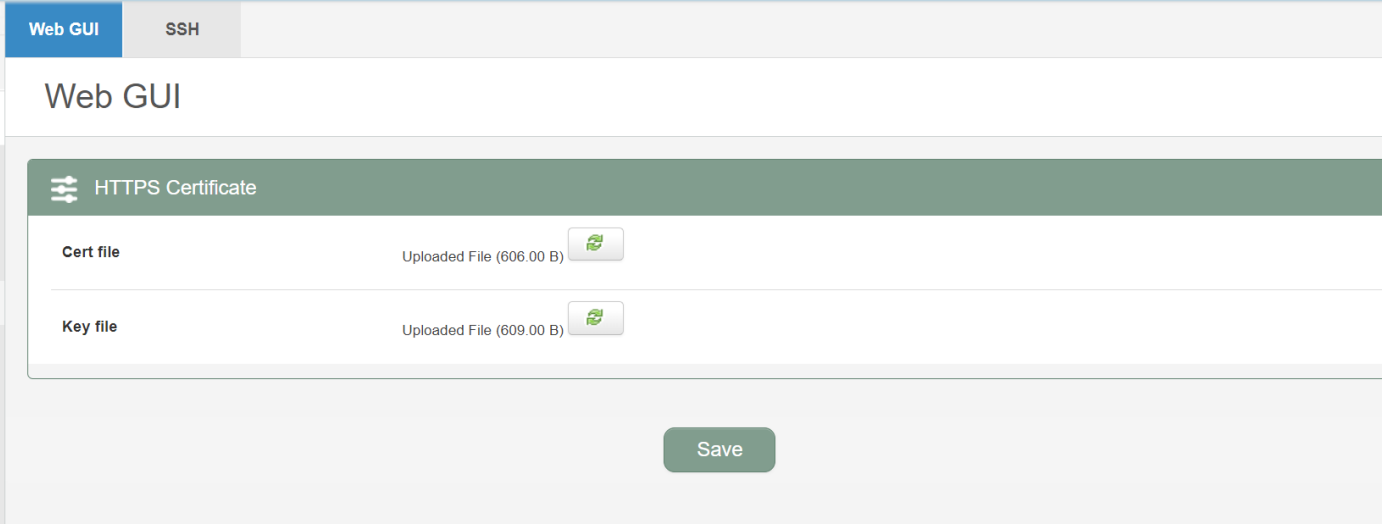

Enable/disable SSH password authentication, or SSH-Key access.

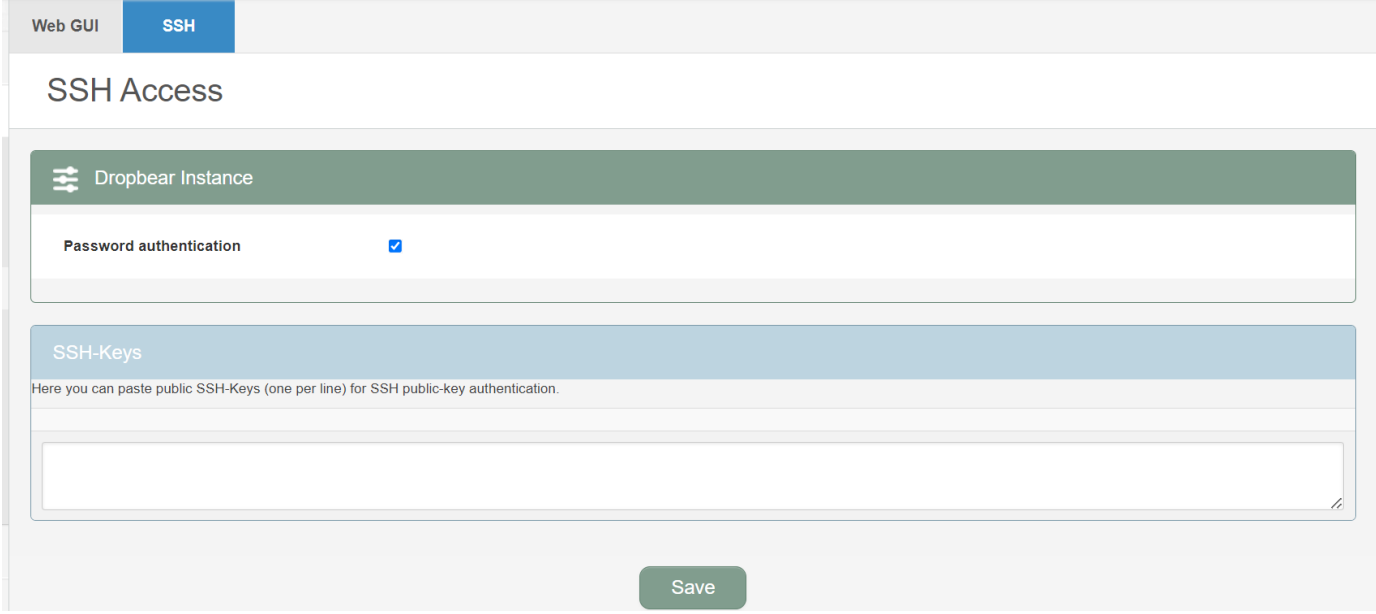

#### **3.4.5 NTP**

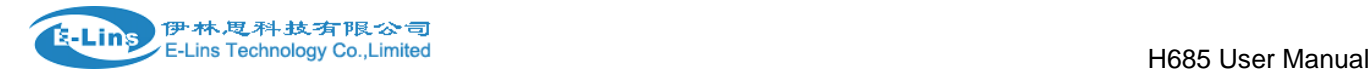

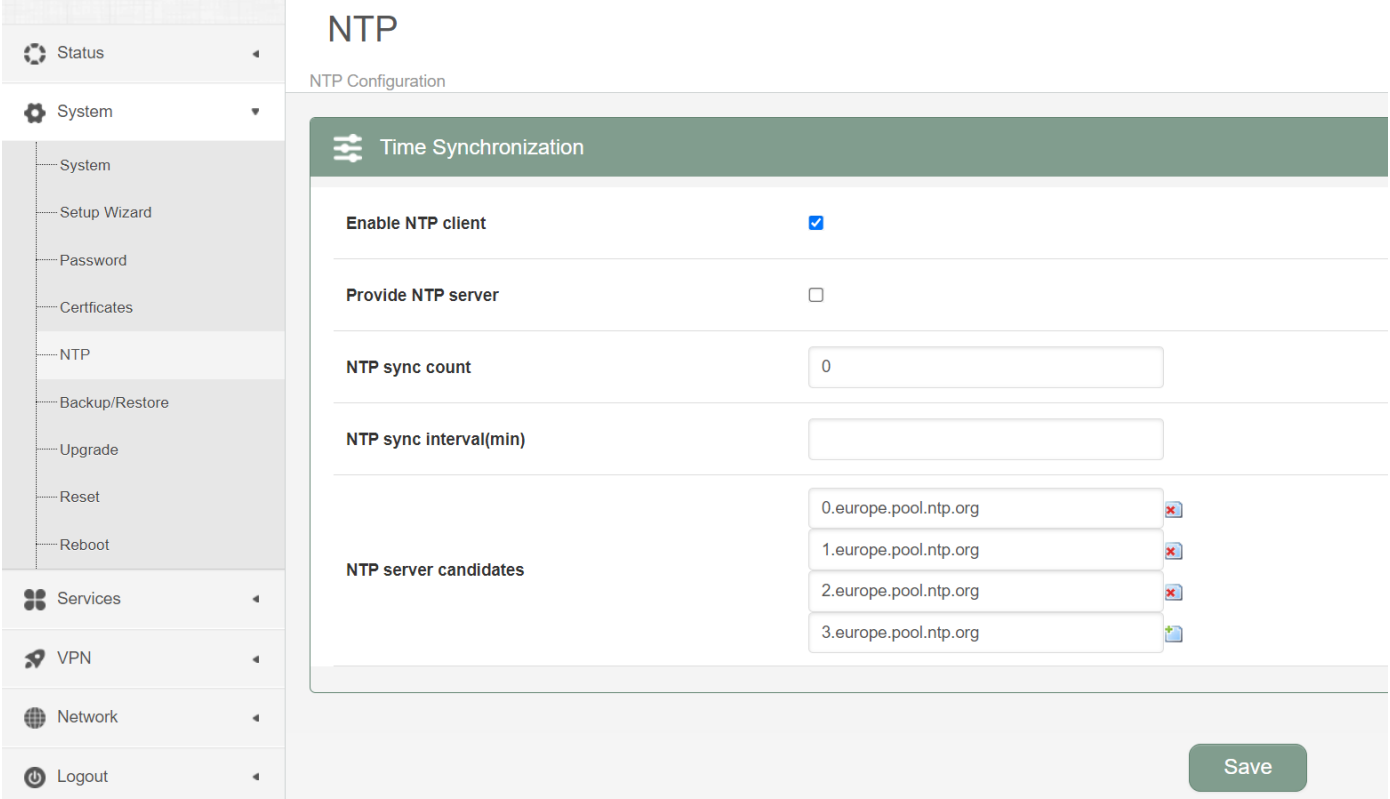

NTP is network timing protocol.

- ➢ **Enable NTP client:** The default value is enabled. Router acts as a NTP client.
- ➢ **Provide NTP server:** The default value is unchecked. Router acts as a NTP server.
- ➢ **NTP server candidates:** It is NTP server list, multiple NTP server is acceped. The final user

can click the button  $\frac{1}{x}$  to delete an entry, or click button  $\frac{1}{x}$  to add a new entry.

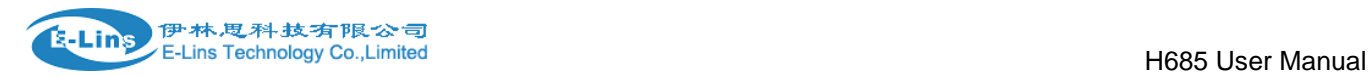

#### <span id="page-32-0"></span>**3.4.6 Backup/Restore**

Configuration files operations

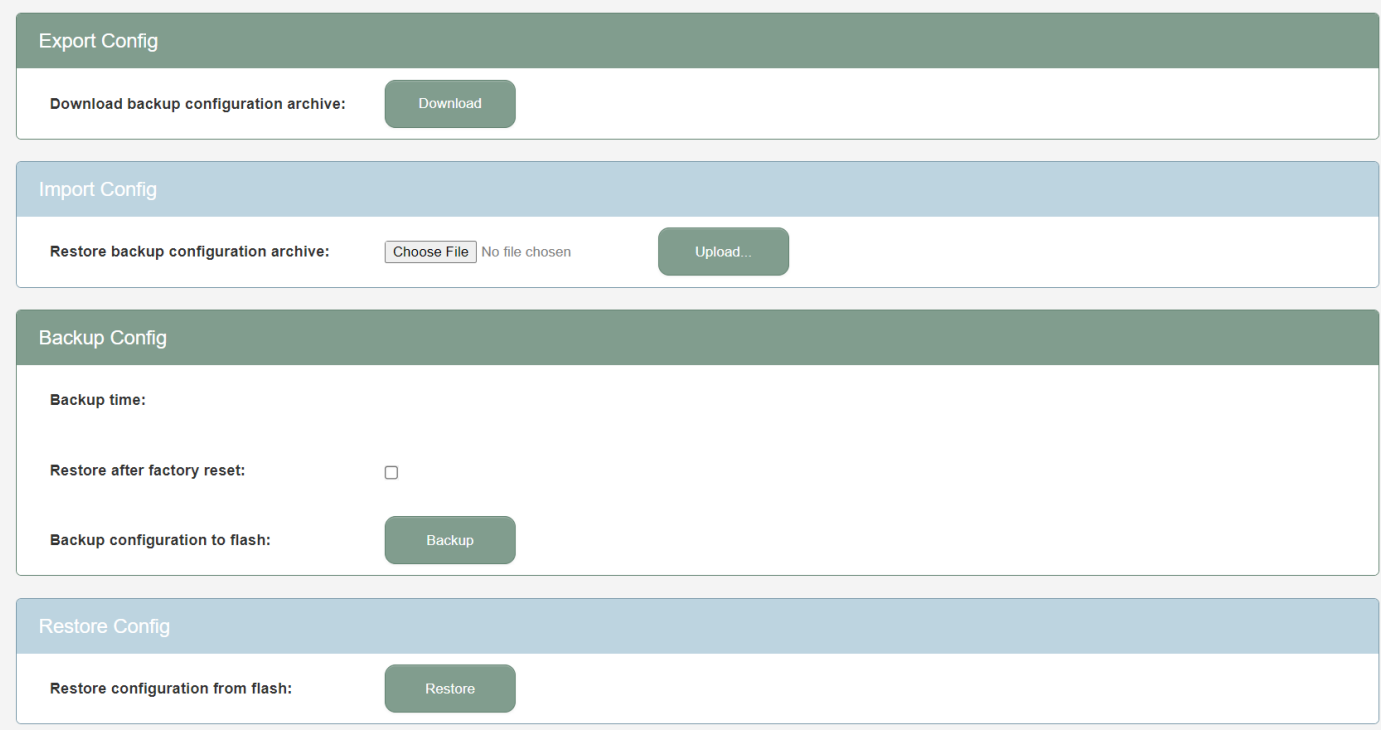

It is used for configuration files backup and restore.

Export Config, click button "Download", an archive file will be generated and be downloaded to your PC automatically.

Import Config, click button "Choose File", then select an archived configuration file, and finally click button "Upload", then system will load this file and apply it, and then restart router.

Backup Config, save current config in flash, after factory reset, the configuration is still in flash. If "Restore after factory reset" is enabled, after reset router will use the configuration in flash as current configuration.

Restore Config, restore configuration from flash to cover current configuration.

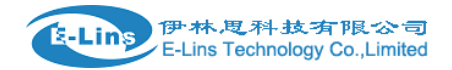

#### <span id="page-33-0"></span>**3.4.6 Upgrade**

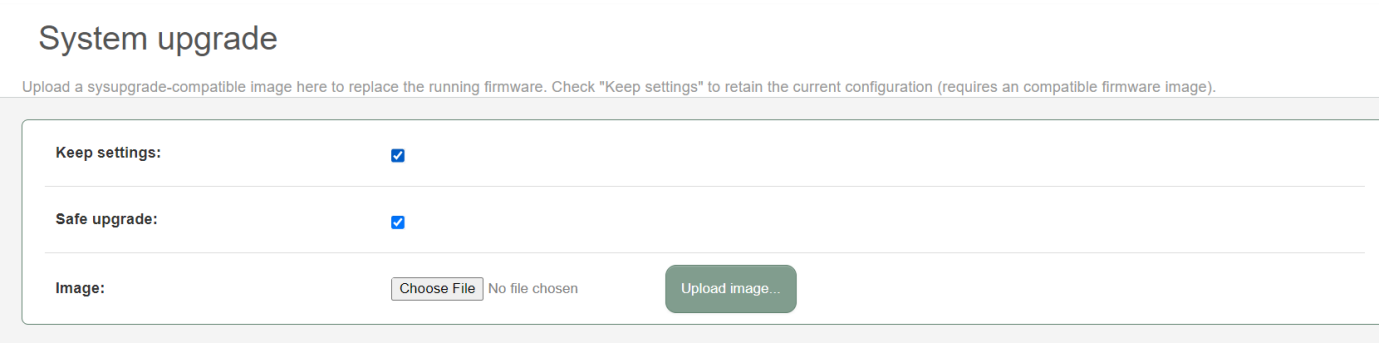

Upload a system compatible firmware to replace the running firmware. The default value for "Keep settings" is checked, that means current configuration will be kept after system upgrade, otherwise router will be reset to factory setting. But we highly recommend uncheck "Keep settings", otherwise it may bring uncertain parameters conflicting after updating.

Click button "Choose File" to select a compatible firmware then click button "Upload image…". Router will do a basic checking for the uploaded file. If it is not compatible file, an error will be generated like this:

#### System upgrade

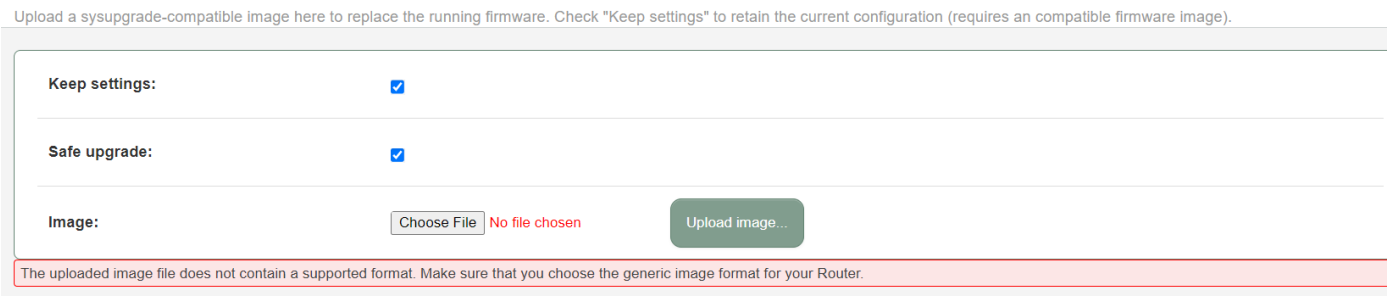

#### If the firmware file is OK, it will go to the verify page, then click button "Proceed", and system will restart soon.

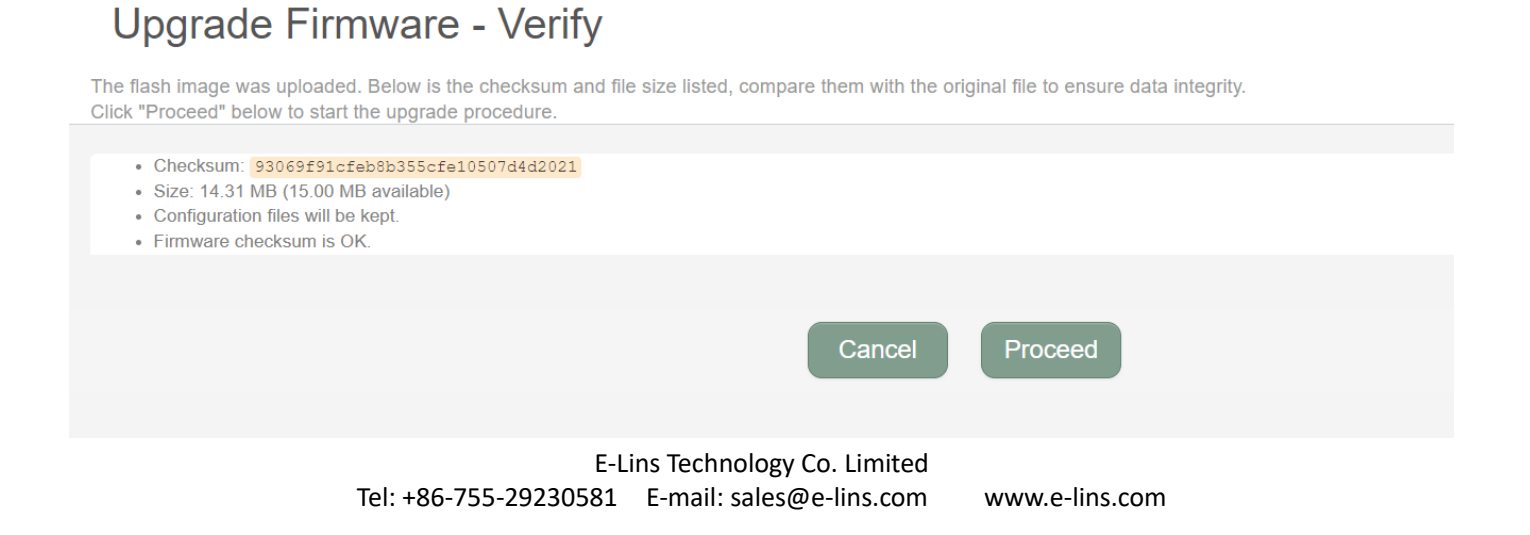

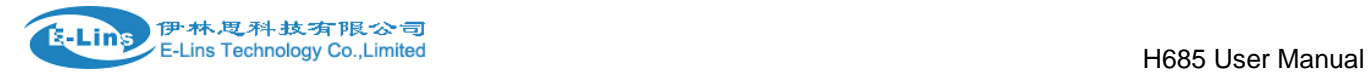

## <span id="page-34-0"></span>**3.4.7 Reset**

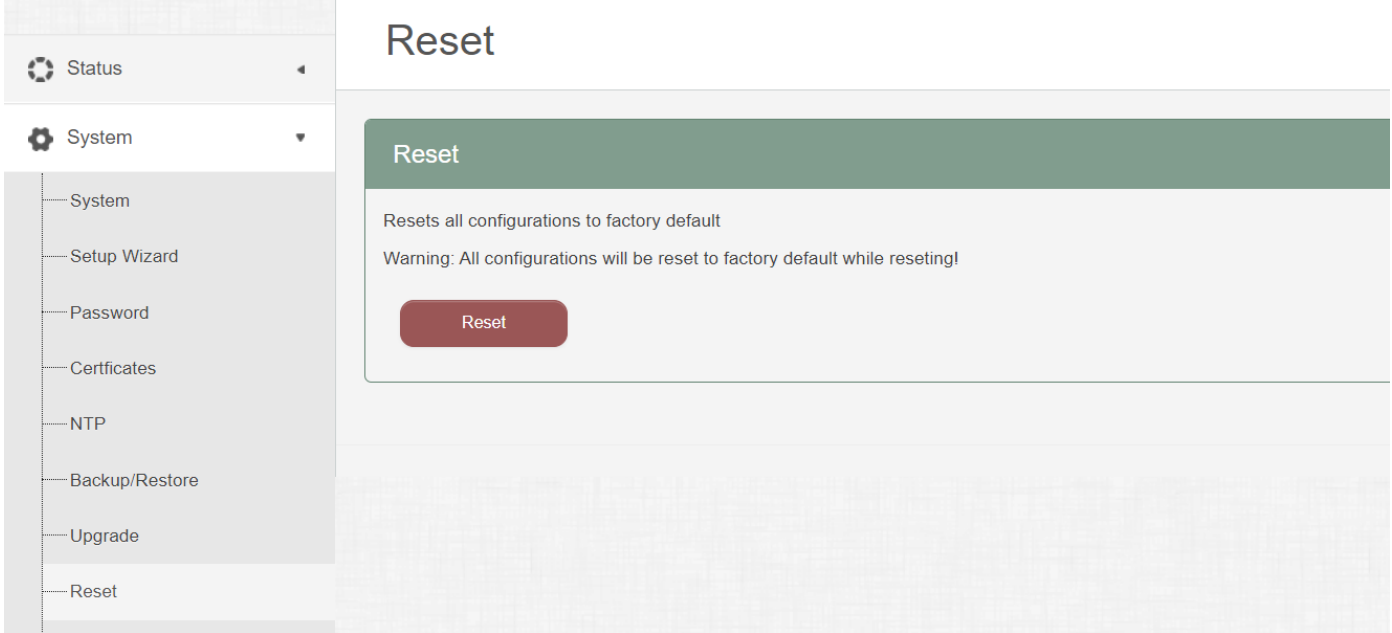

Reset all configurations to factory default, after click buttong "Reset", there is pop dialog to ask it's really to reset, click button "cancel" will do nothing, click button "OK" will reset all configuration to default and restart system.

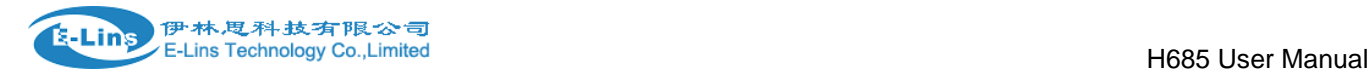

# <span id="page-35-0"></span>**3.4.8 Reboot**

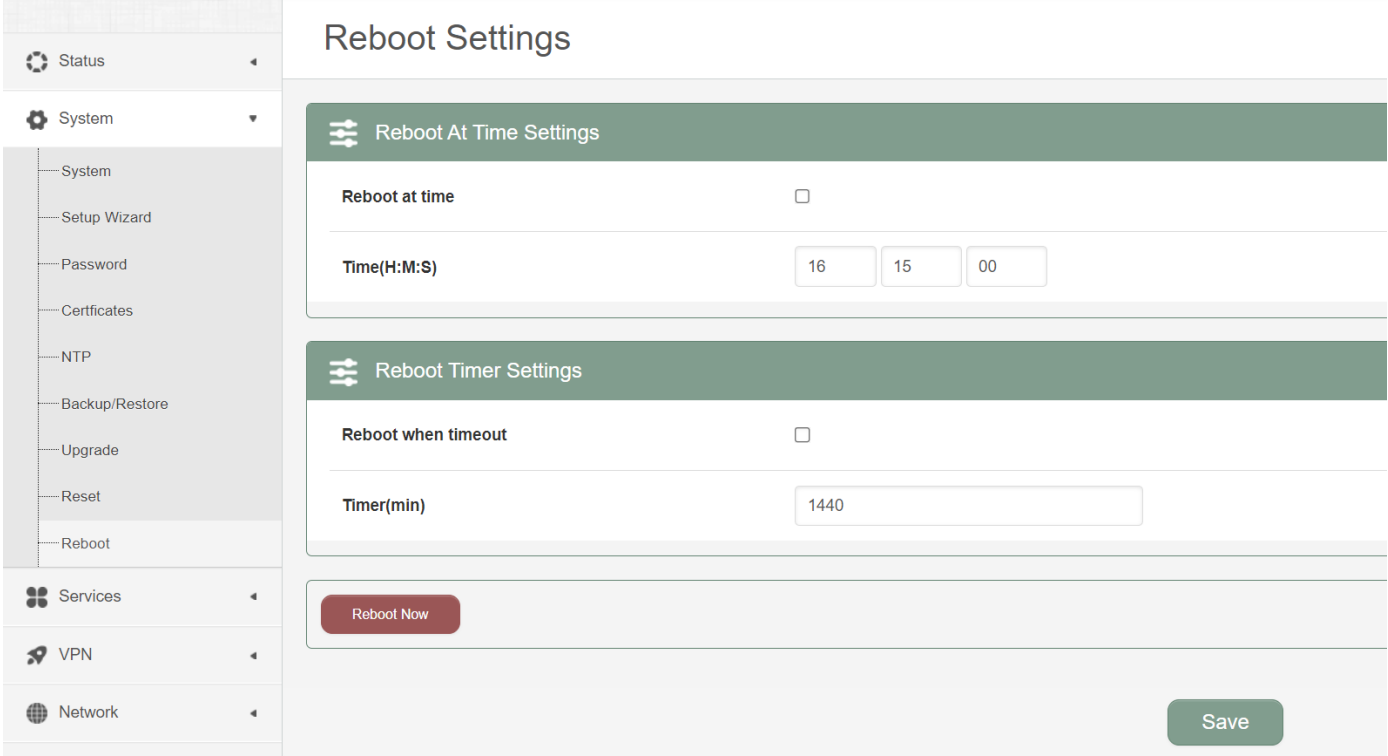

Click button "Reboot", the system will restart in several seconds. You can also set up a schedule to reboot.

# <span id="page-35-1"></span>**3.5 Services configuration**

#### <span id="page-35-2"></span>**3.5.1 ICMP check**

For router working with best stability, we highly suggest activate and use this feature. With this feature, the Router will automatically detect its working status and fix the problem.
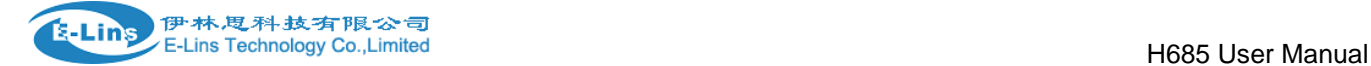

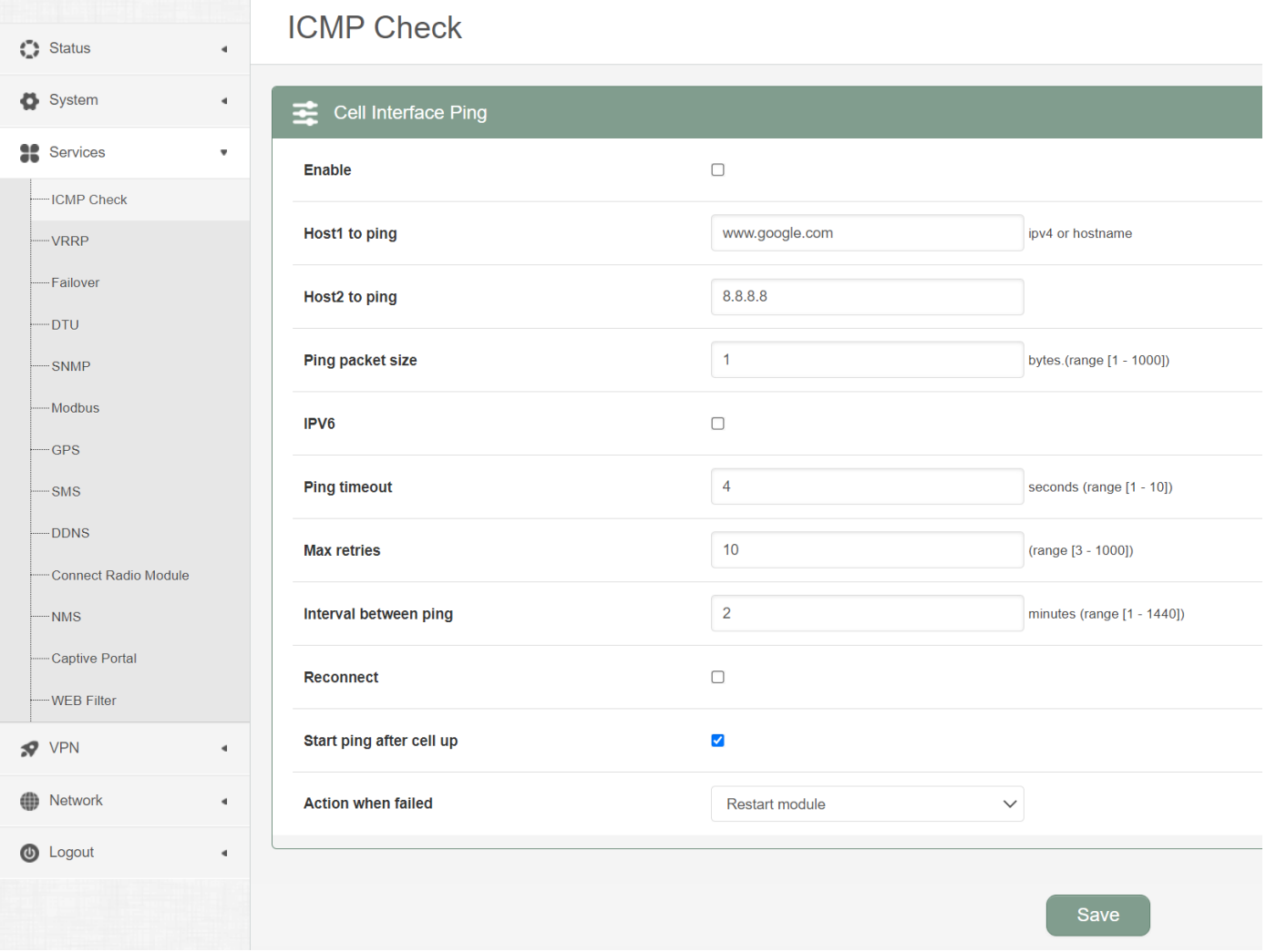

- ⚫ **Enable:** Enable ICMP check feature
- ⚫ **Host1 to ping / Host2 to ping:** The domain name or IP address for checking the network connection.
- ⚫ **Ping timeout:** If ping packet is sent, the response packet is not received before timeout, then this ping is failed.
- ⚫ **Max retries:** If the ping is failed, the failed counter will add one. If the failed counter is bigger or equal to the Max retries, then system will say the ICMP check is failed, an action configured in item "Action when failed" will be triggered. If the ping is succeeding, failed counter will be reset to 0 at any time.
- ⚫ **Interval between ping**: The time between twice ping. The unit is minute.
- **Reconnect:** If ping failed, reconnect cell network immediately.
- ⚫ **Start ping after cell up**: don't ping host until cell network isup .
- ⚫ **Action when failed**: there are "Restart module" and "Restart router". "Restart module" will fix the problem from radio module, and "Restart router" will fix the problem from the whole system including radio module.

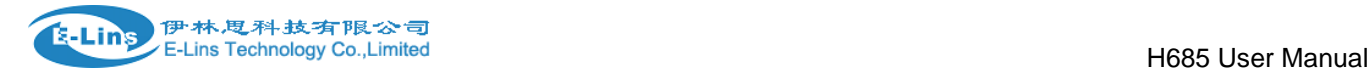

# **3.5.2 VRRP**

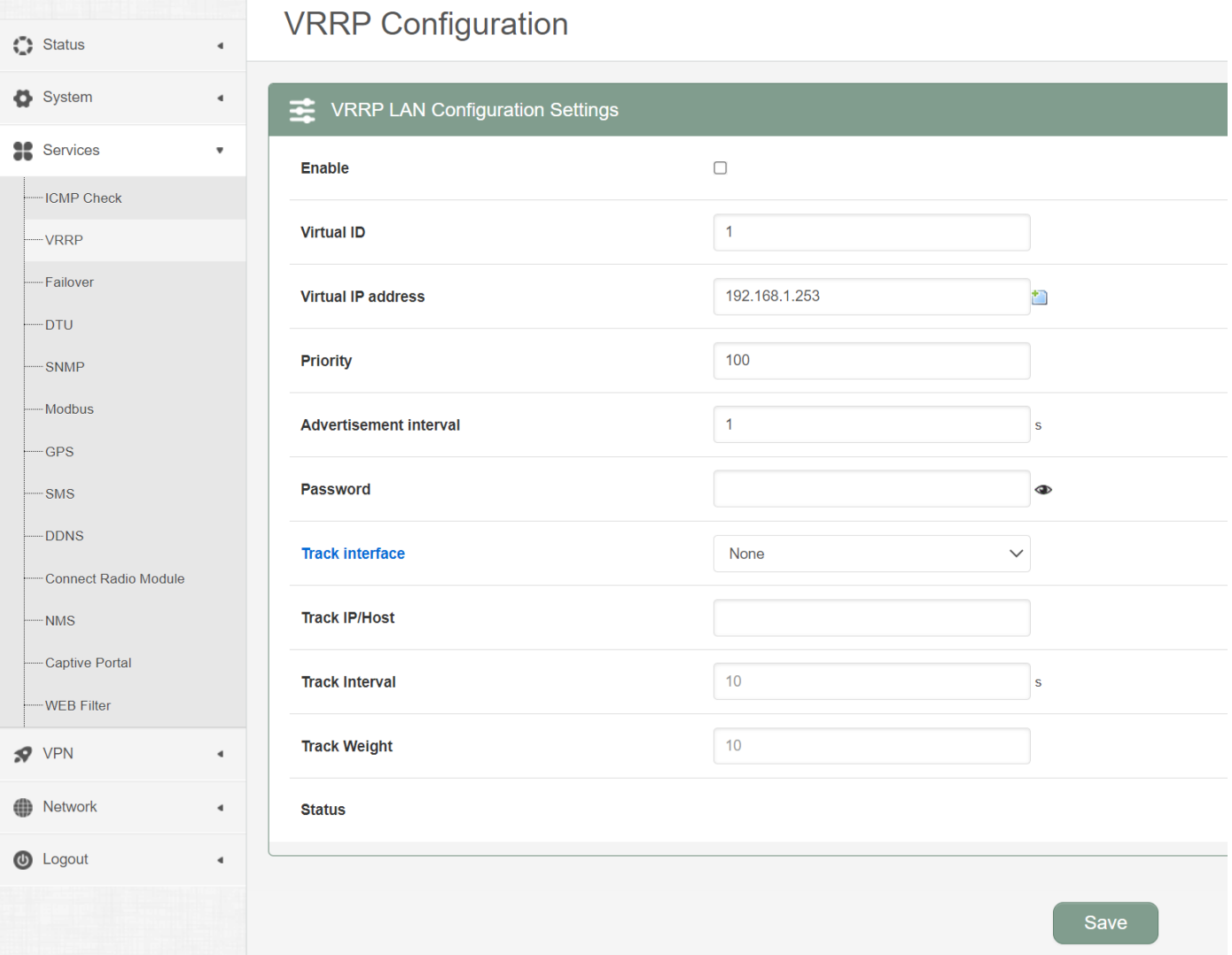

- ⚫ **Enable**: Enable VRRP(Virtual Router Redundancy Protocol) for LAN.
- ⚫ **IP address**: Virtual IP address(es) for LAN's VRRP cluster. IP address entry can be deleted by

click button  $\mathbf{X}$ , or added by click button  $\mathbf{L}$ .

- ⚫ **Virtual ID**: Routers with same IDs will be grouped in the same VRRP cluster. The legal number is from 1 to 255.
- ⚫ **Priority**: Router with highest priority in the same VRRP cluster will act as master. The legal number is from 1 to 255.

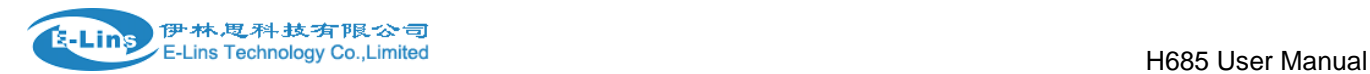

### **3.5.3 Failover (link backup)**

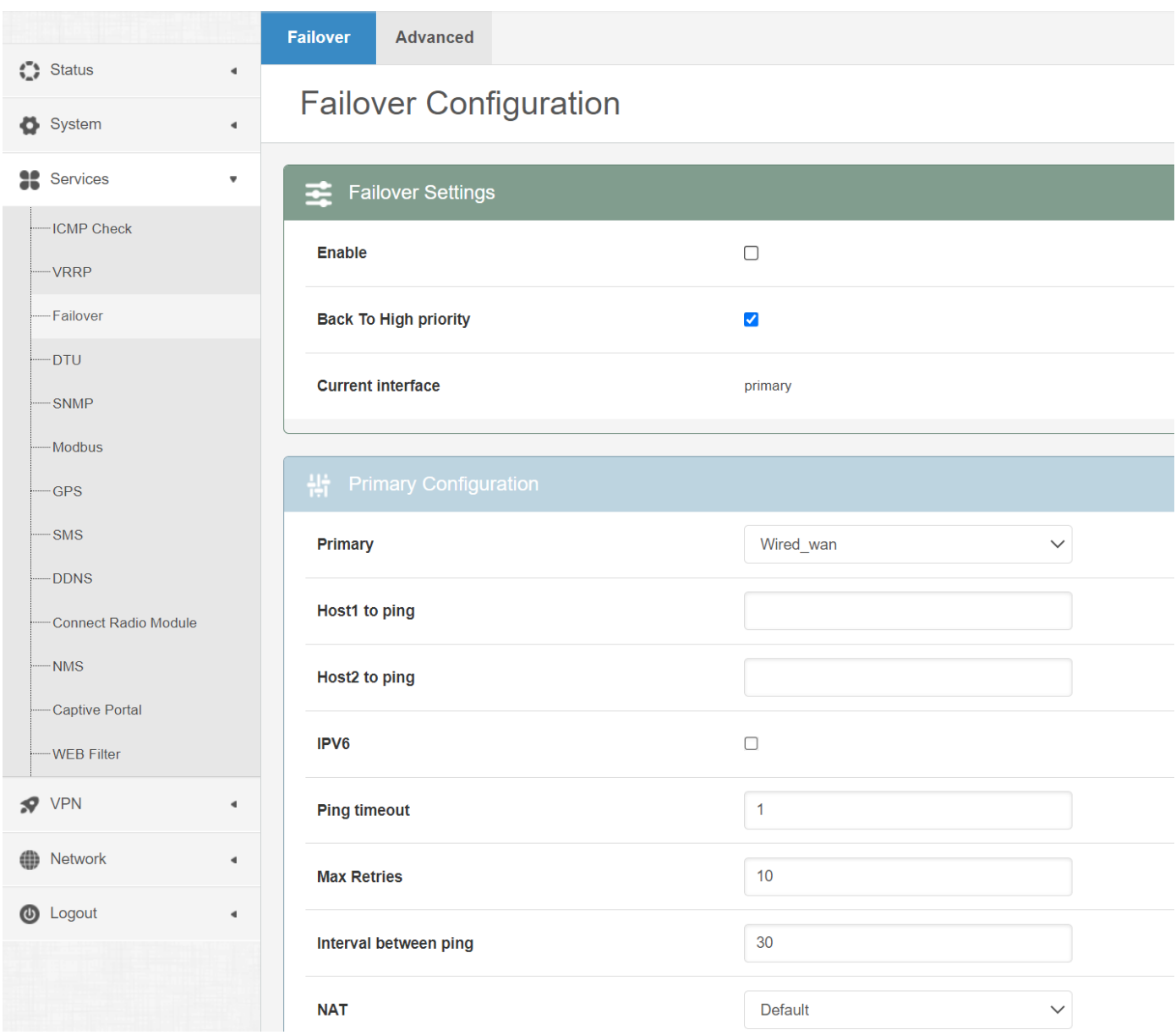

- ➢ **Enable**: Enable failover feature
- ➢ **Back to high priority**: If back to high priority is checked, when the high priority interface is available, using the high priority interface as WAN port.

If back to high priority is unchecked, even if the high priority interface is available, router will keep current interface as WAN port, it won't switch to high priority interface.

Primary/Secondary/Third: interface which can be treat as WAN port. There are 4 options, Wired-WAN, Wi-Fi client, Cell mobile, and None.

- ➢ **Host 1 to ping / Host 2 to ping**: It is external IP address or domain name for checking the connection is available.
- ➢ **Ping timeout**: If ping packet is sent, the response packet is not received before timeout, then this ping is failed.
- ➢ **Max retries**: If the ping is failed, the failed counter will add one. If the failed counter is bigger or

equal to the Max retries, then system will say this interface is unavailable. If the ping is succeeding, failed counter will be reset to 0 at anytime.

➢ **Interval between ping**: The time between twice ping. The unit is second.

# **3.5.4 DTU**

# **Notes:** 1) This feature is for H685 with DTU option only. 2) This feature is conflict with "Connect Radio module" and "GPS send to serial". Please disable the "DTU" feature if use "Connect Radio Module" or "GPS send to serial" feature.

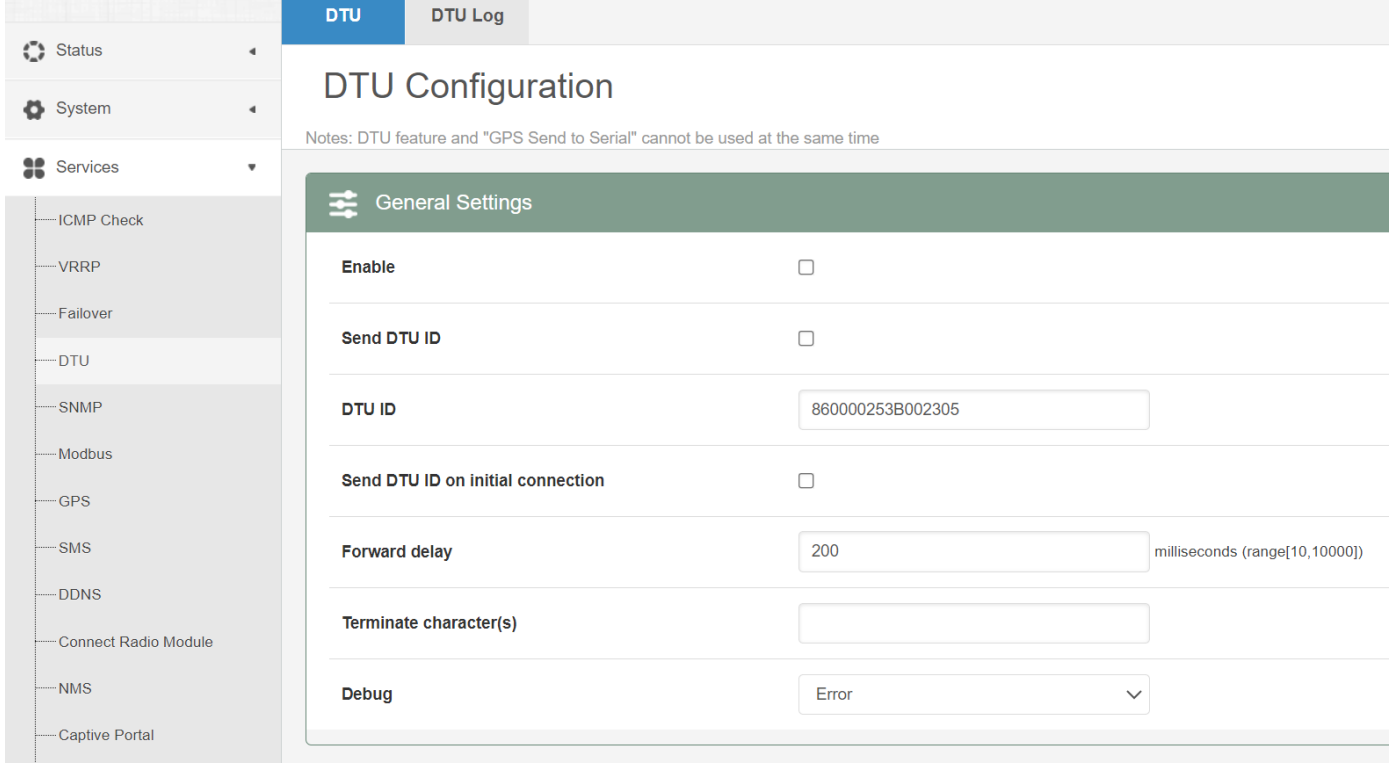

- ➢ **Enable**: Enable DTU feature.
- ➢ **Send DTU ID**: Send DTU ID at the front of packet.
- ➢ **DTU ID**: The default DTU ID is the SN of router, the final user can re-write it if necessary.
- ➢ **Forward delay**: The unit is millisecond. It is delay time that forward data between serial port and network.

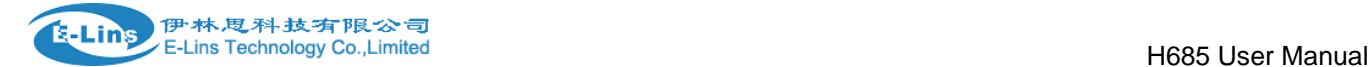

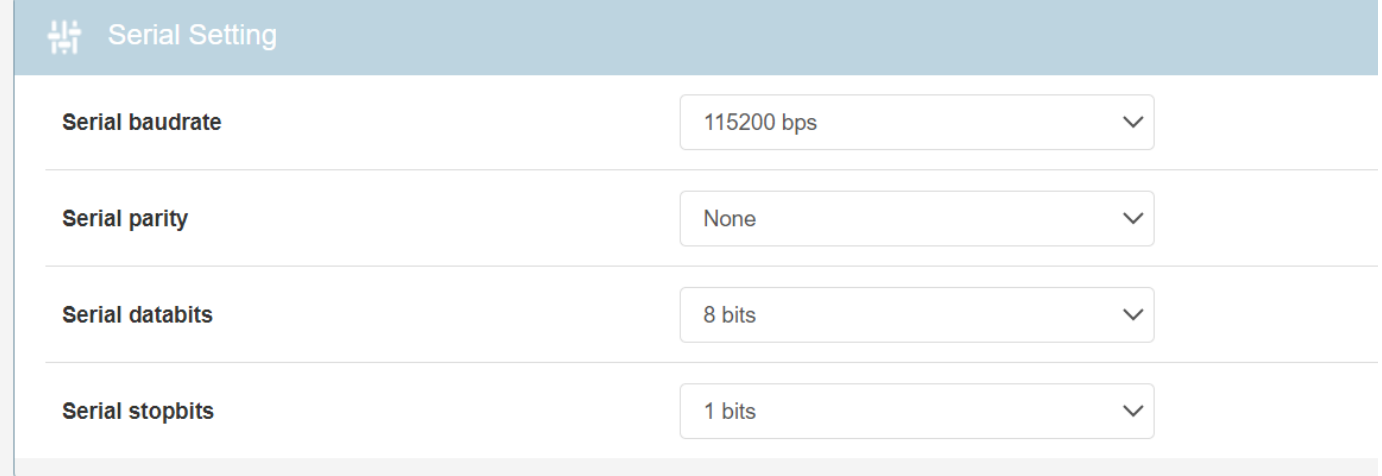

- ➢ **serial baudrate**: support 300/1200/2400/4800/9600/19200/38400/57600/115200bps
- ➢ **serial parity:** support none/odd/even
- ➢ **serial databits:** support 7 bits and 8 bits
- ➢ **serial stopbit:** support 1 bits and 2 bits

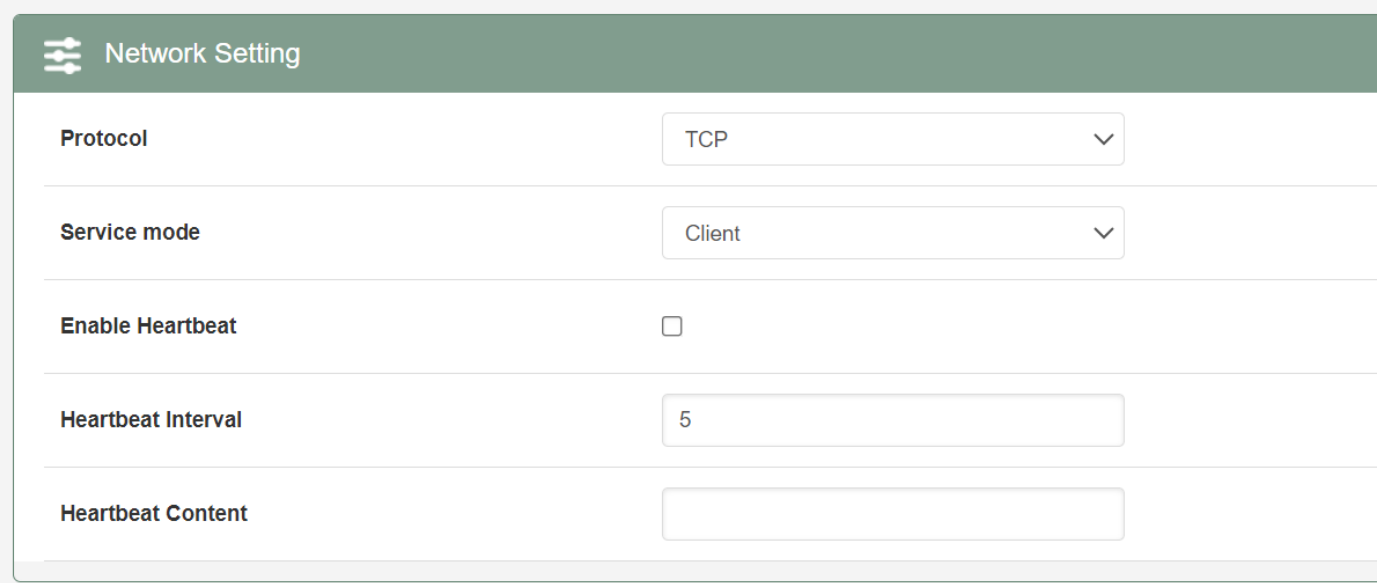

- ➢ **Protocol:** TCP and UDP is supported
- ➢ **Service mode:** Client and Server is supported.
- ➢ **Enable heartbeat:** The heartbeat is used for connection keep alive.
- ➢ **Heartbeat interval:** The time between two heartbeat packet.
- ➢ **Heartbeat content:** The content of heartbeat packet.
- ➢ **DTU center Configuration:** DTU center is the DTU server, the final user can input the center name and click button "Add" to add a new center here.
- ➢ **If the center is not needed, the final user can click button "Delete" to delete it, or set it to disabled.**

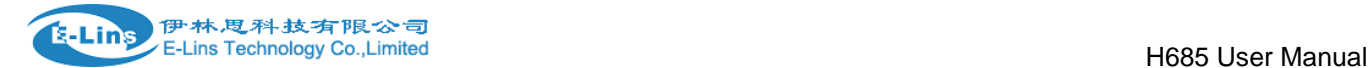

### **Notes:**

The maximum number of DTU center is 32.

### **3.5.5 SNMP**

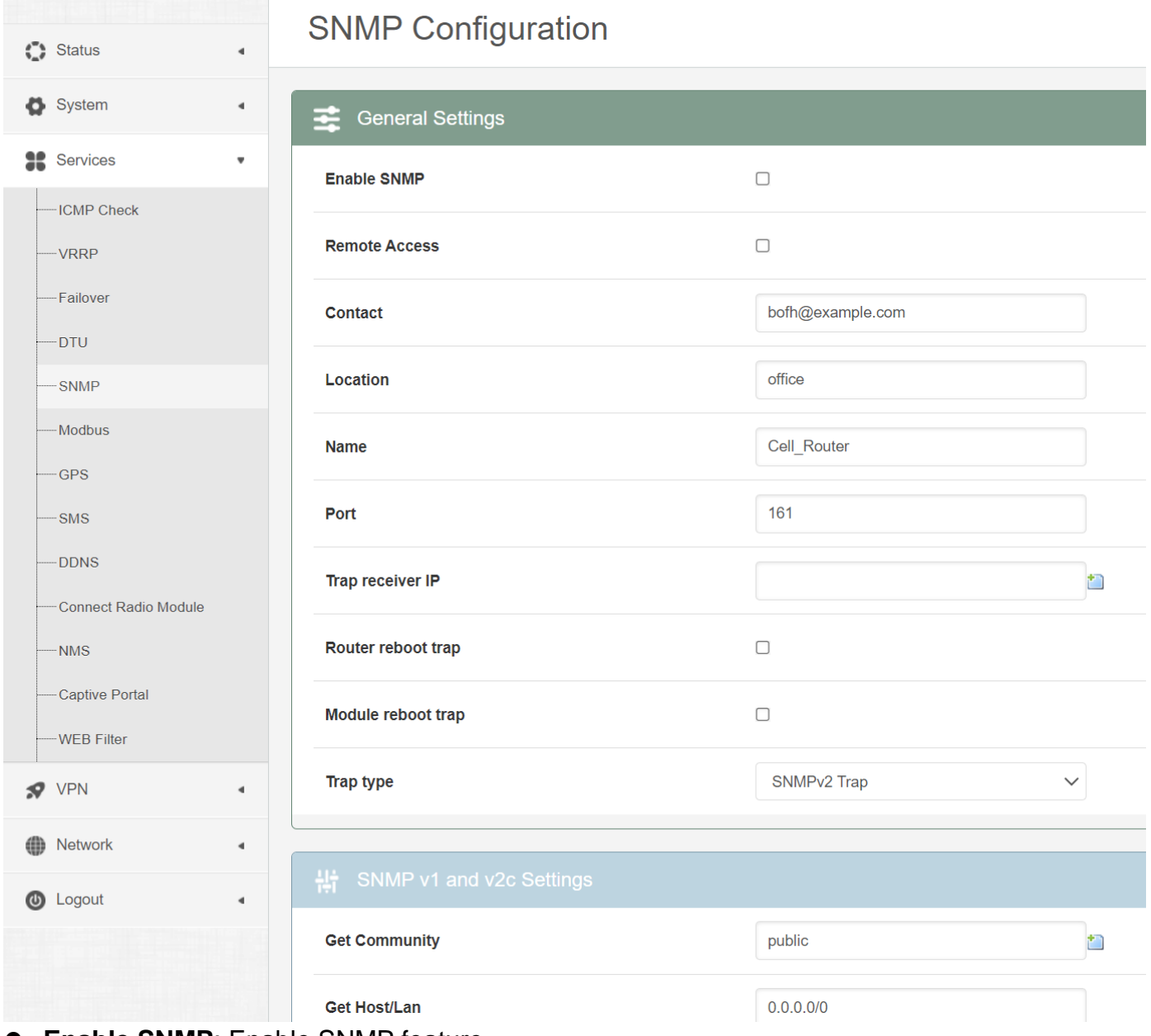

- ⚫ **Enable SNMP**: Enable SNMP feature
- ⚫ **Remote Access**: Allow remote access SNMP. If it is unchecked, only LAN subnet can access SNMP.
- **Contact:** Set the contact information here
- ⚫ **Location**: set router's installation address.
- ⚫ **Name**: Set the router's in SNMP
- ⚫ **Port**: SNMP service port, the default value is 161.

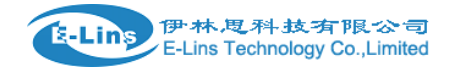

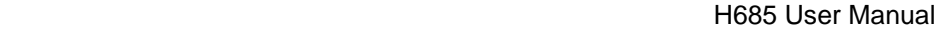

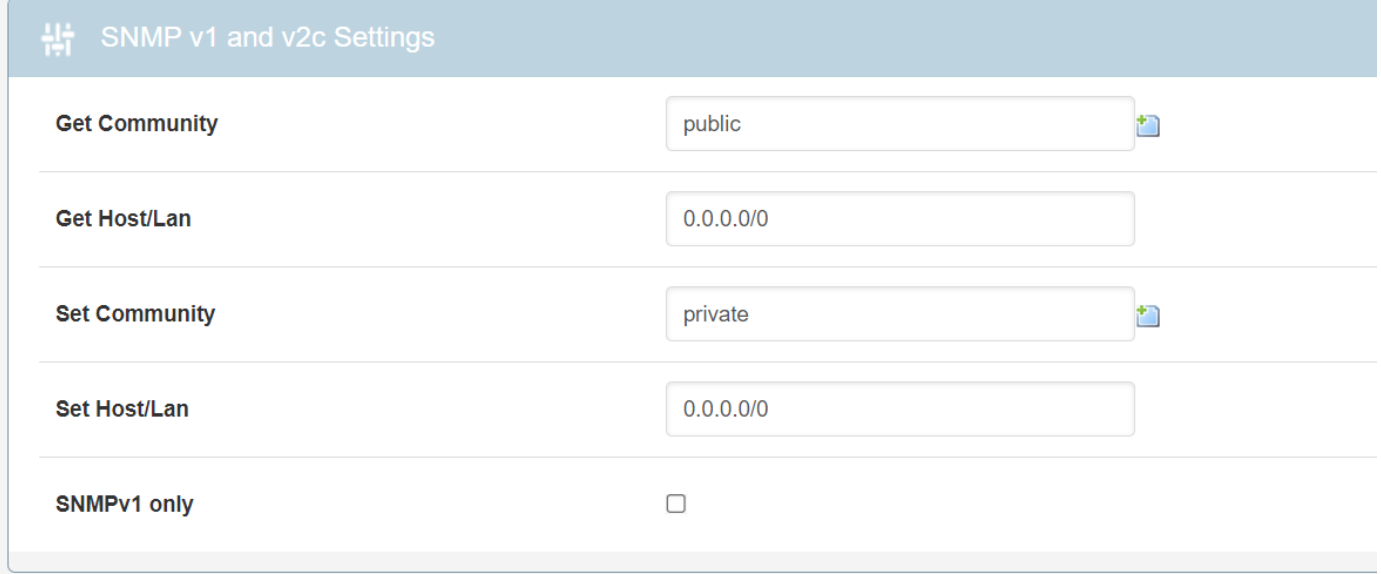

- ⚫ **Get Community**: The username for SNMP get. The default value is public. SNMP get is read-only.
- ⚫ **Get Host/Lan**: The network range to get the router via SNMP, default we set all as 0.0.0.0./0
- **Set Community:** The username for SNMP set. The default value is private. SNMP set is read-write.
- **Set Host/Lan:** The network range to set the router via SNMP, default we set all as 0.0.0.0./0

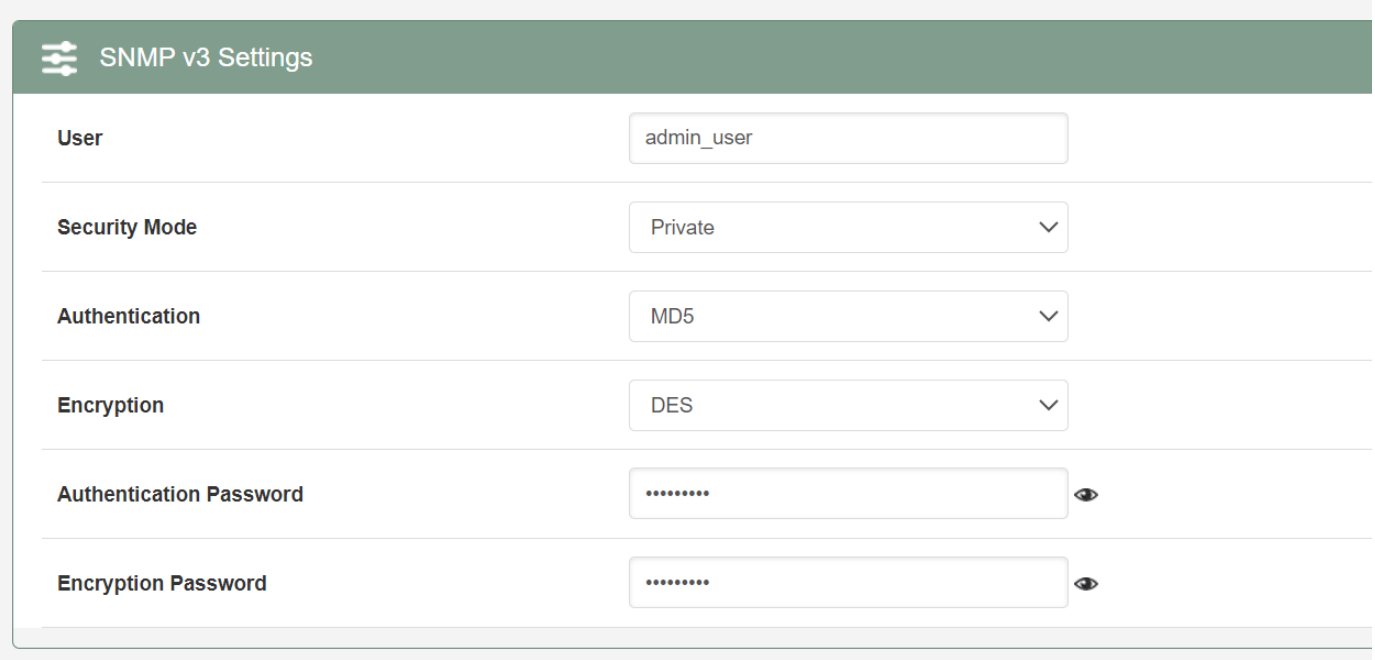

- ⚫ **User**: SNMPv3 username
- ⚫ **Security Mode**: three options: None, private and Authorized. If it is set to None, there is no password required. If it is set to Authorized, only Authentication method and password required.
- ⚫ **Authentication**: Authentication method, two options: MD5 and SHA.
- ⚫ **Encryption**: Encryption method, DES and AES supported.

E-Lins Technology Co. Limited

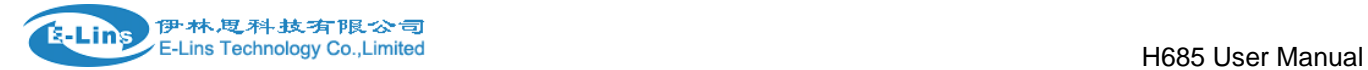

- ⚫ **Authentication password**: SNMPv3 authentication password, at least 8 characters is required.
- **Encryption password:** SNMPv3 encryption password, at least 8 characters is required.

After all items is setup, click button "Save & Apply" to enable SNMP functionality.

# **3.5.6 GPS**

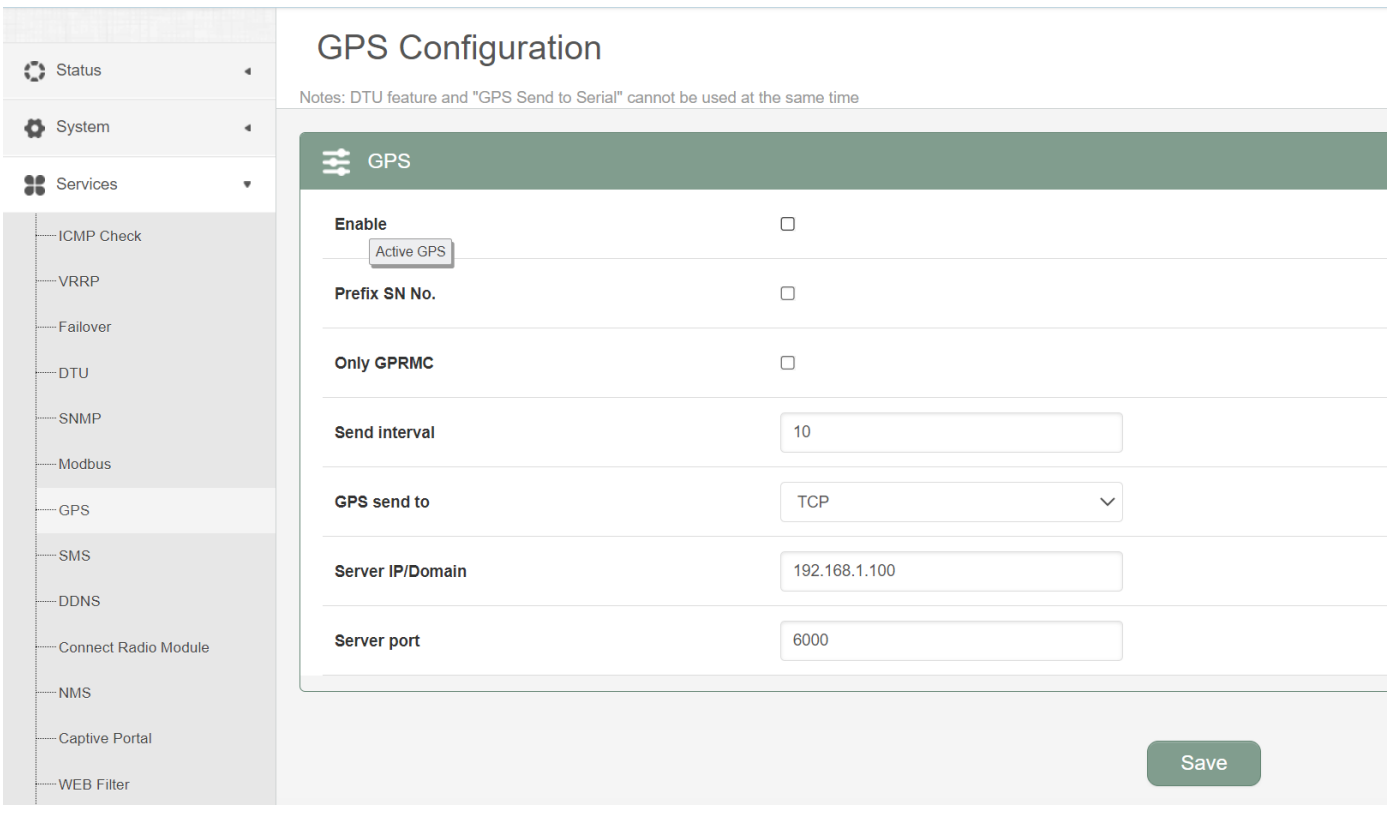

- ⚫ **Enable**: please check it once you need use GPS feature.
- Only GPRMC: if check it, only send GPRMC data info (Longitude Latitude altitude)
- **Prefix SN No.:** if check it, add the router SN to the data packet
- **Send interval:** configure the frequency time of updated GPS data packet sending
- ⚫ **GPS Send to**: Choose "Serial" or "TCP/IP" method. The router only receives the GPS signal, will not process it. It will just send the received GPS signal to your GPS processor devices or servers.

If the GPS processor device is connected to the H685 Router via Serial Port, please choose "Serial".

If the GPS processor device is a remote server, please choose "Serial".

➢ **GPS to TCP/UDP Settings**

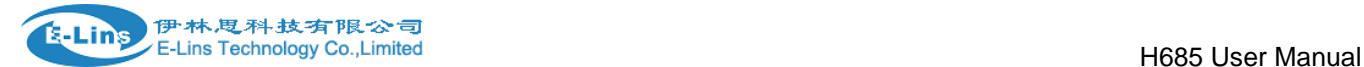

● **Server IP:** fill in the correct destination server IP or domain name

⚫ **Server port**: fill in the correct destination server port

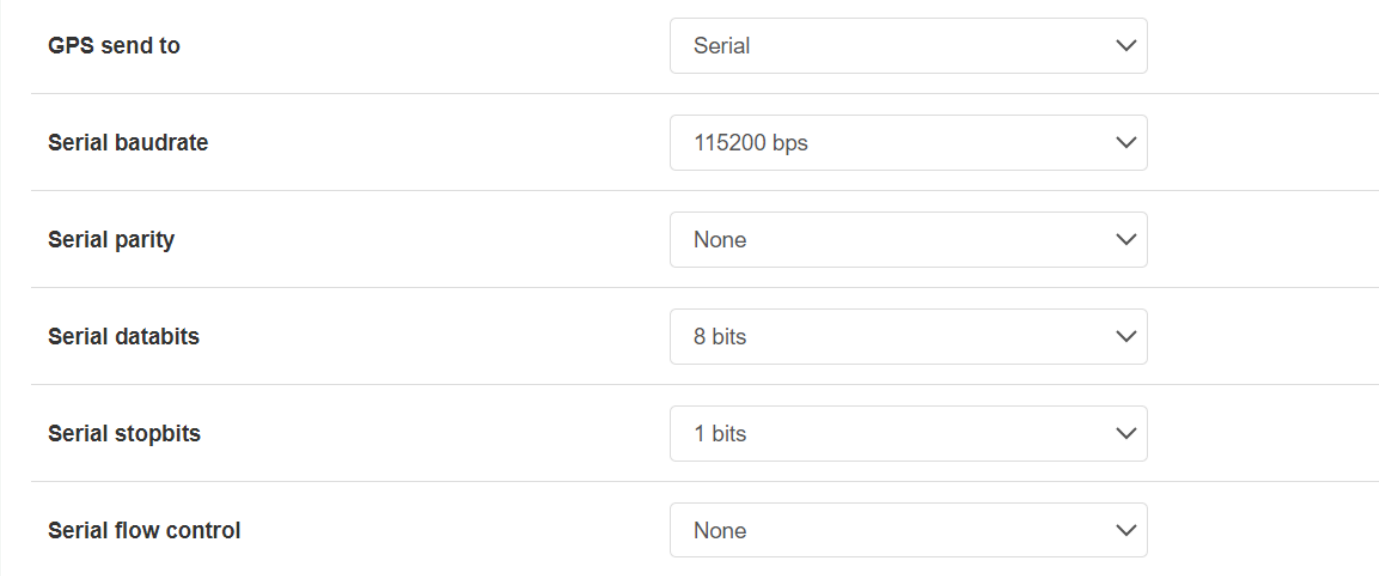

- ⚫ **serial baudrate:** 9600/19200/38400/57600/115200bps for choice
- ⚫ **serial parity:** none/odd/even for choice
- **serial databits:** 7/8 for choice
- **serial stopbits:** 1/2 for choice
- serial flow control: none/hardware/software for choice

### **3.5.7 SMS**

➢ **SMS Command**

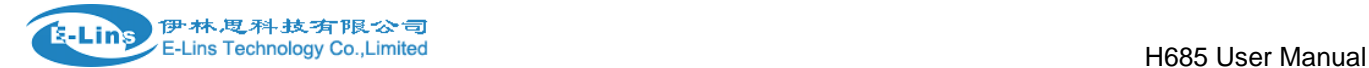

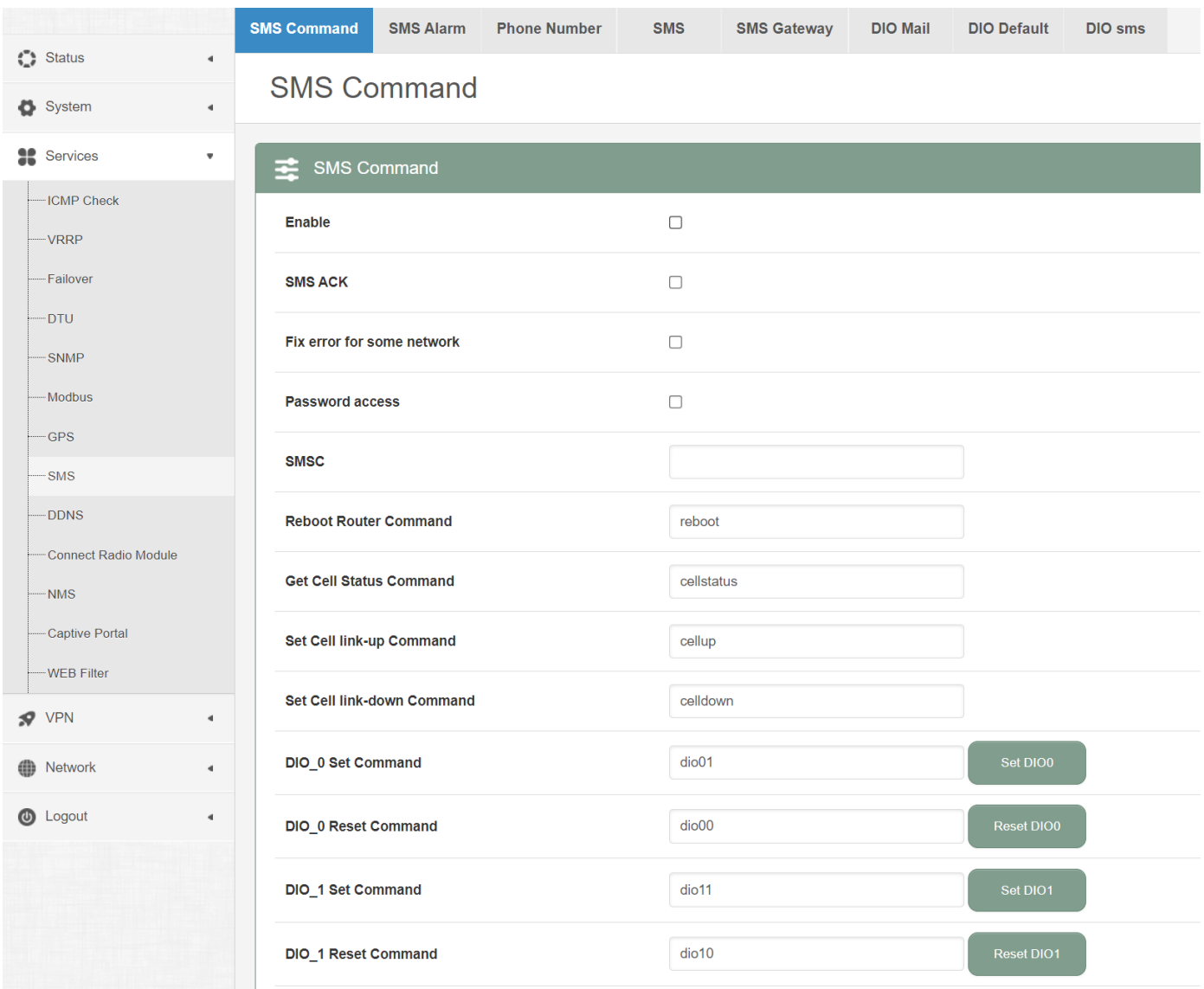

- **Enable:** check it to enable SMS command feature.
- **SMS ACK:** If checked, the router will send command feedback to sender's phone number. If unchecked, the router will not send command feedback to sender's phone number.
- **Reboot Router Command:** input the command for "reboot" operation, default is "reboot".
- **Get Cell Status Command:** input the command for "router cell status checking" operation, default is "cellstatus". For example, if we send "cellstatus" to router, router will feedback the status to sender such as "Router SN: 086412090002 cell link up", which indicated the router SN number and Cell Working Status.
- **Set cell link-up Command:** input the command for "router cell link up" operation, default is "cellup". If router gets this command, the Router Cell will be online.
- **Set cell link-down Command**: input the command for "router cell link down" operation, default is "celldown". If router gets this command, the Router Cell will be offline.
- **DIO\_0 Set Command**: input the command for I/O port 0. For SMS feature, please keep the parameter default.
- **DIO\_0 Reset Command:** input the command for I/O port 0. For SMS feature, please keep the parameter default.

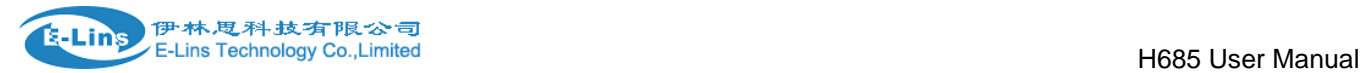

- ⚫ **DIO\_1 Set Command**: input the command for I/O port 1. For SMS feature, please keep the parameter default.
- ⚫ **DIO\_1 Reset Command**: input the command for I/O port 1. For SMS feature, please keep the parameter default.
- **DIO Status Command**: input the command for I/O port status. For SMS feature, please keep the parameter default.
- ⚫ **Wifi on Command**: input the command for turning on Wifi. For SMS feature, please keep the parameter default.
- ⚫ **Wifi off Command**: input the command for turning off Wifi. For SMS feature, please keep the parameter default.

#### ➢ **SMS alarm**

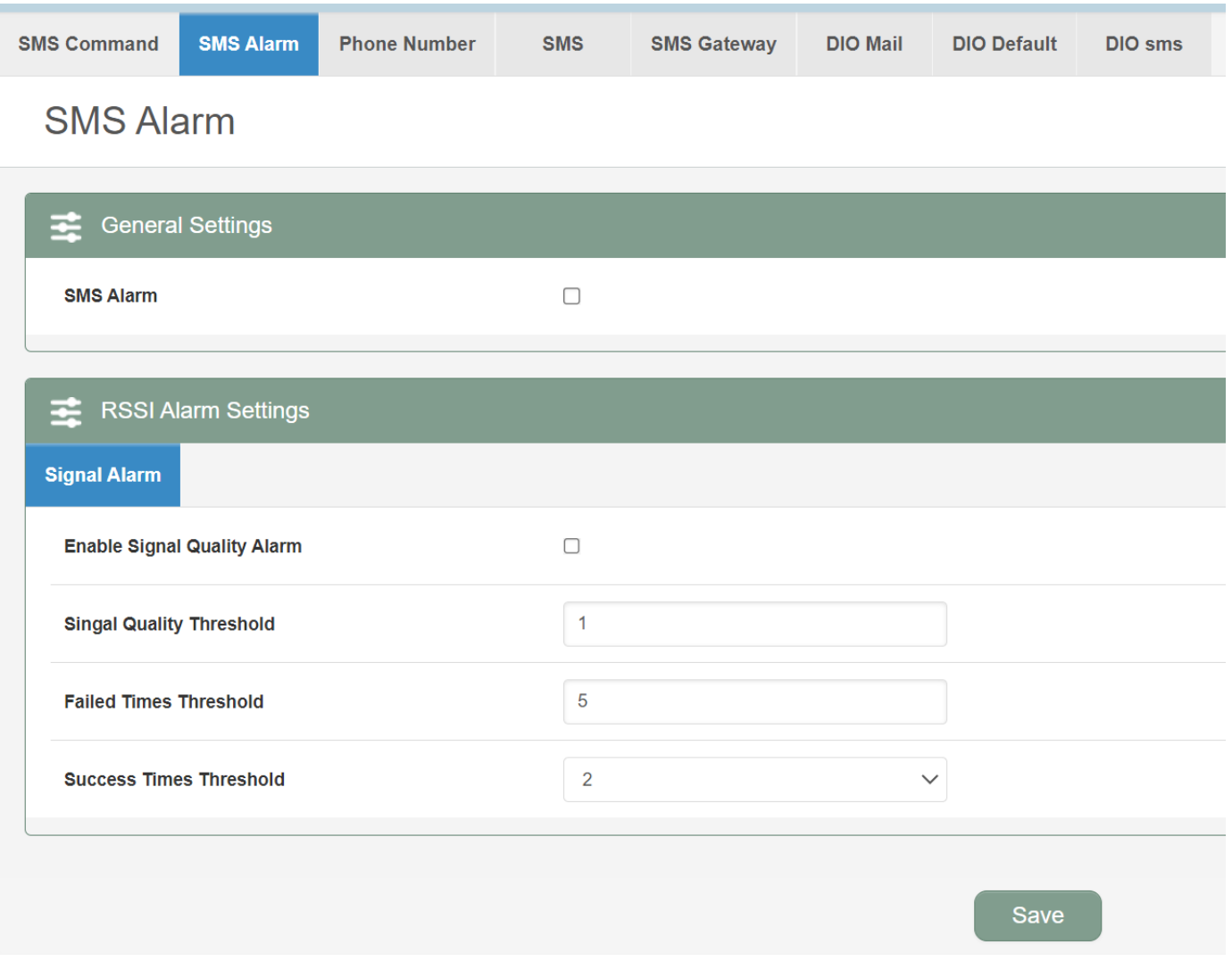

- ⚫ **SMS Alarm**: enable SMS alarm feature
- ⚫ **Enable Signal Quality Alarm**: enable Signal Quality Alarm feature
- ⚫ **Signal Quality Threshold**: When signal alarm is generated, if realtime signal strength is lower than Singal Quality Threshold, reset success counter to 0. If realtime signal strength is bigger than this threshold, success counter will add one.

E-Lins Technology Co. Limited When signal alarm is not generated, if realtime signal strength is lower than Singal

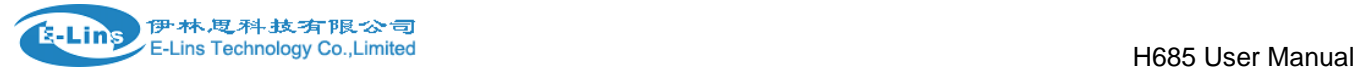

Quality Threshold, failed counter will add one. If realtime signal strength is bigger than this threshold, reset failed counter to 0.

- ⚫ **Failed Times Threshold**: if failed counter is more than this threshold, a signal alarm will be generated.
- ⚫ **Success Times Threshold**: if an signal alarm is generated, and the success counter is bigger or equal to Success Times Threshold, clear signal alarm.

### ➢ **Phone Number**

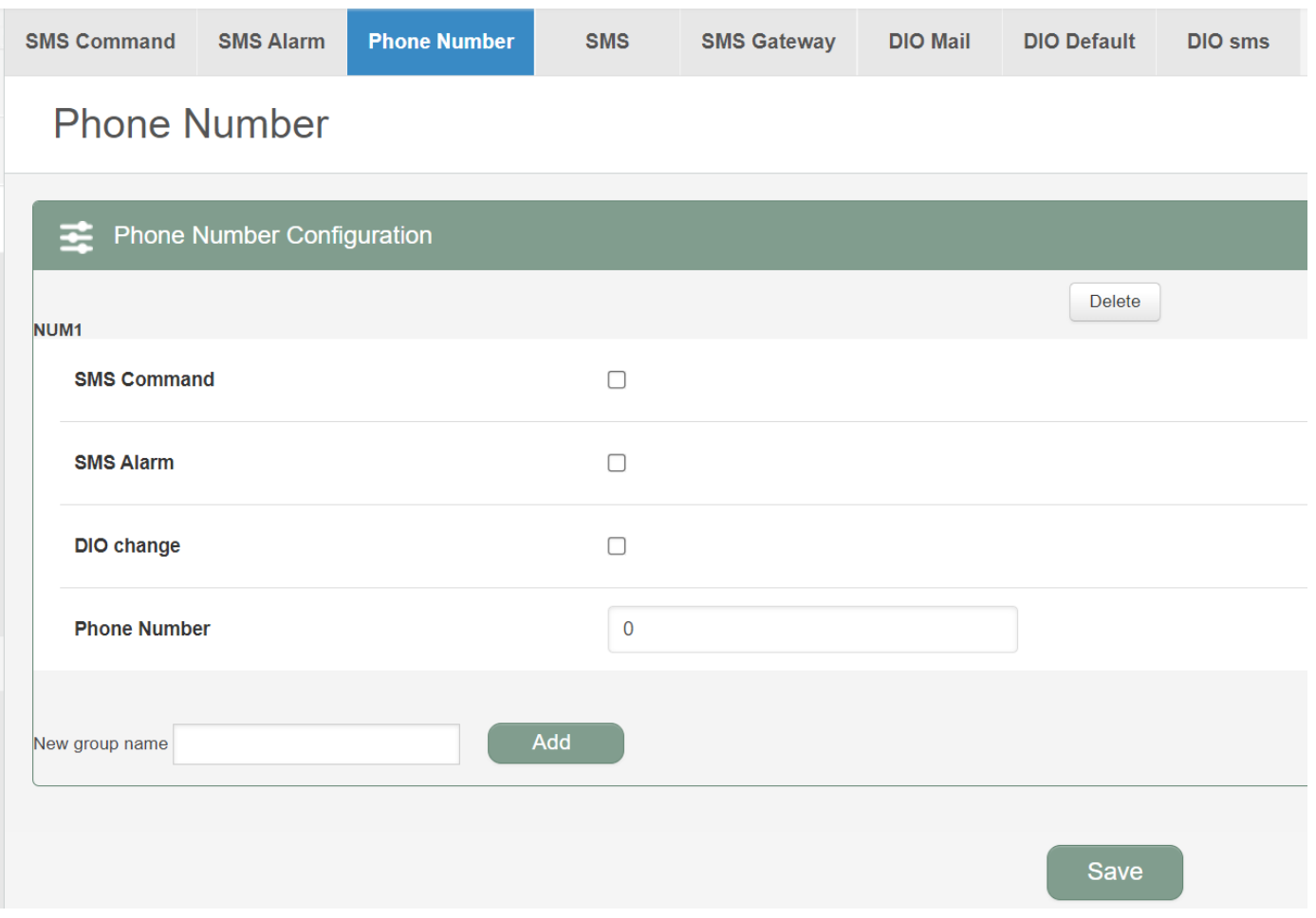

- ⚫ **Add Phone number**: input a name and click button "Add" to add a new Phone number.
- ⚫ **Delete Phone number**: click button "Delete".
- ⚫ **SMS command**: enable SMS command feature on this phone number.
- ⚫ **SMS alarm**: this phone number can receive SMS Alarm.
- ⚫ **DIO change**: this phone number can receive DIO voltage changing event.

#### ➢ **SMS**

SMS log, all received and sent SMS are in the list.

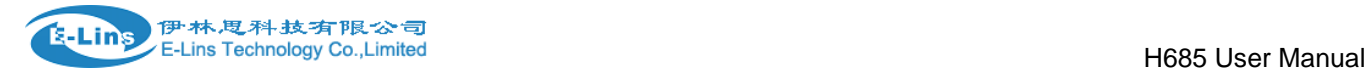

### **SMS Log**

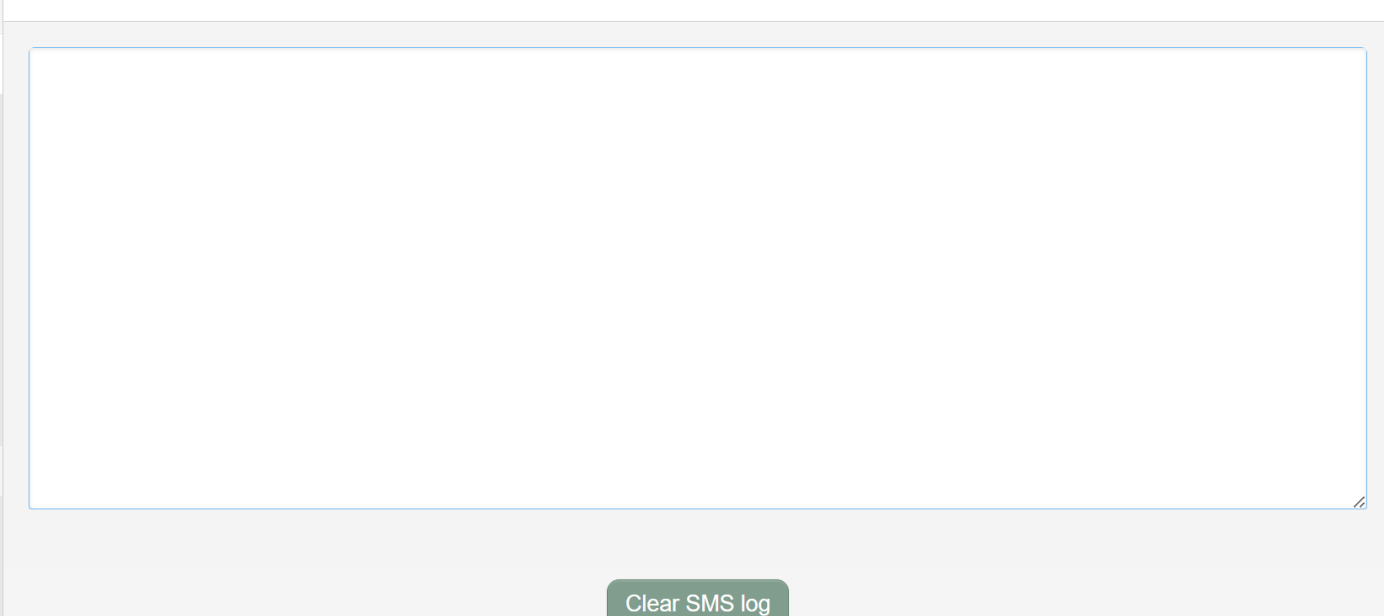

### ➢ **SMS Gateway**

Read or Send SMS via URL.

- ⚫ **Send SMS**: For example, URL to send SMS: [http://192.168.1.1/cgi-bin/sms\\_send?username=user2&password=abc123&text=test%20get%20to%20s](http://192.168.1.1/cgi-bin/sms_send?username=user2&password=abc123&text=test%20get%20to%20send%20message&number=0123456789) [end%20message&number=0123456789](http://192.168.1.1/cgi-bin/sms_send?username=user2&password=abc123&text=test%20get%20to%20send%20message&number=0123456789) Username: it is the username configured in SMS Gateway page. Password: it is the password configured in SMS Gateway page. Text: it is SMS content. Number: it is the SMS receiver phone number.
- ⚫ **SMS sending response status:**

http://192.168.1.1/cgi-bin/sms\_response?username=user2&password=abc123

⚫ **Read SMS**:

http://192.168.1.1/cgi-bin/sms\_list?username=user2&password=abc123.

➢ **DIO Mail**

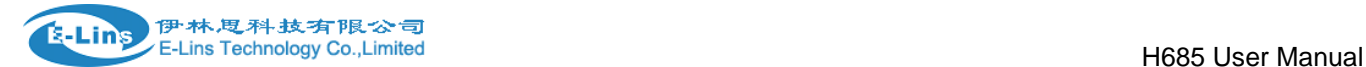

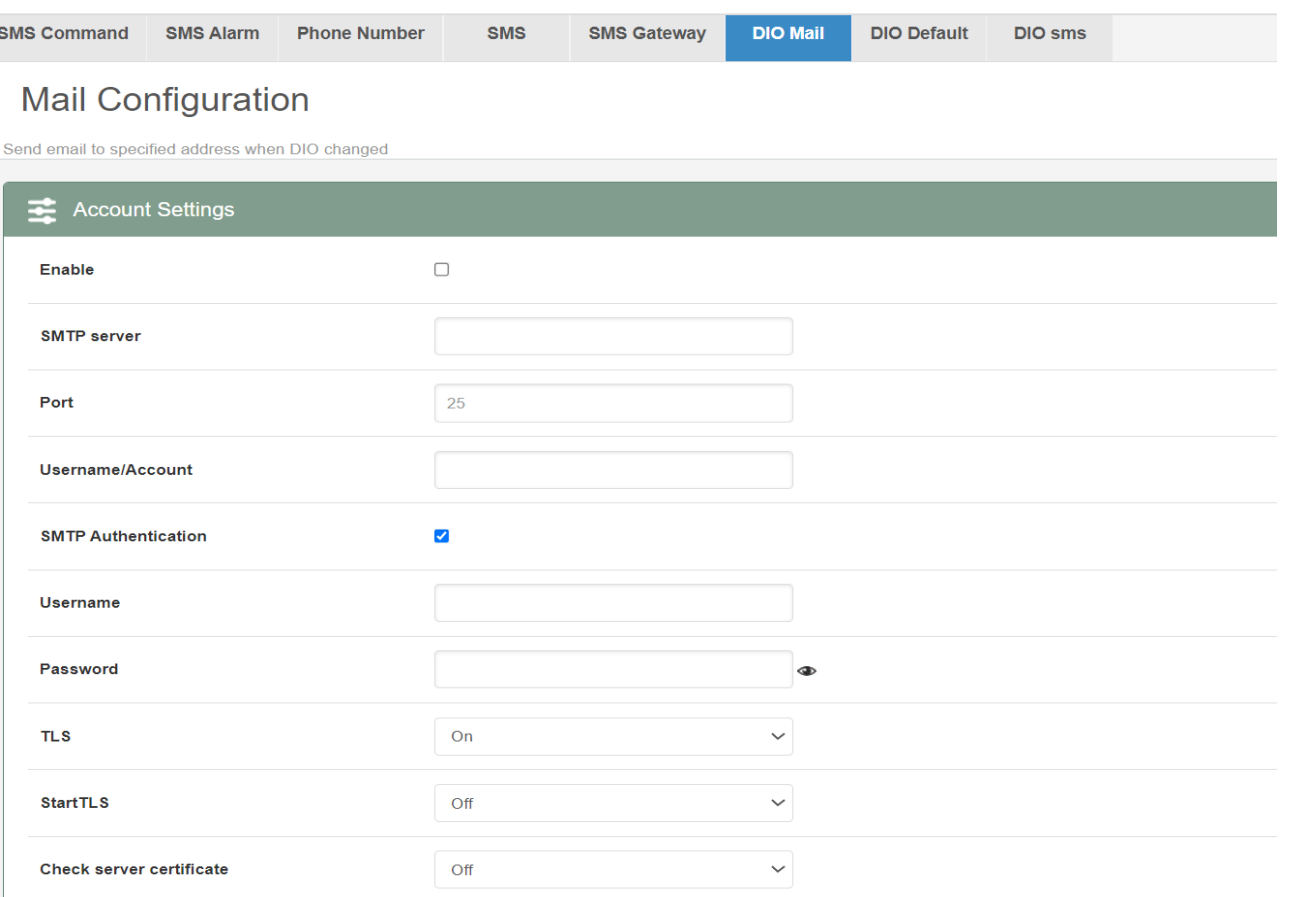

- ⚫ **Enable**: enable DIO change notice via email.
- ⚫ **SMTP server**: the sender SMTP server.
- ⚫ **Username/Account**: the sender email address.
- ⚫ **SMTP Authentication**: if the sender need username/password to login SMTP server, then enable it.
- ⚫ **TLS**: Enable or disable TLS (also known as SSL) for secured connections.
- ⚫ **StartTLS**: Choose the TLS variant: start TLS from within the session ('on', default), or tunnel the session through TLS ('off').
- ⚫ **Check server certificate**: Check server certificate.
- ⚫ **TLS trust file**: Activate server certificate verification using a list of truted Certification Authorities (CAs).
- ⚫ **Mail format**: the mail title and content are user-defined or use device default.
- ⚫ **DIO\_X name**: DIO\_X name in mail.
- ⚫ **Receiver Configuration:** config receiver email addresses.
- ➢ **DIO Default**

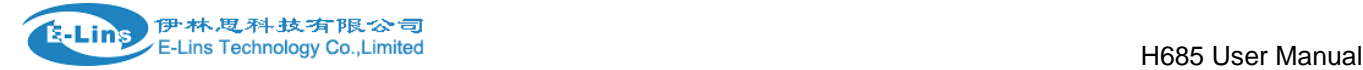

#### **SMS Command SMS Alarm Phone Number SMS DIO Mail DIO Default DIO** sms **SMS Gateway DIO Configuration DIO Settings**  $\Box$ **DIO** trap  $\overline{0}$ Set DIO to high for a period of time  $\vert$ s DIO 0 direction  $\checkmark$ Output DIO 1 direction Output DIO\_2 direction Output DIO 3 direction Output  $\checkmark$ DIO\_0 default value Low  $\checkmark$ DIO\_1 default value Low DIO 2 default value Low  $\checkmark$

- ⚫ **DIO trap**: send SNMP trap when DIO changed from 1 to 0, or 0 to 1.
- ⚫ **Use SNMPv1**: the trap is SNMPv1 or SNMPv2.
- Set DIO to high for a period of time: If the value is bigger than 0, when DIO is set to high, it will go to low automatically after the value seconds. value 0 means disable.
- ⚫ **DIO\_X direction**: set DIO\_X direction: Input or output.
- ⚫ **DIO\_X default value**: when DIO\_X direction is out, set the default value to 1(High) or  $Low(0)$ .
- **DIO X Value: DIO** X current is high(1) or low(0).
- ⚫ **DIO\_X Input Function**: DIO value set high to turn on functionality, set low to turn off it.
- ⚫ **DIO\_X Output Function**: toggle DIO status to other functionality, such as if cell is up, turn on DIO. Cell is down, turn off DIO.
- ➢ **DIO SMS**

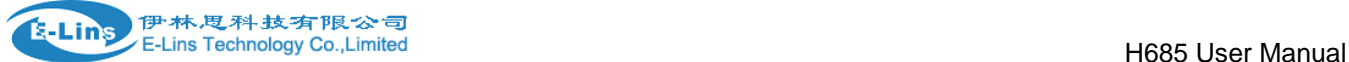

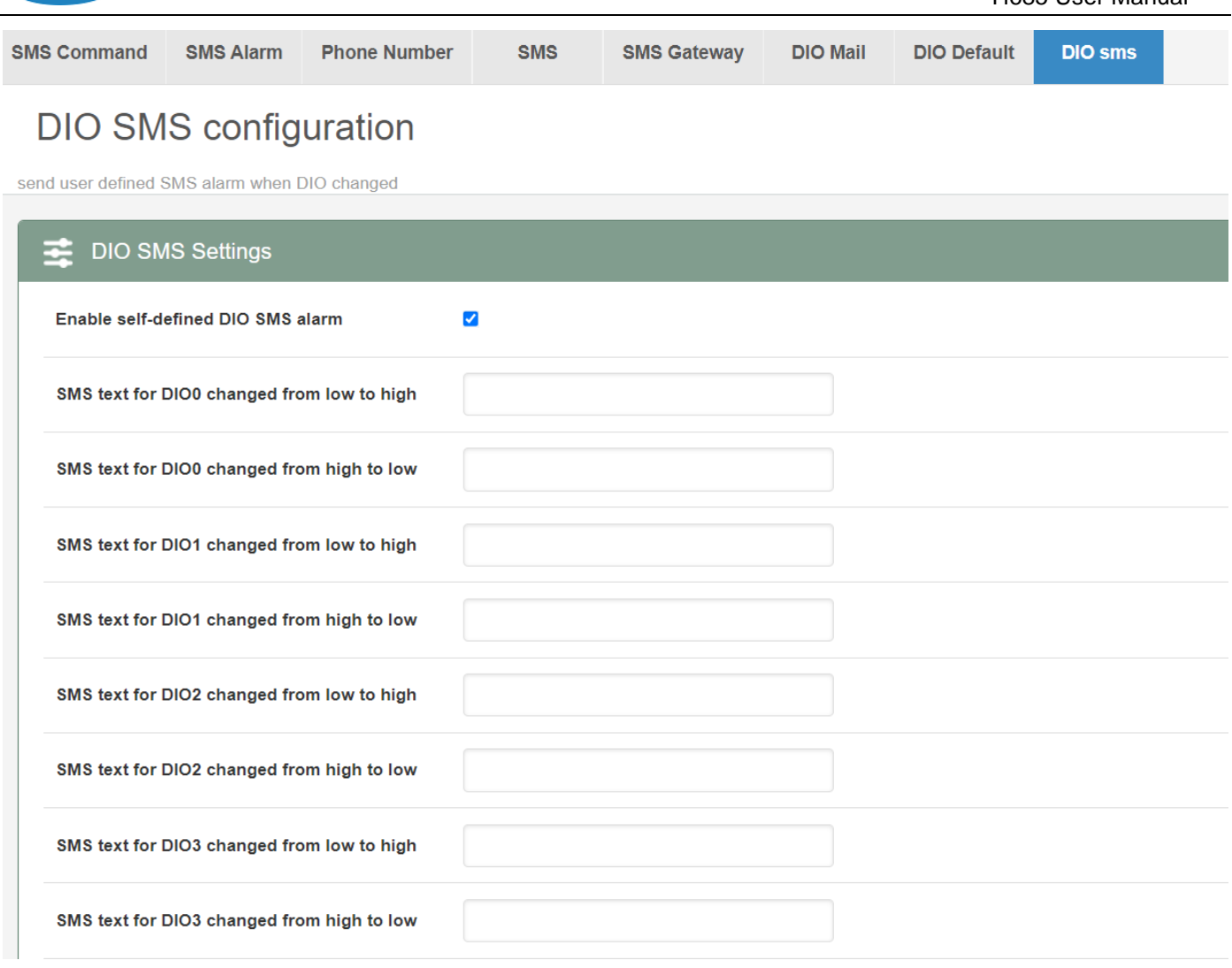

- ⚫ **Enable self-defined DIO SMS alarm**: use self-defined DIO sms contect when DIO changed is enabled.
- ⚫ **SMS text for DIOX changed from low to high**: Max. length is 64 characters.
- ⚫ **SMS text for DIOX changed from high to low:** Max. length is 64 characters.

# **3.5.8 DDNS**

DDNS allows that router can be reached with a fixed domain name while have a dynamically changing IP address.

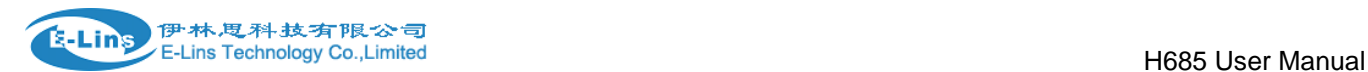

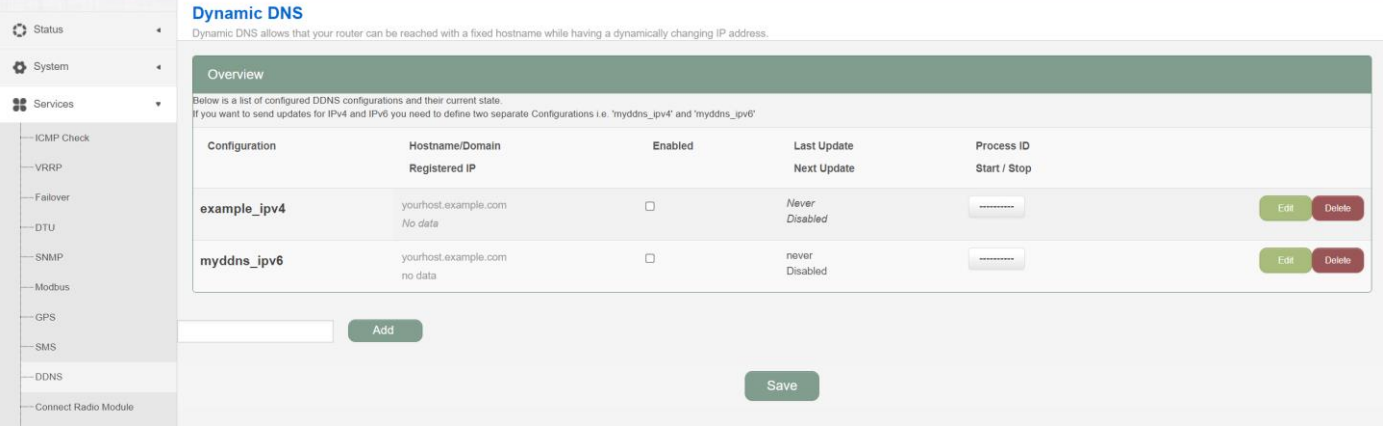

Dynamic DNS allows that your router can be reached with a fixed hostname while having a dynamically changing IP address.

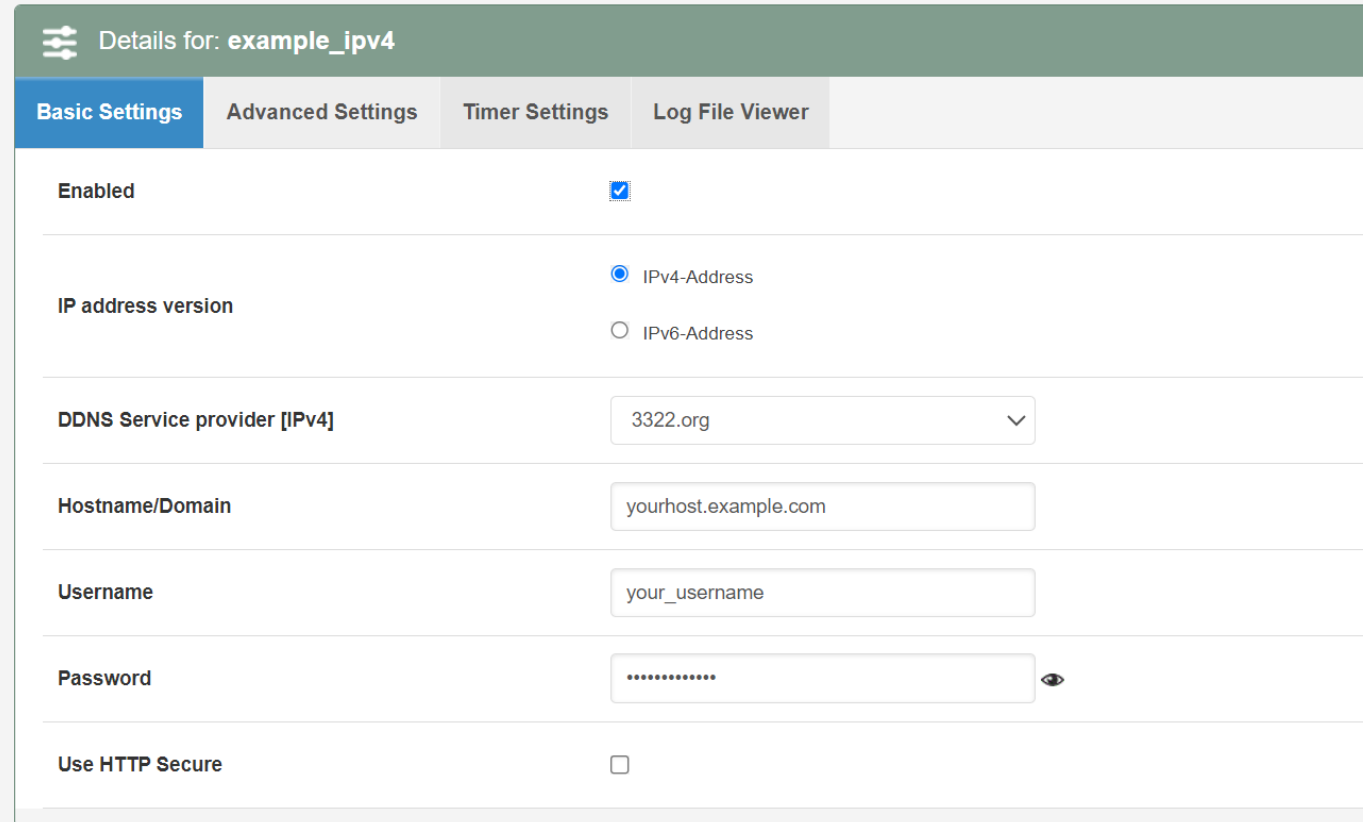

- ⚫ **Enabled**: enable this instance.
- ⚫ **IP address version**: IPv4 and IPv6 supported
- ⚫ **DDNS Service provider**: select a suitable provider.
- ⚫ **Hostname/Domain**: the Domain name that you can access router.

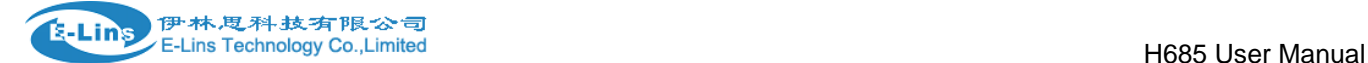

Dynamic DNS allows that your router can be reached with a fixed hostname while having a dynamically changing IP address.

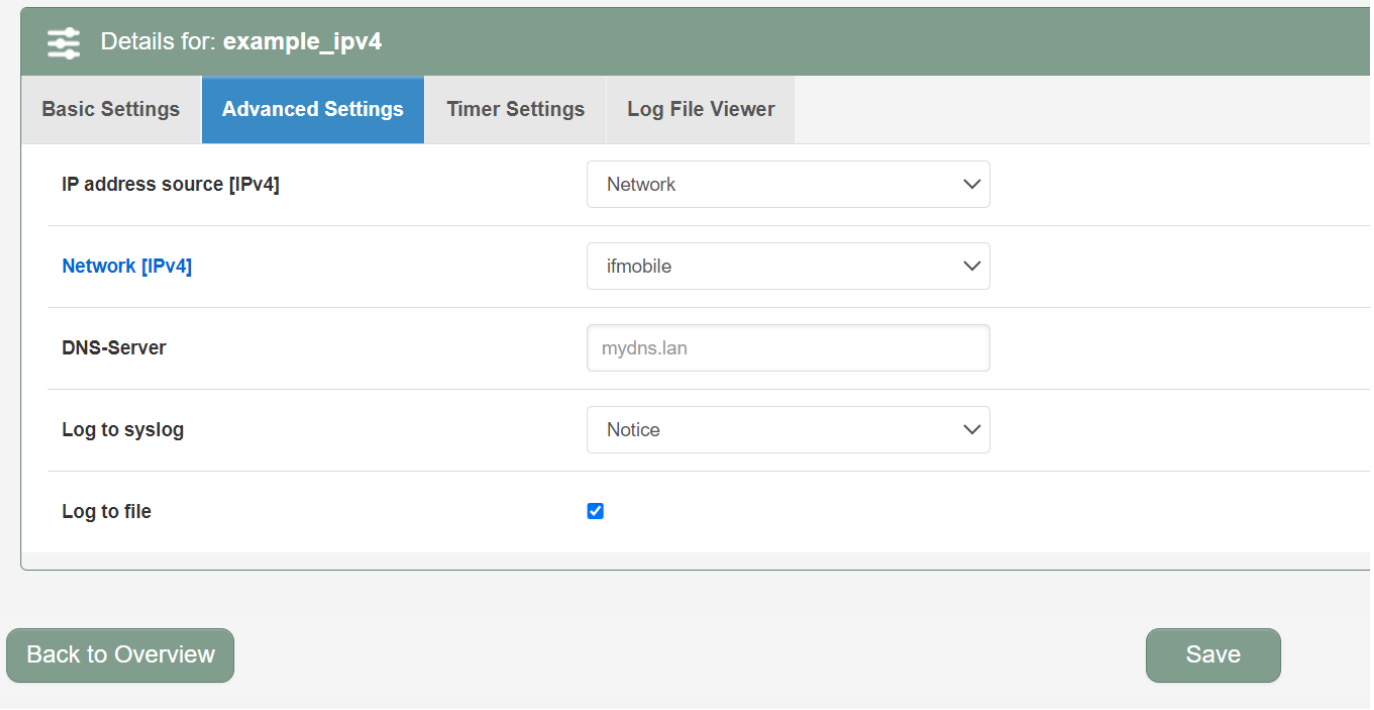

- ⚫ **IP address source:** Defines the source to read systems IPv4-Address from, that will be send to the DDNS provider. The recommend option is network.
- ⚫ **Network:** Defines the network to read systems IPv4-Address from.
- ⚫ **DNS-server:** OPTIONAL: Use non-default DNS-Server to detect 'Registered IP'. IP address and domain name is required.
- ⚫ **Log to syslog:** Writes log messages to syslog. Critical Errors will always be written to syslog.
- ⚫ **Log to file:** Writes detailed messages to log file. File will be truncated automatically.

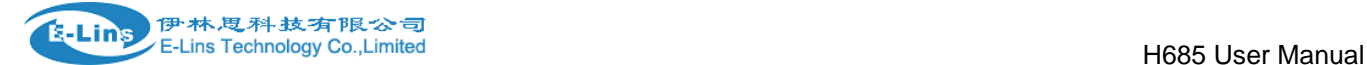

Dynamic DNS allows that your router can be reached with a fixed hostname while having a dynamically changing IP address.

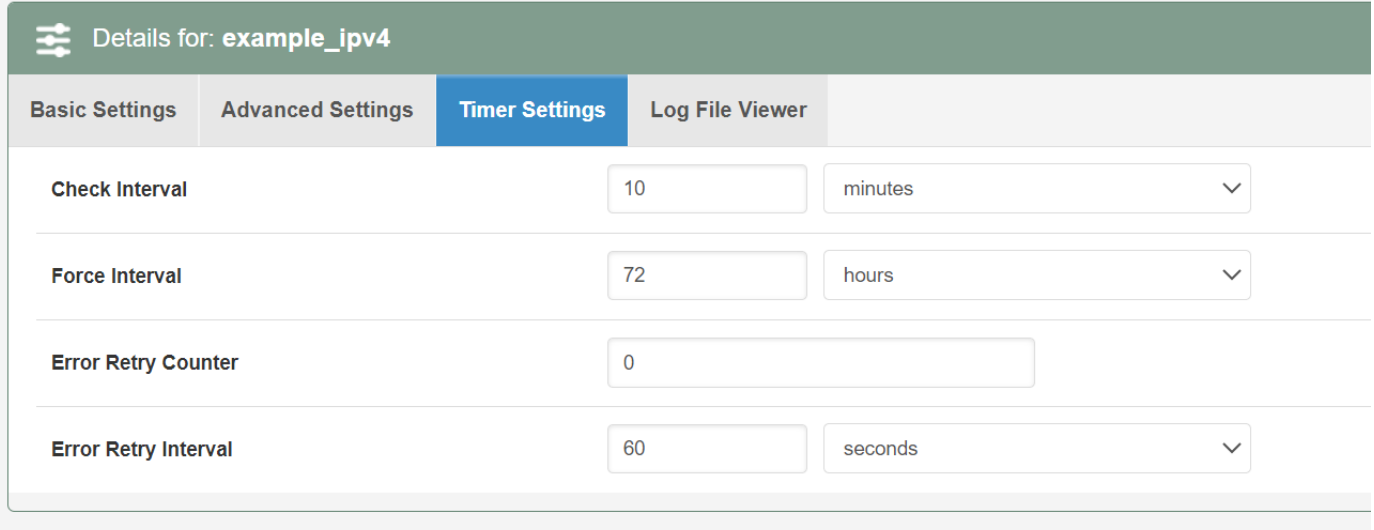

- **Check Interval:** the minimum check interval is 1 minute=60 seconds.
- **Force interval:** the minimum check interval is 1 minute=60 seconds.
- ⚫ **Error Retry Counter:** On Error the script will stop execution after given number of retries. The default setting of '0' will retry infinite.

#### **Dynamic DNS**

Dynamic DNS allows that your router can be reached with a fixed hostname while having a dynamically changing IP address.

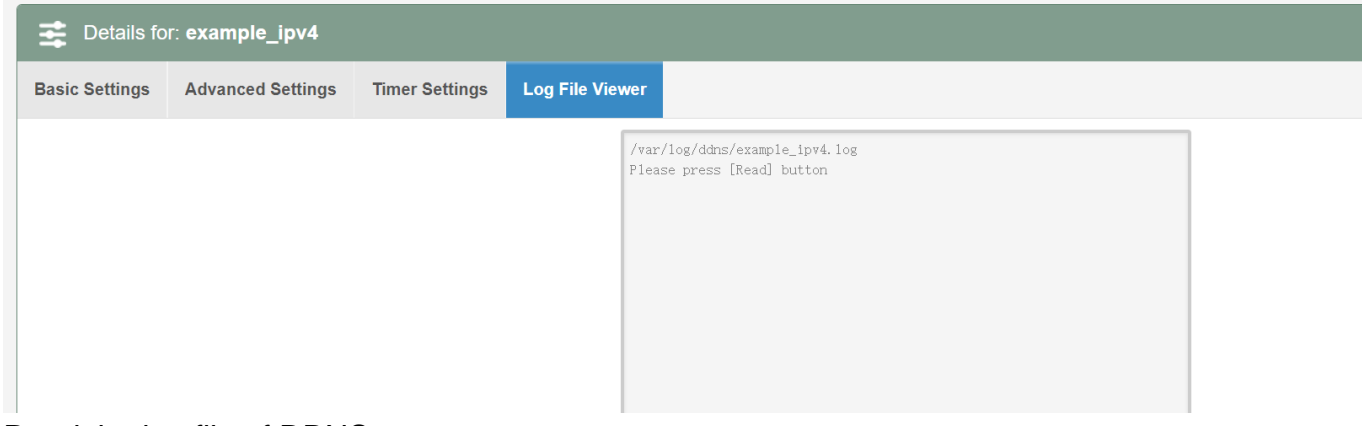

#### Read the log file of DDNS.

### **Notes:**

If use DDNS server no-ip.com, please check the " Use HTTP Secure" and put "8.8.8.8" for the DNS-Server referring to following picture.

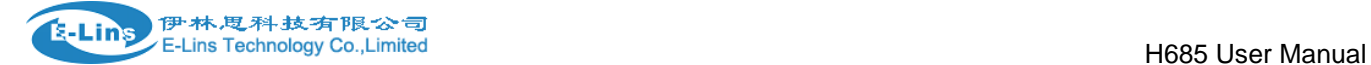

.<br>Dynamic DNS allows that your router can be reached with a fixed hostname while having a dynamically changing IP address.

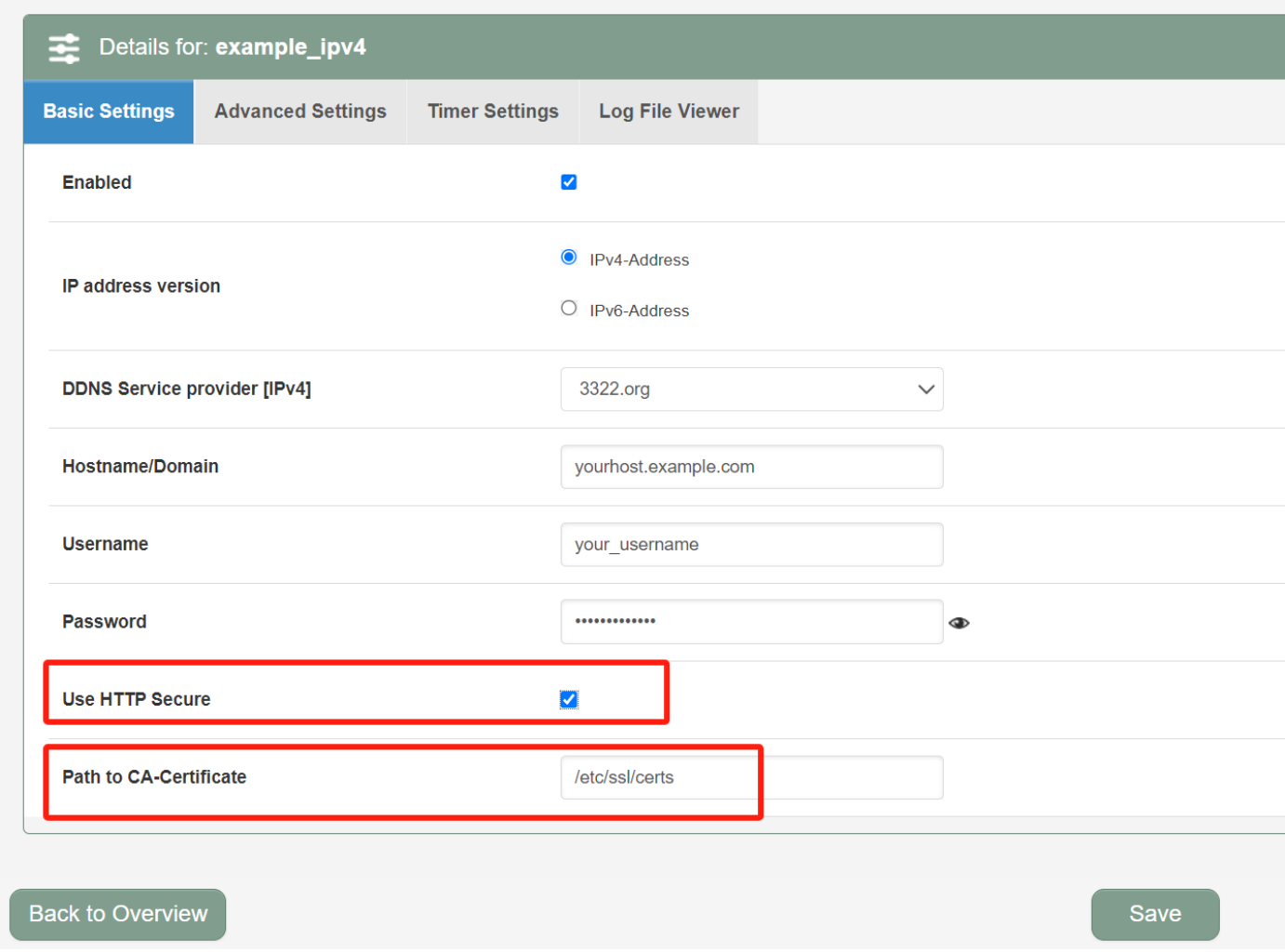

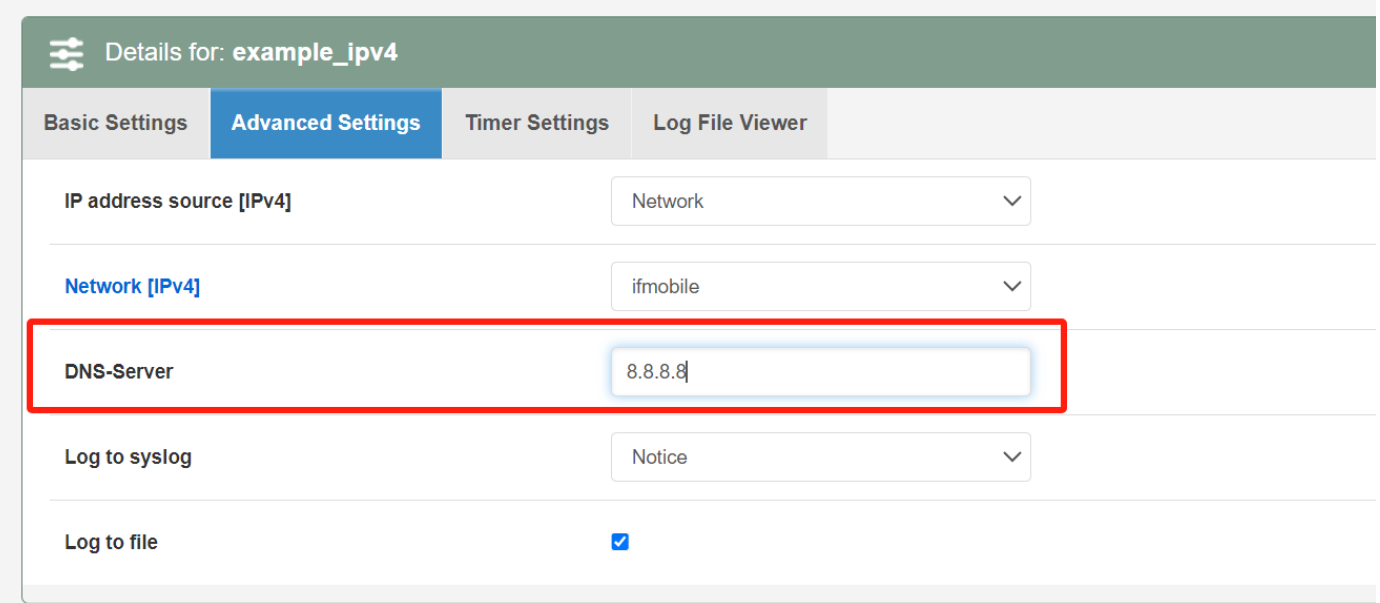

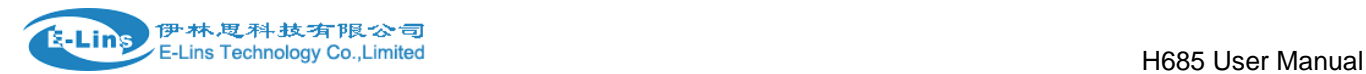

# **3.5.9 Connect Radio Module**

Connect Radio Module feature is used for exchanging data between Radio module and serial.

#### **Notes:**

This feature is conflict with DTU and "GPS sent to serial". Please make sure the other two features are disabled before enable Connect Radio Module. Otherwise this error will occur.

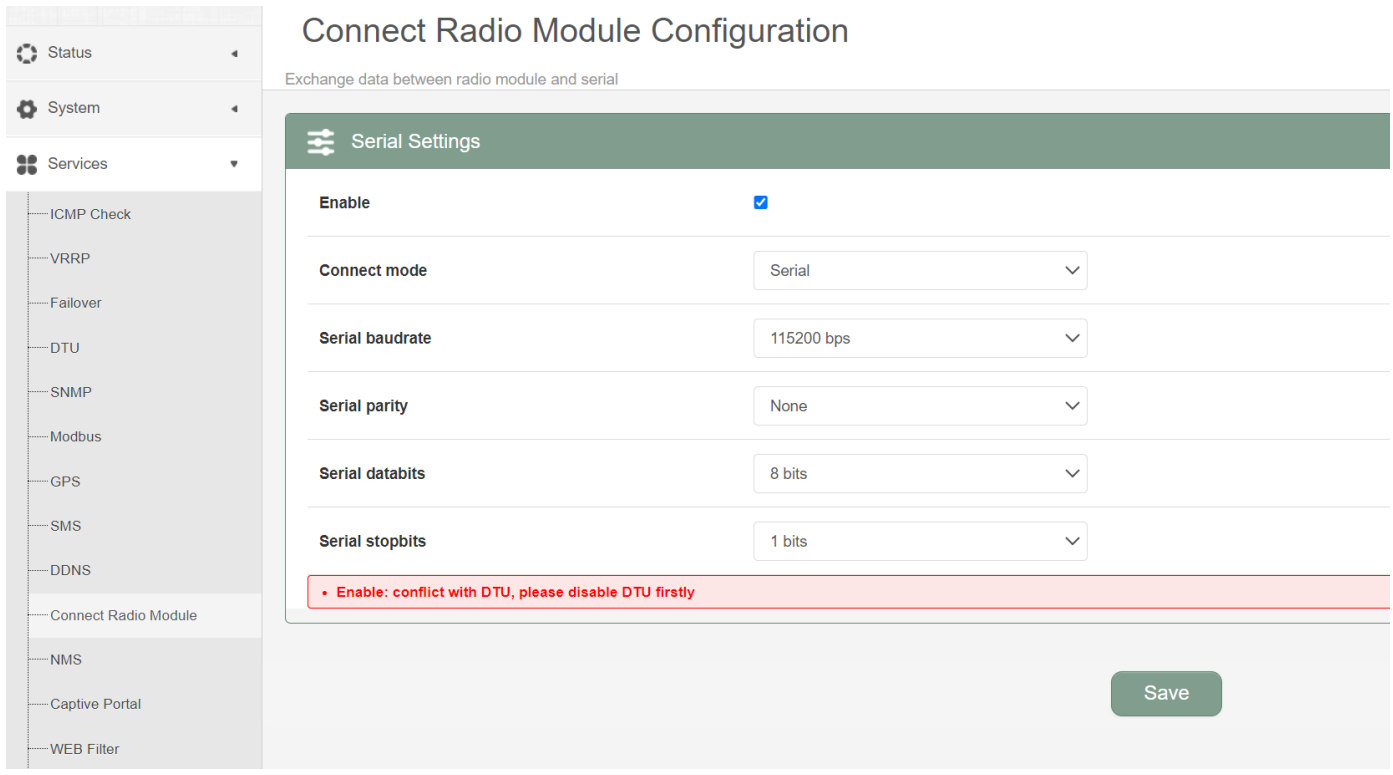

⚫ **Connect Mode:** Serial only

**Modem to Serial Settings**

- ⚫ **serial baudrate:** support 9600/19200/38400/57600/115200bps
- ⚫ **serial parity:** support none/odd/even
- ⚫ **serial databits:** support 7 bits and 8 bits
- serial stopbit: support 1 bits and 2 bits
- ⚫ **Serial Flow Control:** support none/hardware/software

### **3.5.10 Modbus**

Modbus is conflict with DTU, since both functions are using RS232 or RS485 interface of router.

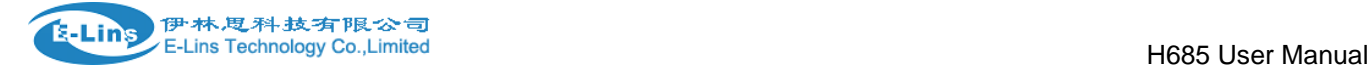

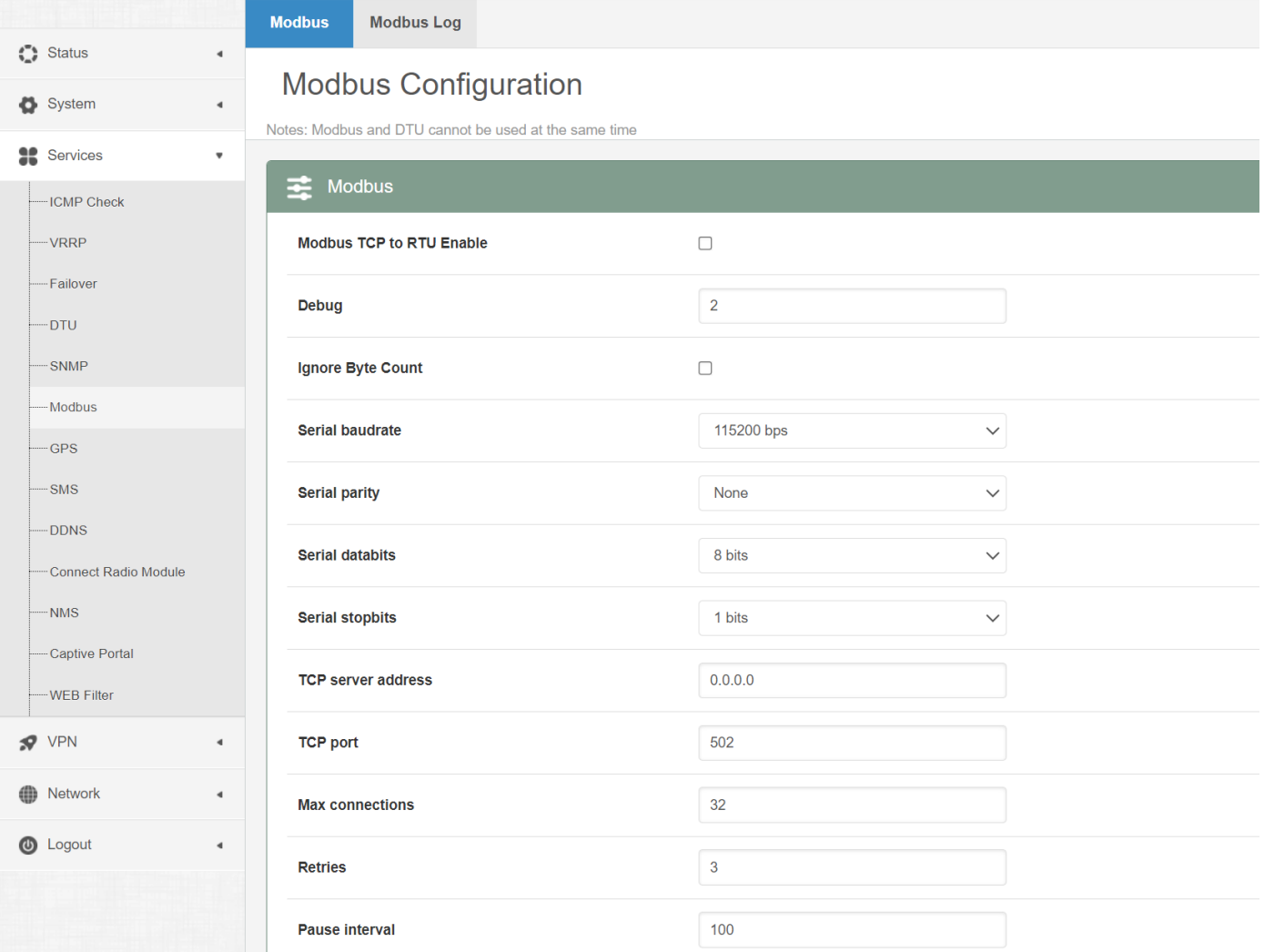

- ⚫ **Modbus TCP to RTU Enable:** Enable Modbus gateway between TCP and RTU.
- ⚫ **Modbus TCP Server(Slave) Enable:** Router act as Modbus Slave also.
- ⚫ **Local DIO Slave ID:** the Modbus Slave ID assigns to router.
- ⚫ **Local DIO Slave Address:** the Address assigns to router DIO.
- ⚫ **DIO 0:** DIO 0 acts as Input or output.
- **DIO 1:** DIO 1 acts as Input or output.
- **DIO 2:** DIO 2 acts as Input or output.
- **DIO 3:** DIO 3 acts as Input or output.
- ⚫ **Debug:** from 1 to 7, default is 2. 7 means all logs.
- ⚫ **Ignore Byte Count:** ignore byteCount field in modbus package.
- ⚫ **serial baudrate:** support 9600/19200/38400/57600/115200bps.
- ⚫ **serial parity:** support none/odd/even.
- ⚫ **serial databits:** support 7 bits and 8 bits.
- **serial stopbit:** support 1 bits and 2 bits.
- ⚫ **TCP server address:** Binding IP address on modbus TCP, the default value 0.0.0.0 means any router IPs.
- ⚫ **TCP port:** TCP server port number.
- ⚫ **Max connections:** Maximum number of simultaneous TCP connections.

E-Lins Technology Co. Limited

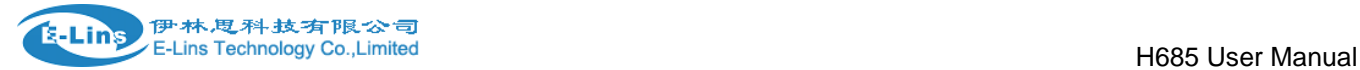

- ⚫ **Retries:** Maximum number of request retries. 0 without retries.
- ⚫ **Pause interval:** Pause between requests in milliseconds.
- ⚫ **Response wait:** Response wait time in milliseconds.
- ⚫ **Connect timeout:** Connection timeout value in seconds.0 no timeout.

### **3.5.11 NMS**

Network Management System: upload device status to NMS and sync configurations with NMS.

#### **NMS**

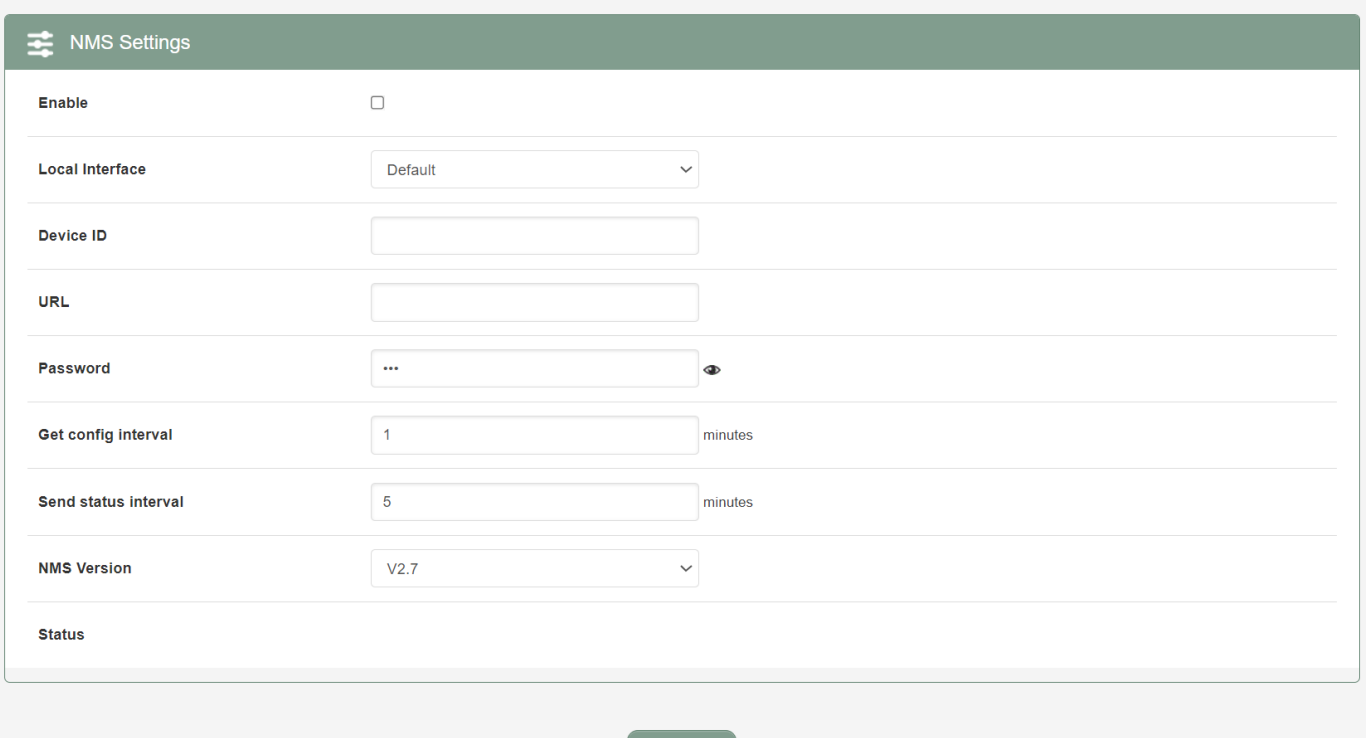

- **Local Interface:** Local interface or IP Addr. for NMS access.
- **Device ID:** device ID in NMS.
- ⚫ **URL:** NMS URL to communicate with devices.
- ⚫ **Password:** password for NMS communication.
- ⚫ **Get config interval:** interval to get config from NMS.
- ⚫ **Send status interval:** interval to send device status to NMS,set 0 to disable it.

Save

### **3.5.12 Captive Portal**

#### ➢ **Remote Auth**

Use remote Radius server to authenticate hotspot.

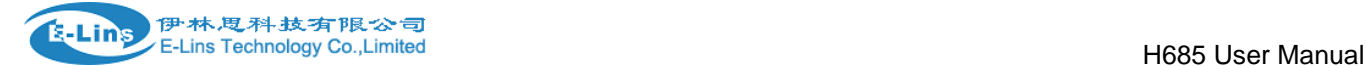

**Remote Auth** 

**Local Auth** 

# Remote Hotspot Configuration

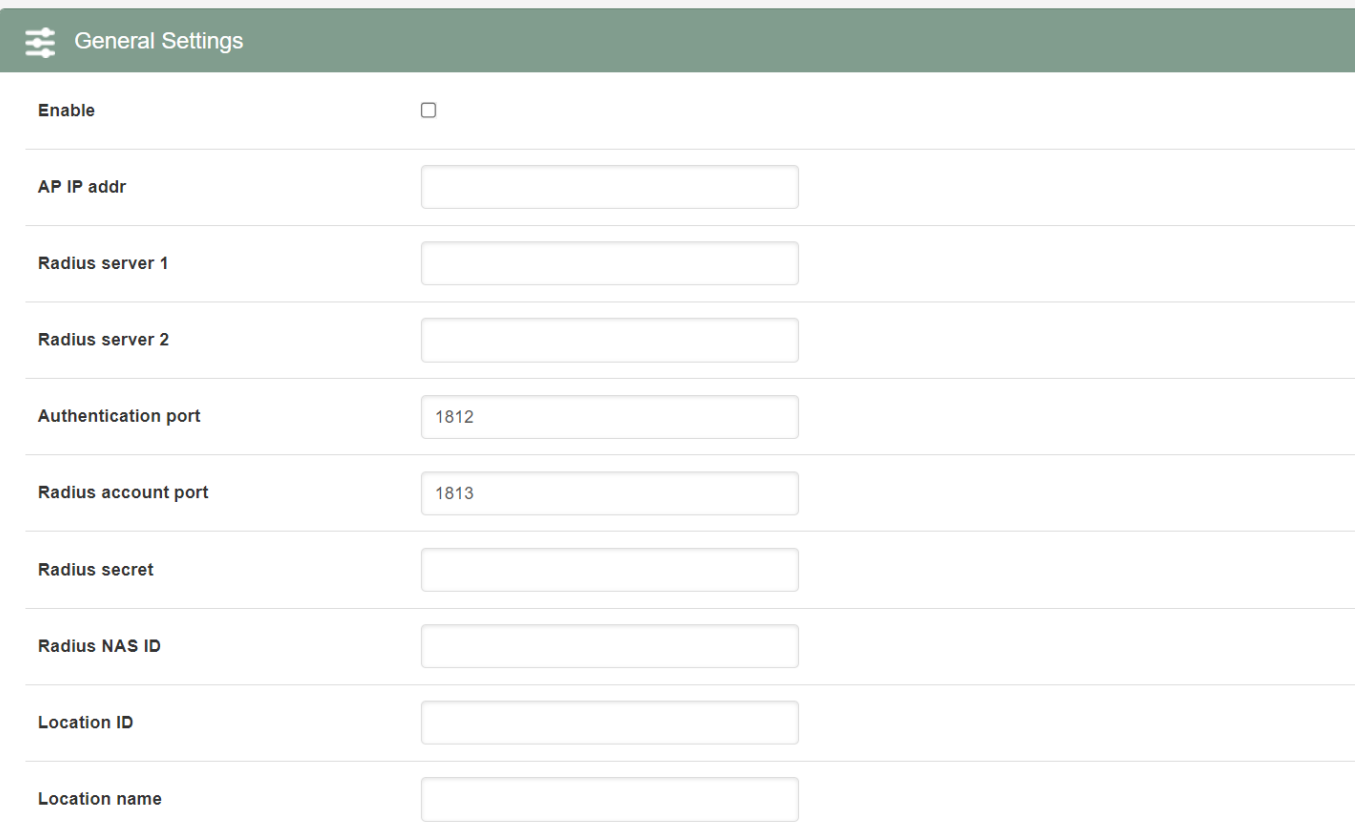

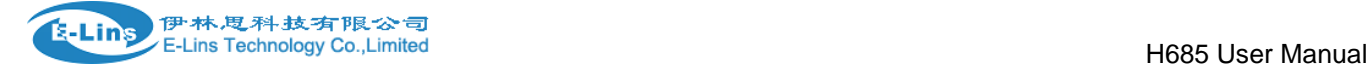

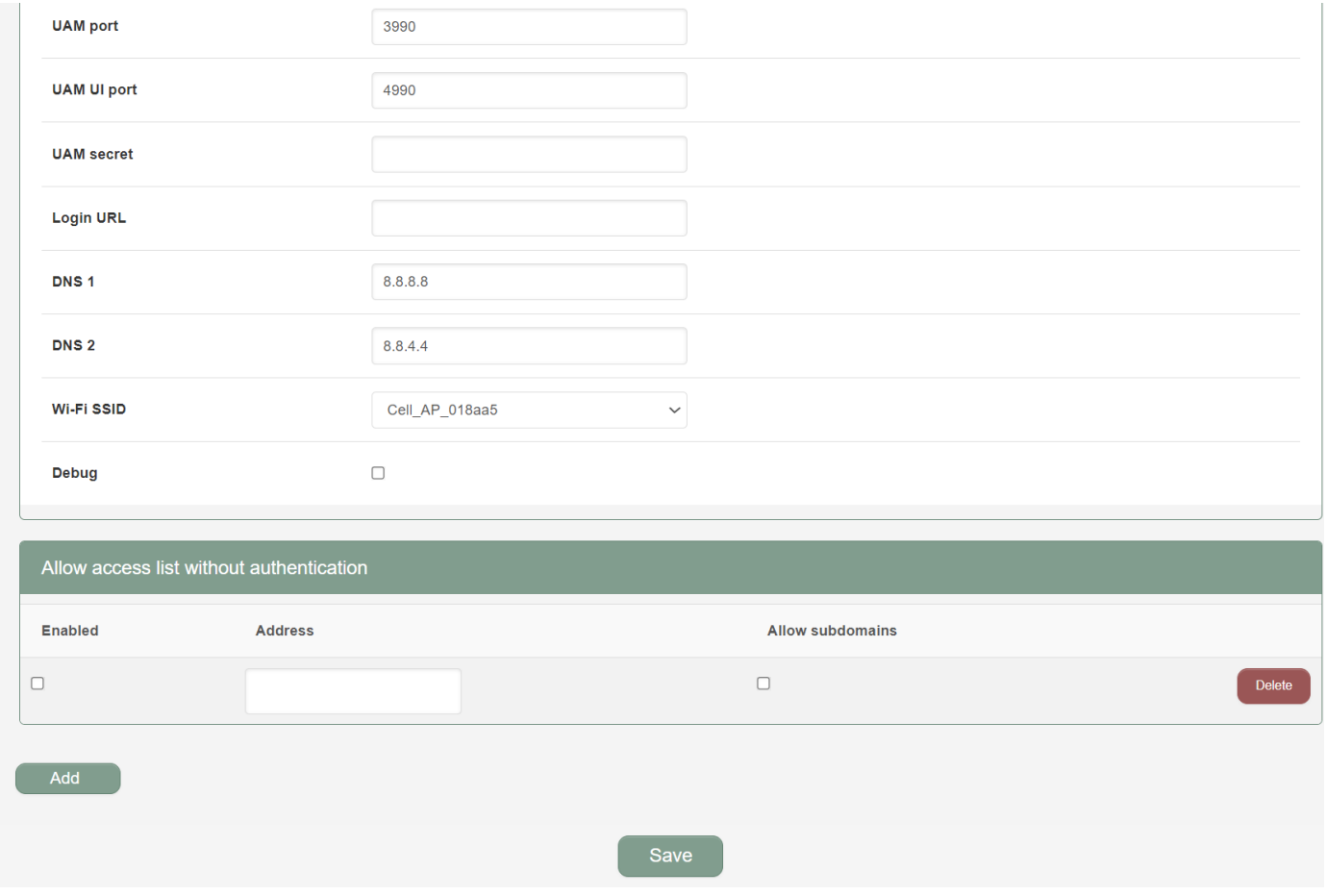

- ⚫ **Enable:** Enable Captive portal.
- ⚫ **AP IP addr:** The IP address of the router on the hotspot network..
- **Radius server:** IP address of radius server.
- ⚫ **Authentication port:** The UDP port number to use for radius authentication requests.
- ⚫ **Radius account port:** The UDP port number to use for radius accounting requests.
- ⚫ **Radius secret:** Radius shared secret for both servers.
- ⚫ **Radius NAS ID:** Radius NAS-Identifier.
- ⚫ **Location ID:** "WISPr Location ID. Should be in the format: isocc=(ISO\_Country\_Code),cc=(E.164\_Country\_Code),ac=(E.164\_Area\_Code),net work=(ssid/ZONE).
- ⚫ **Location name:** WISPr Location Name. Should be in the format: HOTSPOT\_OPERATOR\_NAME,LOCATION.
- ⚫ **UAM port:** TCP port to listen to for authentication requests.
- ⚫ **UAM UI port:**.
- ⚫ **UAM secret:** Shared between device and authentication web server.
- ⚫ **Login URL:** URL of web server handling authentication.
- ⚫ **DNS:** Domain Name server.
- ⚫ **Wi-Fi SSID:** the Wi-Fi SSID provides network service.

➢ **Local Auth**

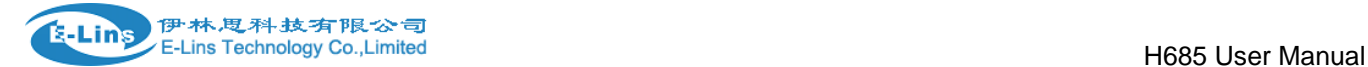

**Local Auth Remote Auth** 

### **Local Hotspot Configuration**

Hotspot authenticate client via password.

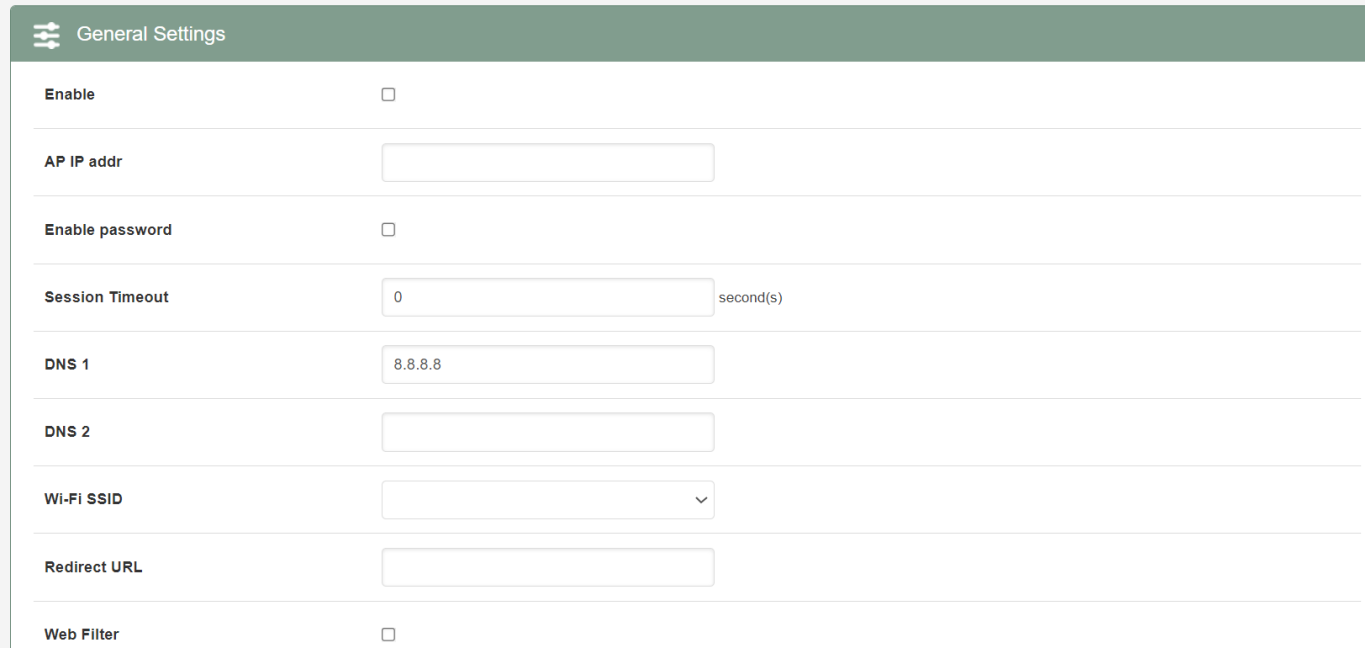

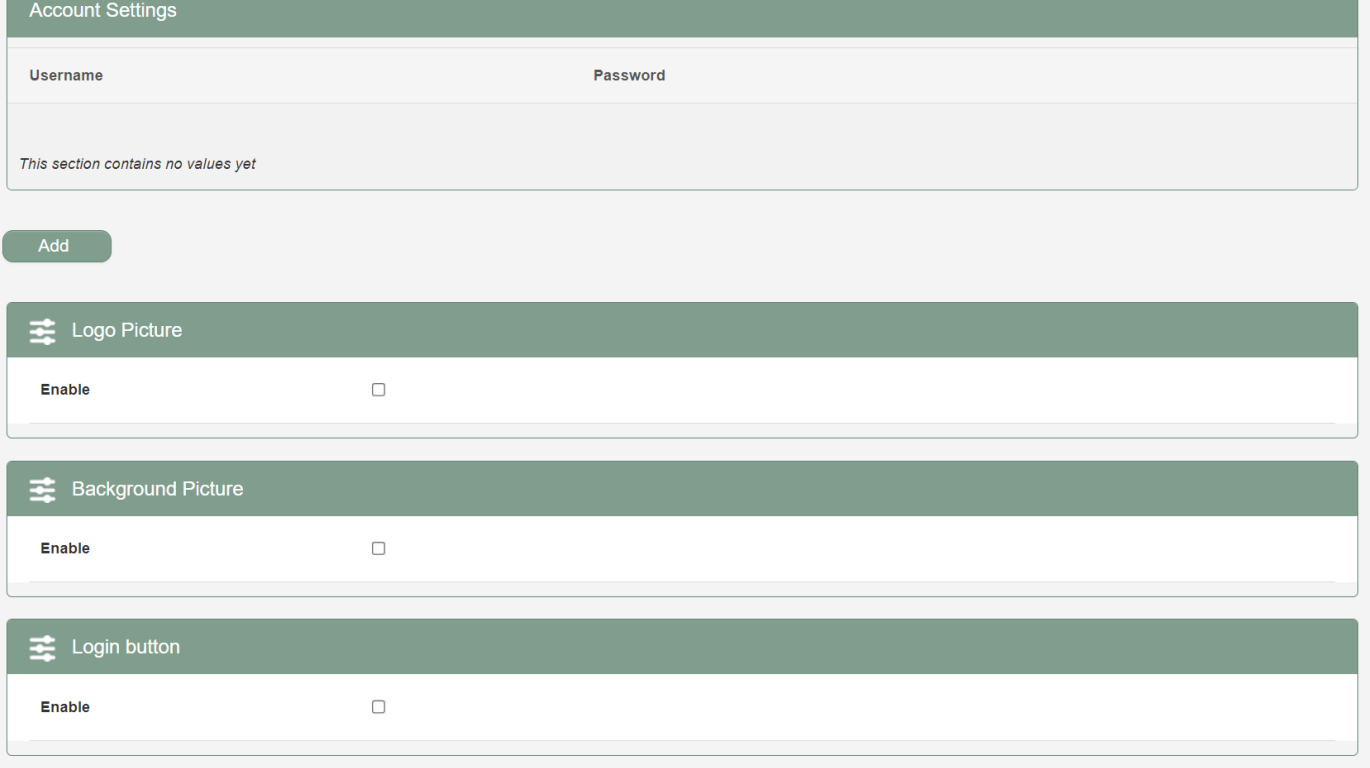

- ⚫ **AP IP addr:** The IP address of the router on the hotspot network, such as 192.168.5.254/24.
- ⚫ **Enable password:** only password needed to access hotspot.
- E-Lins Technology Co. Limited ⚫ **Session Timeout:** Session remains time in seconds. Set it to 0 the session never

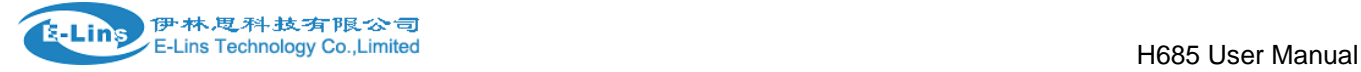

timeout.

- ⚫ **DNS:** Domain Name server.
- ⚫ **Redirect URL:** Redirect to URL after logon successful.
- ⚫ **Web Filter:** Enable web filter.
- ⚫ **URLs:** URL list for block/allow.
- ⚫ **Account Settings:** set username/password to access hotspot.
- ⚫ **Logo Picture:** upload picture as portal web UI logo.
- ⚫ **Background Picture:** upload picture as portal web UI bakground.
- ⚫ **Login button:** set portal web UI login button.

### **3.5.13 WEB Filter**

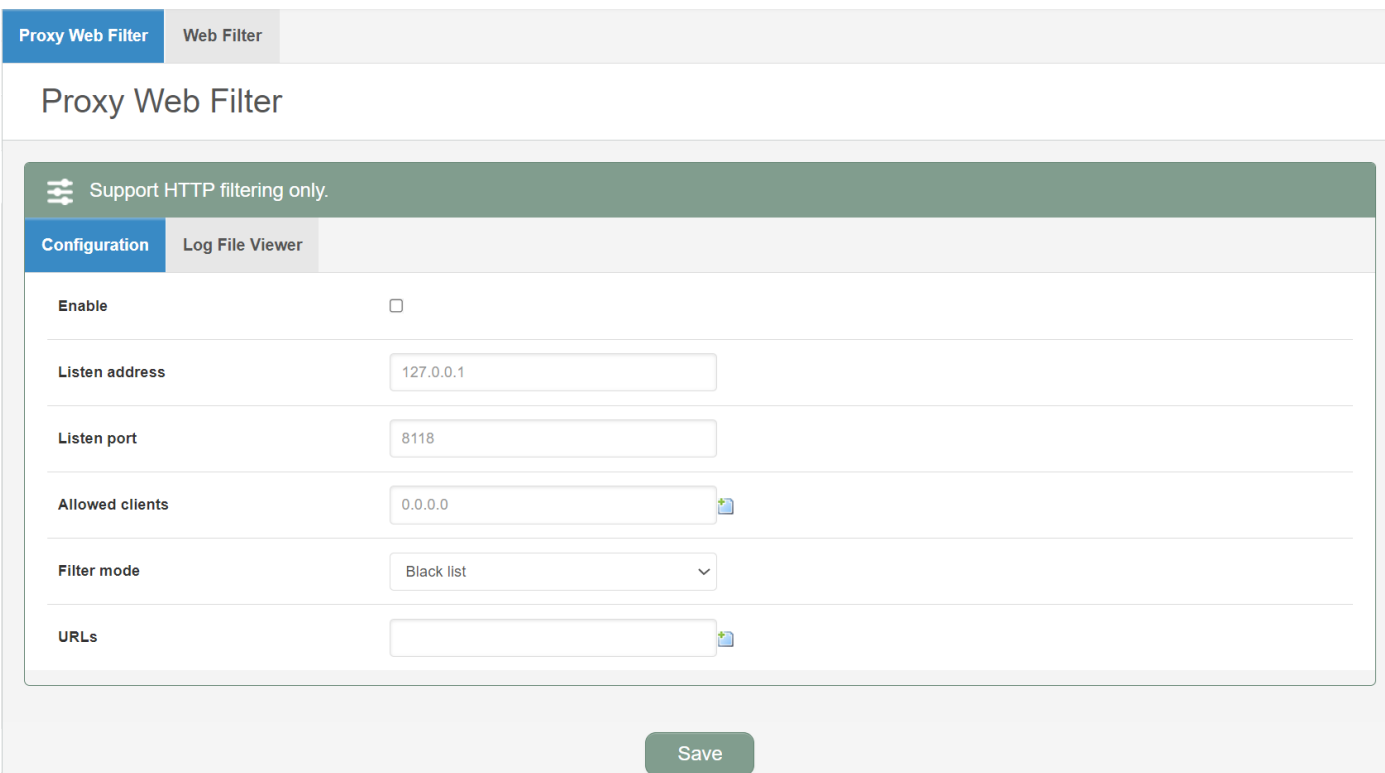

- ⚫ **Listen address:** Specifies the LAN IP address proxy is listening on for requests.
- ⚫ **Listen port:** Specifies the HTTP port proxy is listening on for requests.
- ⚫ **Allowed clients:** List of IP addresses or ranges which are allowed to use the proxy server.
- **Filter mode:** Black list or White list
- ⚫ **URLs:** URL list for block/allow.

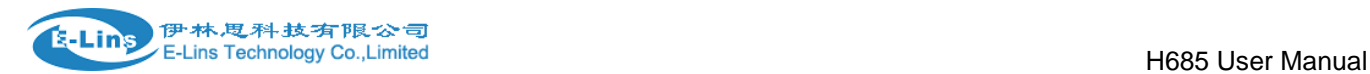

Web Filter **Proxy Web Filter** 

#### **Web Filter**

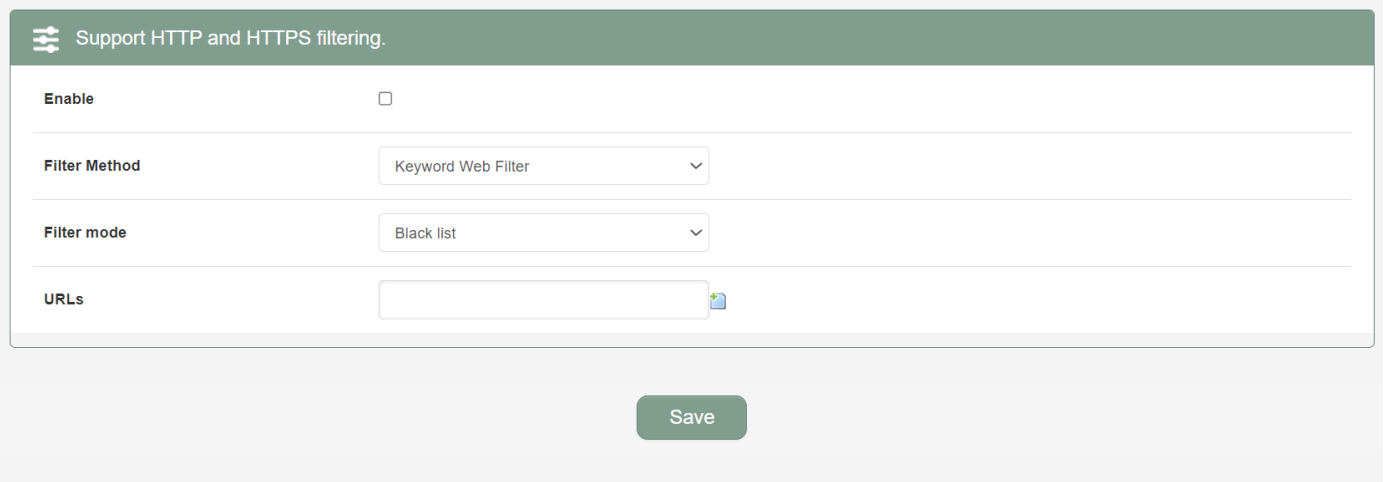

- ⚫ **Filter method:** Keyword Web Filter, the specified string in URLs is allowed or denied. DNS Web Filter, the specified URLs will be allowed to be resolved or not to be resolved.
- ⚫ **Filter mode:** Black list or White list.
- ⚫ **URLs:** URL list for block/allow.

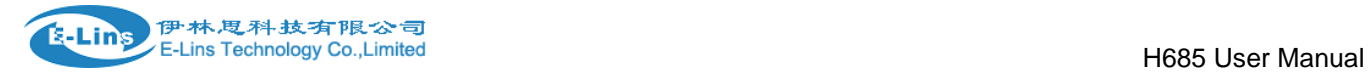

# **3.6 VPN Configuration**

# **3.6.1 IPSEC**

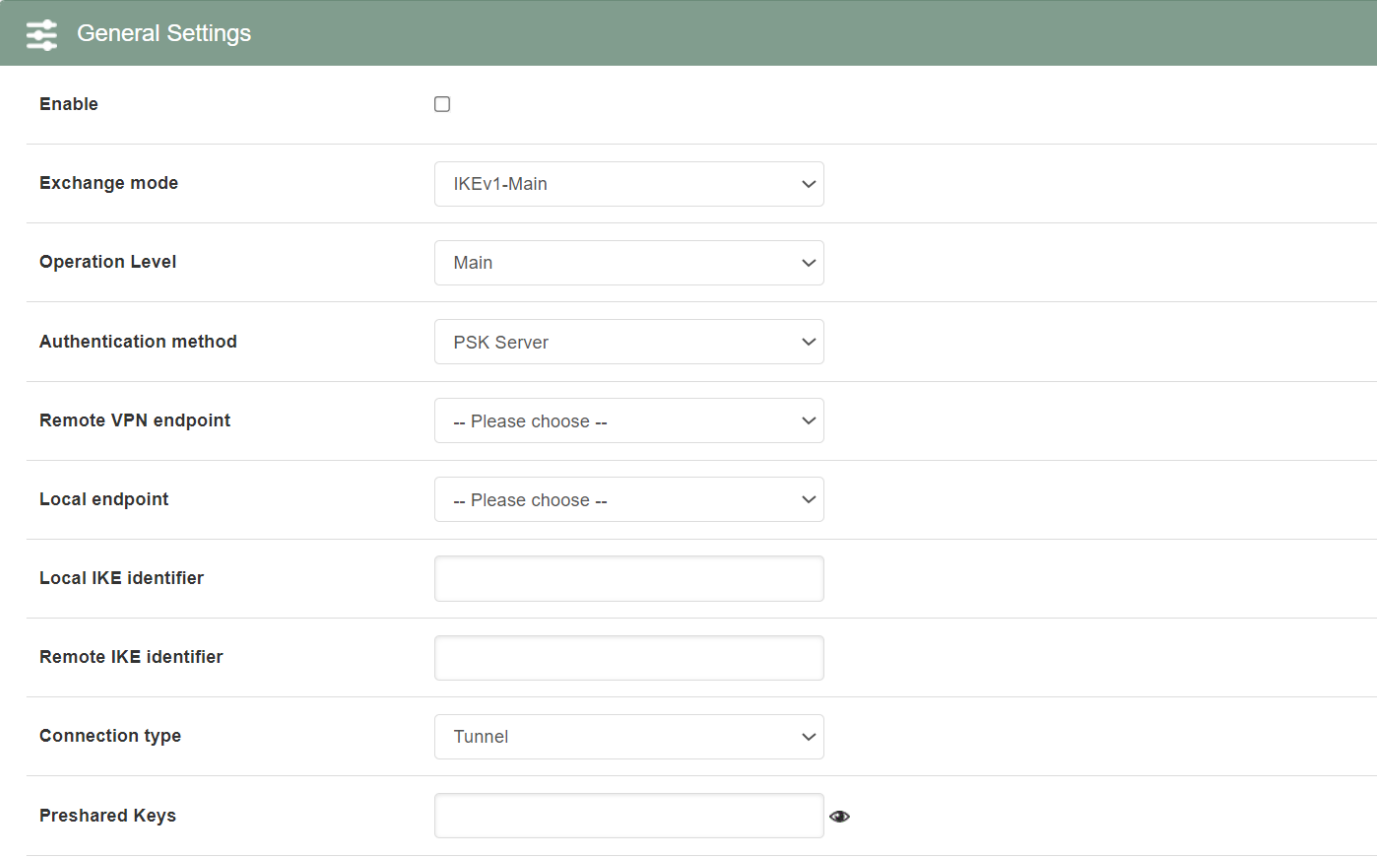

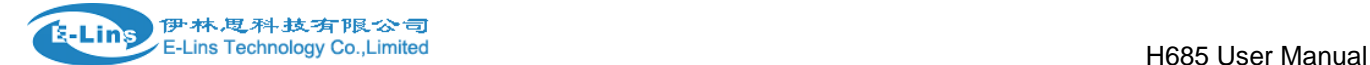

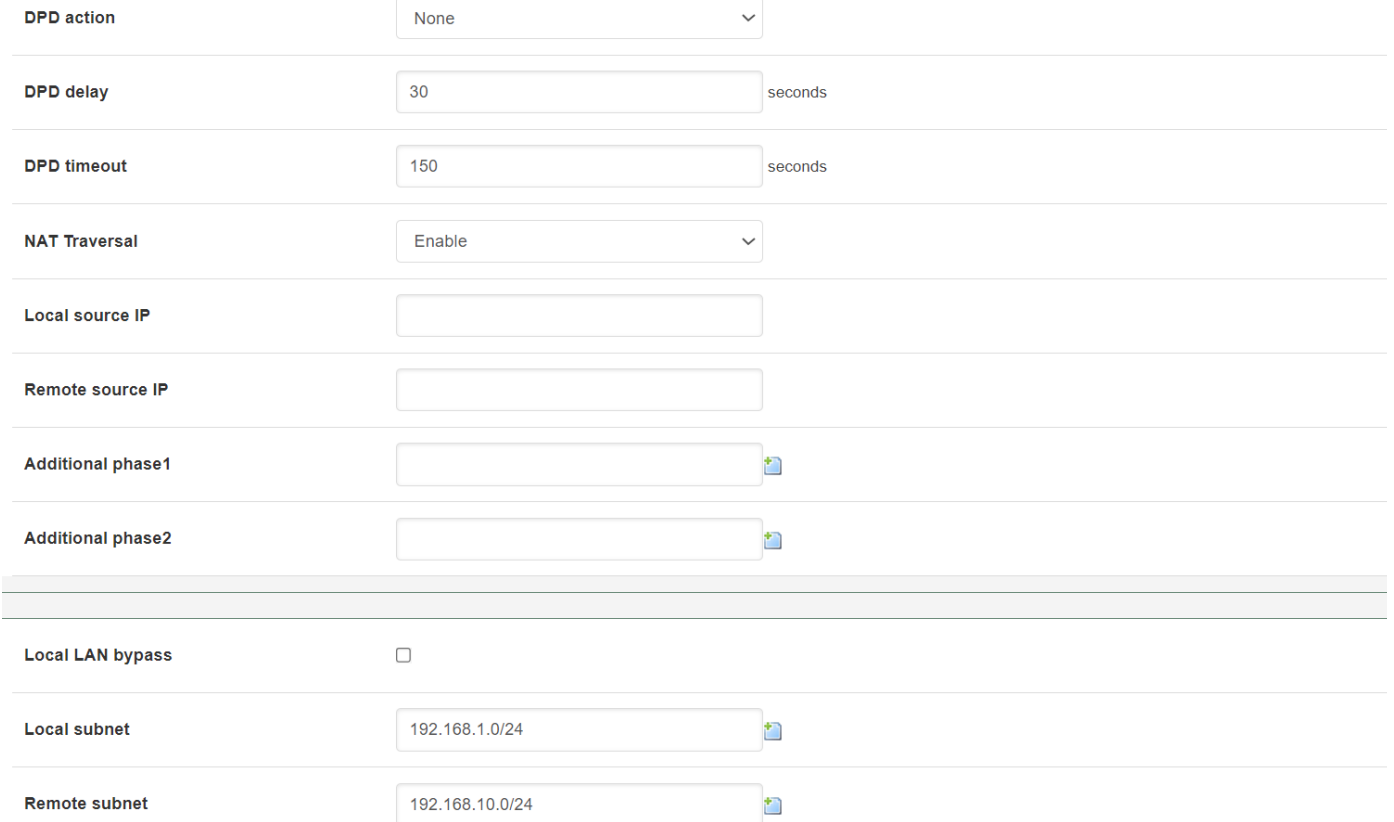

- ⚫ **Enable**: enable IPSEC feature
- ⚫ **Exchange mode**: IKEv1-Main, IKEv1-Aggressive, and IKEv2-Main mode are supported.
- ⚫ **Opermation Level**: Main or Backup, Backup Means when Main IPSec is down, device will try to bring Backup IPSec up; when Main IPSec is up, set Backup IPSec down.
- Authentication method: PSK, Xauth or x.509 Client and Server. Client is the machine which start the IPSEC connection.
- ⚫ **Remote VPN endpoint**: domain name or IP address of the remote endpoint. It can be visited from internet.
- ⚫ **Local endpoint**: domain name or IP address of the device interface, device will establish IPSec tunnel with this interface.
- ⚫ **Local IKE identifier**: local IKE ID, the default is empty.
- ⚫ **Remote IKE identifier**: Remote IKE ID, the default is empty.
- ⚫ **Connection type**: Tunnel, Transport, Transport proxy and Passthrough.
- ⚫ **Preshared Keys**: it is known as PSK, the length is 16 to 32.
- **CA file**: CA certificate file
- ⚫ **Cert file**: certificate file.
- ⚫ **private key file**: private key file.

 $\bullet$ 

- ⚫ **Remote subnet**: the subnet of remote which connects to IPSEC VPN.
- ⚫ **DPD action**: controls the use of the Dead Peer Detection protocol where DPD messages are periodically sent in order to check the liveliness of the IPsec peer.
- E-Lins Technology Co. Limited ⚫ **DPD delay**: defines the period time interval with which DPD messages exchanges are

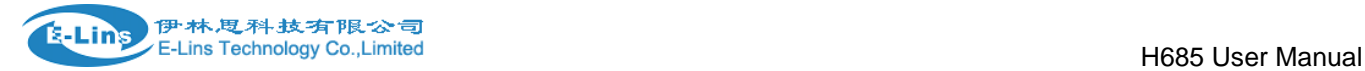

sent to the peer.

- ⚫ **DPD timeout**: defines the timeout interval, after which all connections to a peer are deleted in case of inactivity. It must be bigger than DPD delay.
- ⚫ **Local source IP**: the internal source IP to use in a tunnel for local peer, also know as virtual IP.
- ⚫ **Remote source IP**: the internal source IP to use in a tunnel for the remote peer.
- ⚫ **DNS**: Comma separated list of DNS server addresses to exchange as configuration attributes.
- **Remote auth**: Authentication method to require from the remote (right) side.
- ⚫ **Additional phase1**: Additional phase 1 proposal,such as: aes128-sha1-modp1024.
- **Additional phase2**: Additional phase 2 proposal, such as: aes128-sha1-modp1536
- ⚫ **NAT Traversal**: the subnet of remote which connects to IPSEC VPN.
- ⚫ **Local subnet**: the subnet of local which connects to IPSEC VPN.
- ⚫ **Remote subnet**: the subnet of remote which connects to IPSEC VPN.

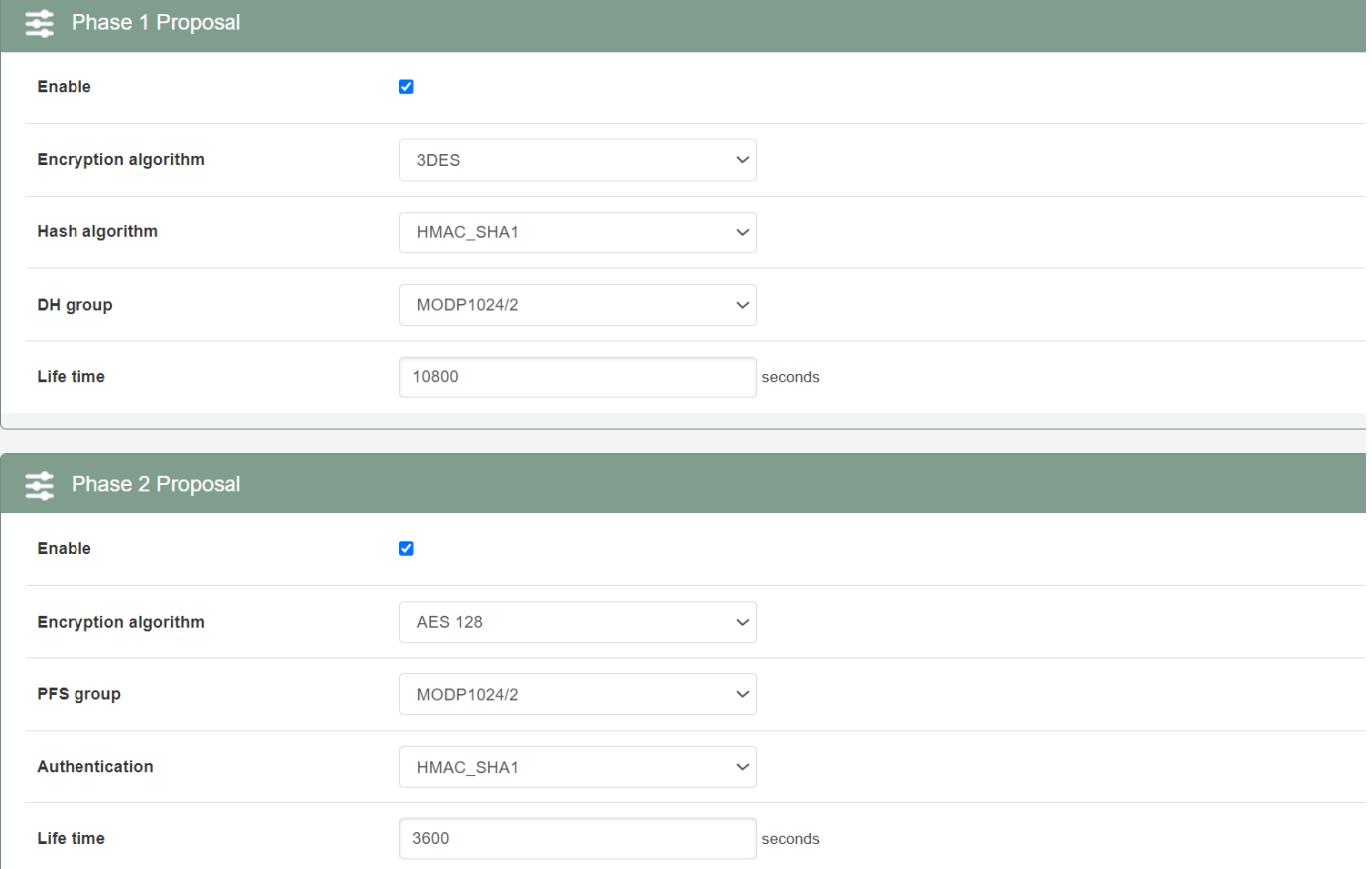

#### **Notes:**

All the configuration in Phase 1 Proposal and Phase 2 Proposal must match with the remote endpoint to establish IPSEC connection.

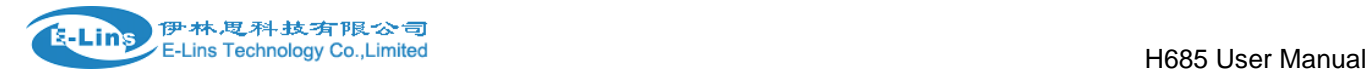

### **3.6.2 IPSec Track**

#### **IPSec Track**

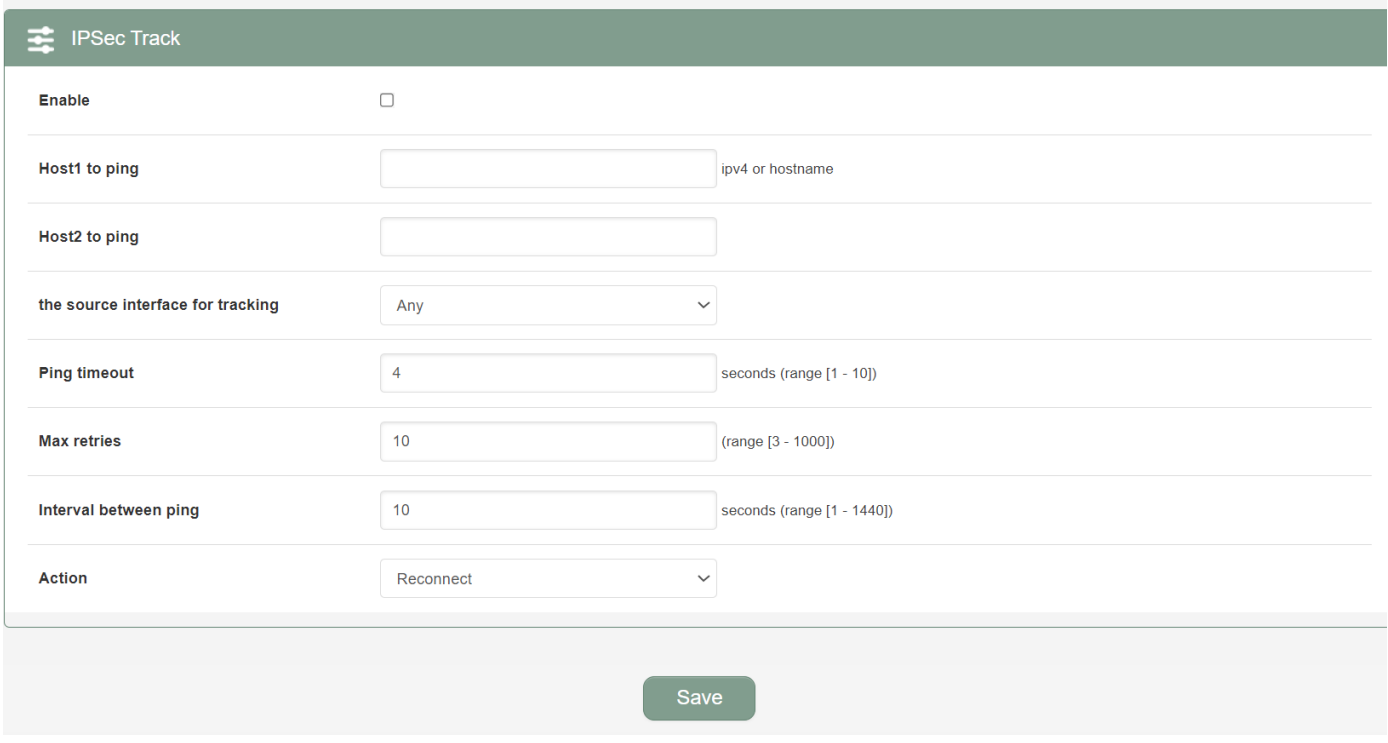

# **3.6.3 PPTP**

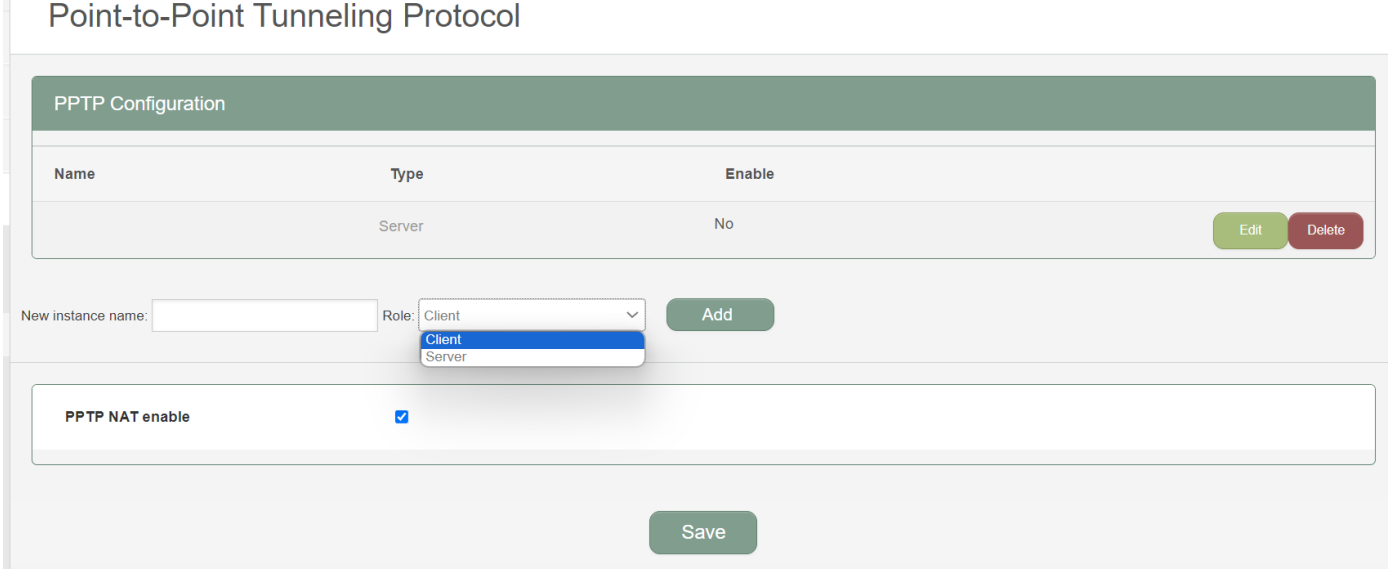

E-Lins Technology Co. Limited Tel: +86-755-29230581 E-mail: sales@e-lins.com www.e-lins.com

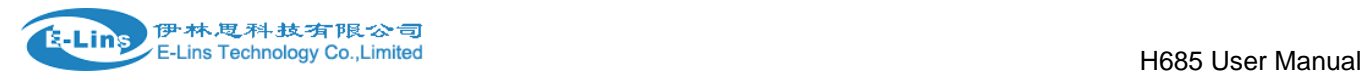

This page is a list of configured PPTP instance and their state. The final user can click button "Edit" to modify it, or click button "Delete" to delete an instance.

### ➢ **PPTP Client configuration**

#### **PPTP Client Instance: Aaaa**

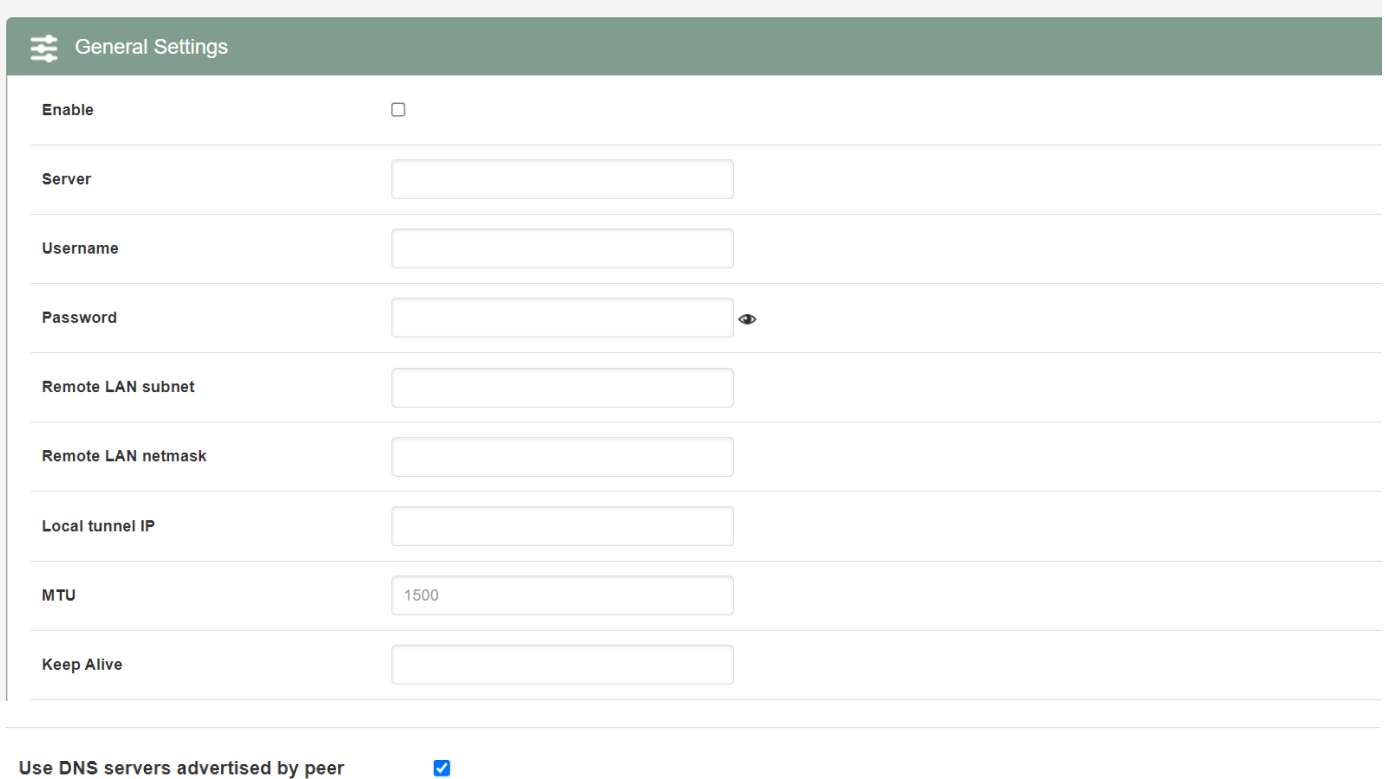

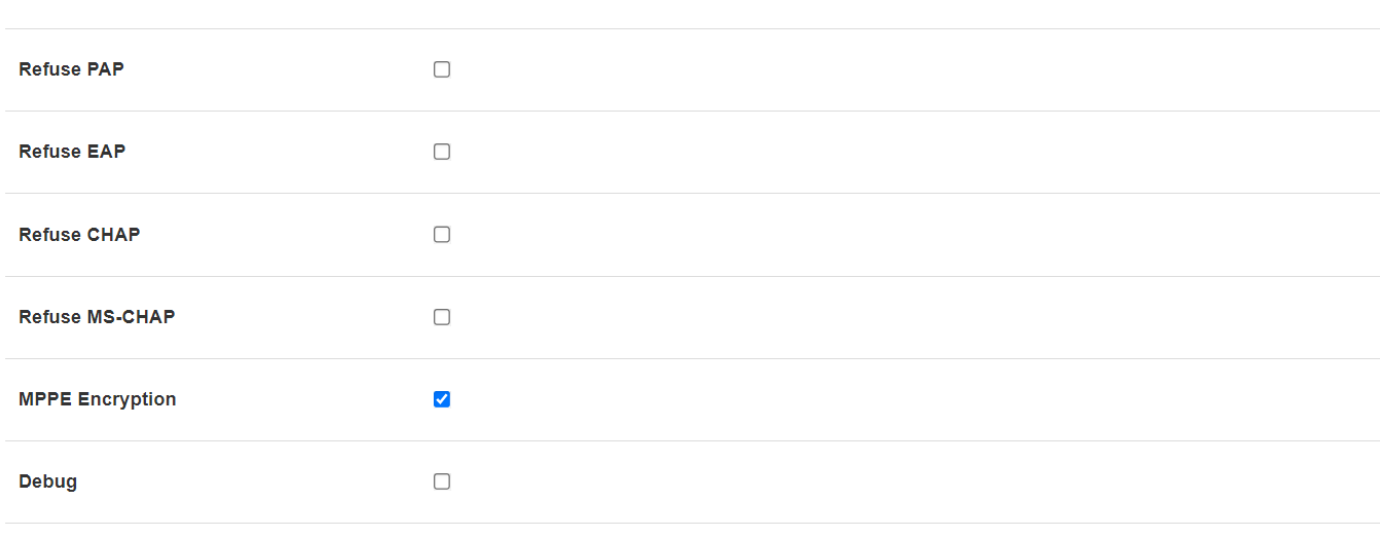

Restart module when PPTP connects failed V

- ⚫ **Enable**: enable this instance.
- ⚫ **Server**: domain name or IP address of PPTP server.
- ⚫ **Username**: server authentication user name.
- ⚫ **Password**: server authentication password.

E-Lins Technology Co. Limited

Tel: +86-755-29230581 E-mail: sales@e-lins.com www.e-lins.com

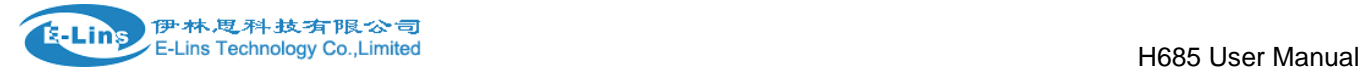

- **MTU**: maximum transmission unit.
- ⚫ **Keep Alive**: Number of unanswered echo requests before considering the peer dead. The interval between echo requests is 5 seconds.
- ⚫ **Use default gateway**: If unchecked, no default route is configured.
- ⚫ **Use DNS servers advertised by peer**: If unchecked, the advertised DNS server addresses are ignored.
- **Refuse PAP**: With this option, will not agree to authenticate itself to the peer using PAP.
- **Refuse EAP**: With this option, will not agree to authenticate itself to the peer using EAP.
- **Refuse CHAP**: With this option, will not agree to authenticate itself to the peer using CHAP.
- ⚫ **MPPE Encryption**: Require the use of MPPE (Microsoft Point to Point Encryption). This option disables all other compression types. This option enables both 40-bit and 128-bit encryption. In order for MPPE to successfully come up, you must have authenticated with either MS-CHAP or MS-CHAPv2. This option is presently only supported under Linux, and only if your kernel has been configured to include MPPE support.
- ⚫ **Debug**: Enabled debug will print detail log in system log.

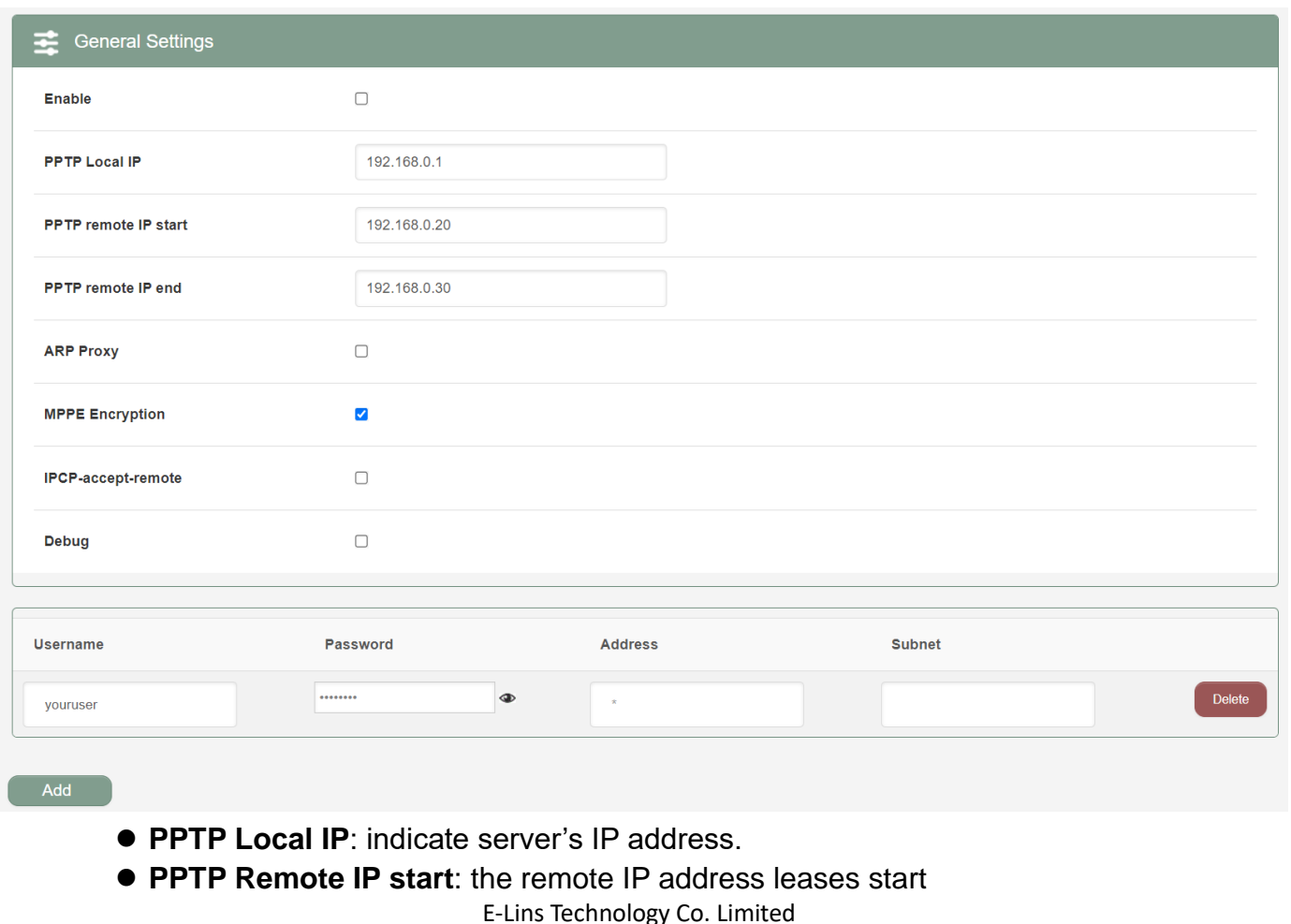

Tel: +86-755-29230581 E-mail: sales@e-lins.com www.e-lins.com

### ➢ **PPTP Server Configuration**

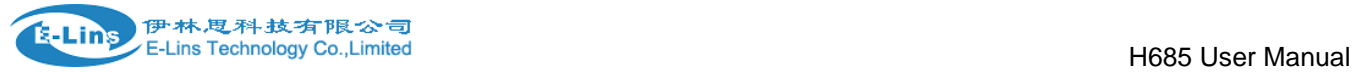

- ⚫ **Pptp remote IP end**: the remote IP address lease end.
- ARP Proxy: if the remote IP has the same subnet with LAN, tick it for connecting each other.
- ⚫ **MPPE Encryption**: Require the use of MPPE (Microsoft Point to Point Encryption). This option disables all other compression types. This option enables both 40-bit and 128-bit encryption. In order for MPPE to successfully come up, you must have authenticated with either MS-CHAP or MS-CHAPv2. This option is presently only supported under Linux, and only if your kernel has been configured to include MPPE support.
- ⚫ **IPCP-accept-remote**: will accept the peer's idea of its (remote) IP address, even if the remote IP address was specified in an option.
- ⚫ **Debug**: for PPTP server debug, the log can be monitored in system log.
- ⚫ **Username**: server authentication username
- ⚫ **Password**: server authentication password.
- ⚫ **Address**: PPTP client IP assigned.
- ⚫ **Subnet**: the subnet of PPTP client LAN.

### **3.6.4 L2TP**

This page is a list of configured L2TP instance and their state. The final user can click button "Edit" to modify it, or click button "Delete" to delete an instance.

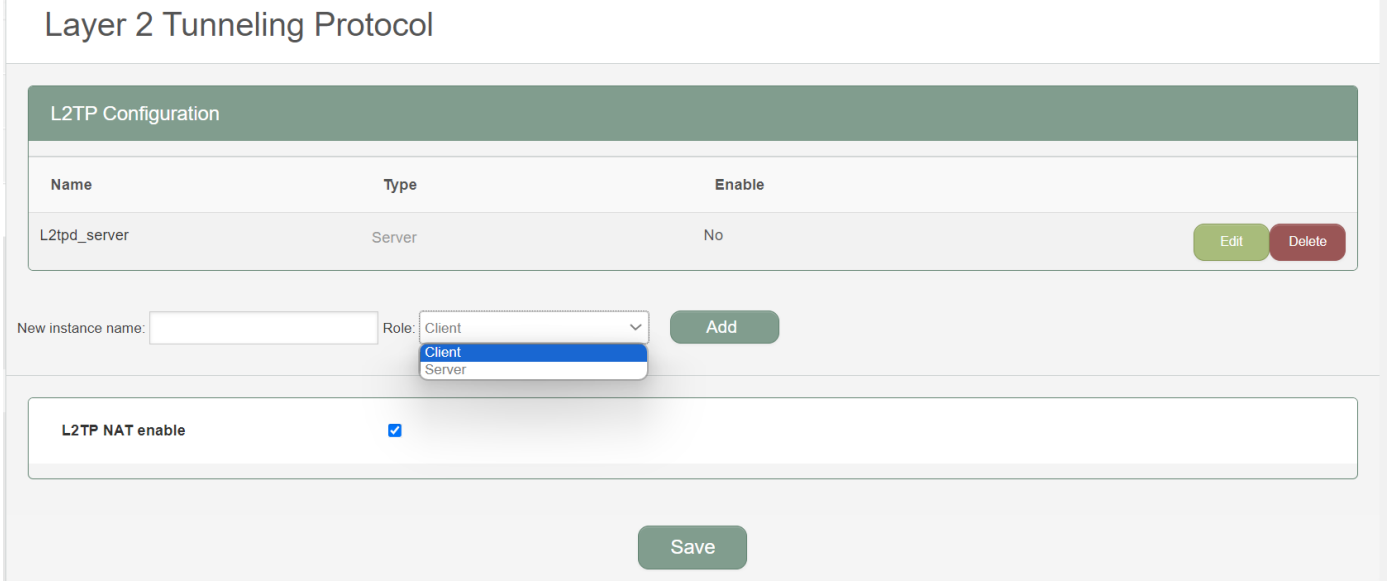

➢ **L2TP Client configuration**

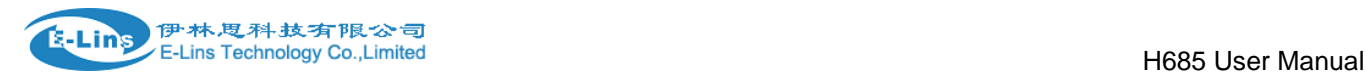

### L2TP Client Instance: Bbbb

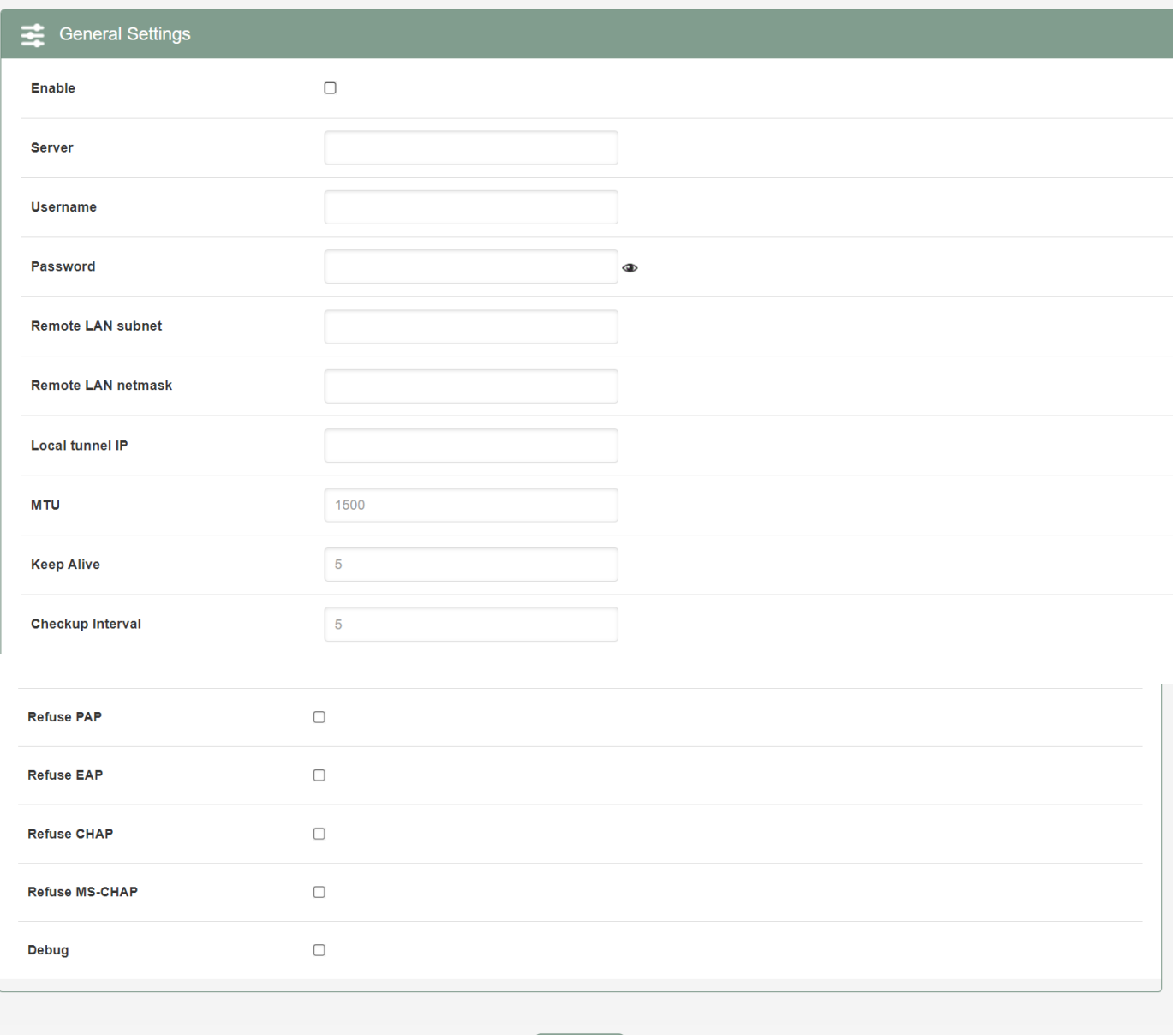

- **Enable**: enable this L2TP instance.
- ⚫ **Server**: domain name or IP address of L2TP server.
- ⚫ **Username**: server authentication user name.
- ⚫ **Password**: server authentication password.
- ⚫ **MTU**: maximum transmission unit.
- ⚫ **Keep Alive**: Number of unanswered echo requests before considering the peer dead. The interval between echo requests is 5 seconds.
- E-Lins Technology Co. Limited ⚫ **Checkup Interval**: Number of seconds to pass before checking if the interface is not up since the last setup attempt and retry the connection otherwise. Set it to a value sufficient for a successful L2TP connection for you. It's mainly for the case that netifd sent the connect request yet xl2tpd failed to complete it without the notice of netifd.

Save
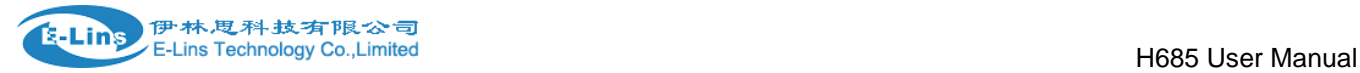

- **Refuse PAP**: With this option, will not agree to authenticate itself to the peer using PAP.
- **Refuse EAP**: With this option, will not agree to authenticate itself to the peer using EAP.
- **Refuse CHAP**: With this option, will not agree to authenticate itself to the peer using CHAP.
- ⚫ **Refuse MS-CHAP**: With this option, will not agree to authenticate itself to the peer using MS-CHAP.
- ⚫ **Debug**: Enabled debug will print detail log in system log.

### ➢ **L2TP Server configuration**

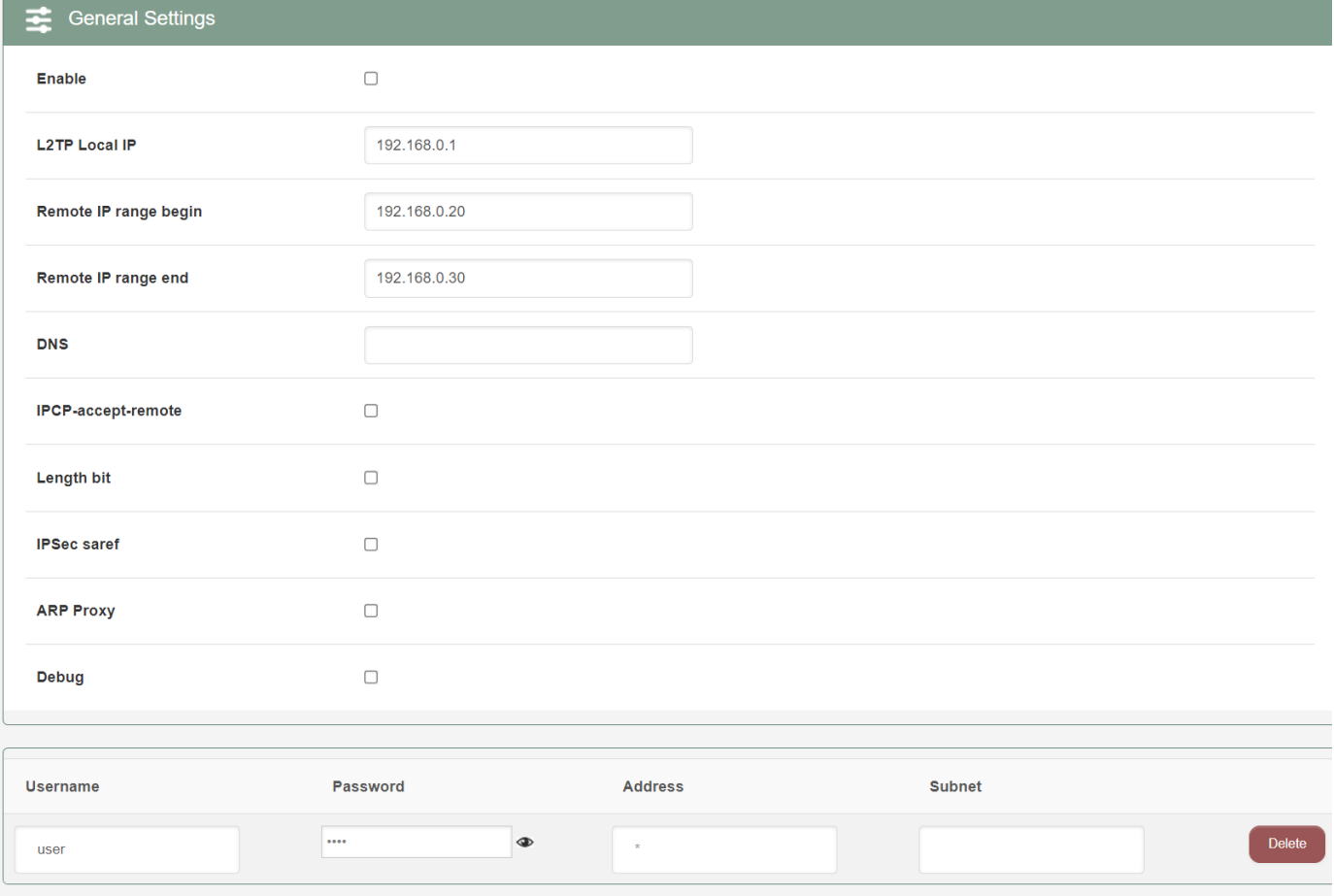

Add

- **Local IP**: indicate server's IP address.
- ⚫ **Remote IP range begin**: the remote IP address leases start
- ⚫ **Remote IP range end**: the remote IP address lease end.
- ⚫ **DNS**: DNS sending to clients.
- ARP Proxy: if the remote IP has the same subnet with LAN, tick it for connecting each other.
- ⚫ **Length bit**: If ticked, the length bit present in the L2TP packet payload will be used.
- ⚫ **IPSec saref**: Use IPsec Security Association trackinng.

E-Lins Technology Co. Limited

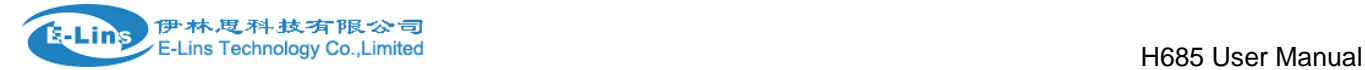

- ⚫ **Debug**: Enabled debug will print detail log in system log.
- ⚫ **Username**: server authentication username
- ⚫ **Password**: server authentication password.
- ⚫ **Address**: L2TP client IP assigned.
- ⚫ **Subnet**: the subnet of L2TP client LAN.

# **3.6.5 OpenVPN**

This page is a list of configured OpenVPN instance and their state. You can click button "Edit" to modify it, or click button "Delete" to delete an instance.

And you can click button "Start" or "Stop" to start or stop a specific instance.

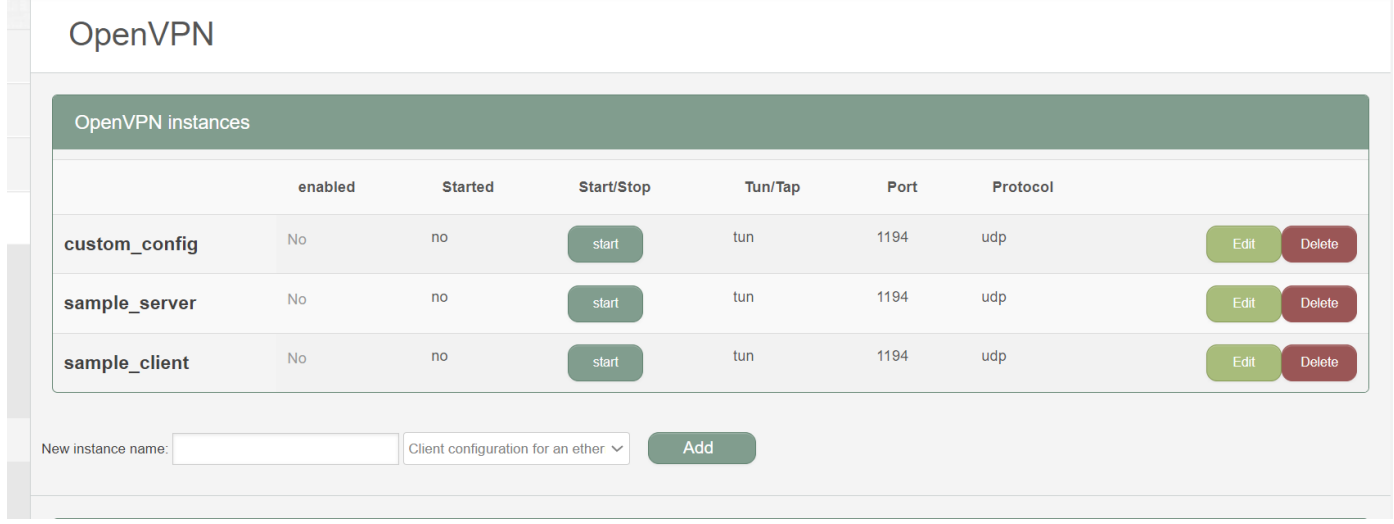

Note: for OpenVPN detail configuration page, you can put mouse on the title on item to get more help information.

If the item you needed is not show in the main page, please check the "Additional Field" dropdown list at bottom of page.

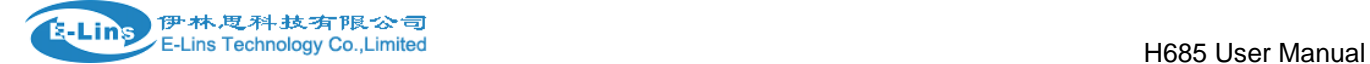

#### Overview » Instance "sample\_server"

« Switch to basic configuration

Configuration category: Service | Networking | VPN | Cryptography

#### Service

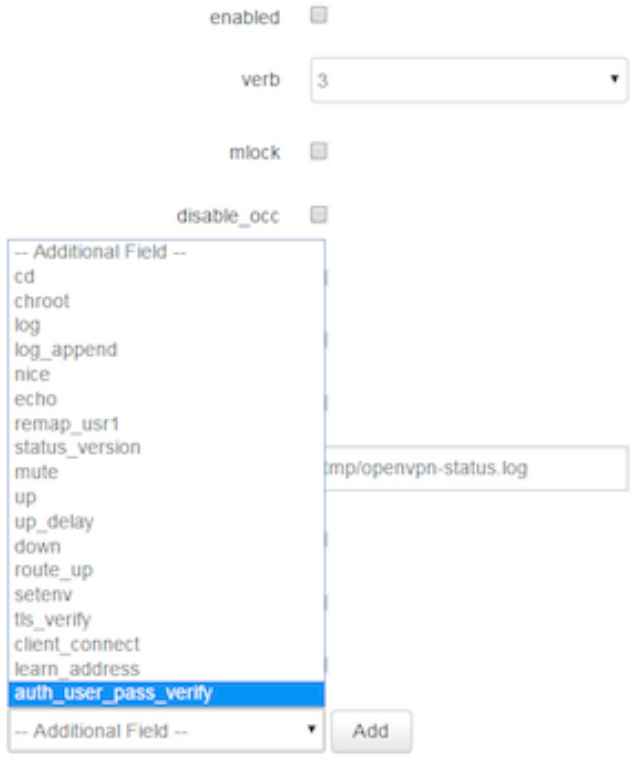

# **3.6.6 GRE tunnel**

### **GRE Tunnel Configuration**

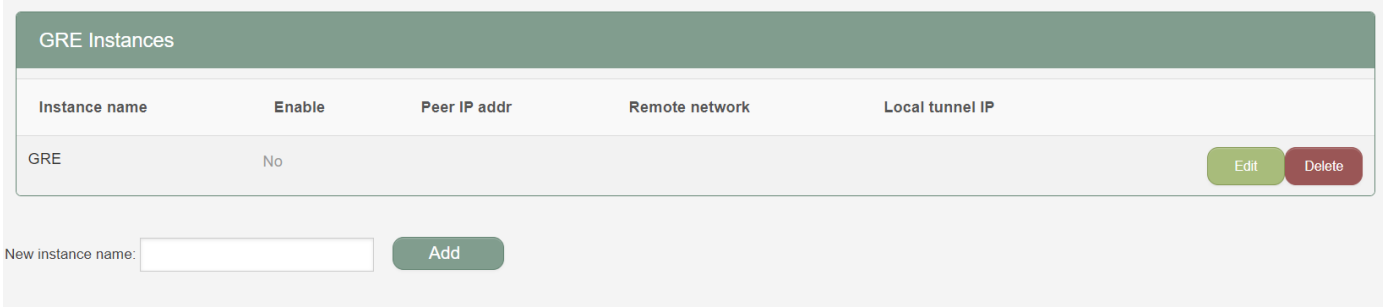

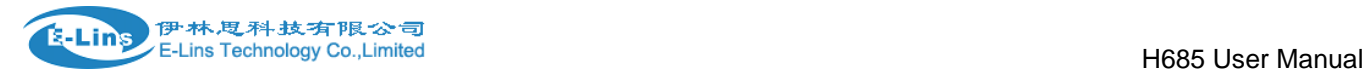

### **GRE Tunnel**

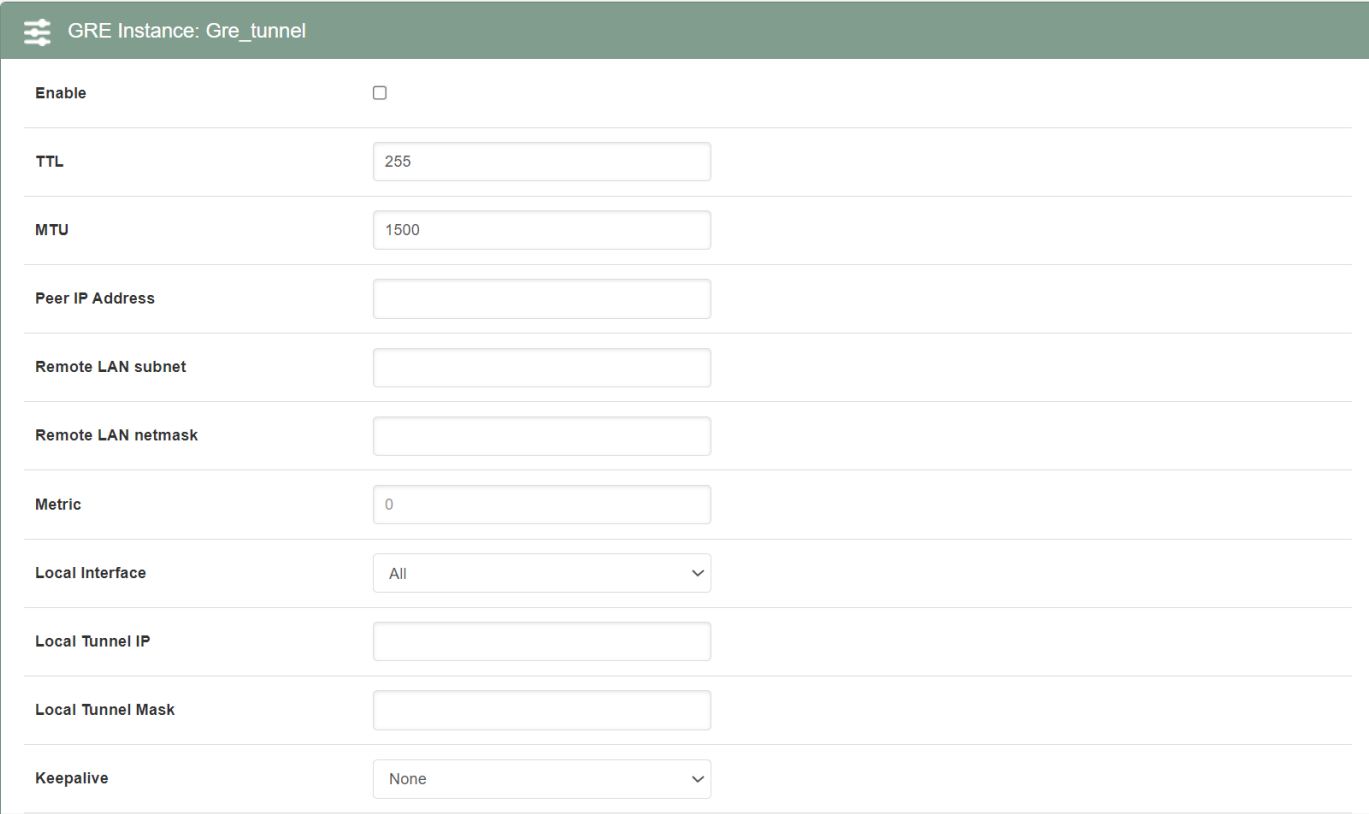

- ⚫ **Enable**: enable GRE tunnel feature
- ⚫ **TTL**: Time-to-live
- ⚫ **MTU**: Maximum transmission unit.
- ⚫ **Peer IP address**: Remote WAN IP address.
- ⚫ **Remote LAN subnet**: remote LAN subnet address, such as 192.168.100.0
- **Remote LAN Netmask**: remote LAN subnet mask, such as 255.255.255.0
- ⚫ **Metric**: The metric of GRE tunnel interface.
- ⚫ **Local interface**: Binding GRE tunnel to this interface.
- ⚫ **Local Tunnel IP**: Virtual IP address. cannot be in same subnet as LAN network.
- ⚫ **Local Tunnel Mask**: Virtual IP mask.
- ⚫ **Keepalive**: Send and receive GRE tunnel keepalive message.

# **3.7 Network Configuration**

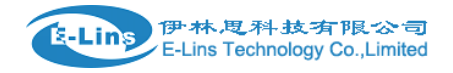

# **3.7.1 Operation Mode**

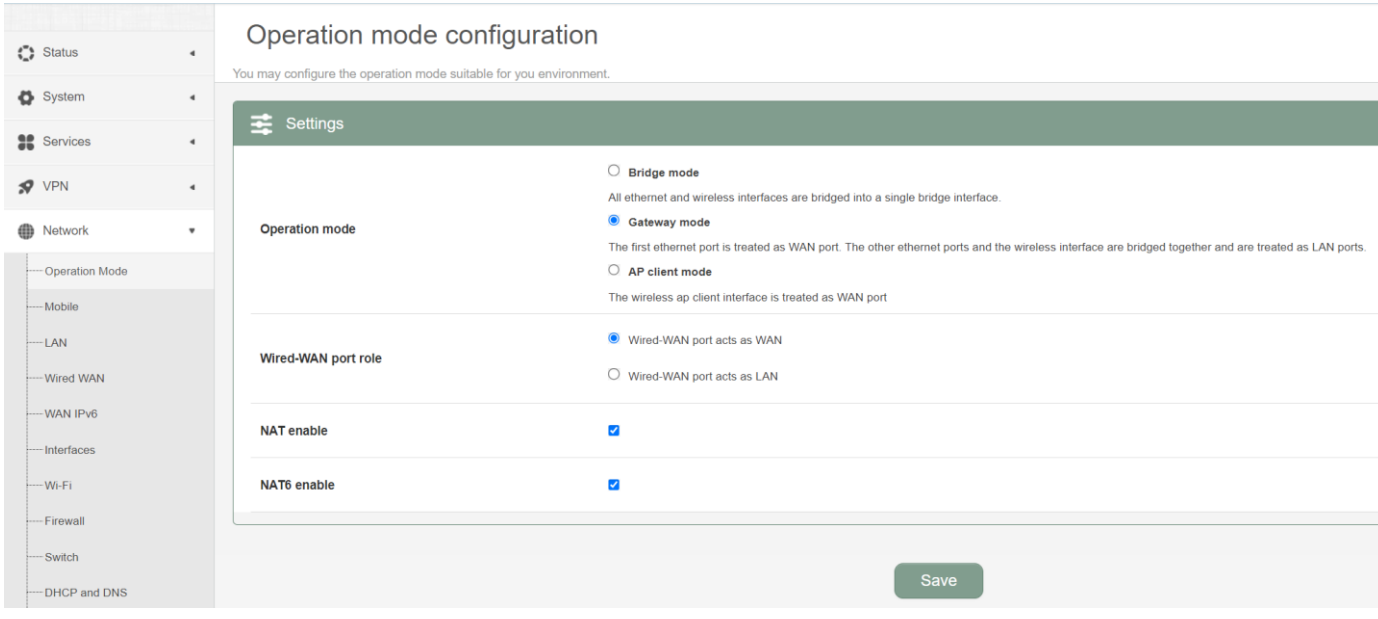

### ➢ **Operation mode**

- **Bridge:** All Ethernet and wireless interfaces are bridged into a single bridge interface.
- **Gateway:** The first Ethernet port is treated as WAN port. The other Ethernet ports and the wireless interface are bridged together and are treated as LAN ports.
- ⚫ **AP Client:** The wireless apcli interface is treated as WAN port and the wireless AP interface and the Ethernet ports are LAN ports.

### ➢ **NAT Enabled**

Network Address Translation. Default is *Enabling*

➢ **Ethernet wan port role:**

#### **Wired-WAN port acts as WAN**

The Ethernet wan port is used as for WAN. Default is *Checked*

#### **Wired-WAN port acts as LAN**

The Ethernet wan port is used as for lan port to get 2 LAN Ethernet ports. If is WAN RJ45 Ethernet port is used for WAN, please do not check this feature.

Normally and default we select "Gateway mode", and keep all other parameters as default.

## **3.7.1.1 Gets two LAN Ethernet Port for H685**

Check the " Wired-WAN port acts as LAN ".

```
Notes:
```
1) If checked the " Wired-WAN port acts as LAN ", the H685 does not have WAN RJ45 port.

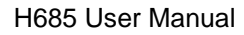

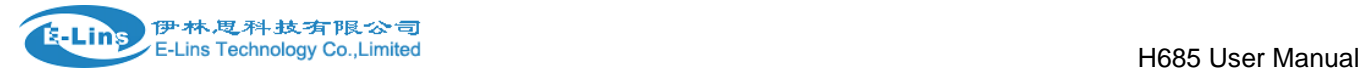

2) Please do not use any features for WAN RJ45 if check the " Wired-WAN port acts as LAN "

# **3.7.2 Mobile configuration**

System supports different cell modems. Default, the router is with right Cell Modem name before shipment. If you replace with other different Cell Modem, if it is supported, the router will automatically detect the Cell Modem.

### **Notes:**

the Cell Modem Type was marked on the back of the router.

For example, it shows the following picture. H685 is the router series name, H685w-W-RS232 is the part number name. And the EM820w Cell Modem is the Cell Modem name.

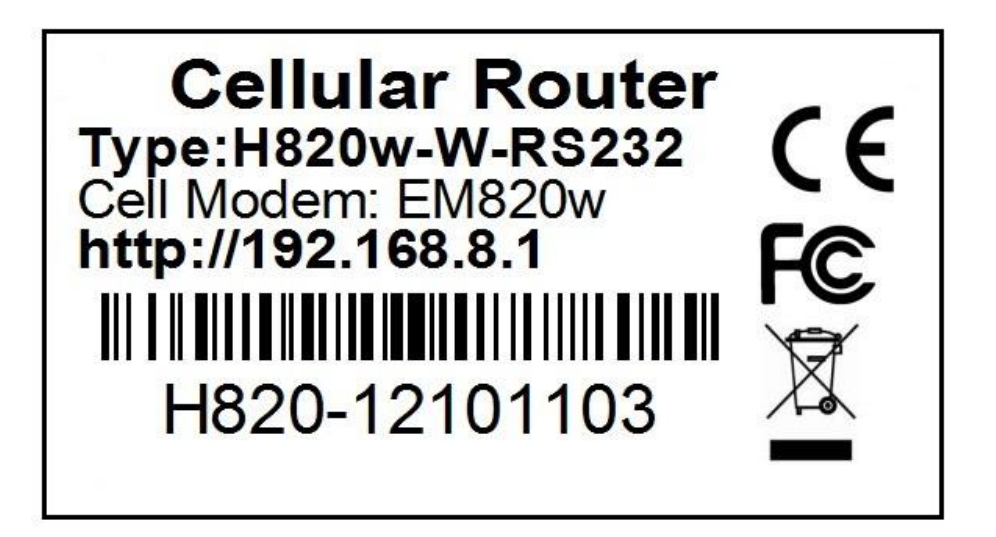

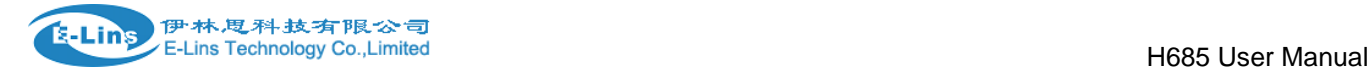

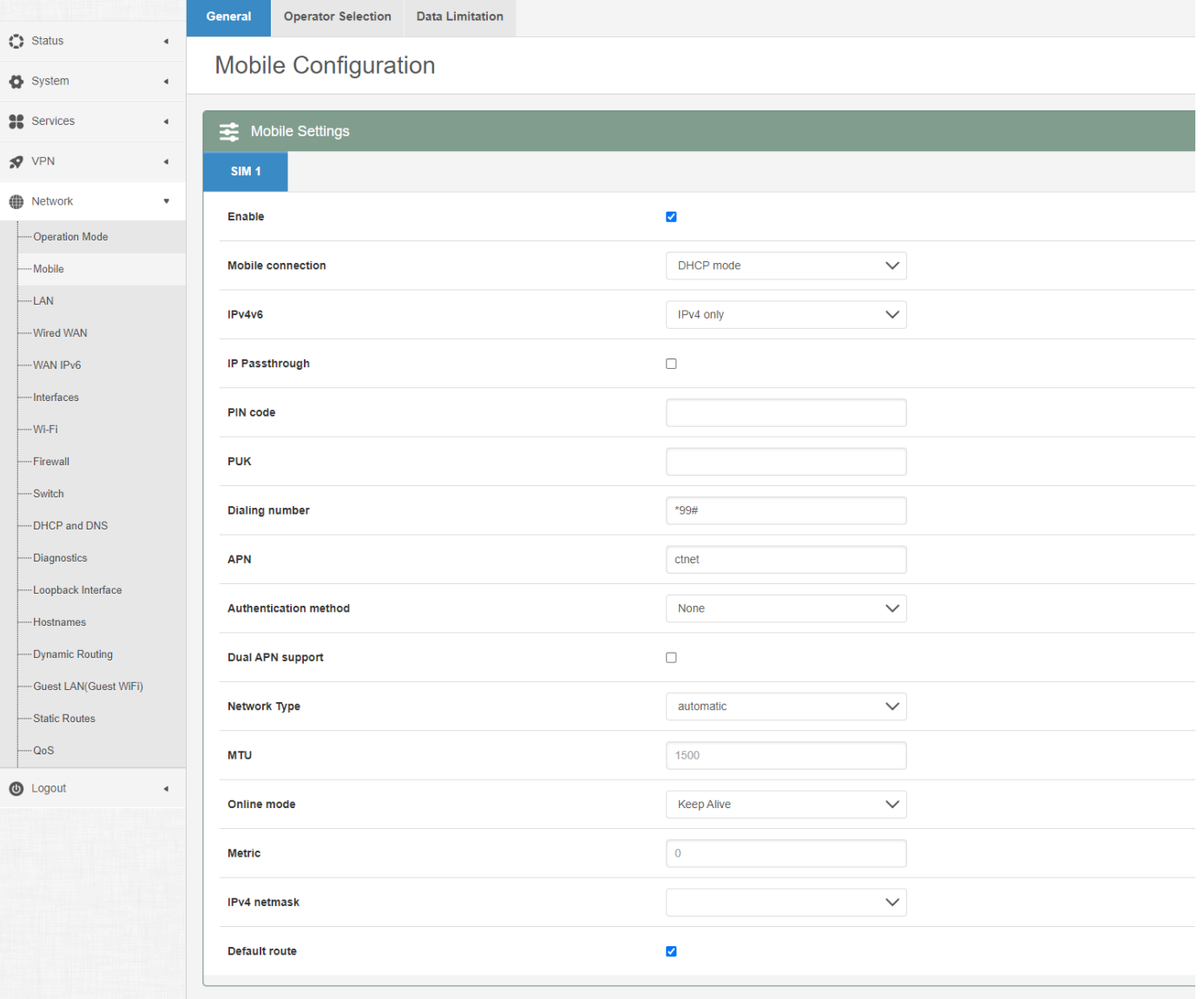

- **Enable:** Enable mobile network;
- ⚫ **Mobile connection:** Select a suitable mode for mobile to connect, for the cell modem only supports 3G, the default mode is *pppd* mode, otherwise the default value is DHCP mode;
- ⚫ **APN:** Fill in the related parameters. Get this parameter from the Sim Card Provider or Carrier;
- ⚫ **PIN number:** If necessary, fill in the related parameters. Most of sim card has no PIN code, and then keep it as blank;
- ⚫ **Dialing number:** Fill in the related parameters. Get this parameter from the Sim Card Provider or Carrier;
- ⚫ **Authentication method:** Three options (None, PAP, CHAP). Please confirm your carrier provide the types of authentication. Normally select *None*. If not work, try to use *PAP* or *CHAP*;
- ⚫ **Username:** Fill in the related parameters. Get this parameter from the Sim Card Provider or Carrier.

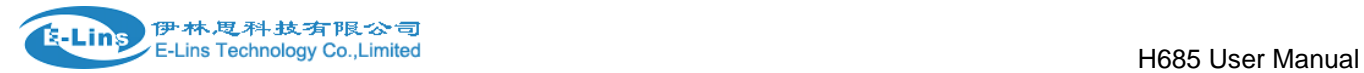

Notes: If your SIM card has no user name, please input out default value, otherwise the router may not dialup. Note: if the authentication method is None, this parameter will not be displayed.

⚫ **Password:** Fill in the related parameters. Get this parameter from the Sim Card Provider or Carrier.

**Notes**: If your SIM card has no user name, please input out default value, otherwise the router may not dialup.

**Note**: if the authentication method is None, this parameter will not be displayed.

- ⚫ **Network Type:** Select the type. Different Cell Modem supports different types. The default value is *Automatic*.
- ⚫ **MTU:** Maximum Transmission Unit. It is the max size of packet transmitted on network. The default value is 1500. Please configure it to optimize your own network.

### ⚫ **Online Mode**

**Keep Alive**: means always online. The router will keep online whatever there is data for transmission or not.

**On Demand**: The router will dialup when there is data for transmission.

Idle time (minutes): fill in the time. For example, fill in 5, the router will offline after 5 minutes if there is no data for transmission.

**Scheduled:** router dialup or offline with schedule. One group is supported.

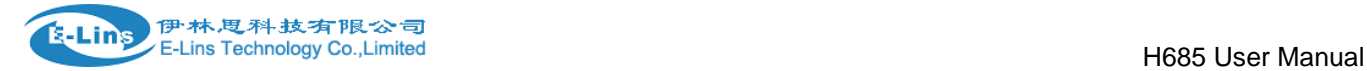

# **3.7.3 Cell mobile data limitation**

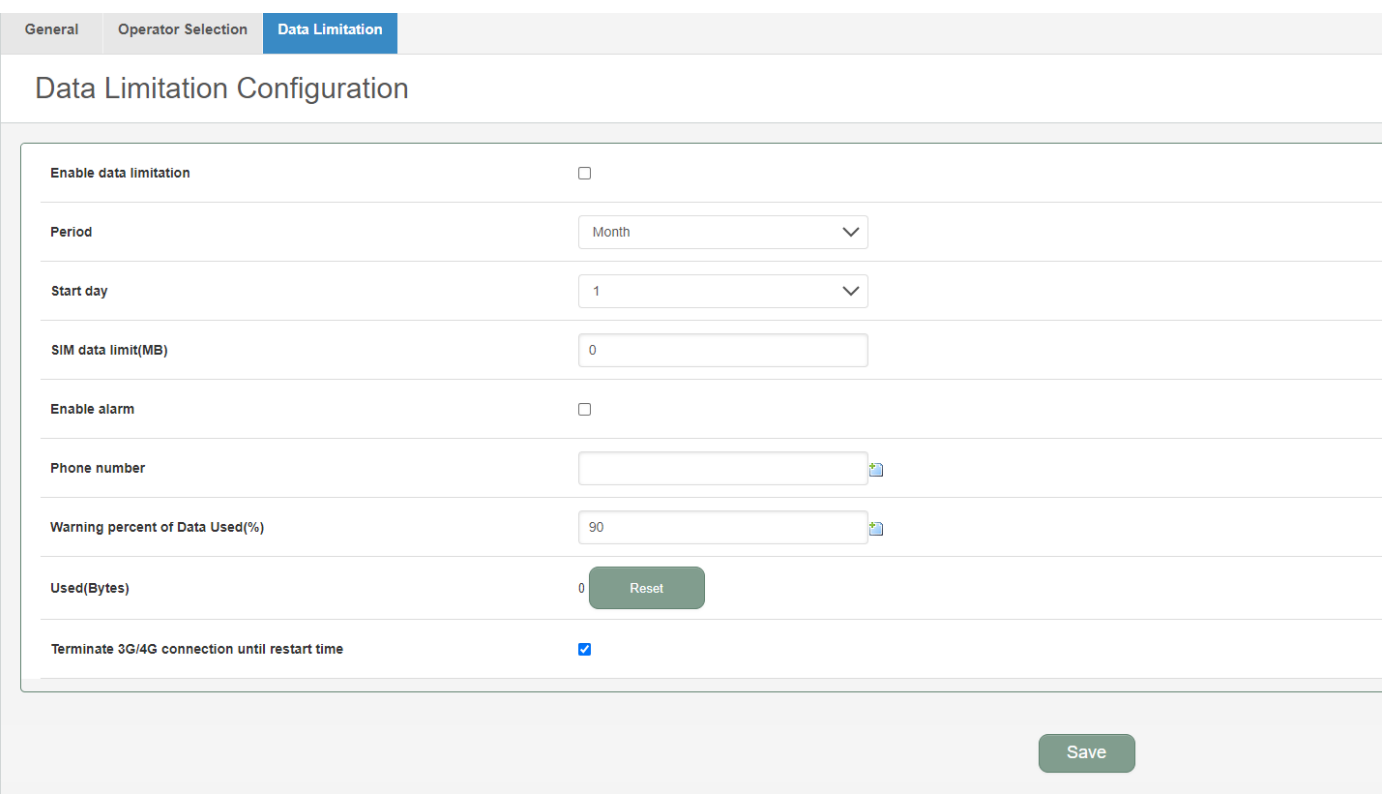

- ⚫ **Enable data limitation**:
- ⚫ **Period**: support period are Month, Week and Day.
- ⚫ **Start day**: the beginning day of period.
- SIM data limit(MB): the maximum data can be used during this period. If it exceeds, router will disable cell mobile network during this period.
- ⚫ **Enable alarm**: enable data limitation alarm.
- ⚫ **Phone number**: the phone number receives data limitation alarm SMS.
- ⚫ **Warning percent of data used**: if the used data arrives this setting, a data limitation alarm SMS will be sent.
- ⚫ **Used(MB):** the data has been consumed during this period.

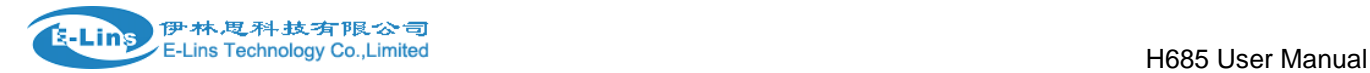

# **3.7.4 LAN settings**

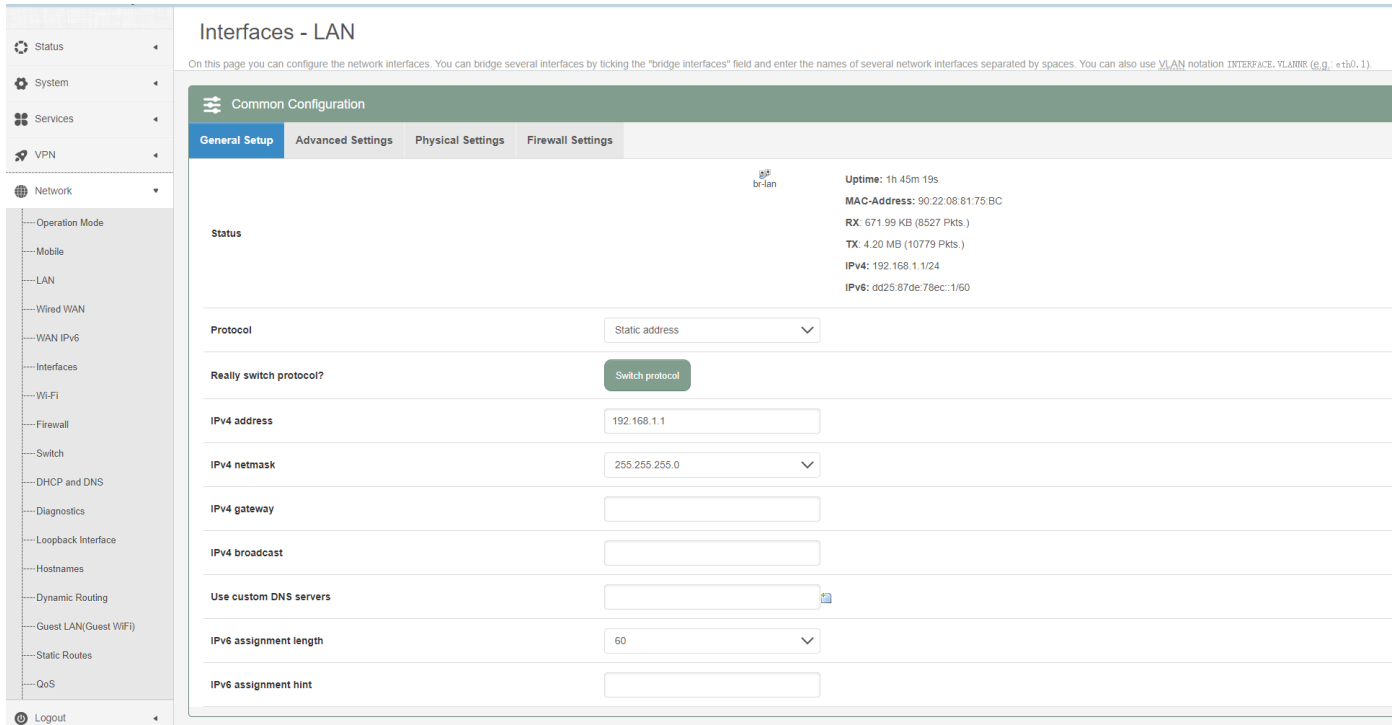

- ⚫ **Protocol**: only static address is supported for LAN
- ⚫ **Use custom DNS servers**: multiple DNS server supported.
- ⚫ **IPv6 assignment length**: Assign a part of given length of every public IPv6-prefix to LAN interface
- ⚫ **IPv6 assignment hint**: Assign prefix parts using this hexadecimal subprefix ID for LAN interface.

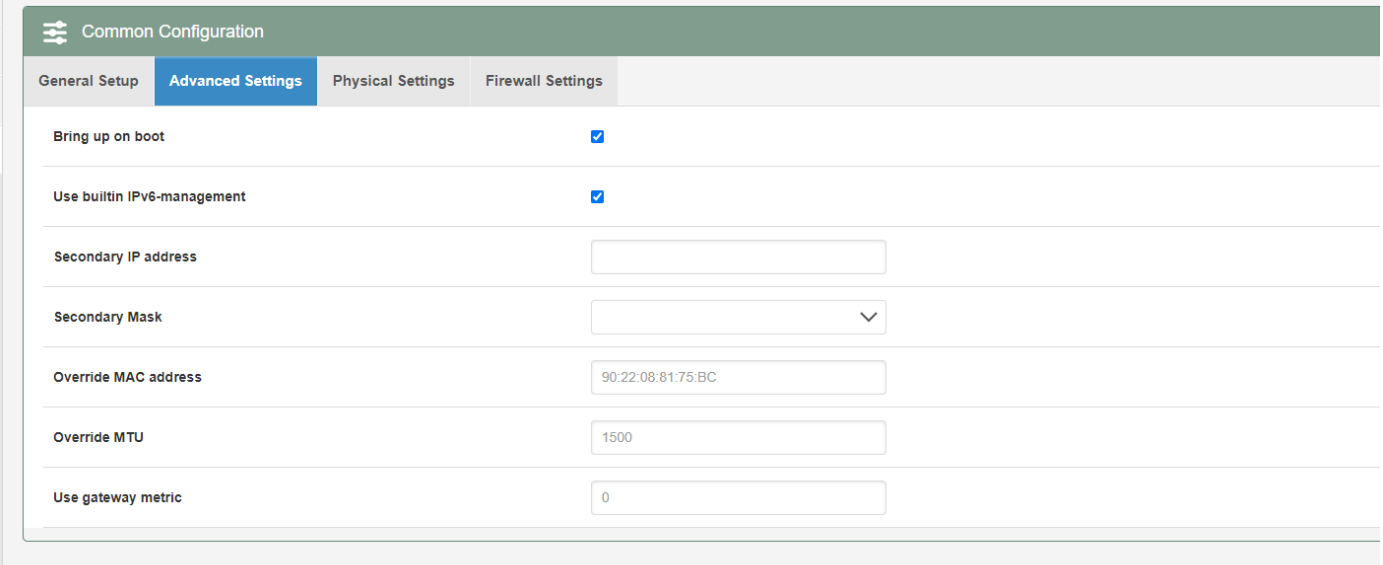

⚫ **Bring up on boot**: if checked, LAN interface will be set to up when system bootup. If unchecked, LAN interface will be down. Don't set it to unchecked if don't have special purpose.

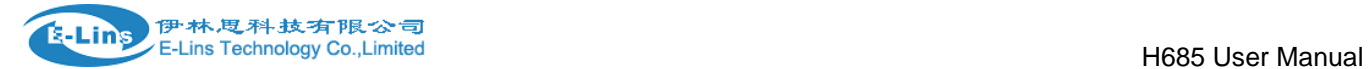

- ⚫ **Use builtin IPv6-management**: the default is checked. If IPv6 is not needed, it can be set to unchecked.
- ⚫ **Override MAC address**: override LAN MAC address.
- ⚫ **Override MTU**: Maximum Transmission Unit.
- ⚫ **Use gateway metric**: the LAN subnet's metric to gateway.

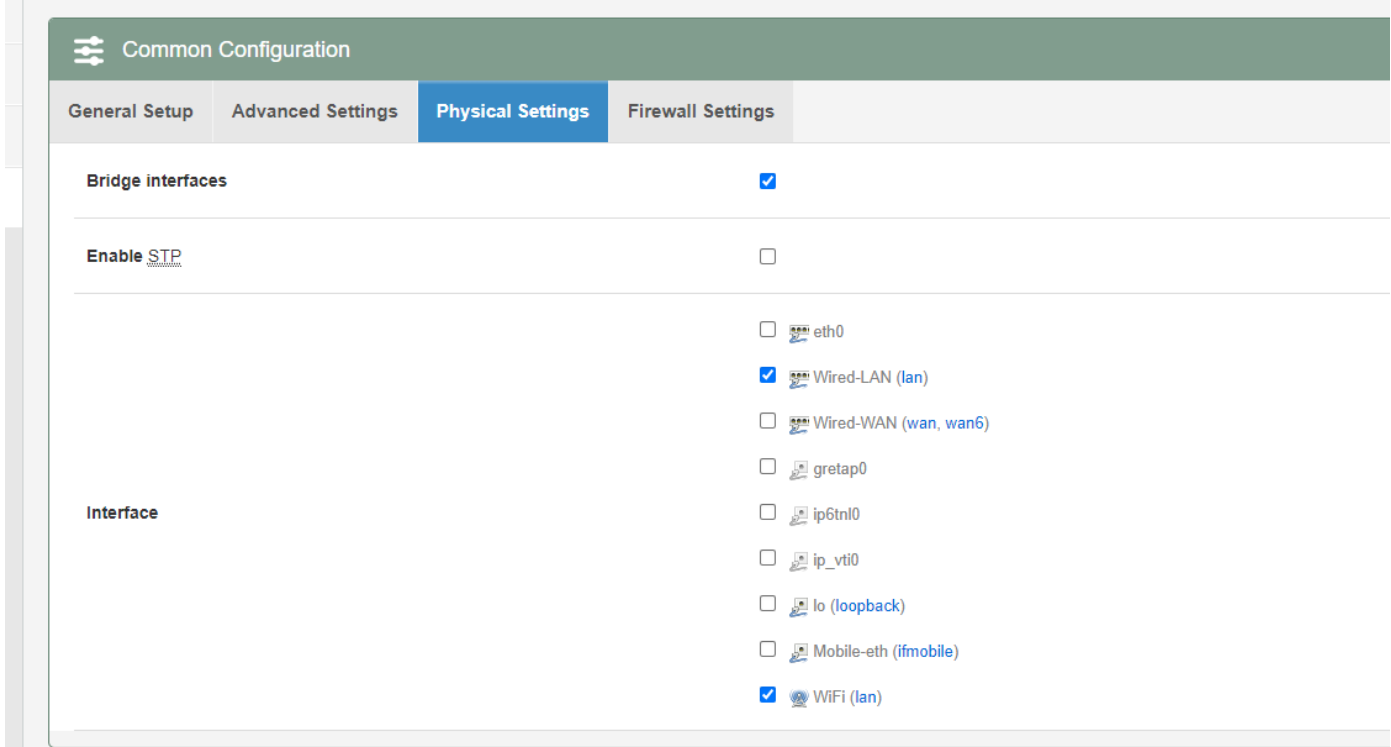

- ⚫ **Bridge interfaces**: LAN bridges wired-LAN and WiFi in a same LAN subnet.
- **Enable STP:** enable Spanning Tree Protocol on LAN. The default value is unchecked.

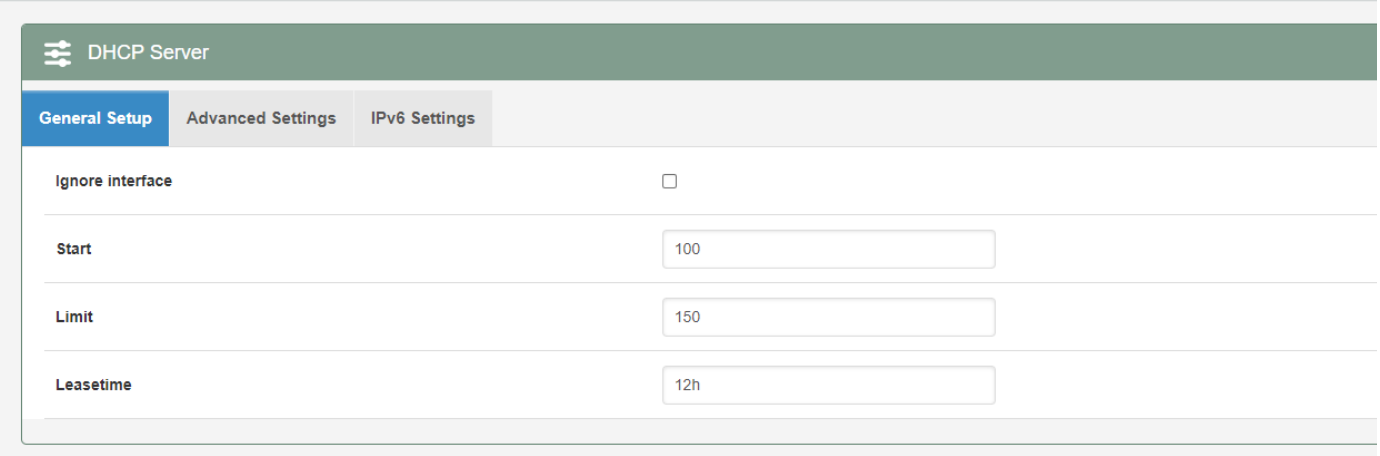

- ⚫ **Ignore interface**: if it is unchecked, Disable DHCP on LAN.
- ⚫ **Start**: Lowest leased address as offset from the network address.
- ⚫ **Limit**: Maximum number of leased addresses.
- ⚫ **Leasetime**: Expiry time of leased addresses, minimum is 2 minutes(2m). 12H means 12 hours.

E-Lins Technology Co. Limited

Tel: +86-755-29230581 E-mail: sales@e-lins.com www.e-lins.com

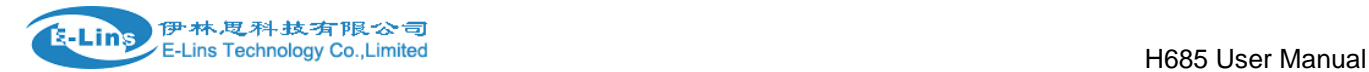

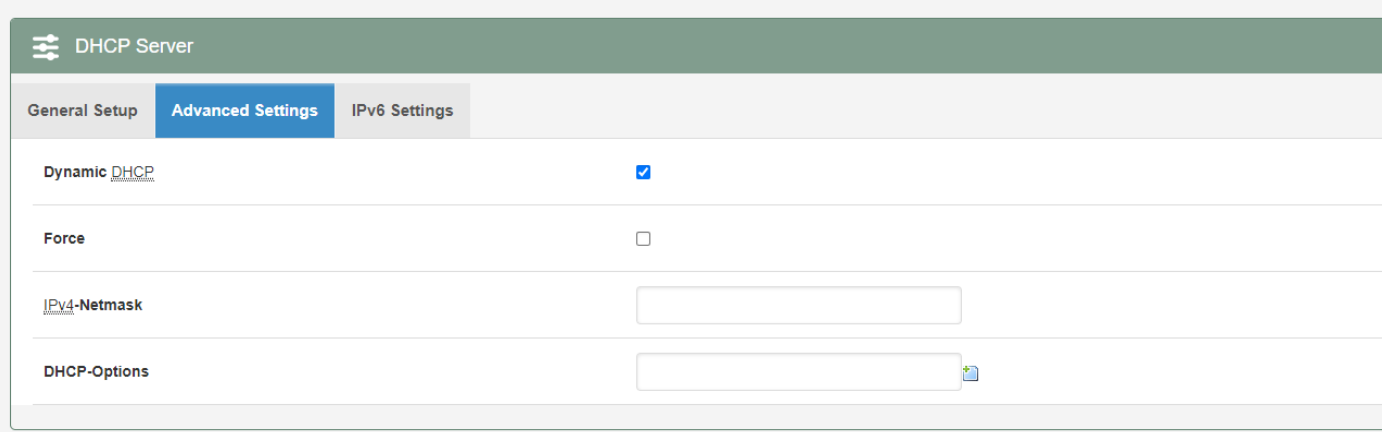

- ⚫ **Dynamic DHCP**: Dynamically allocate DHCP addresses for clients. If disabled, only clients having static leases will be served.
- ⚫ **Force**: Force DHCP on this network even if another server is detected.
- ⚫ **IPv4-Netmask**: Override the netmask sent to clients. Normally it is calculated from the subnet that is served.
- ⚫ **DHCP-Options**: Define additional DHCP options, for example '6,192.168.2.1,192.168.2.2' which advertises different DNS servers to clients.

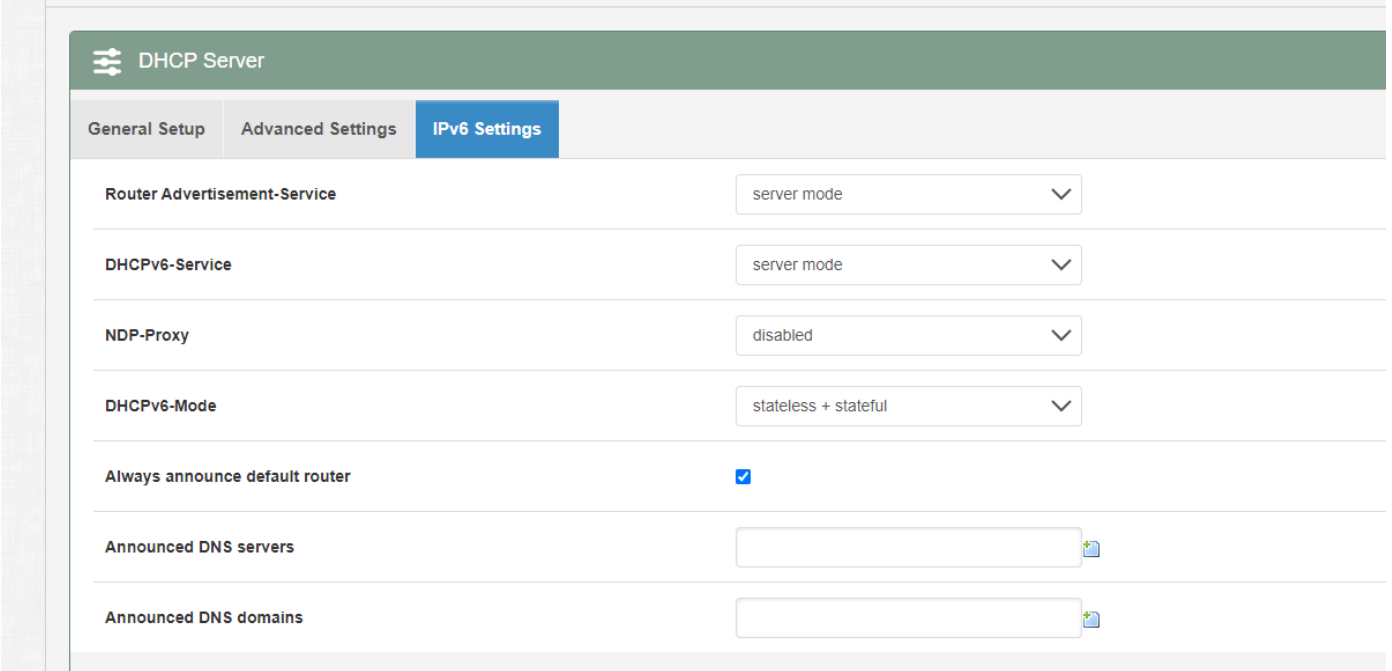

- ⚫ **Router Advertisement-Service**: four options: disabled, server mode, relay mode and hybrid mode.
- ⚫ **DHCPv6-Service**: has same options with Router Advertisement-Service.
- ⚫ **NDP-Proxy**: three options: disabled, relay mode and hybrid mode.
- ⚫ **Always announce default router**: Announce as default router even if no public prefix is available.

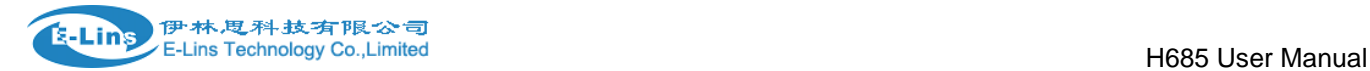

# **3.7.5 wired-WAN**

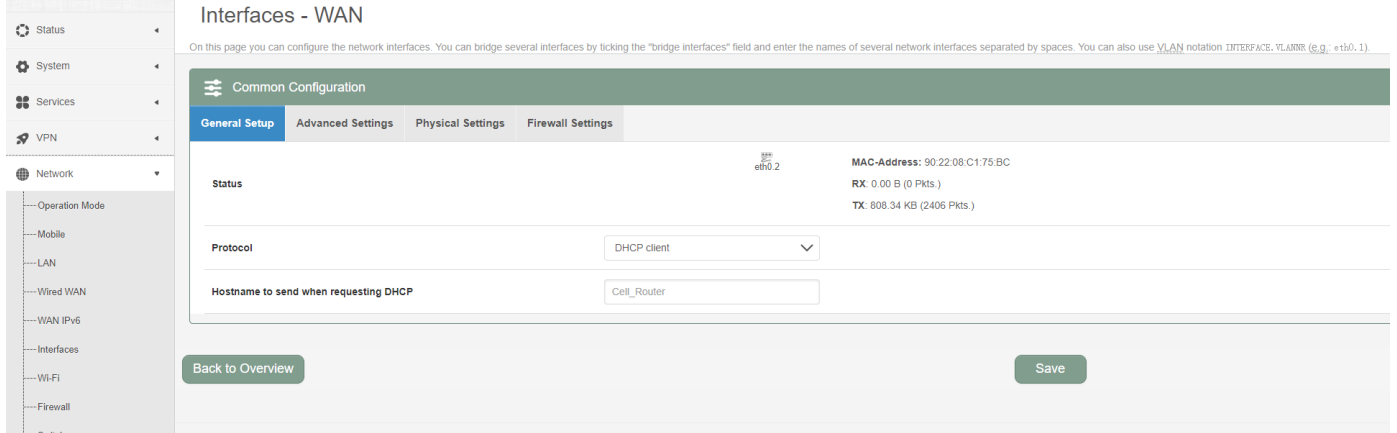

⚫ **Protocol**: the default protocol is DHCP client. If it should be changed to other protocol, such as PPPoE, select protocol PPPoE, then click button "Switch protocol".

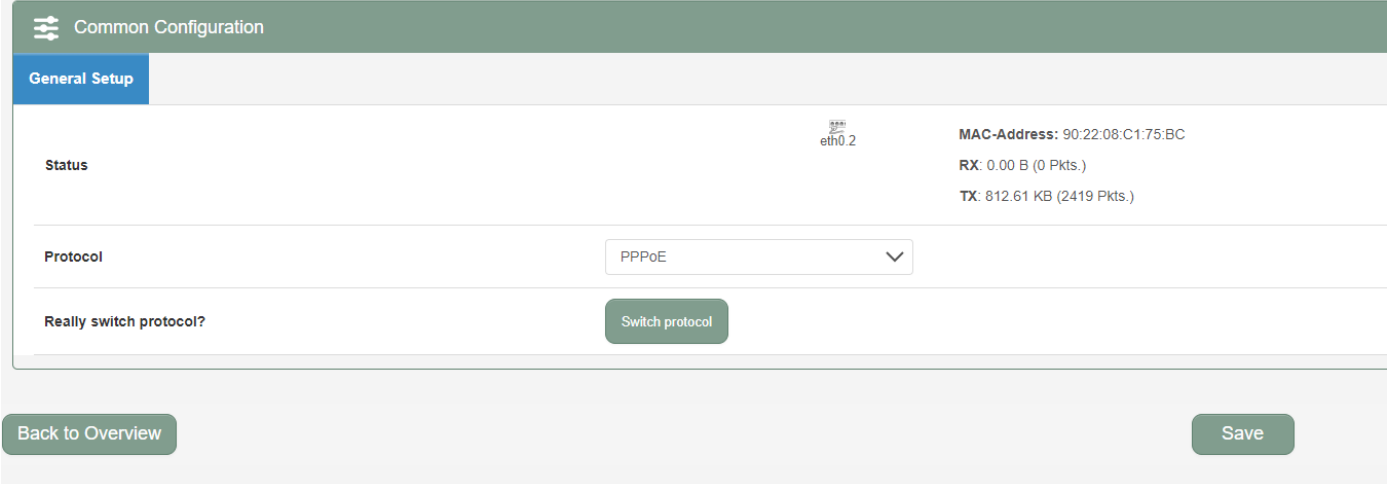

After click button "Switch protocol", the below is shown:

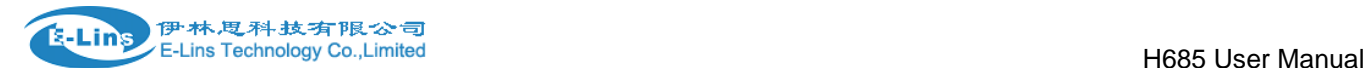

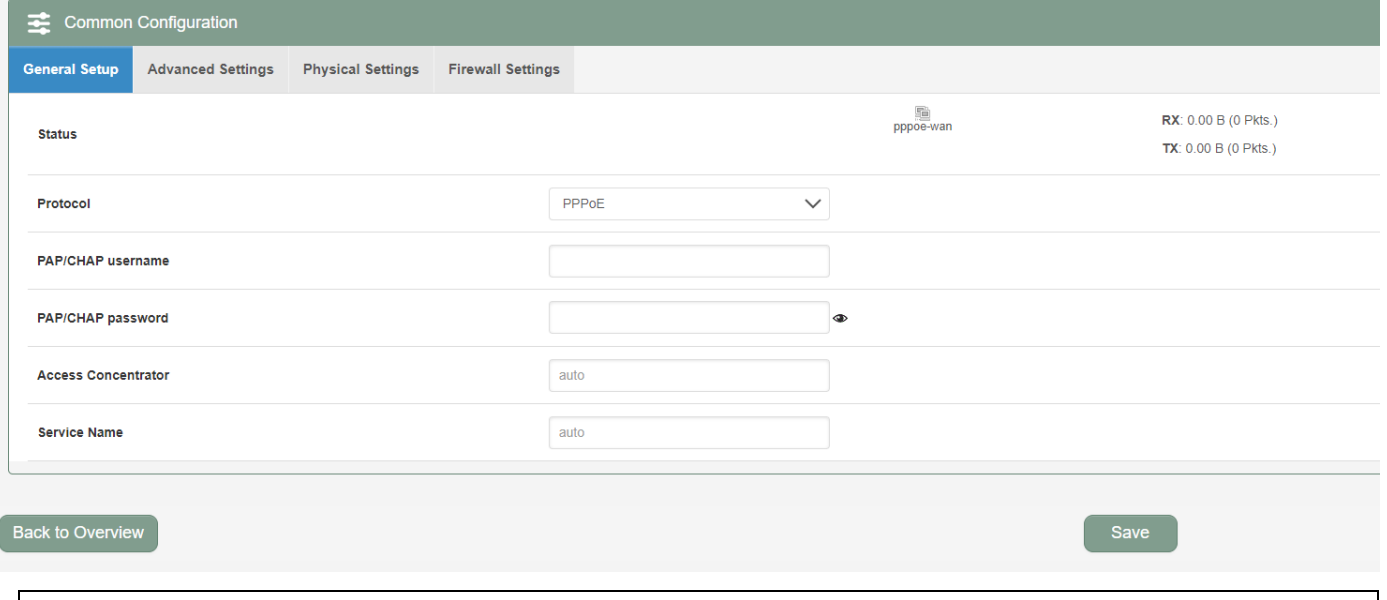

**Note**: for different protocol, the Advanced Settings is different, please put mouse on title to get help information, the recommend web browser is Google Chrome.

# **3.7.6 WiFi Settings**

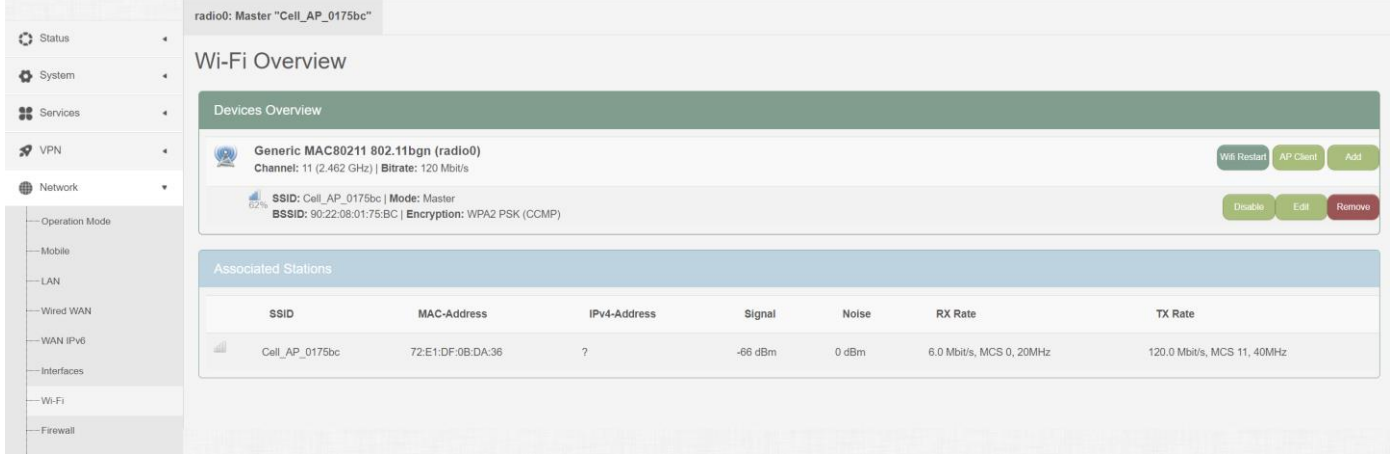

- ⚫ **Wifi Restart**: turn off Wifi firstly, and then turn on.
- ⚫ **AP Client**: Scan all frequency to get Wifi network information.
- **Add**: add a new Wireless network.
- ⚫ **Disable**: set a wireless network to down.
- ⚫ **Edit**: modify detail information of wireless network.
- **Remove**: delete a wireless network.
- **Associated Stations**: it is a list of connected wireless stations.

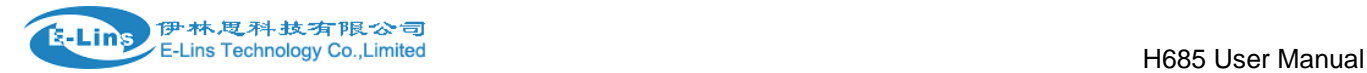

# **3.7.6.1 Wifi General configuration**

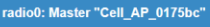

#### Wi-Fi Network: Master "Cell\_AP\_0175bc" (wlan0)

The Device Configuration section covers physical settings of the radio hardware such as channel, transmit power or antenna selection which are shared among all defined Wi-Fi networks (if the radio hardware is multi-SSID ca

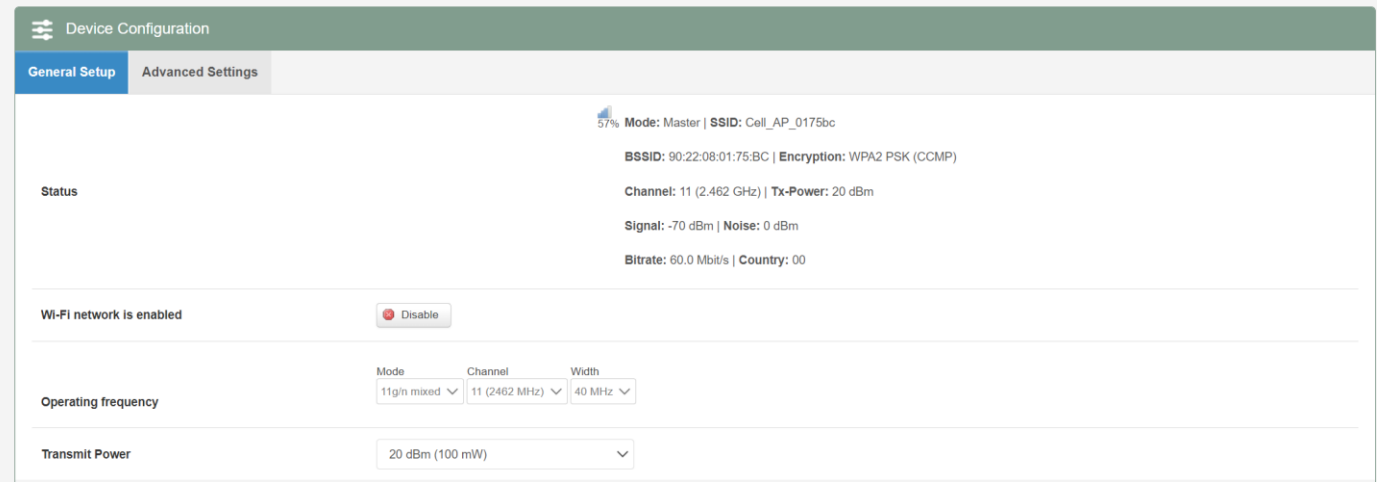

- ⚫ **Status**: show the WiFi signal strength, mode, SSID and so on.
- ⚫ **Operating frequency Mode**: supports 802.11b/g/n. the Legacy means 802.11b/g. "N" means 802.11n.
- ⚫ **Channel**: channel 1-11 supported.
- ⚫ **Width**: 20MHz and 40MHz.
- ⚫ **Transmit Power**: from 0dBm to 20dBm supported.

## **3.7.6.2 WiFi Advanced Configuration**

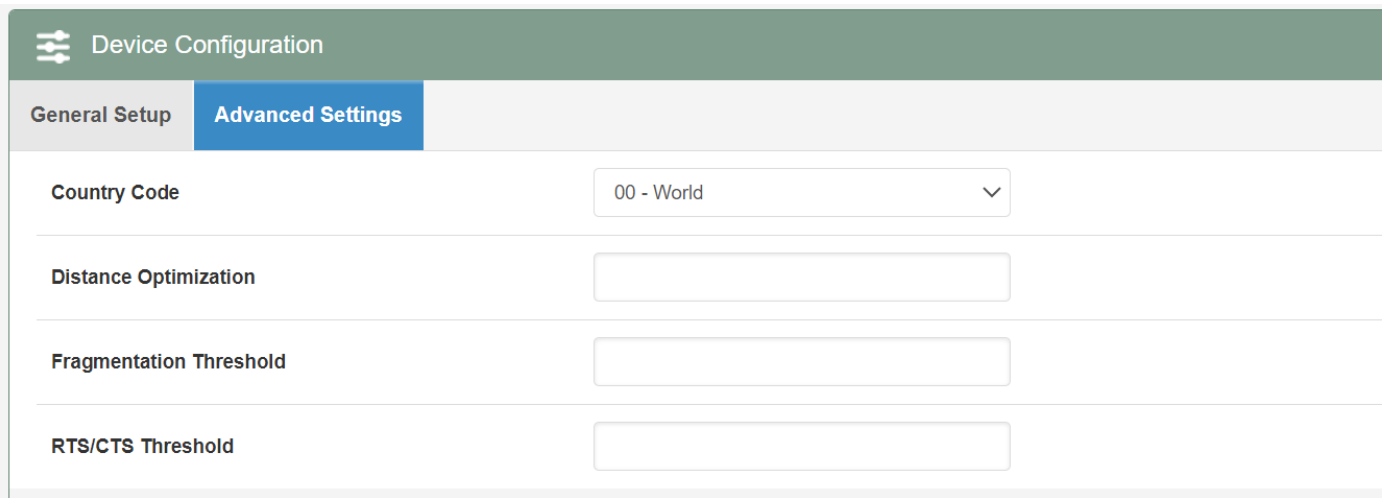

- ⚫ **Country Code:** Use ISO/IEC 3166 alpha2 country codes.
- ⚫ **Distance Optimization:** Distance to farthest network member in meters**.**

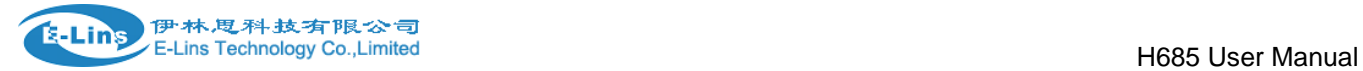

- ⚫ **Fragmentation Threshold:**
- ⚫ **RTS/CTS Threshold:**

# **3.7.6.3 WiFi Interface Configuration**

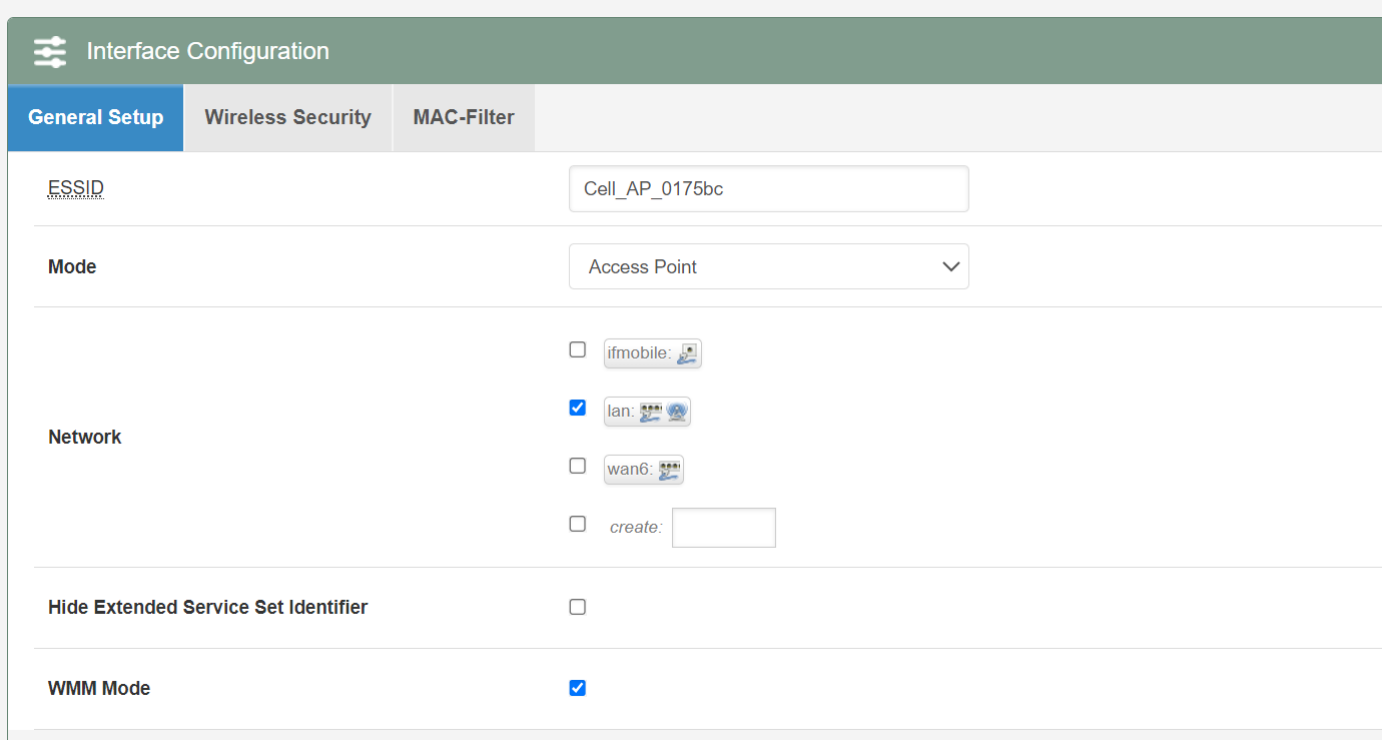

- ⚫ **ESSID**: Extended Service Set Identifier. It is the broadcast name.
- ⚫ **Mode**: supported options.

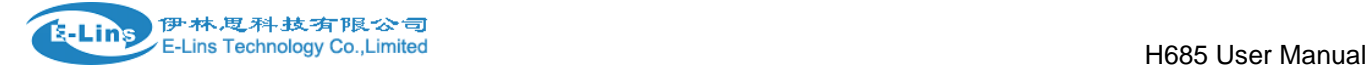

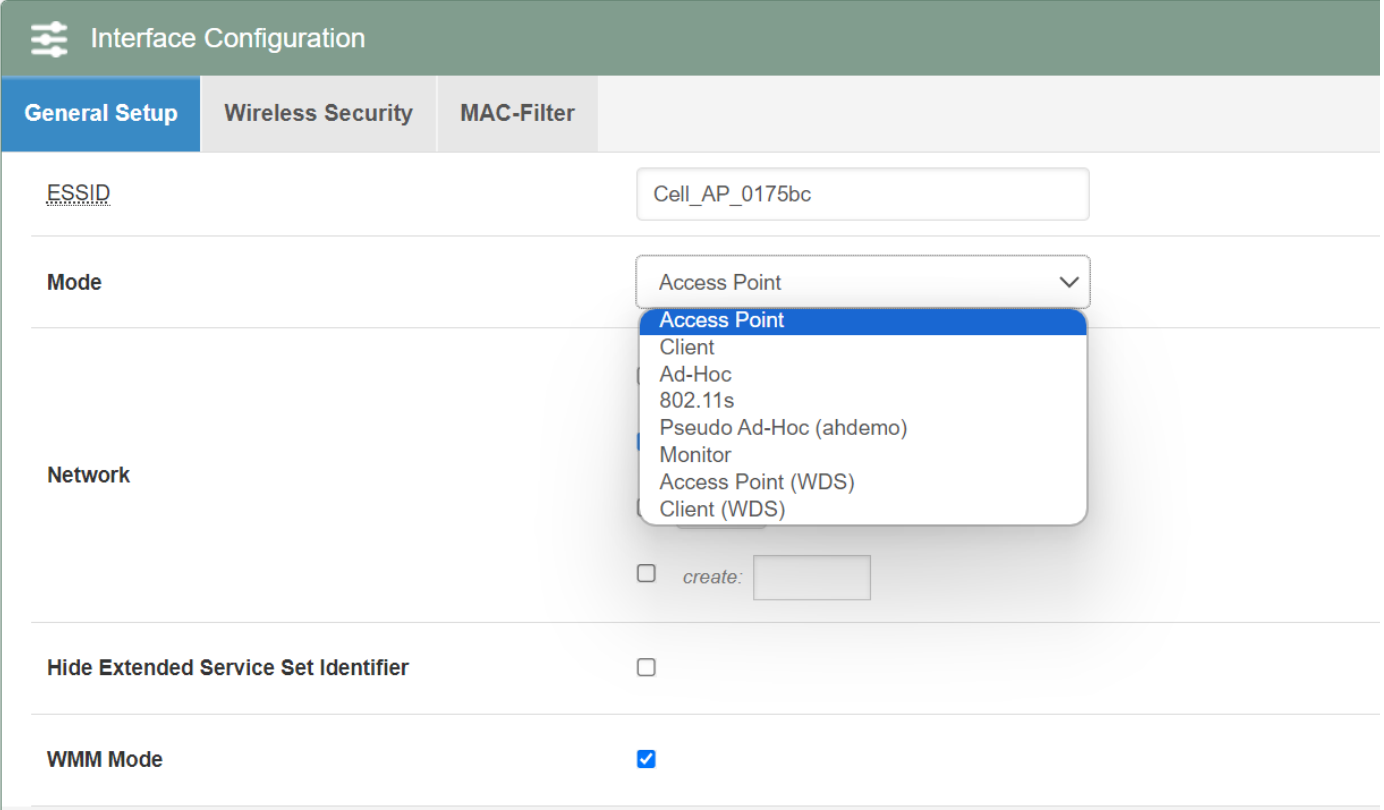

- ⚫ **Network**: Choose the network(s) you want to attach to this wireless interface or fill out the create field to define a new network.
- ⚫ **Hide Extended Service Set Identifier:** hide SSID means this WiFi cannot be scanned by others.
- ⚫ **WMM Mode:**

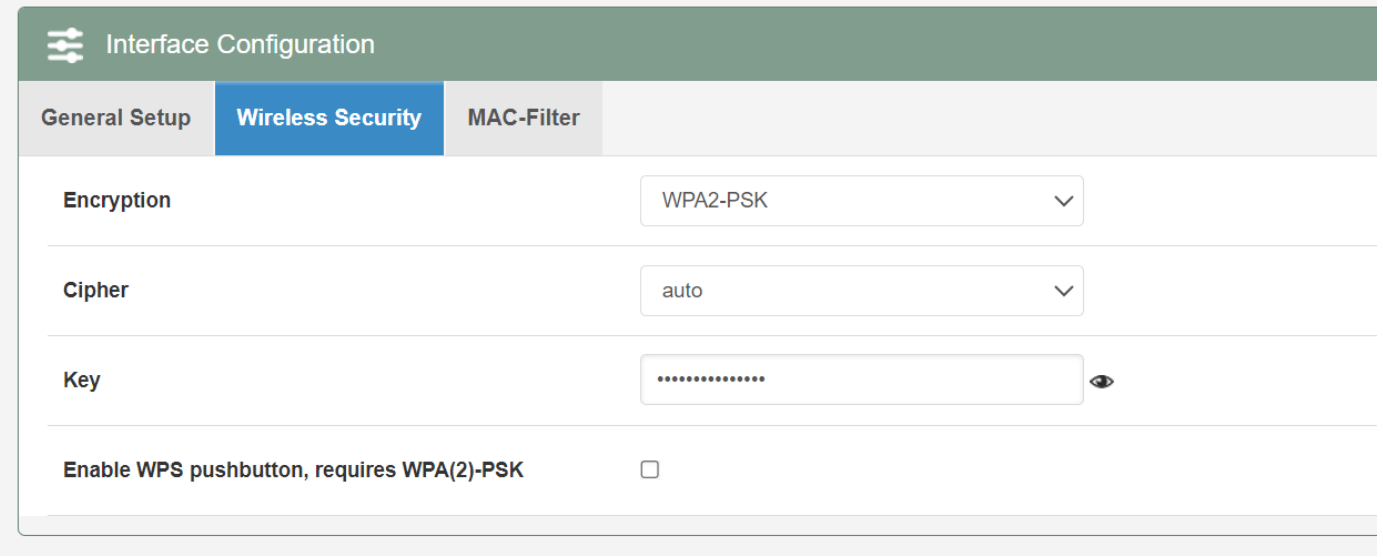

### ⚫ **Encryption:**

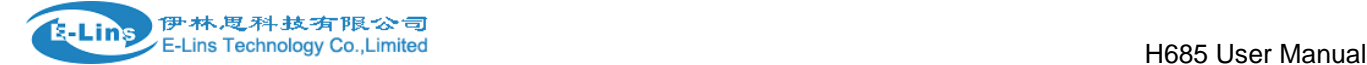

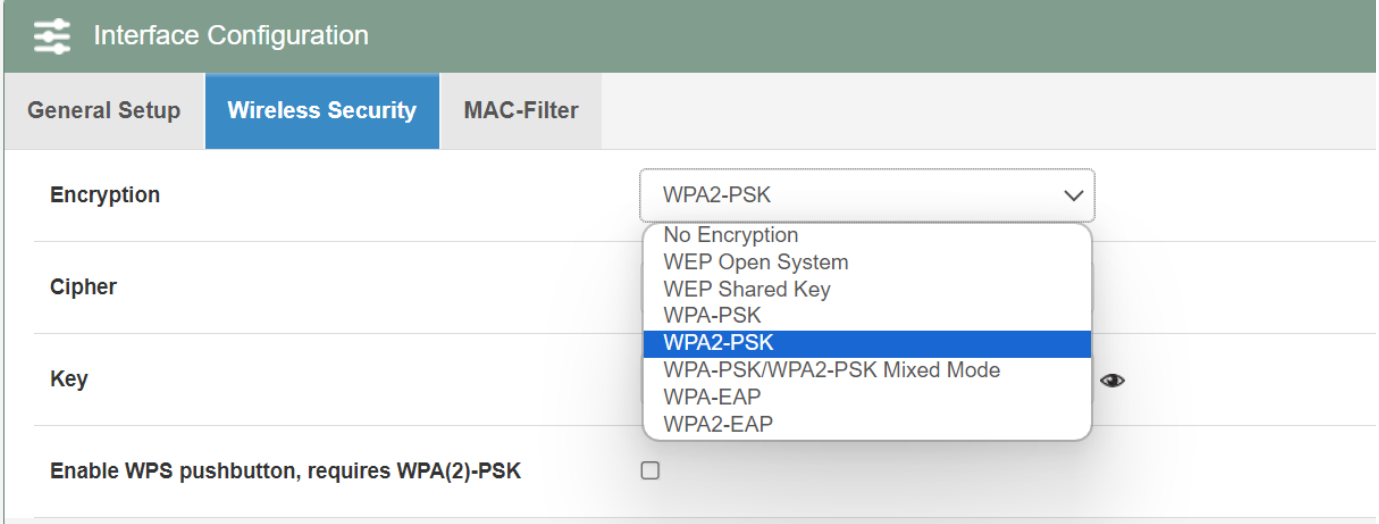

Key: it is the password to Join wireless network. If Encryption set to "No Encryption", no password is needed.

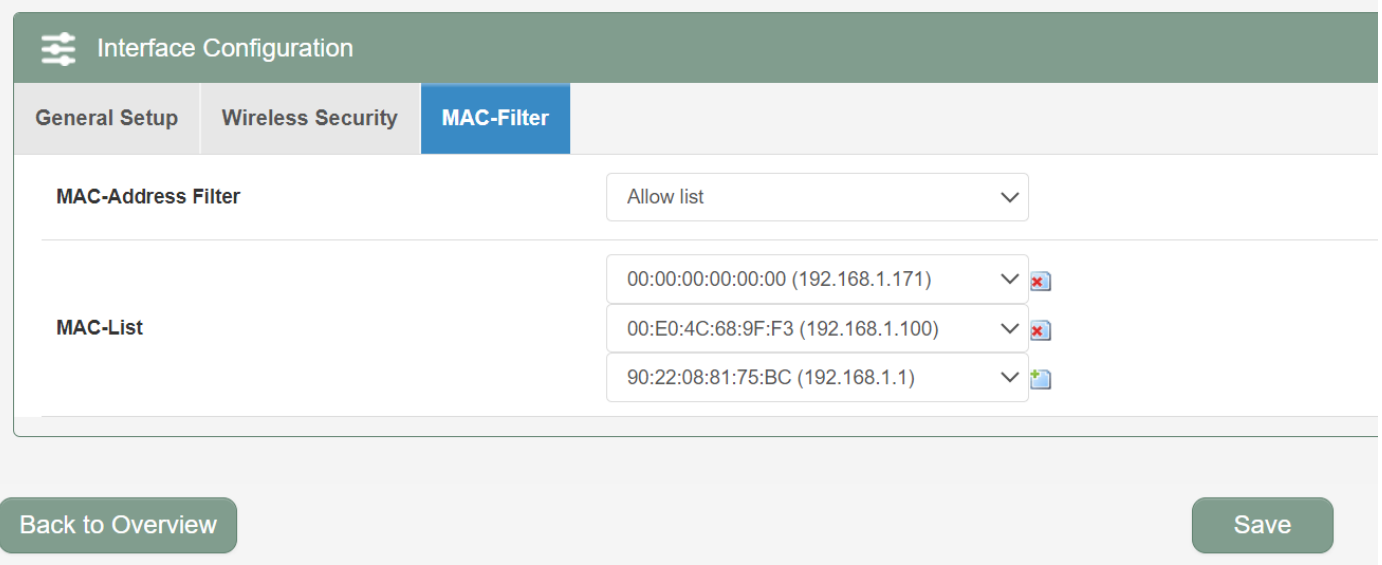

- ⚫ **MAC-Address Filter**: MAC address access policy. Disabled: disable MAC-address filter functionality. Allow list: only the MAC address in the list is allowed to forward. Deny list: all packet is allowed to forward except MAC address in the list.
- **MAC-List**: click button  $\overline{\bullet}$  to delete MAC address from list, click button **the unitary of a** new MAC address into list.

## **3.7.6.4 WiFi AP client**

**Step 1)** click button "AP Client" on wireless overview page, then system start to scan all WiFi signals.

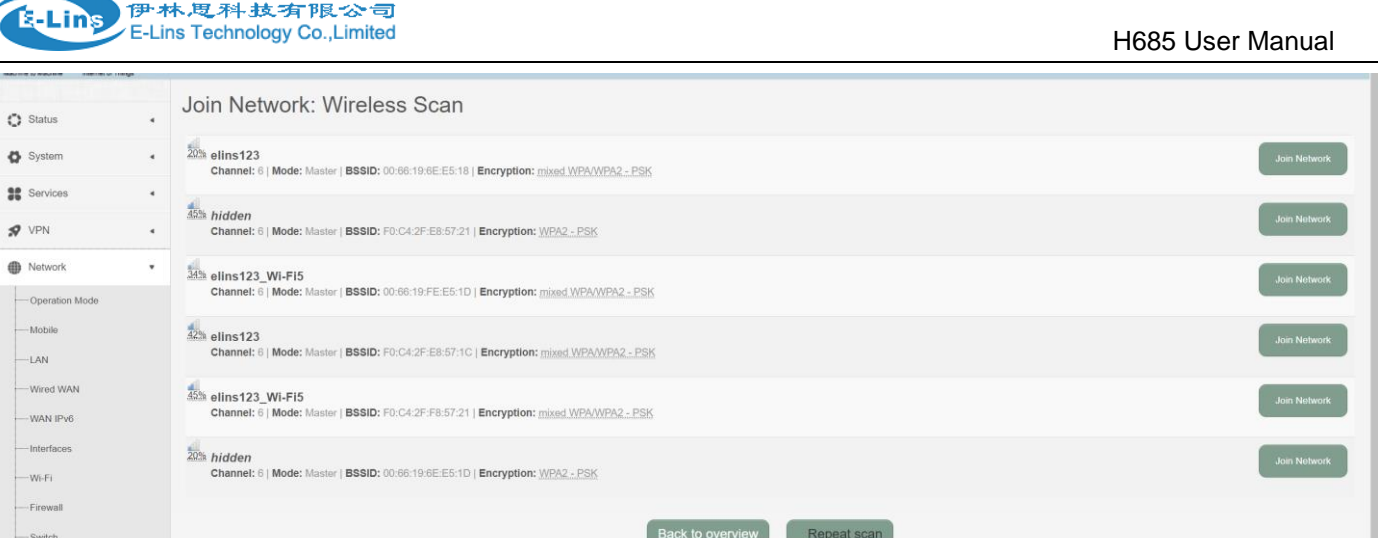

**Step 2)** If the WiFi you want to join in the list, click button "Join Network" accordingly. If it is not, click "Repeat Scan" until to find the WiFi that you want to join.

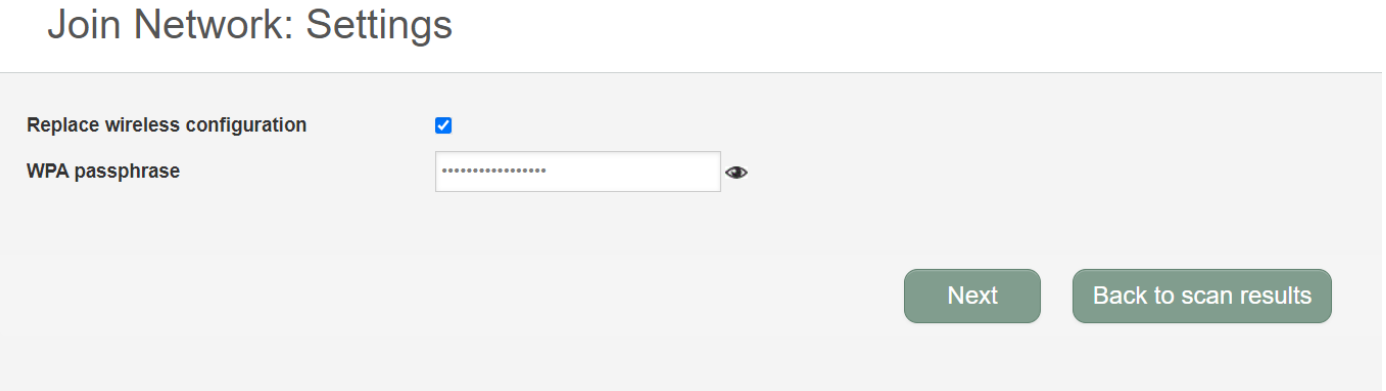

⚫ **Step 3)** Join Network Settings

Replace wireless configuration: An additional wireless network will be created if it is unchecked. Otherwise it will replace the old configuration.

WPA passphrase: specify the secret encryption key here.

Name of the new network: the default value is wwan. If it conflicts with other interface, please change it. Otherwise don't change it.

● Step 4) Click Submit if everything is configured. The below is Wi-Fi configuration page. Don't change Operating frequency, make sure the ESSID and BSSID is from the Wi-Fi you want to join.

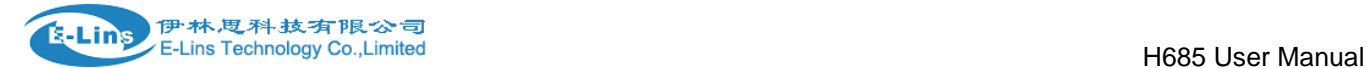

# Wi-Fi Network: Client "elins123" (radio0.network1)

The *Device Configuration* section covers physical settings of the radio hardware such as channel, transmit power or antenna selection which are shared among all defined Wi-Fi r<br>like encryption or operation mode are groupe

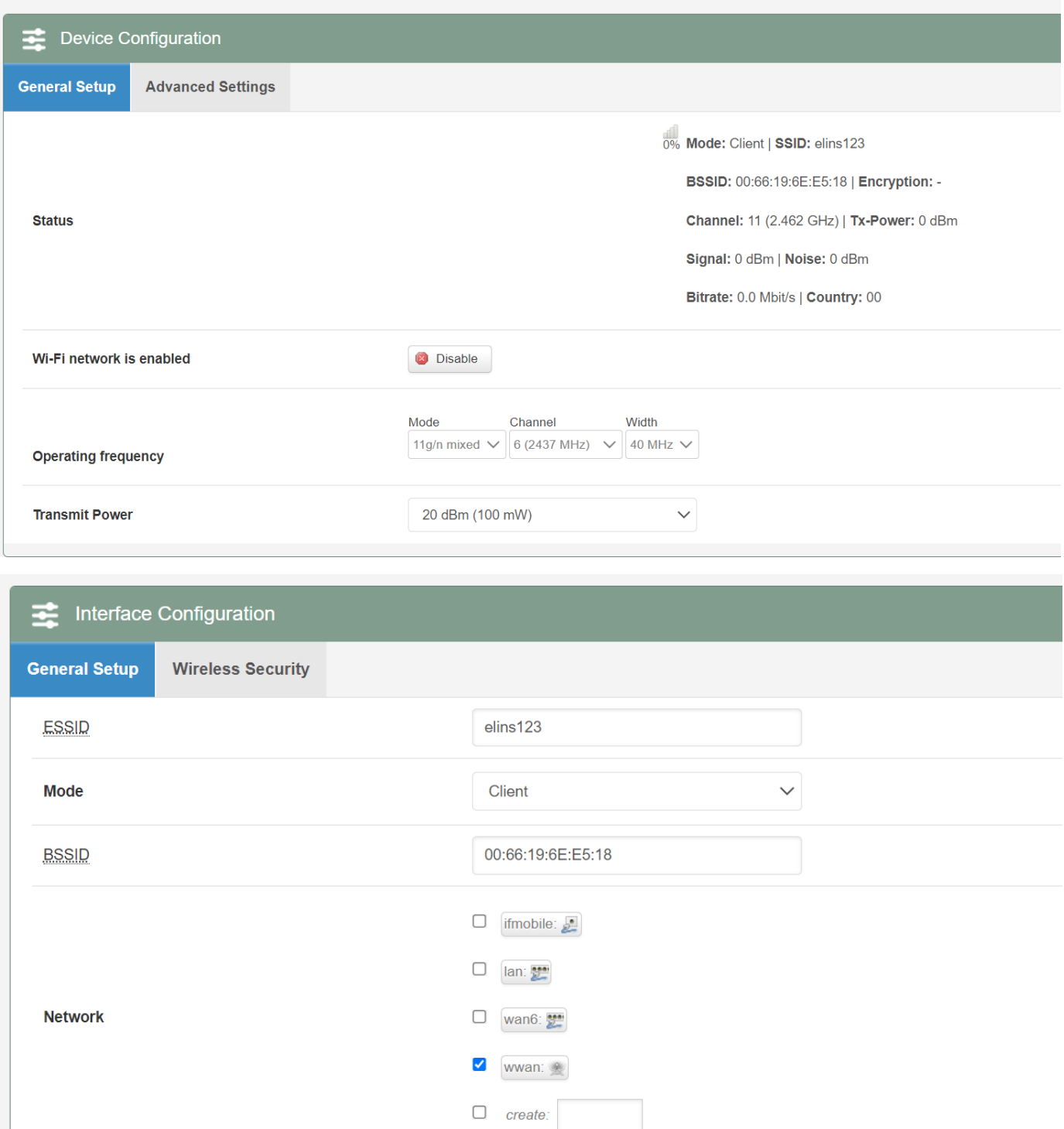

⚫ **Step 5)** Click button "Save & Apply" to start AP client.

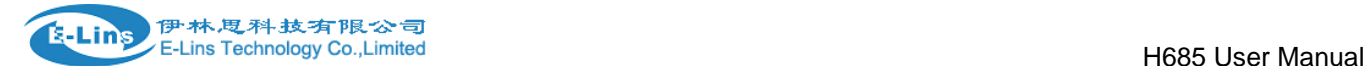

### **Wireless Overview**

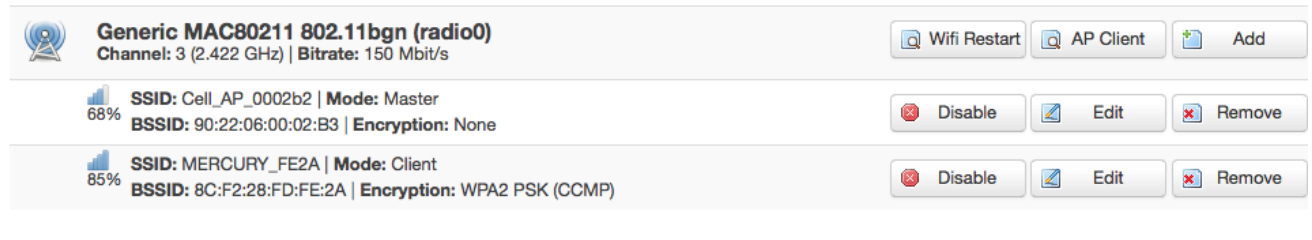

### **Associated Stations**

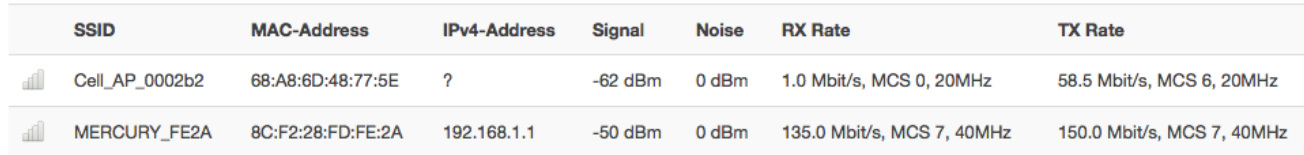

# **3.7.7 Interfaces Overview**

Interfaces overview shows all interfaces status, including uptime, MAC-address, RX, TX and IP address.

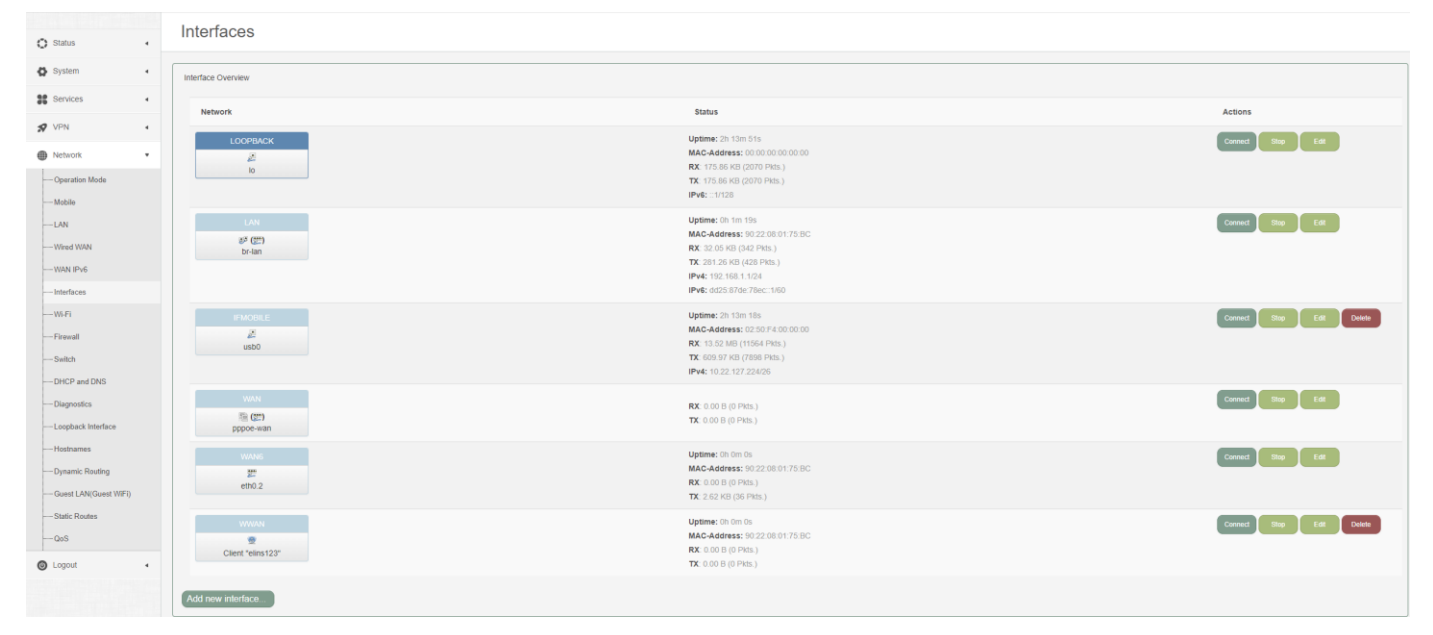

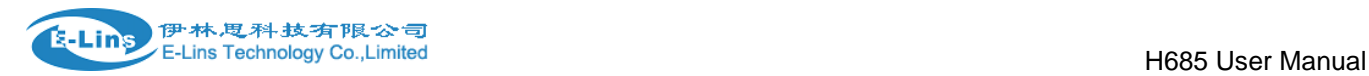

# **3.7.8 Firewall**

# **3.7.8.1 General Settings**

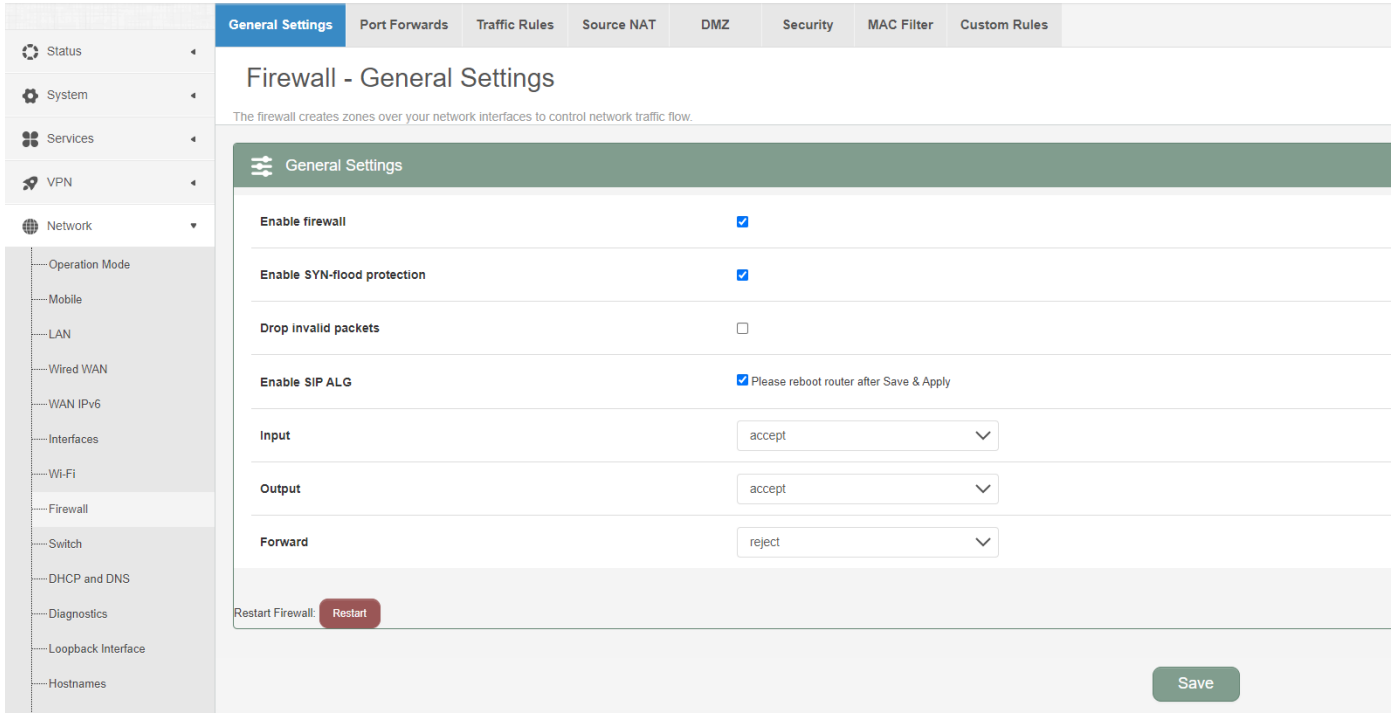

# **3.7.8.2 Port Forwards**

This page includes port forwards list and add new port forwards rule functionality.

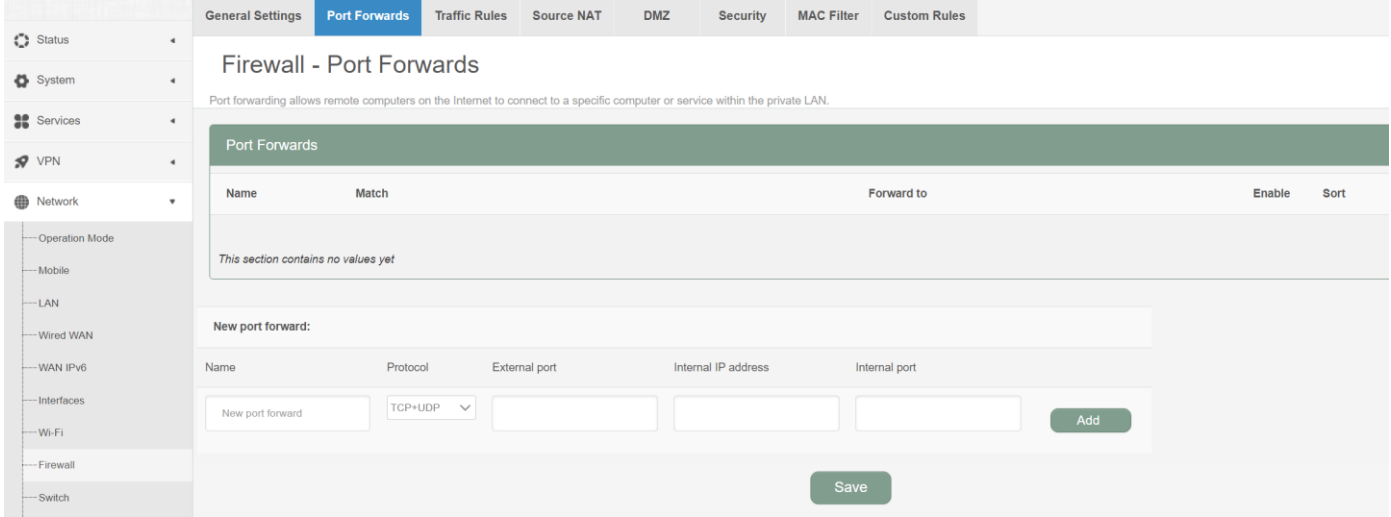

⚫ **Name**: port forward instance name.

E-Lins Technology Co. Limited Tel: +86-755-29230581 E-mail: sales@e-lins.com www.e-lins.com

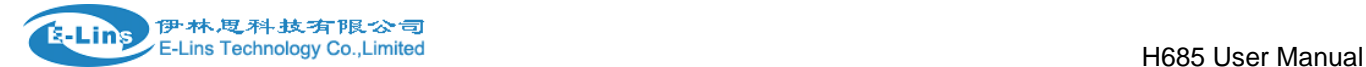

- **Protocol**: TCP+UDP, UDP and TCP can be chosen.
- ⚫ **External zone**: the recommend option is wan.
- ⚫ **External port**: match incoming traffic directed at the given destination port on this host.
- ⚫ **Internal zone**: the recommend zone is *lan*.
- ⚫ **Internal IP address**: redirect matched incoming traffic to the specific host.
- Internal port: redirect matched incoming traffic to the given port on the internal host.

### **3.7.8.3 traffic rules**

Traffic rules define policies for packets traveling between different zones, for example to reject traffic between certain hosts or to open WAN ports on the router.

The traffic rules overview page content the follow functionalities.

#### Traffic rules list:

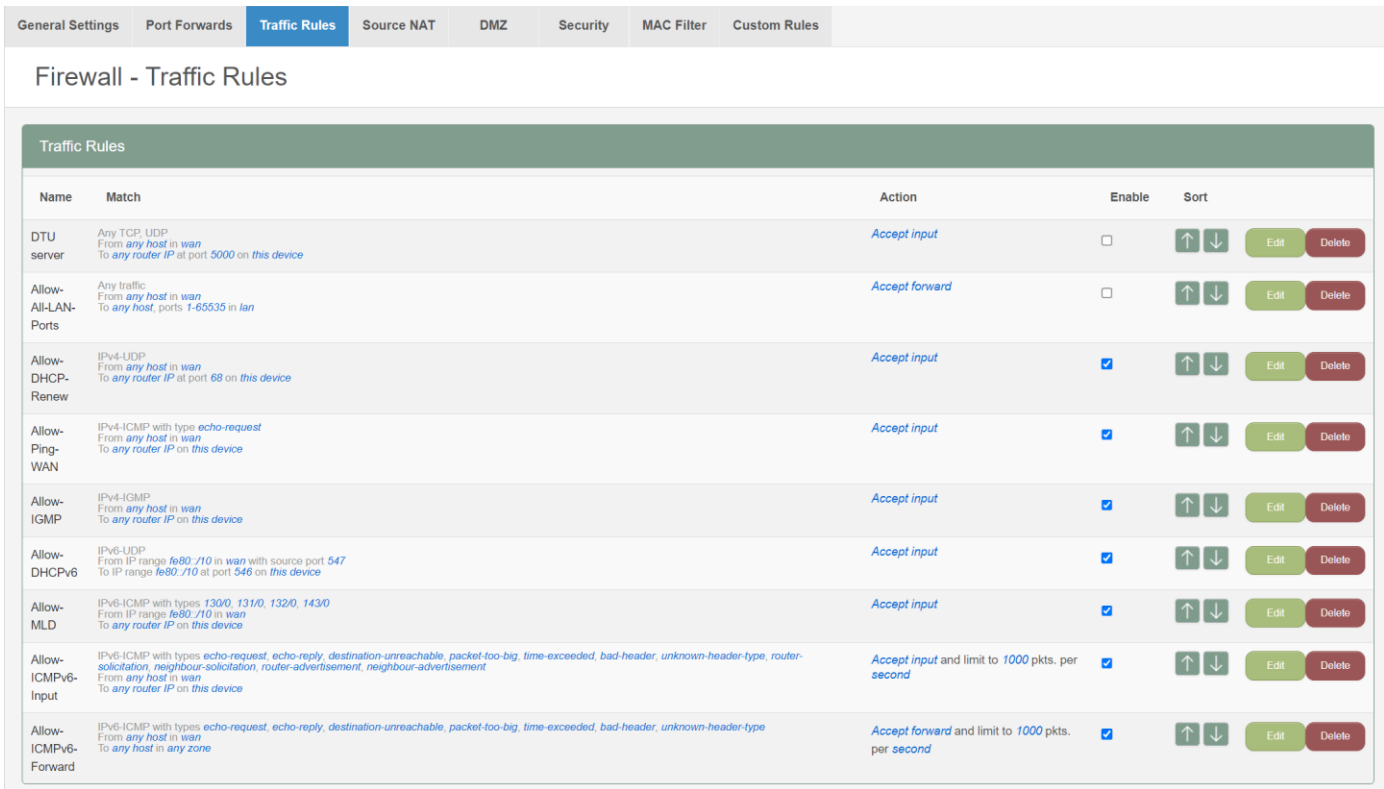

Open ports on router and create new forward rules:

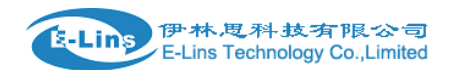

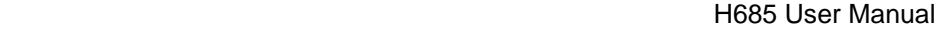

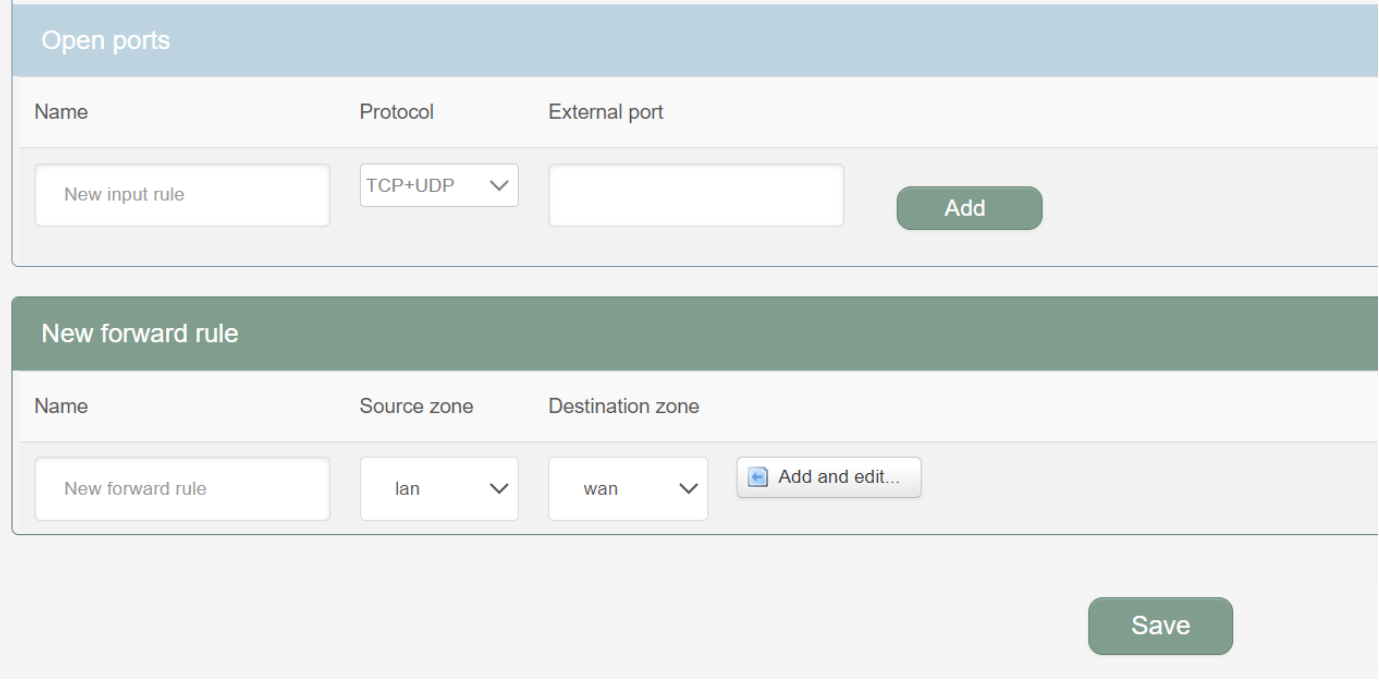

### Source NAT list and create source NAT rule:

#### **Source NAT**

Source NAT is a specific form of masquerading which allows fine grained control over the source IP used for outgoing traffic, for example to map multiple WAN addresses to internal subnets.

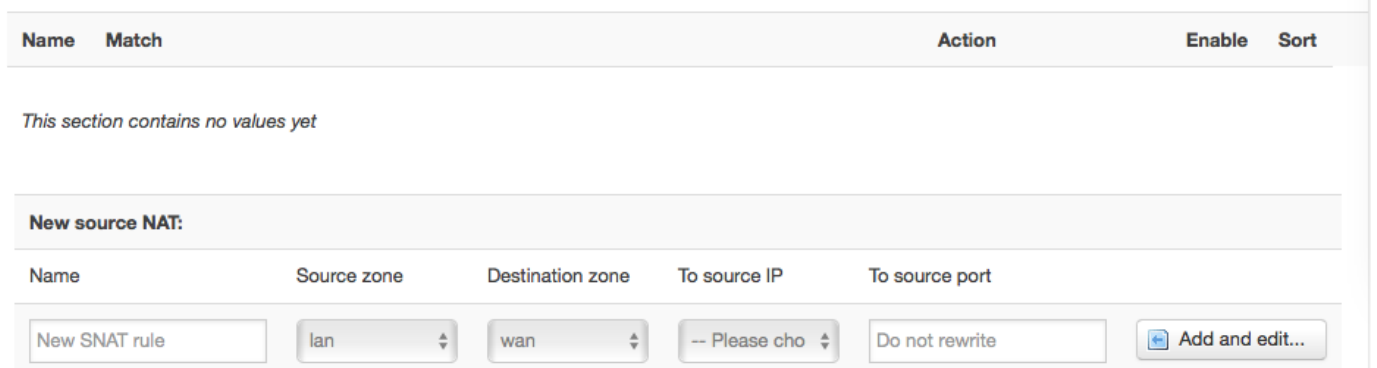

Traffic rule configuration page: This page allows you to change advanced properties of the traffic rule entry, such as matched source and destination hosts.

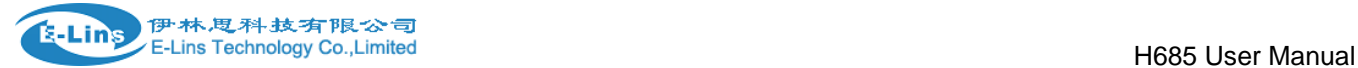

#### **Port Forwards Traffic Rules Source NAT DMZ Security MAC Filter General Settings Custom Rules** Firewall - Traffic Rules - DTU server This page allows you to change advanced properties of the traffic rule entry, such as matched source and destination hosts. Rule is disabled **Name DTU** server IPv4 and IPv6 **Restrict to address family**  $\checkmark$ TCP+UDP Protocol Match ICMP type any  $\vee$  t  $\bigcirc$ Any zone  $\bigcirc$ I2tpzone: (empty)  $\circ$ lan: lan: **Source zone**  $\bigcirc$ openvpn: (empty)  $\bigcirc$ pptpzone: (empty)  $\circ$ vpnzone: (empty)  $\bullet$ wan: wan: wan6: wan6: ifmobile: wwan:

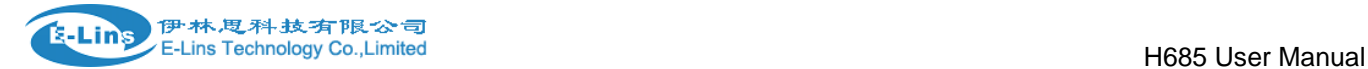

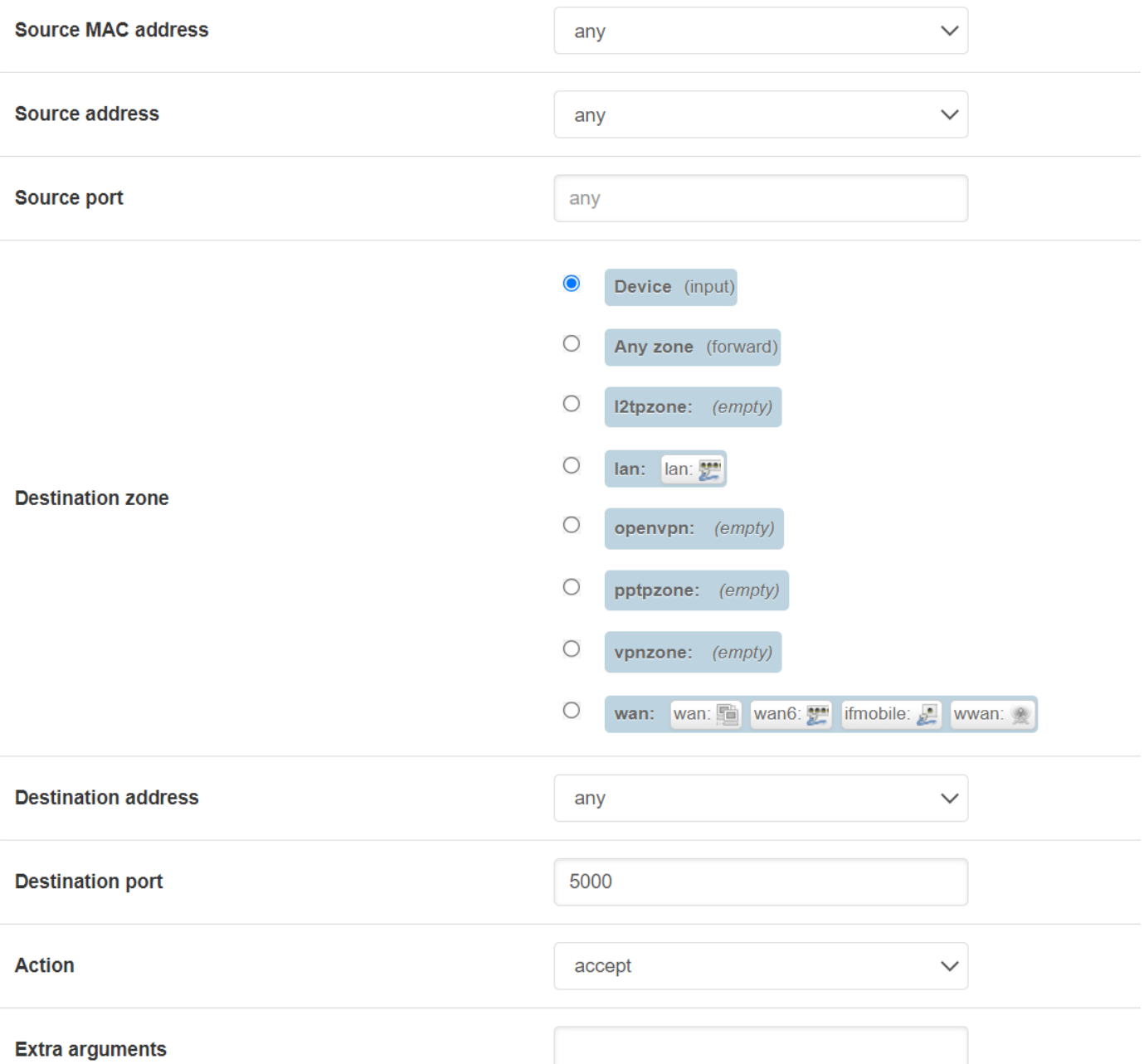

- ⚫ **Name**: traffic rule entry name
- ⚫ **Restrict to address family**: IPv4+IPv6, IPv4 and IPv6 can be selected. Specified the matched IP address family
- **Protocol**: specified the protocol matched in this rule. "Any" means any protocol is matched.
- **Source zone:** it is the zone that the traffic comes from.
- **Source MAC address**: traffic rule check if the incoming packet's source MAC address is matched.
- ⚫ **Source address**: traffic rule check if the incoming packet's source IP address is matched.
- **Source port**: traffic rule check if the incoming packet's TCP/UDP port is matched.
- ⚫ **Destination zone**: the zone that the traffic will go to.
- E-Lins Technology Co. Limited ● **Destination address**: traffic rule check if the incoming packet's destination IP address is

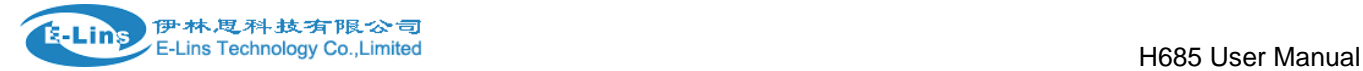

matched.

- ⚫ **Destination port**: traffic rule check if the incoming packet's TCP/UDP port is matched.
- **Action**: if traffic is matched, system will handle traffic according to the Action(accept, drop, reject, don't track).
- ⚫ **Extra argument**: passes additional argument to iptable, use with care!

# **3.7.8.4 DMZ**

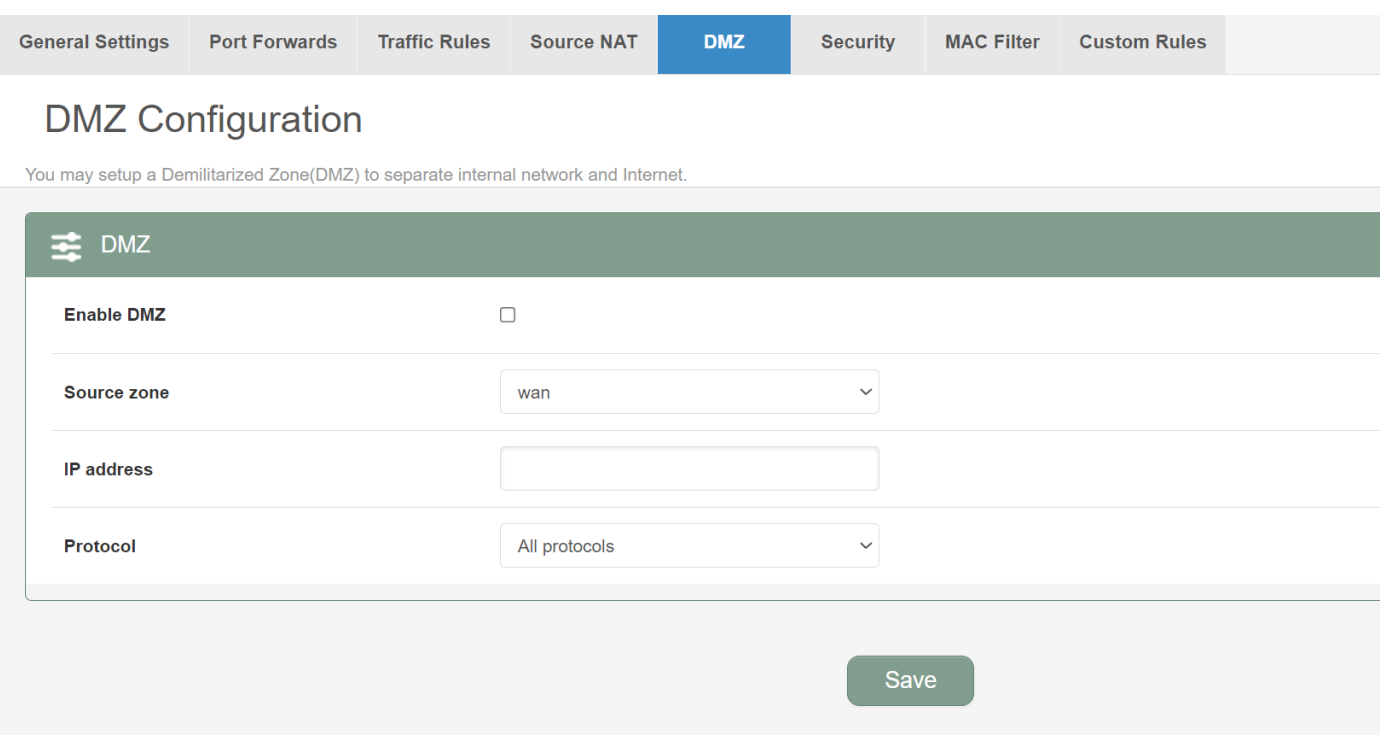

In computer networking, DMZ is a firewall configuration for securing [local area networks \(LANs\).](http://compnetworking.about.com/library/glossary/bldef-lan.htm)

- ⚫ **Source zone**: Usually use wan as source zone, if VPN created and need to DMZ on VPN interface, then choose vpnzone instead.
- ⚫ **IP Address**: Please Enter the IP address of the computer which you want to set as DMZ host ⚫ **Protocol:** All protocols, TCP+UDP,TCP,UDP.

**Note**: When DMZ host is settled, the computer is completely exposed to the external network; the firewall will not influence this host.

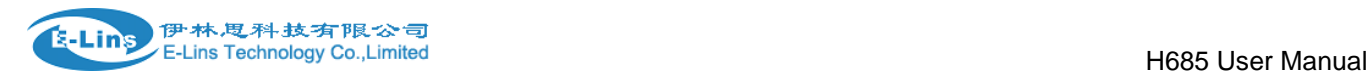

# **3.7.8.5 Security**

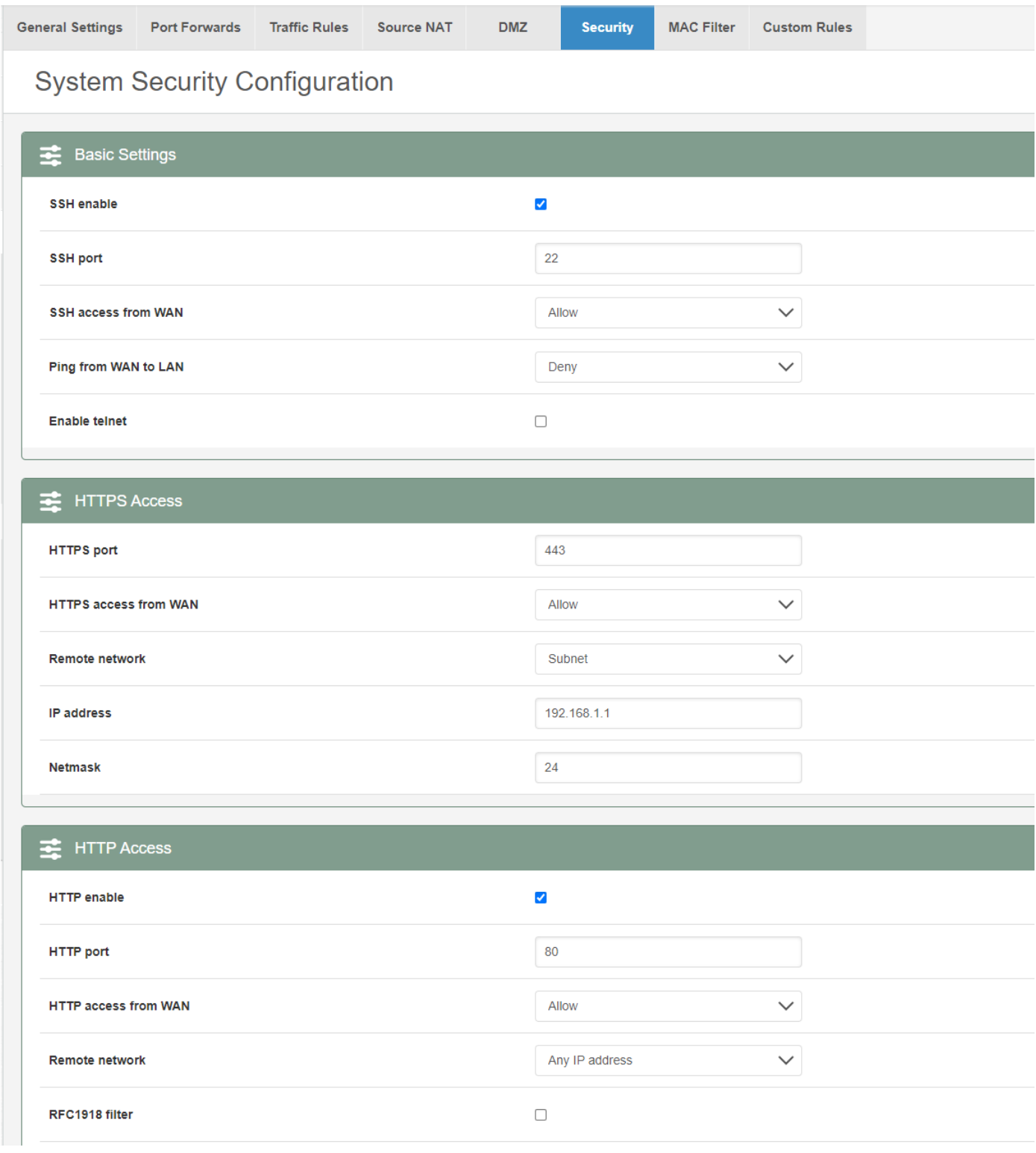

- **SSH access from WAN**: allow or deny users access H685/H685 router from remote side.
- ⚫ **Ping from WAN to LAN**: allow or deny ping from remote side to internal LAN subnet.
- ⚫ **HTTPS access from WAN**: allow or deny access router web management page from remote side.

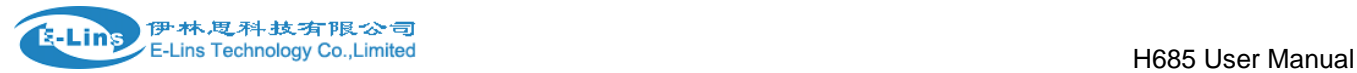

- ⚫ **Remote network**: Any IP Address, Single IP address, Subnet.
- ⚫ **IP address**: fill a remote IP address that can access router web management page.
- **Netmask**: 24 means net mask 255.255.255.0, 32 means 255.255.255.255, the illegal value is from 1 to 32.

# **3.7.9 Static Routes**

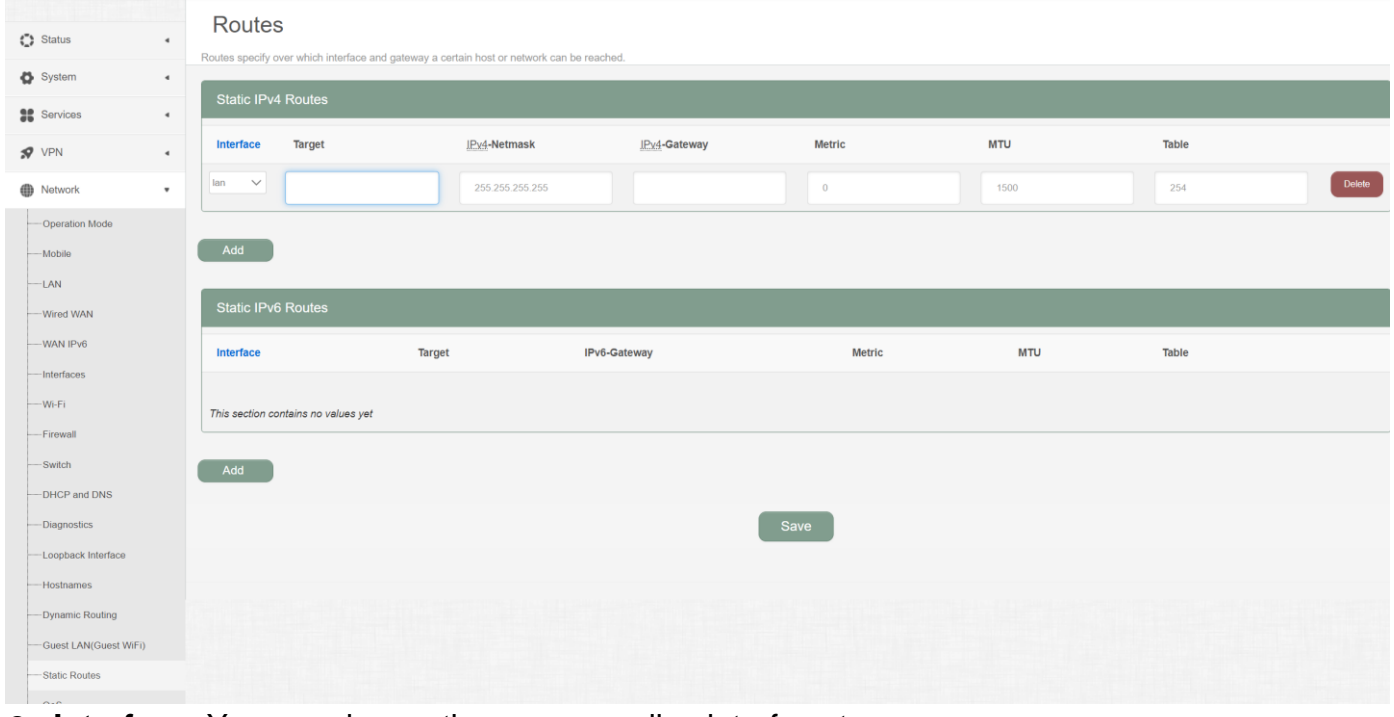

- ⚫ **Interface:** You can choose the corresponding interface type.
- ⚫ **Target:** the destination host IP or network.

**Gateway**: IP address of the next router.

Notice:

- ➢ Gateway and LAN IP of this router must belong to the same network segment.
- ➢ If the destination IP address is the one of a host, and then the Netmask must be 255.255.255.255.
- ➢ If the destination IP address is IP network segment, it must match with the Netmask. For example, if the destination IP is 10.0.0.0, and the Netmask is 255.0.0.0.

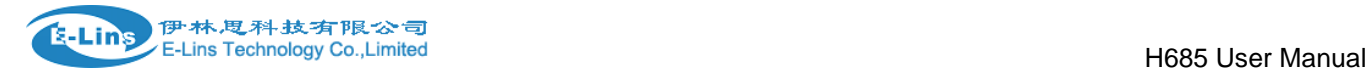

# **3.7.10 Switch**

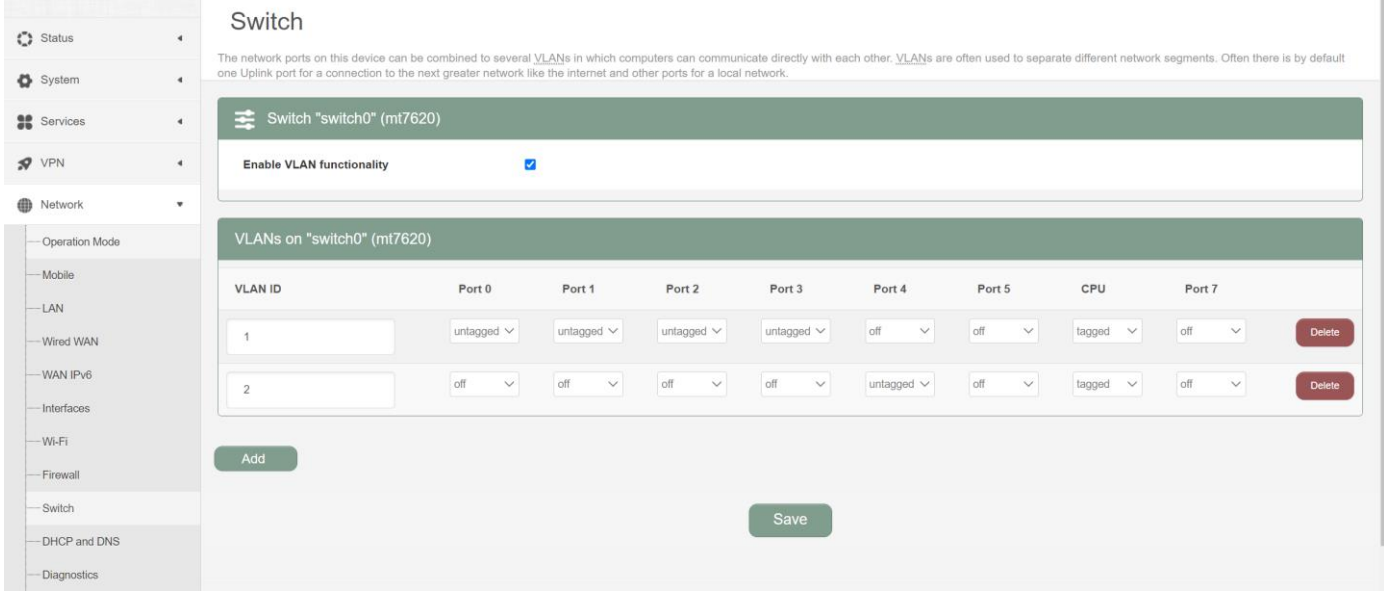

### **Note**:

- 1. port 4 is Wired-WAN port, port 0, port 1, port 2, port 3 are LAN port.
- 2. "Untagged" means the Ethernet frame transmits from this port without VLAN tag.
- 3. "Tagged" means the Ethernet frame transmits from this port is with VLAN tag.
- 4. "Off" means this port does not belong to VLAN. For default setting, port 0 belongs to VLAN1, but not belong to VLAN 2.

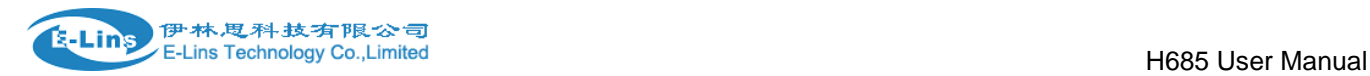

# **3.7.11 DHCP and DNS**

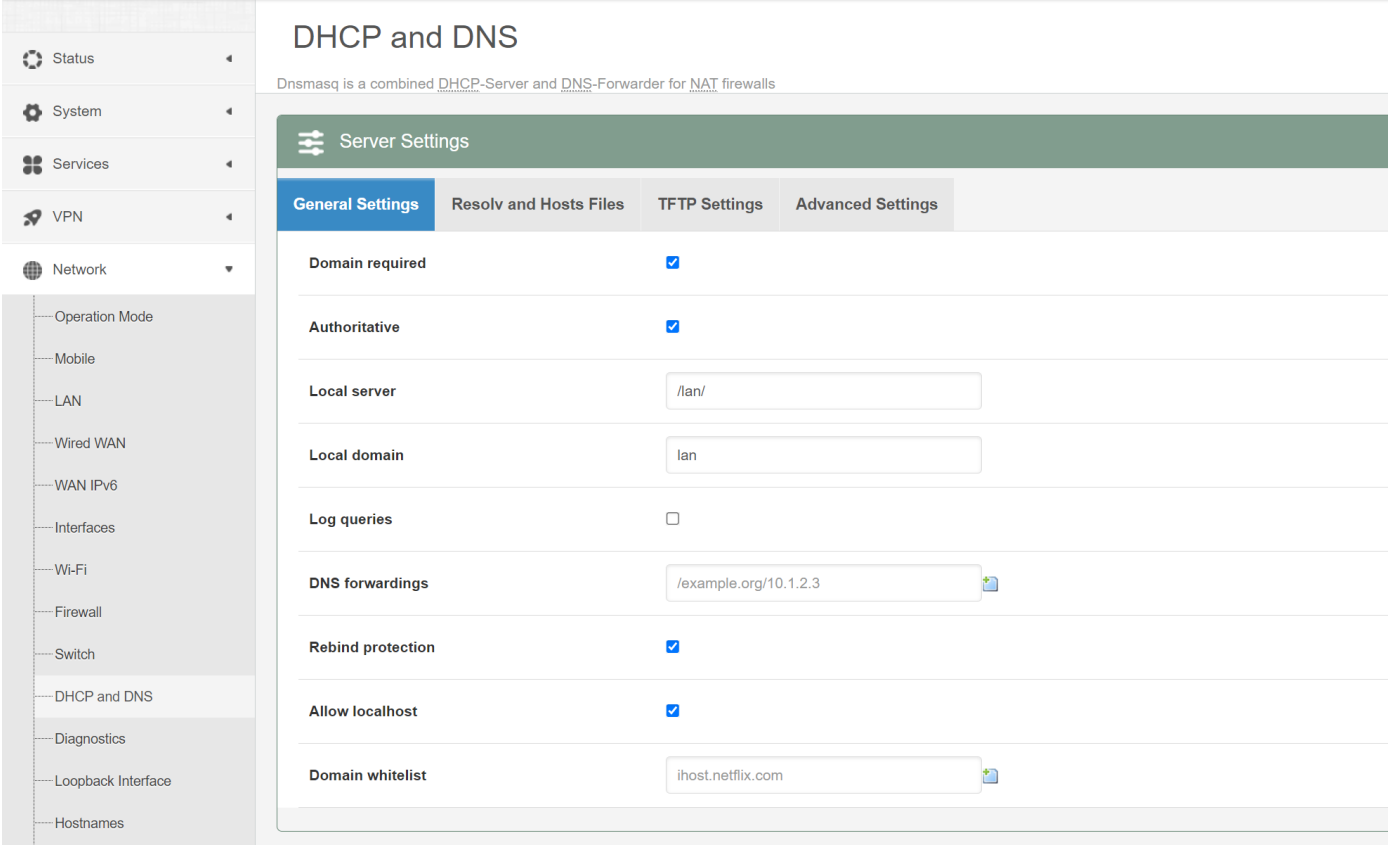

- ⚫ **Domain required**: don't forward DNS-requests without DNS-Name.
- ⚫ **Authoritative**: This is the only DHCP on the local network.
- ⚫ **Local server**: Local domain specification. Names matching this domain are never forwarded and are resolved from DHCP or hosts files only.
- ⚫ **Local domain**: Local domain suffix appended to DHCP names and hosts file entries。
- ⚫ **Log queries**: Write received DNS requests to syslog.
- ⚫ **DNS forwardings**: List of DNS servers to forward requests to.
- ⚫ **Rebind protection**: Discard upstream RFC1918 responses。
- ⚫ **Allow localhost**: Allow upstream responses in the 127.0.0.0/8 range, e.g. for RBL services。
- ⚫ **Domain whitelist**: List of domains to allow RFC1918 responses for.

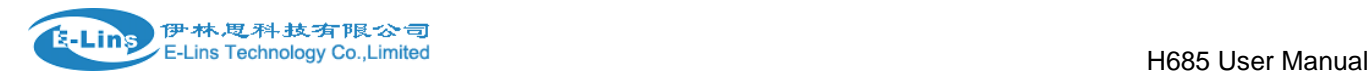

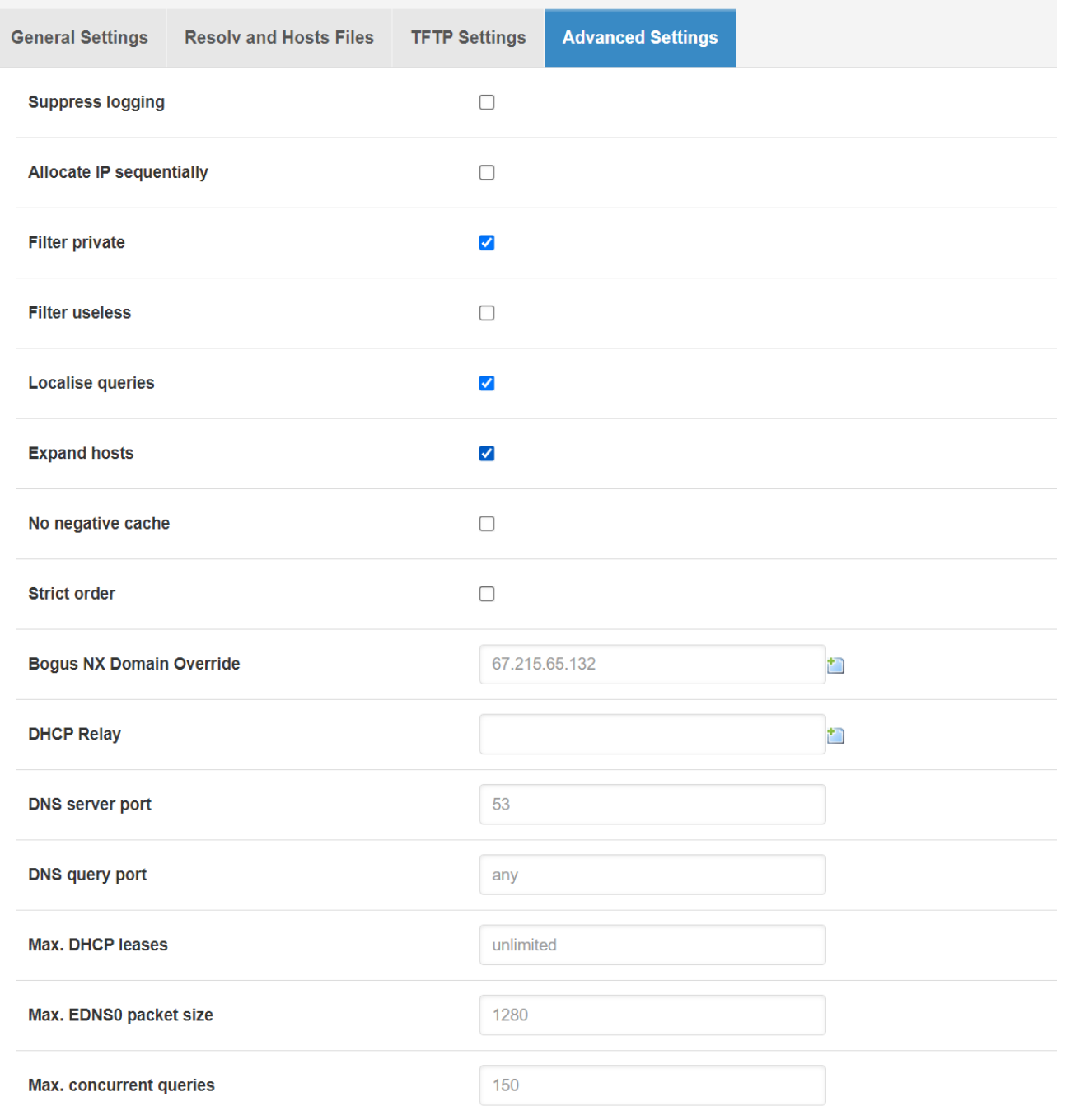

- ⚫ **Suppress logging**: Suppress logging of the routine operation of these protocols
- ⚫ **Allocate IP sequentially**: Allocate IP addresses sequentially, starting from the lowest available address.
- ⚫ **Filter private**: Do not forward reverse lookups for local networks.
- ⚫ **Filter useless**: Do not forward requests that cannot be answered by public name servers.
- ⚫ **Localise queries**: Localise hostname depending on the requesting subnet if multiple IPs are available.
- ⚫ **Expand hosts**: Add local domain suffix to names served from hosts files.
- ⚫ **No negative cache**: Do not cache negative replies, e.g. for not existing domains.
- ⚫ **Strict order**: DNS servers will be queried in the order of the resolvfile.

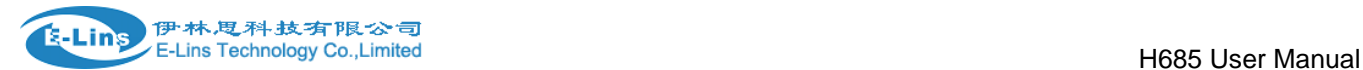

- ⚫ **Bogus NX Domain Override**: List of hosts that supply bogus NX domain results.
- ⚫ **DNS server port**: Listening port for inbound DNS queries
- ⚫ **DNS query port**: Fixed source port for outbound DNS queries
- ⚫ **Max DHCP leases**: Maximum allowed number of active DHCP leases
- ⚫ **Max edns0 packet size**: Maximum allowed size of EDNS.0 UDP packets.
- ⚫ **Max concurrent queries**: Maximum allowed number of concurrent DNS queries.

# **3.7.12 Diagnostics**

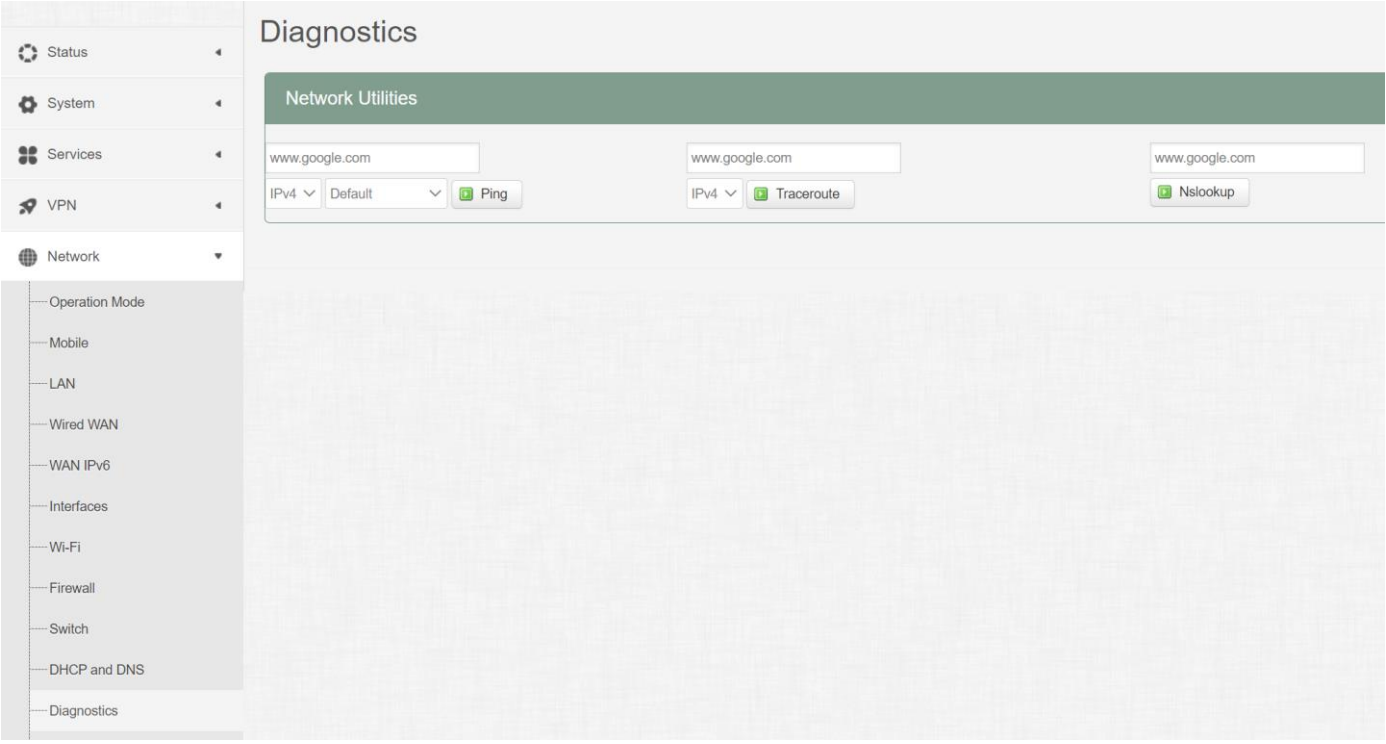

- **Ping** : it is a tool that used to test the reachability of a host on an Internet Protocol (IP) network.
- ⚫ **Traceroute**: it is a network diagnostic tool for displaying the route (path) and measuring transit delays of packets across an Internet Protocol (IP) network.
- ⚫ **Nslookup**: it is a network administration command-line tool for querying the Domain Name System (DNS) to obtain domain name or IP address mapping or for any other specific DNS record.
- For example if I want to ping [www.google.com,](http://www.google.com/) type the target domain name or IP address, then click button "Ping". Wait couple of seconds, the result will be shown below.

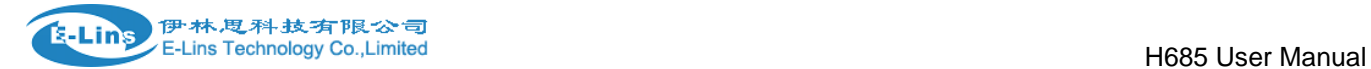

### **Diagnostics**

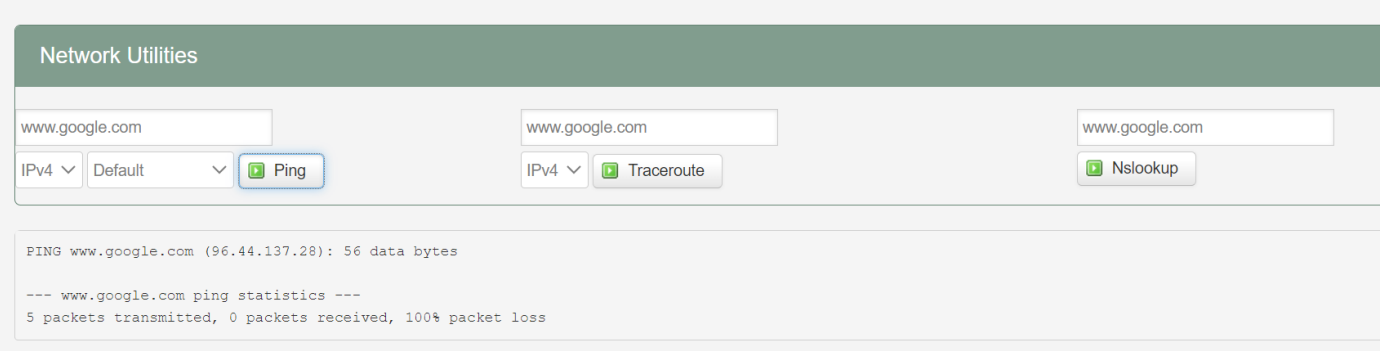

# **3.7.13 Loopback Interface**

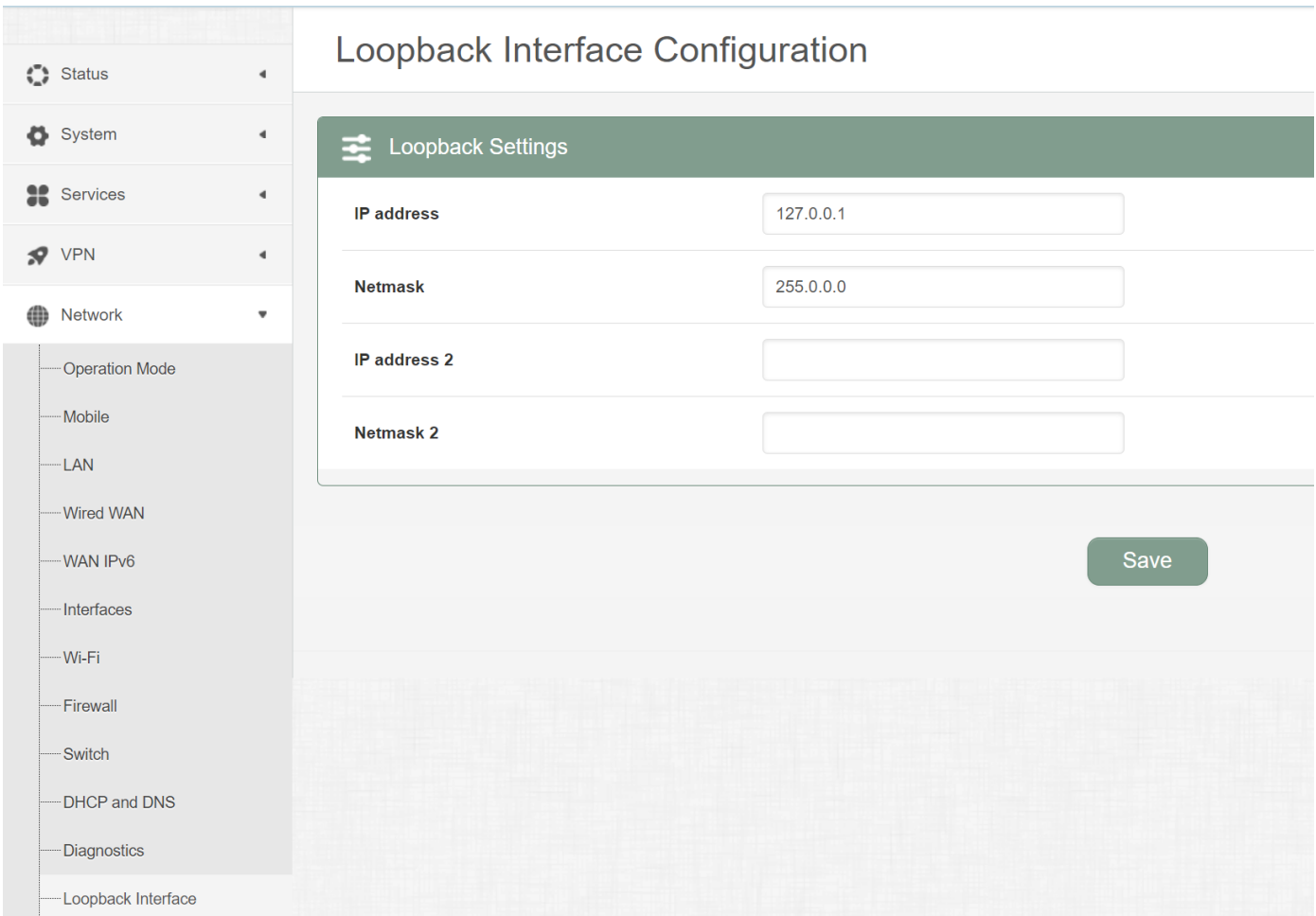

The default Loopback interface has IP address 127.0.0.1, the final user can change it here.

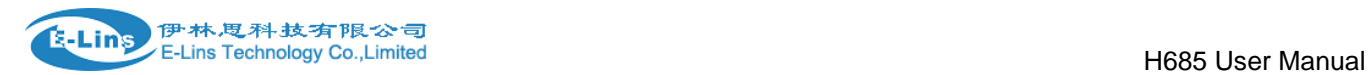

# **3.7.14 Dynamic Routing**

Dynamic Routing is implemented by quagga-0.99.22.4. Dynamic Routing services can be enabled at here:

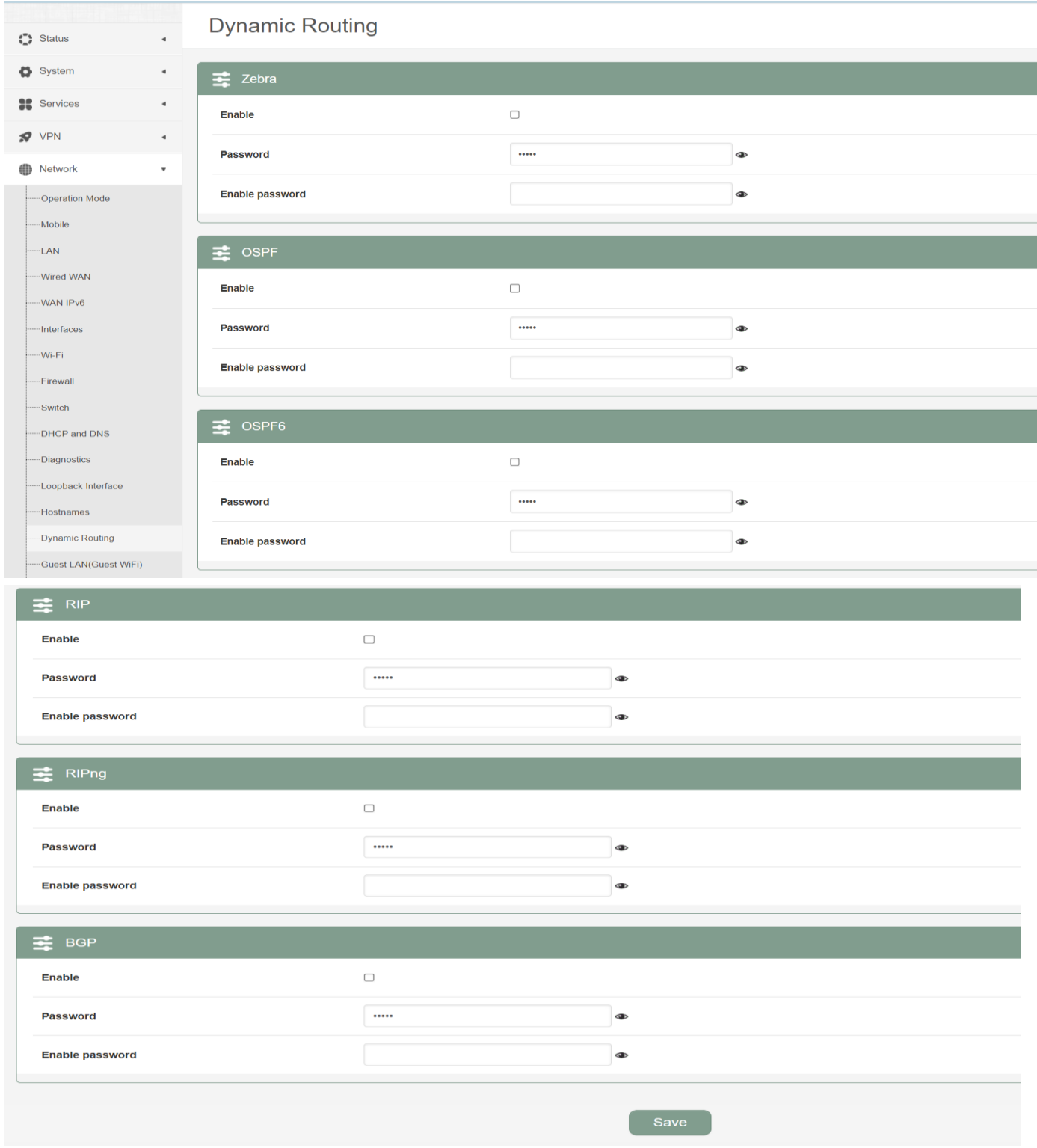

- ⚫ **Zebra**: Zebra is an IP routing manager. Telnet port number is 2601.
- ⚫ **OSPF**: Open Shortest Path First. Telnet port number is 2604.

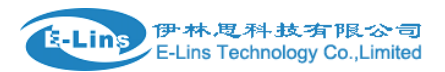

- **OSPF6**: Open Shortest Path First for IPv6. Telnet port number is 2606.
- ⚫ **RIP**: Routing Information Protocol. Telnet port number is 2602.
- **RIPng**: it is an IPv6 reincarnation of the RIP protocol. Telnet port number is 2603.
- ⚫ **BGP**: Border Gateway Protocol. Telnet port number is 2605.

Note: How to configure these services? For example, the router's LAN IP is 192.168.10.1. If we want to configure OSPF, we need to set OSPF to "Enable" firstly, then open putty in windows:

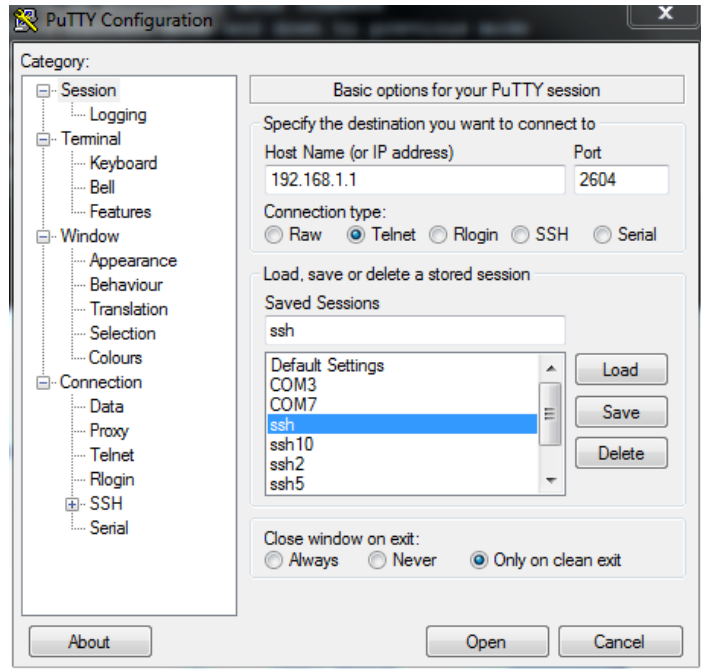

Input the password of OSPF. Then press key"?" for help.

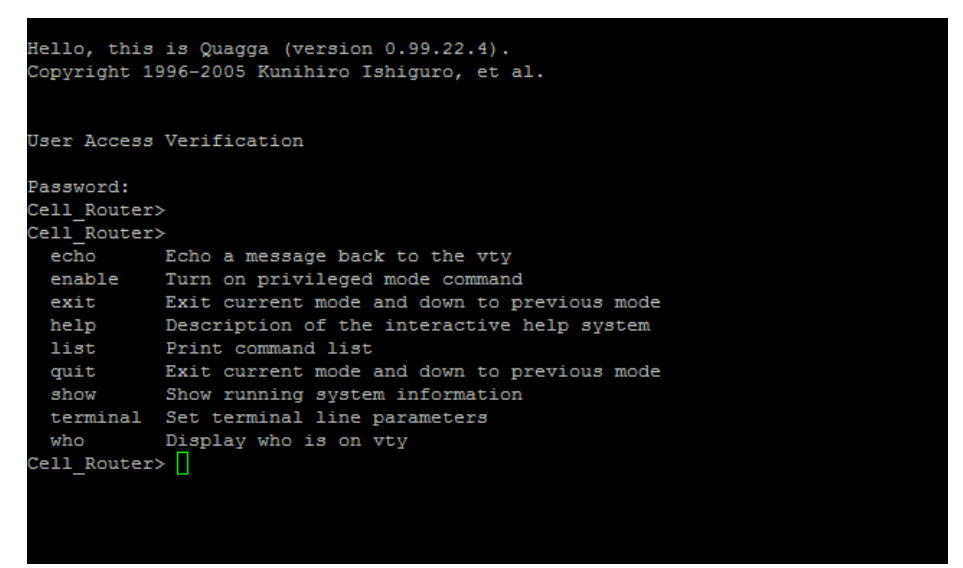

# **3.7.15 QoS**

QoS(Quality of Service) can prioritize network traffic selected by addresses, ports or services.
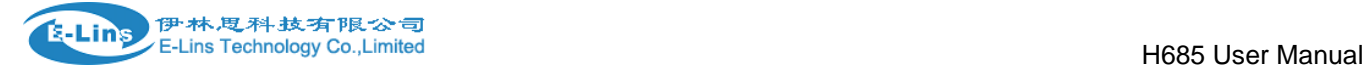

# **Quality of Service**

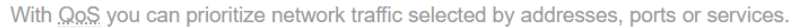

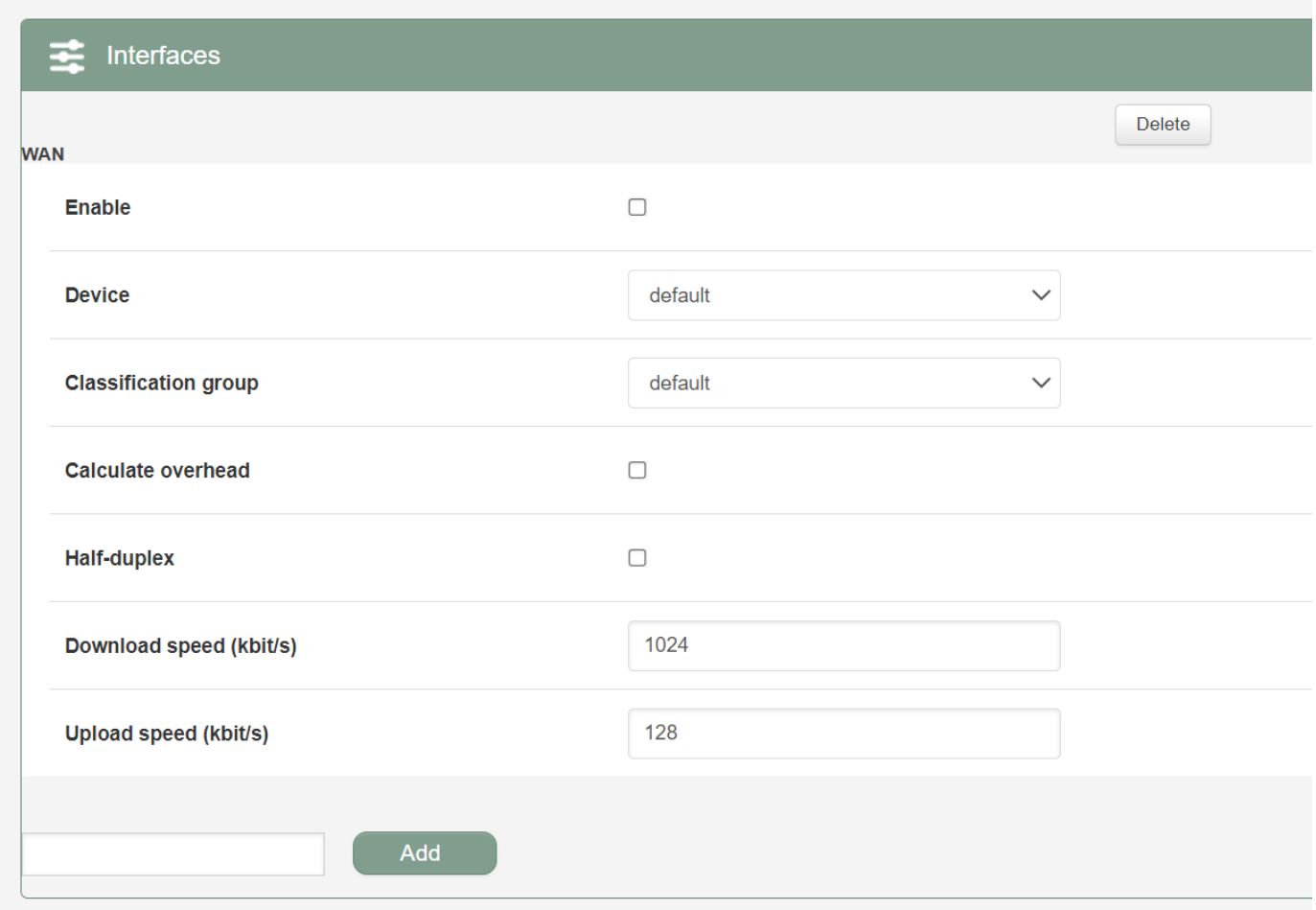

- ⚫ **Enable**: enable QoS on this interface.
- ⚫ **Classification group**: Specify classgroup used for this interface.
- ⚫ **Calculate overhead**: Decrease upload and download ratio to prevent link saturation.
- ⚫ **Download speed**: Download limit in kilobits/second.
- ⚫ **Upload speed**: Upload limit in kilobits/second.

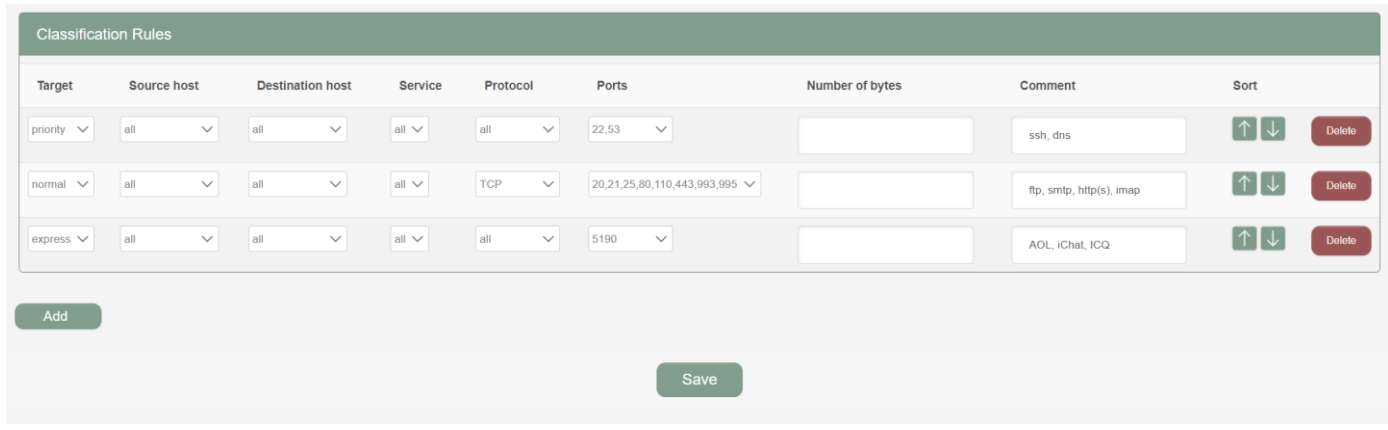

E-Lins Technology Co. Limited Tel: +86-755-29230581 E-mail: sales@e-lins.com www.e-lins.com

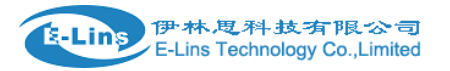

Each classify section defines one group of packets and which target (i.e. bucket) this group belongs to. All the packets share the bucket specified.

- ⚫ **Target**: The four defaults are: priority, express, normal, low.
- **Source host**: Packets matching this source host(s) (single IP or in CIDR notation) belong to the bucket defined in target.
- **Destination host**: Packets matching this destination host(s) (single IP or in CIDR notation) belong to the bucket defined in target。
- **Protocol**: Packets matching this protocol belong to the bucket defined in target.
- ⚫ **Ports**: Packets matching this, belong to the bucket defined in target. If more than 1 port required, they must be separated by comma.
- ⚫ **Number of bytes**: Packets matching this, belong to the bucket defined in target.

### **3.7.16 Guest LAN(Guest WiFi)**

Guest WiFi is a specific WiFi which only can accesses internet bot not local LAN.

## **Guest LAN(Guest Wi-Fi) Configuration**

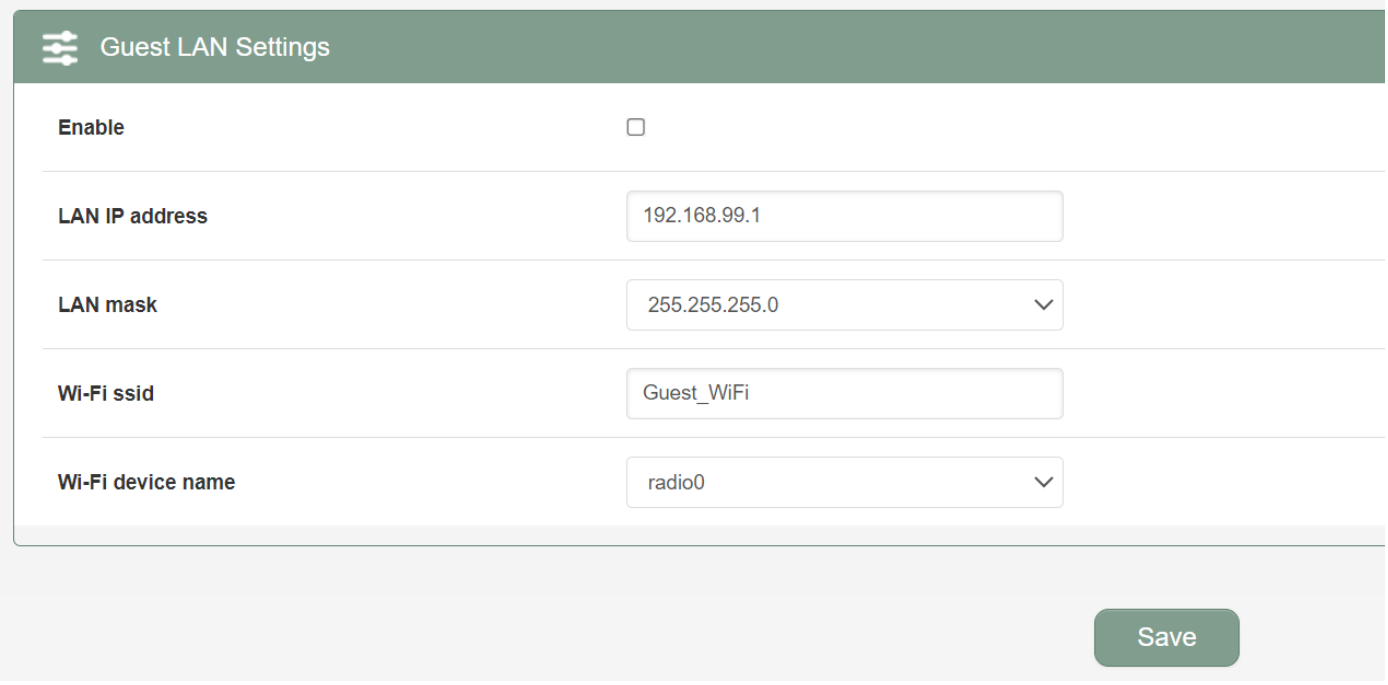

- ⚫ **Enable**: enable Guest Wi-Fi.
- ⚫ **LAN IP address**: this LAN IP address must be different with the LAN interface IP address.
- ⚫ **LAN mask**: Packets matching this destination host(s) (single IP or in CIDR notation) belong to the bucket defined in target。
- ⚫ **Wi-Fi ssid**: the ssid of guest Wi-Fi.
- Wi-Fi device name: choose one Wi-Fi device to carry Guest Wi-Fi, the available device name is radio0 and radio1. Check Wi-FI overview page for the device name. for example:

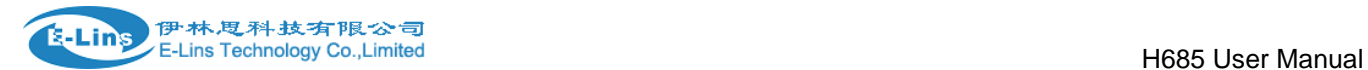

#### **Wi-Fi Overview**

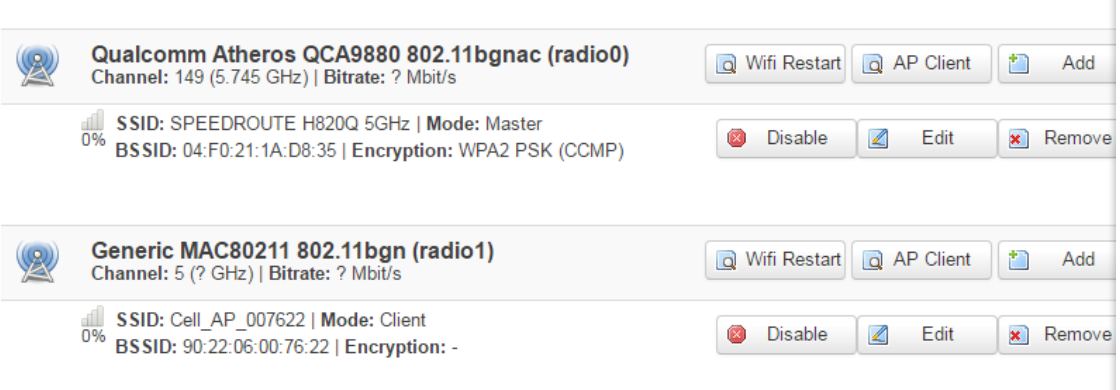